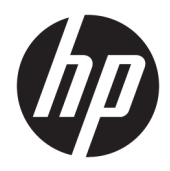

HP Officejet Pro 6830

Brugervejledning

#### **Copyrightoplysninger**

© 2014 Copyright Hewlett-Packard Development Company, L.P.

1. udgave 7/2014

#### **Meddelelser fra Hewlett-Packard Company**

Med forbehold for ændringer uden varsel.

Med forbehold for alle rettigheder. Reproduktion, bearbejdning eller oversættelse af dette materiale er forbudt uden forudgående skriftlig tilladelse fra Hewlett-Packard, med undtagelse af det, der er tilladt i henhold til loven om ophavsret.

De eneste garantier for HP-produkter og tjenester findes i de erklæringer om begrænset garanti, der følger med de pågældende produkter og tjenester. Intet heri udgør eller må tolkes som en yderligere garanti. HP er ikke ansvarlig for tekniske eller redaktionelle fejl eller udeladelser heri.

#### **Meddelelser**

Microsoft, Windows, Windows XP, Windows Vista, Windows 7, Windows 8, og Windows 8.1 er varemærker registreret i USA og tilhørende Microsoft Corporation.

ENERGY STAR og ENERGY STAR-mærket er registrerede mærker i USA.

Mac, OS X og AirPrint er varemærker tilhørende Apple Inc., og er registrerede i USA og andre lande.

#### **Sikkerhedsoplysninger**

### ⚠

Følg altid grundlæggende retningslinjer for sikkerhed ved brug af dette produkt for at mindske risikoen for skader som følge af brand eller elektrisk stød.

1. Alle anvisningerne i den dokumentation, der følger med printeren, bør læses grundigt.

2. Overhold alle advarsler og instruktioner på produktet.

3. Tag stikket ud af stikkontakten, inden produktet rengøres.

4. Dette produkt må ikke installeres eller bruges i nærheden af vand, eller når du er våd.

5. Installer produktet på en fast, stabil overflade.

6. Produktet skal anbringes, så man ikke træder på eller falder over ledningen, og så ledningen ikke bliver beskadiget.

7. Hvis produktet ikke virker, som det skal, anbefales det at læse [Løsning af problemer](#page-92-0).

8. Der er ingen dele inden i produktet, der skal serviceres af brugeren. Service må kun udføres af kvalificeret servicepersonale.

# Indholdsfortegnelse

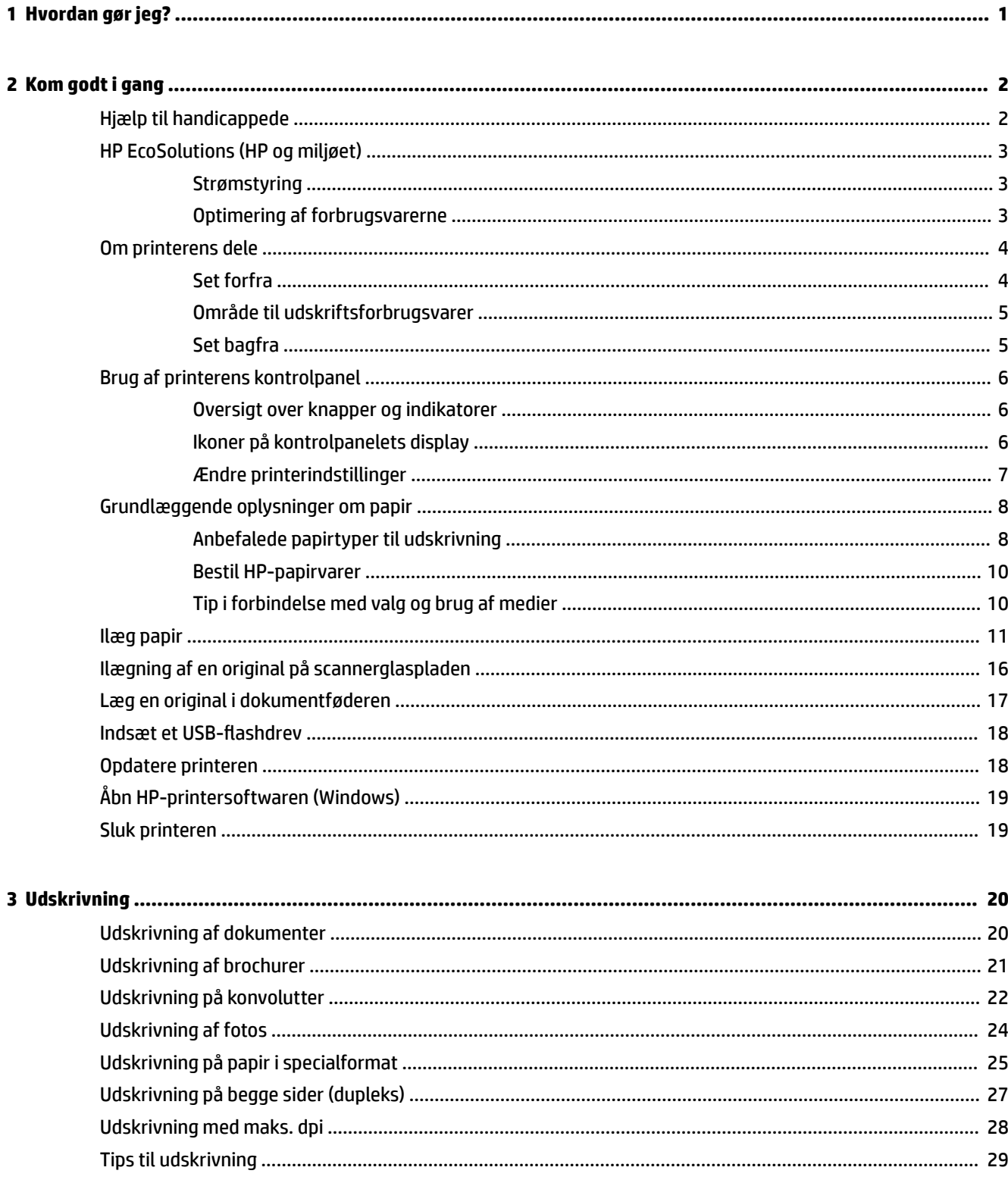

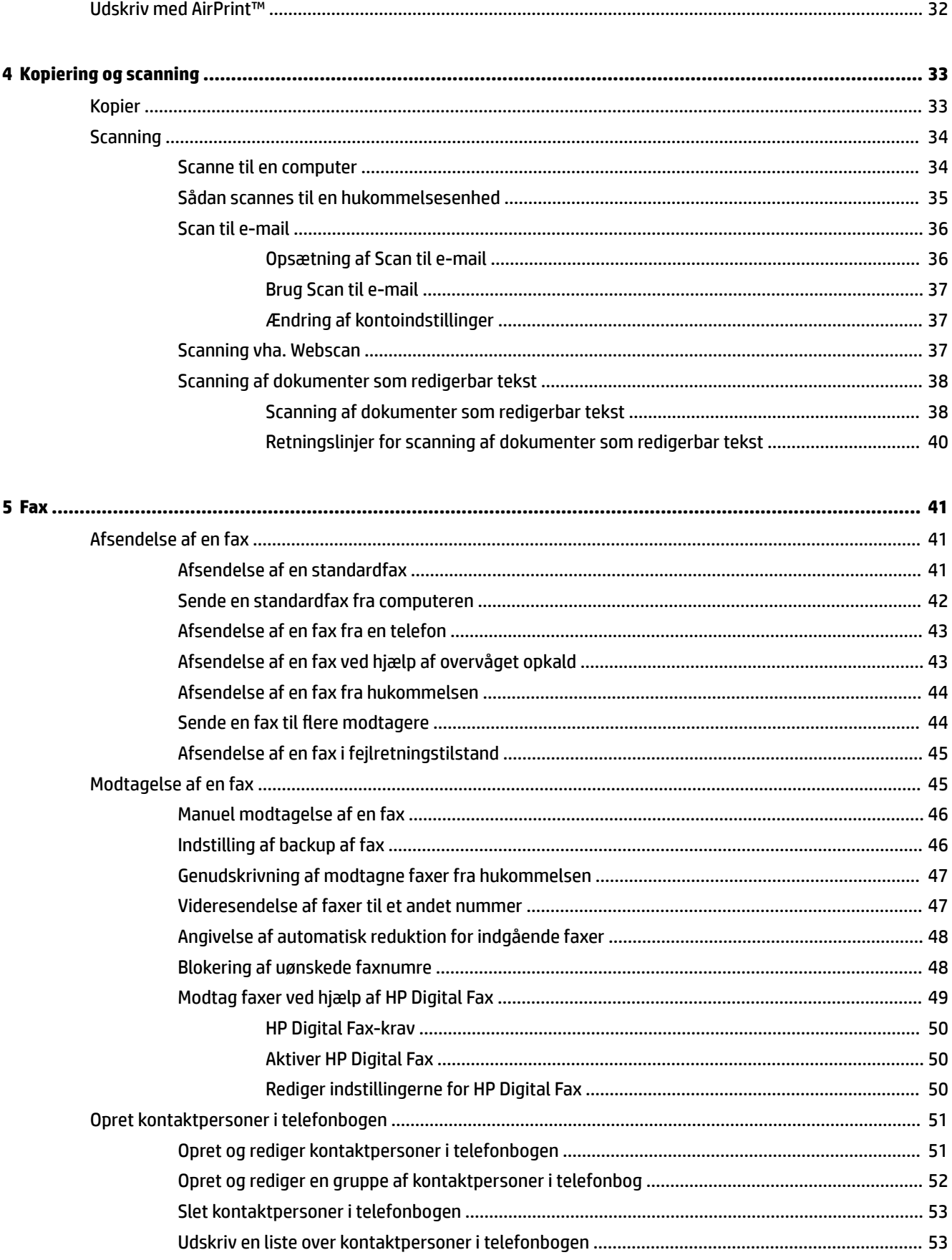

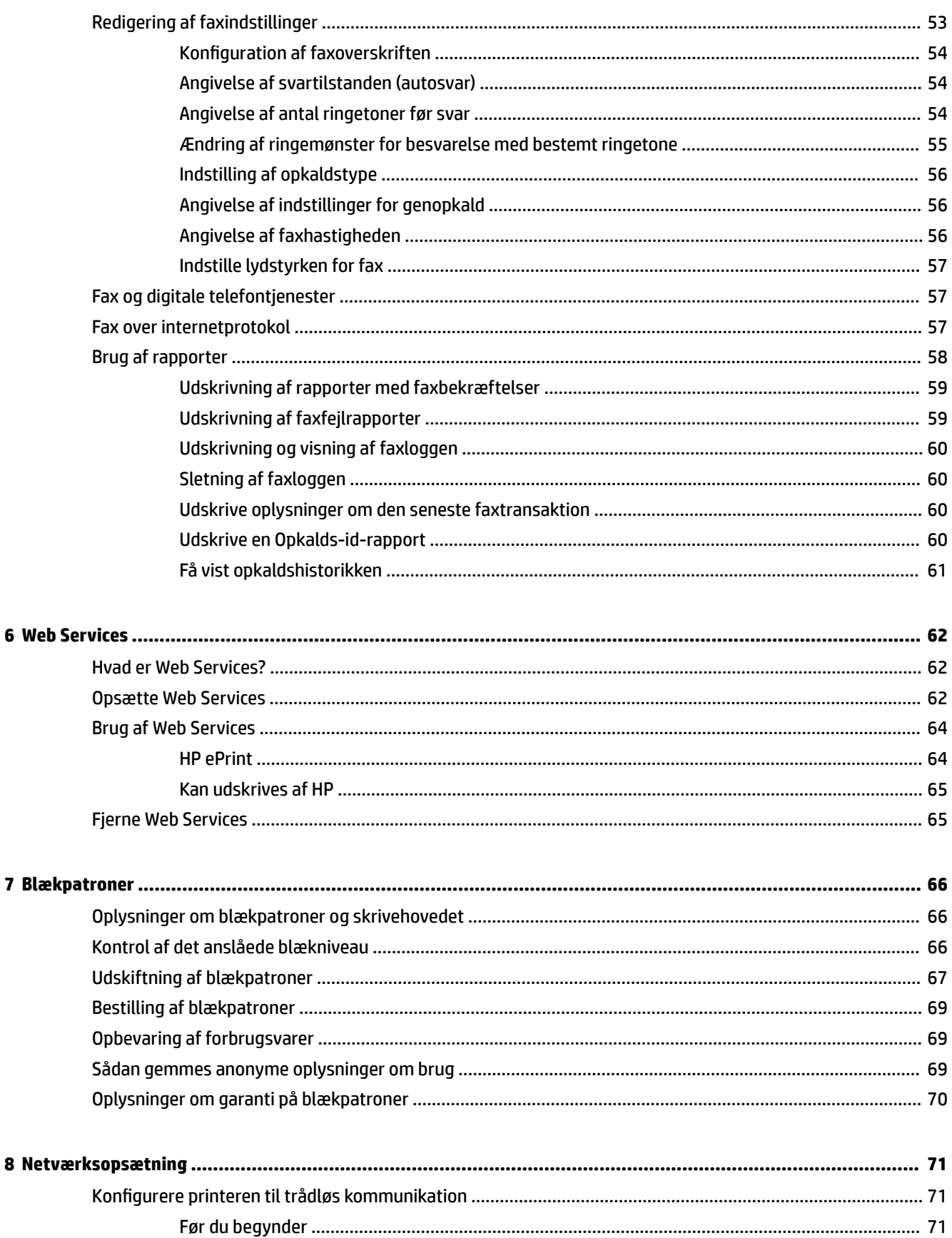

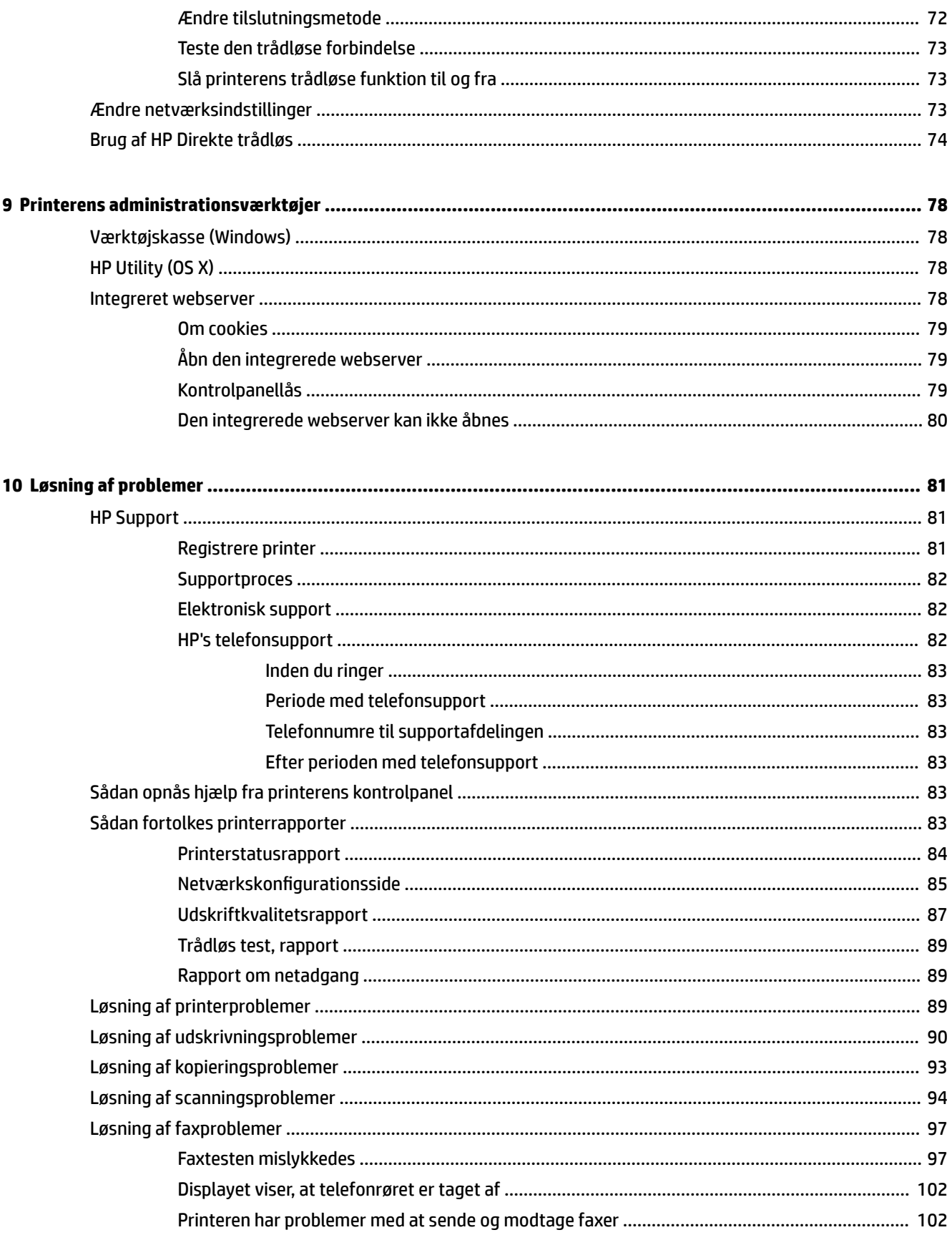

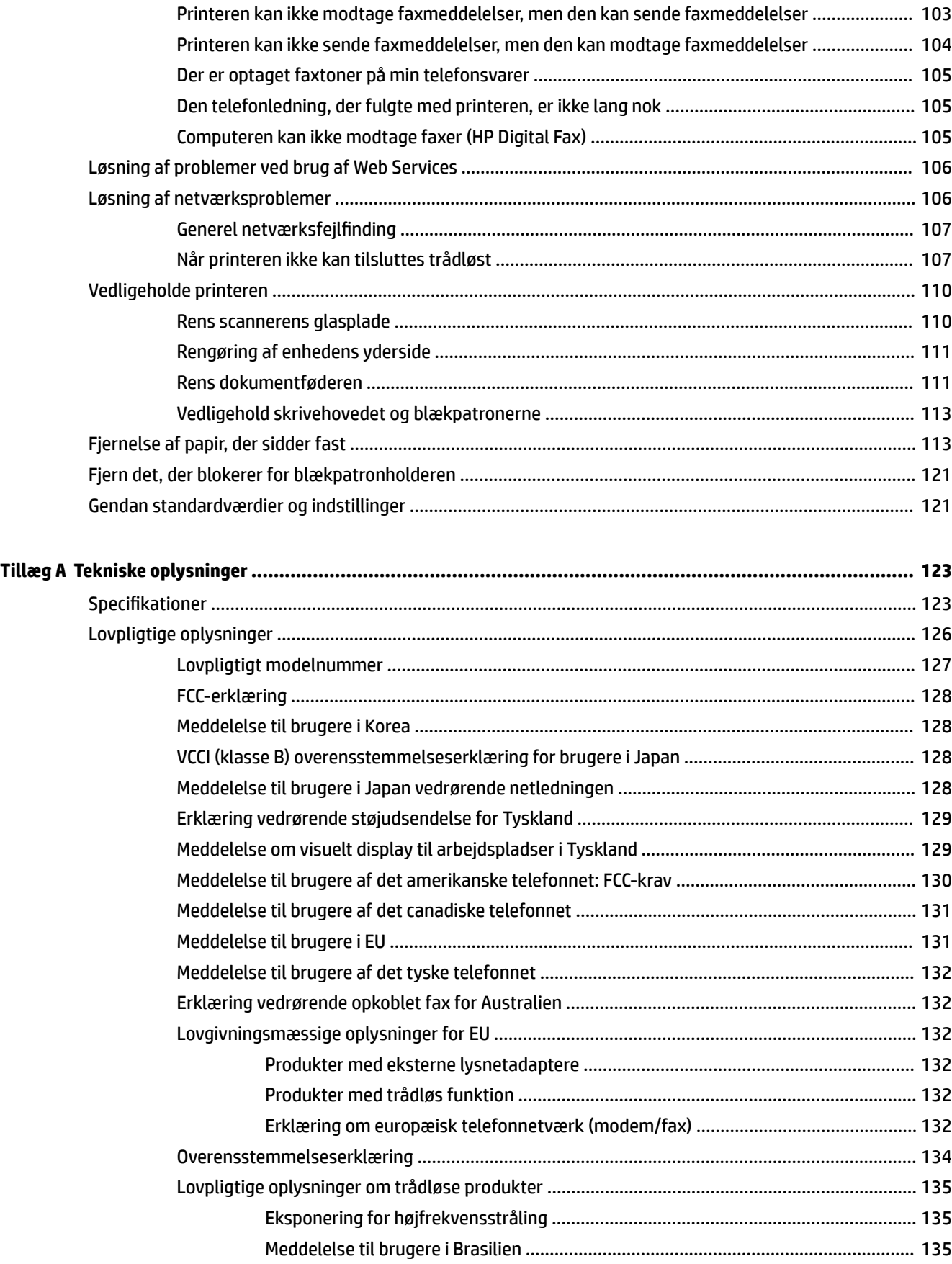

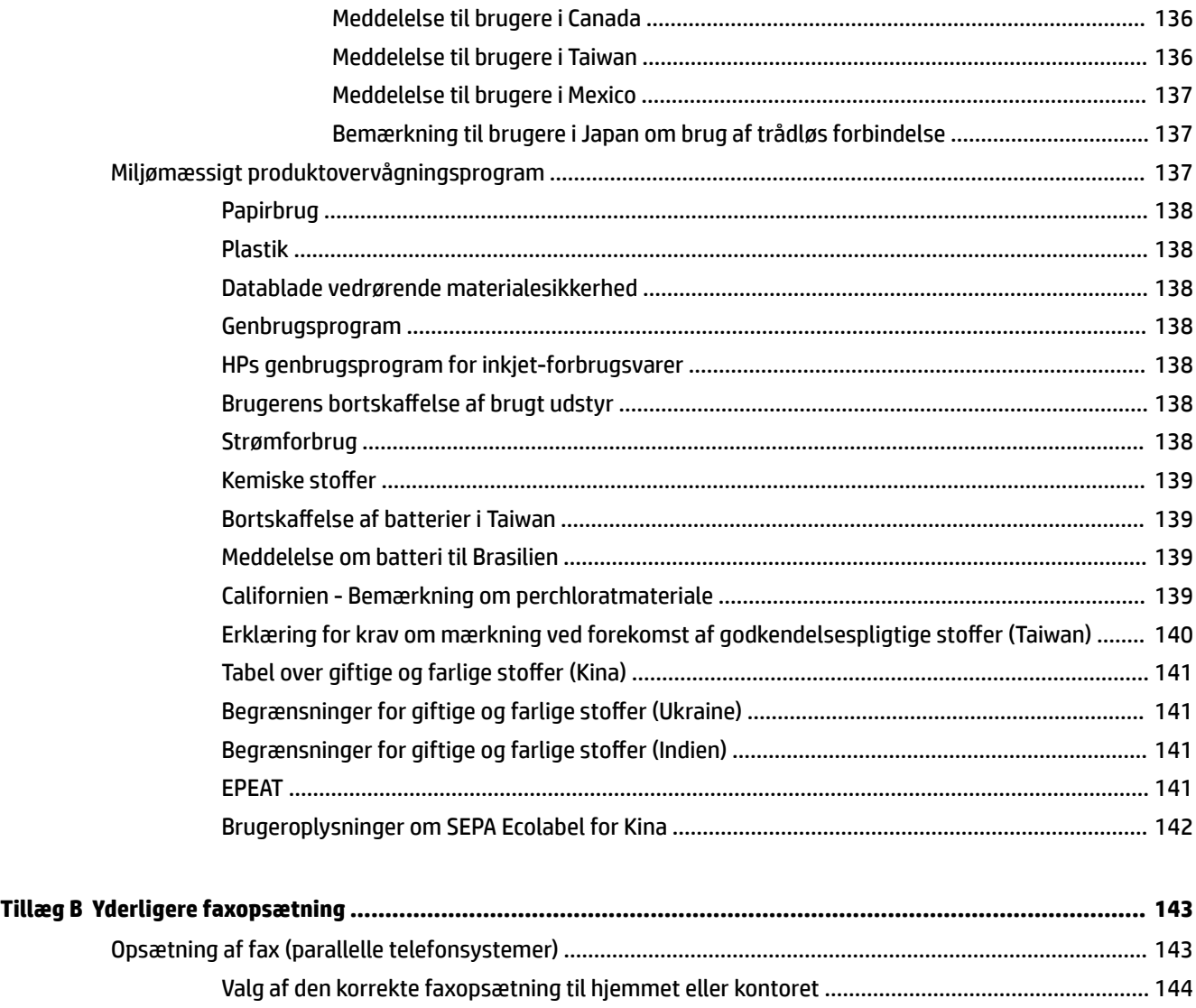

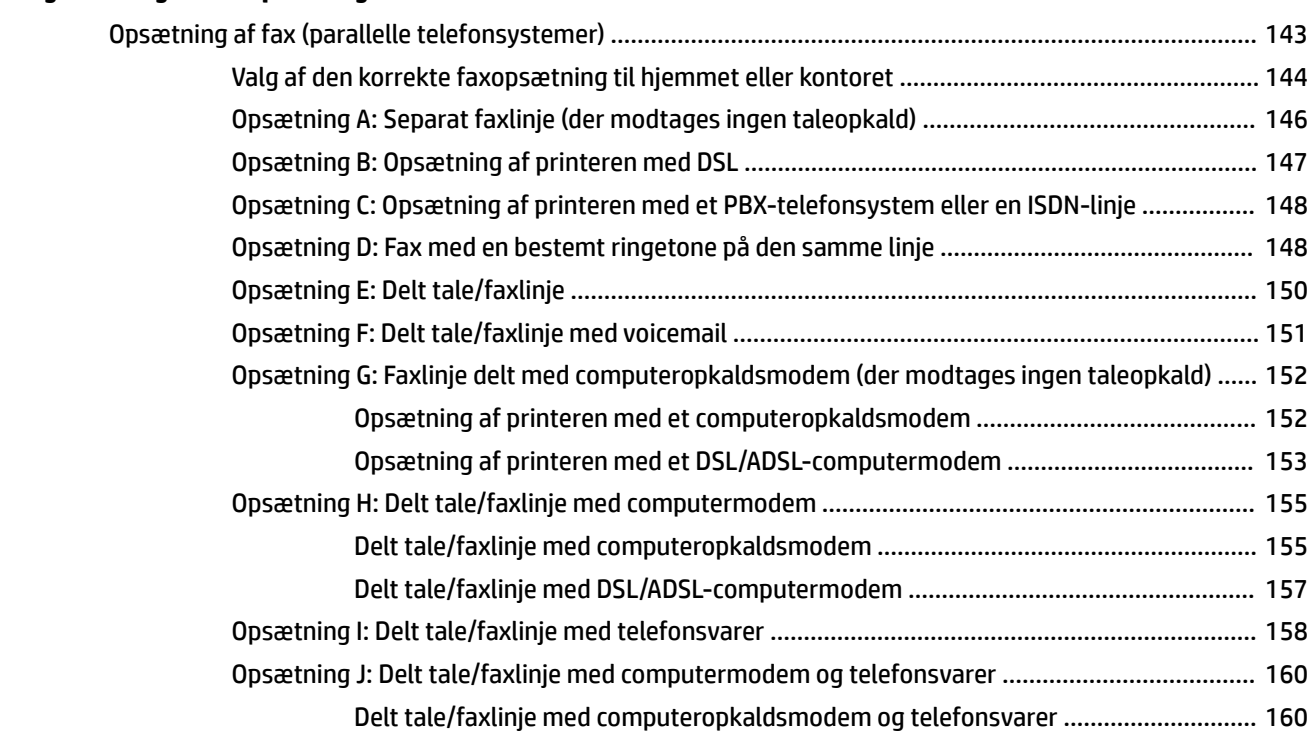

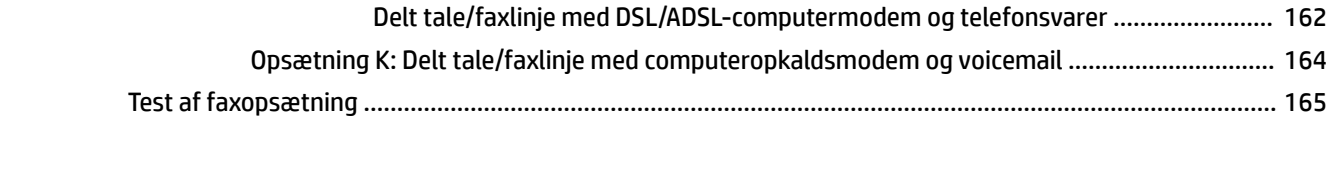

**Indeks [..........................................................................................................................................................](#page-184-0) 173**

# <span id="page-12-0"></span>**1 Hvordan gør jeg?**

- [Kom godt i gang](#page-13-0)
- [Udskrivning](#page-31-0)
- [Kopiering og scanning](#page-44-0)
- [Fax](#page-52-0)
- [Web Services](#page-73-0)
- [Blækpatroner](#page-77-0)
- [Løsning af problemer](#page-92-0)

# <span id="page-13-0"></span>**2 Kom godt i gang**

Denne vejledning indeholder oplysninger om, hvordan du bruger printeren og løser eventuelle problemer.

- Hjælp til handicappede
- [HP EcoSolutions \(HP og miljøet\)](#page-14-0)
- [Om printerens dele](#page-15-0)
- [Brug af printerens kontrolpanel](#page-17-0)
- [Grundlæggende oplysninger om papir](#page-19-0)
- [Ilæg papir](#page-22-0)
- [Ilægning af en original på scannerglaspladen](#page-27-0)
- [Læg en original i dokumentføderen](#page-28-0)
- Indsæt et USB-flashdrev
- [Opdatere printeren](#page-29-0)
- [Åbn HP-printersoftwaren \(Windows\)](#page-30-0)
- [Sluk printeren](#page-30-0)

# **Hjælp til handicappede**

Denne printer indeholder en række funktioner, som sætter personer med handicap i stand til at bruge den.

#### **Syn**

Den HP-printersoftware, der følger med printeren, kan benyttes af brugere med nedsat syn via operativsystemets indstillinger og funktioner for handicappede. Softwaren understøtter endvidere de Ʈeste hjælpeprogrammer, f.eks. skærmlæsere, braillelæsere og programmer, der omsætter tale til tekst. Af hensyn til personer, der er farveblinde, har farvede knapper og faner i HP-softwaren enkel tekst eller enkle ikoner, der illustrerer den pågældende handling.

#### **Bevægelse**

For brugere med bevægelseshandicap kan HP-softwarefunktionerne udføres vha. tastaturkommandoer. HPsoftwaren understøtter endvidere Windows-funktionerne til hjælp til handicappede, f.eks. Træge taster, Til/ fra-taster, Filtertaster og Musetaster. Printerdæksler, -knapper, -papirbakker og -papirstyr kan betjenes af brugere med reducerede kræfter og reduceret rækkevidde.

#### **Support**

Du kan finde flere oplysninger om denne printers handicapfunktioner og HP's fokus på produkters handicapvenlighed på HP's webside på adressen [www.hp.com/accessibility](http://www.hp.com/accessibility).

Oplysninger om hjælp til handicappede i Mac OS X finder du på Apples websted på [www.apple.com/](http://www.apple.com/accessibility/) [accessibility.](http://www.apple.com/accessibility/)

# <span id="page-14-0"></span>**HP EcoSolutions (HP og miljøet)**

Hewlett-Packard har forpligtet sig til at hjælpe dig med at optimere dine miljømæssige fodspor og gøre dig i stand til at udskrive ansvarligt — hjemme og på arbejde.

Der er detaljerede oplysninger om de retningslinjer for miljøet, som HP følger under produktionen, i [Miljømæssigt produktovervågningsprogram](#page-148-0). Besøg [www.hp.com/ecosolutions](http://www.hp.com/ecosolutions) for at få yderligere oplysninger om HP's miljømæssige initiativer.

- **Strømstyring**
- Optimering af forbrugsvarerne

### **Strømstyring**

Printeren har følgende funktioner, som sparer strøm:

#### **Dvaletilstand**

Strømforbruget reduceres i dvaletilstand. Printeren går i tilstand med lavt strømforbrug efter 5 minutter uden aktivitet.

Hvis du vil skifte inaktivitetsperioden, før printeren gå i dvaletilstand:

- **1.** Tryk på **eco** på printerens kontrolpaneldisplay.
- **2.** Tryk på **Dvaletilstand**, og tryk derefter på den ønskede indstilling.

#### **Tidsplan til og fra**

Brug denne funktion til at tænde og slukke printeren automatisk på valgte dage. Du kan f.eks. planlægge, at printeren skal tænde kl. 8.00 og slukke kl. 20.00 mandag til fredag. På den måde sparer du energi om natten og i weekenderne.

Sådan planlægges dagen og tidspunktet for tænding og slukning:

- **1.** Tryk på **eco** på printerens kontrolpaneldisplay.
- **2.** Tryk på **Planlæg tænding/slukning af printer**.
- **3.** Tryk på den ønskede indstilling, og følg anvisningerne på skærmen for at indstille dagen og tidspunktet, hvor printeren skal tændes og slukkes.

**FORSIGTIG:** Printeren skal altid slukkes korrekt ved enten at bruge **Tidsplan fra** eller (knappen Strømafbryder).

Hvis printeren slukkes forkert, vender blækpatronholderen muligvis ikke tilbage til den korrekte position, hvilket kan give problemer med blækpatronerne og udskriftskvaliteten.

### **Optimering af forbrugsvarerne**

Prøv følgende for at spare på forbrugsvarerne, f.eks. blæk og papir:

- Genbrug de originale HP-blæpatroner via HP Planet Partners. Du kan få yderligere oplysninger ved at besøge [www.hp.com/recycle.](http://www.hp.com/recycle)
- Brug mindre papir ved at udskrive på begge sider af papiret.
- Spar blæk og papir, når du udskriver med HP Smart Print. Der er flere oplysninger på [www.hp.com/go/](http://www.hp.com/go/smartprint) [smartprint](http://www.hp.com/go/smartprint).
- <span id="page-15-0"></span>● Skift udskriftskvaliteten i printerdriveren til en kladdeudskrivning. Ved kladdeudskrivning bruges der mindre blæk.
- Rengør kun skrivehovedet, når det er påkrævet. Det bruger blæk og forkorter patronernes levetid.

# **Om printerens dele**

Dette afsnit indeholder følgende emner:

- Set forfra
- [Område til udskriftsforbrugsvarer](#page-16-0)
- [Set bagfra](#page-16-0)

### **Set forfra**

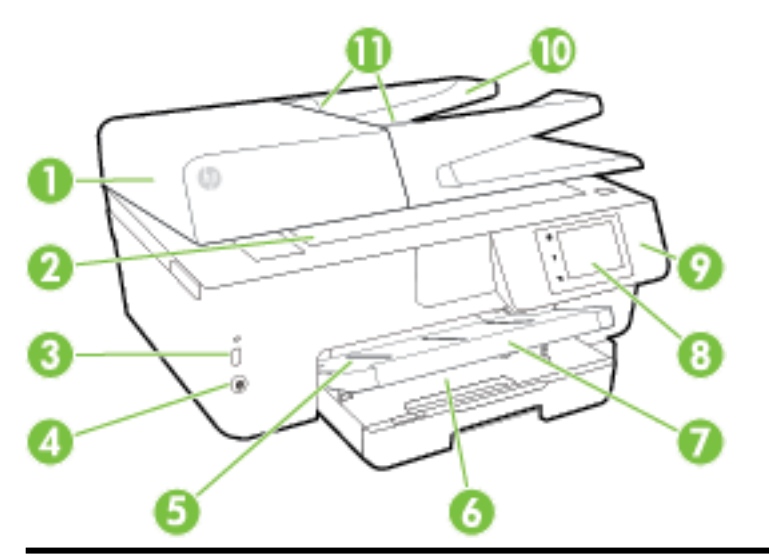

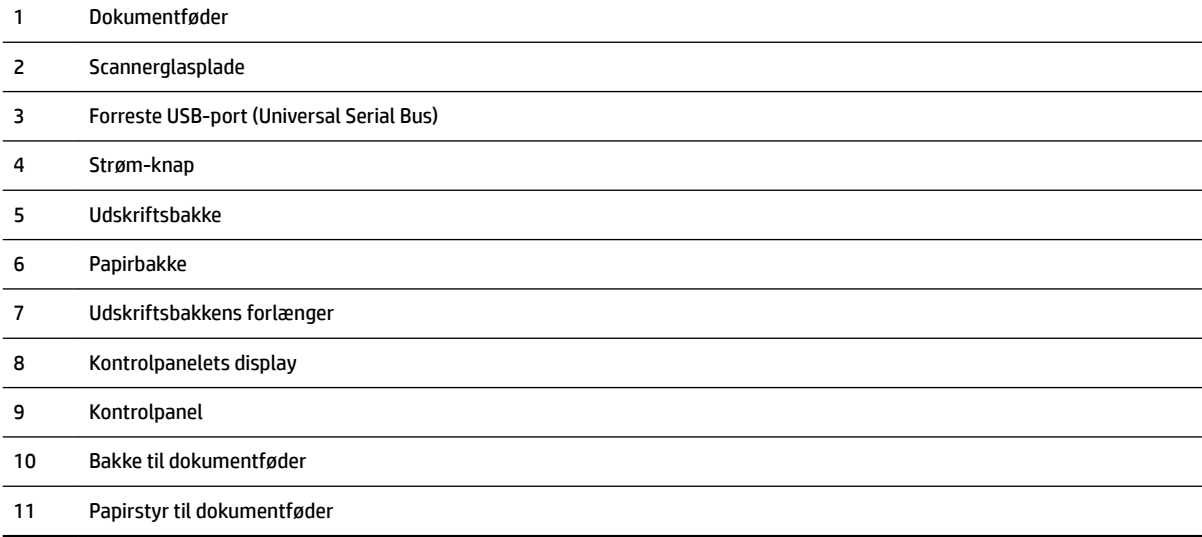

### <span id="page-16-0"></span>**Område til udskriftsforbrugsvarer**

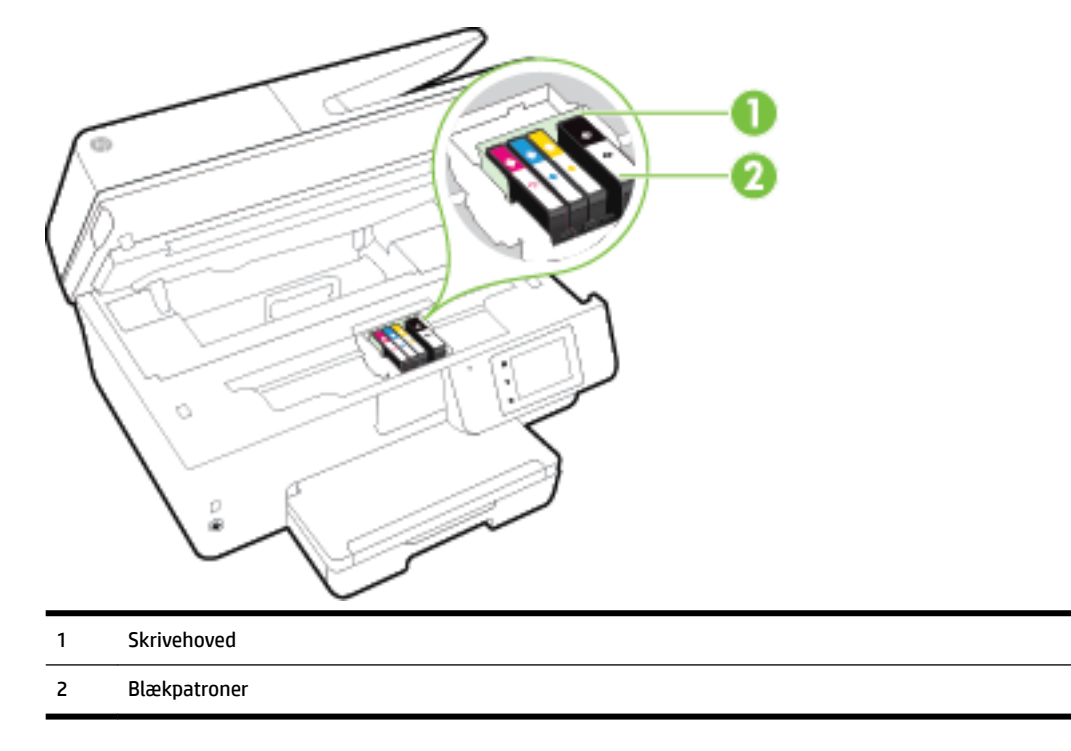

**BEMÆRK:** Blækpatroner bør blive i printeren, så man undgår eventuelle problemer med udskriftskvaliteten eller beskadigelse af skrivehovedet. Tag ikke forbrugsvarerne ud af printeren i længere tid. Sluk ikke printeren, når der mangler en blækpatron.

### **Set bagfra**

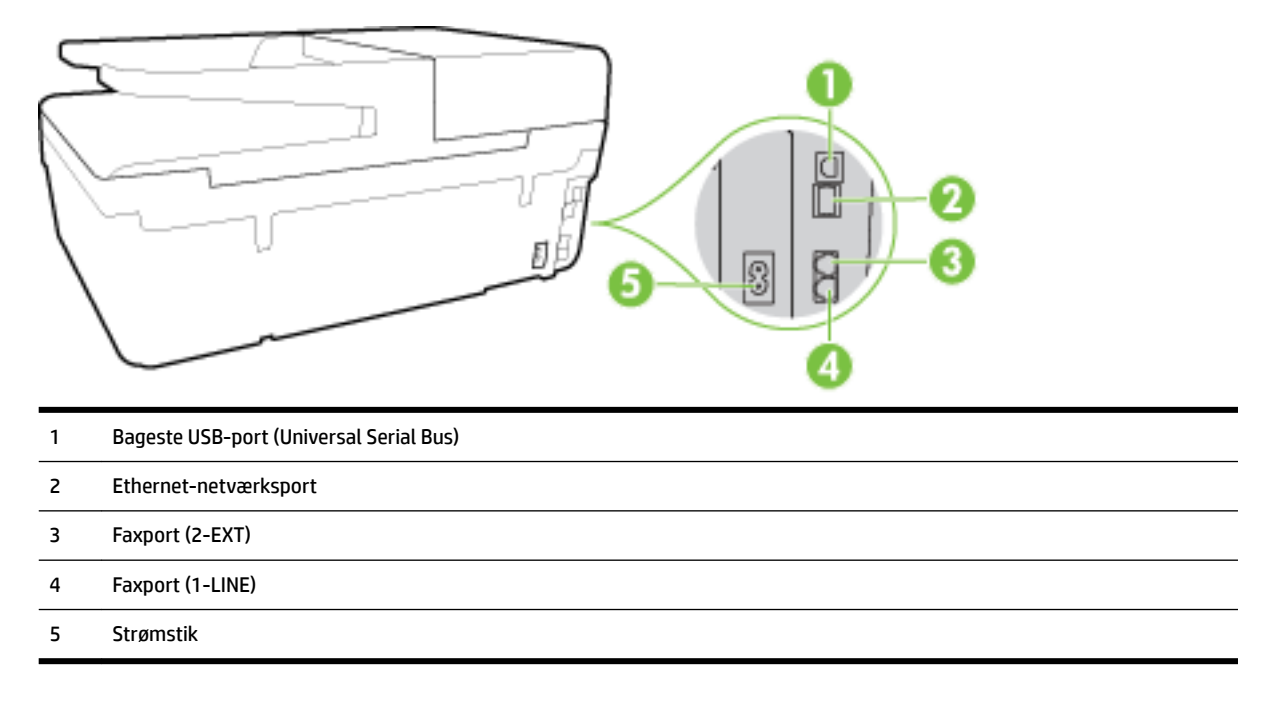

# <span id="page-17-0"></span>**Brug af printerens kontrolpanel**

Dette afsnit indeholder følgende emner:

- Oversigt over knapper og indikatorer
- Ikoner på kontrolpanelets display
- [Ændre printerindstillinger](#page-18-0)

### **Oversigt over knapper og indikatorer**

Følgende diagram og tilhørende tabel giver et hurtigt overblik over kontrolpanelets funktioner.

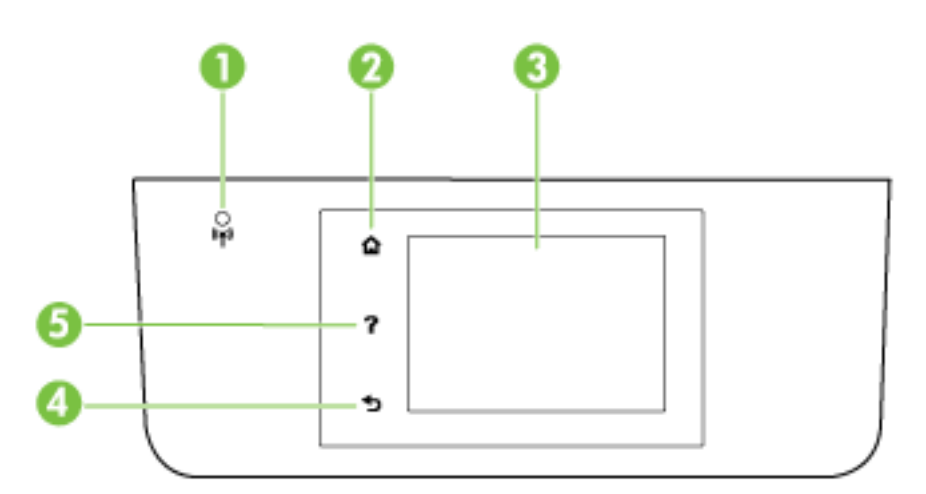

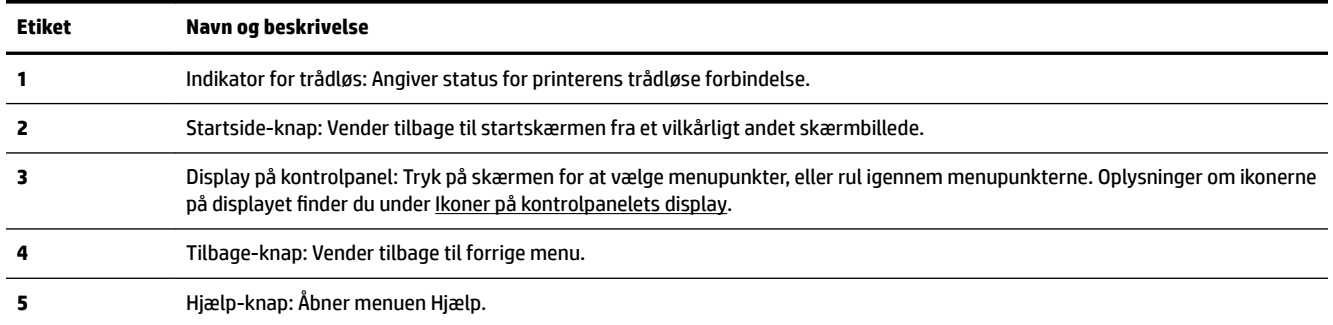

### **Ikoner på kontrolpanelets display**

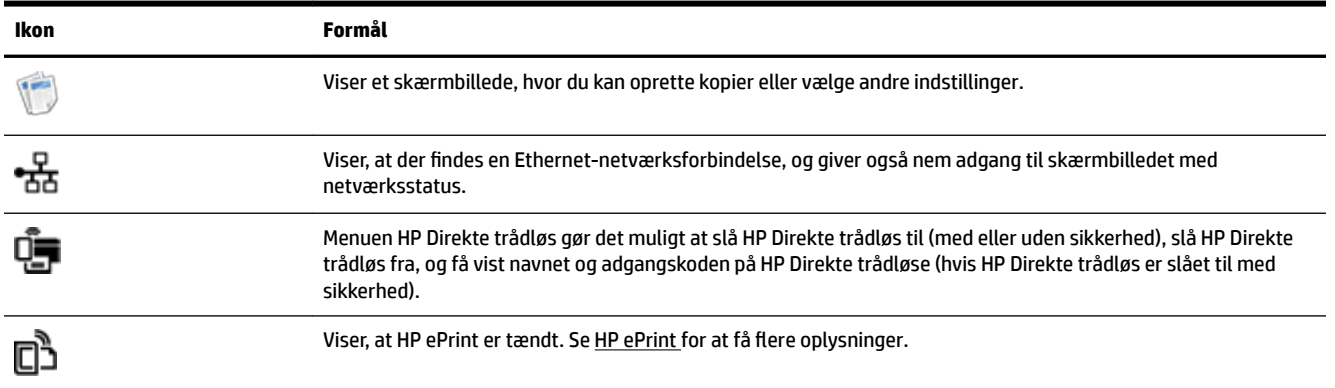

<span id="page-18-0"></span>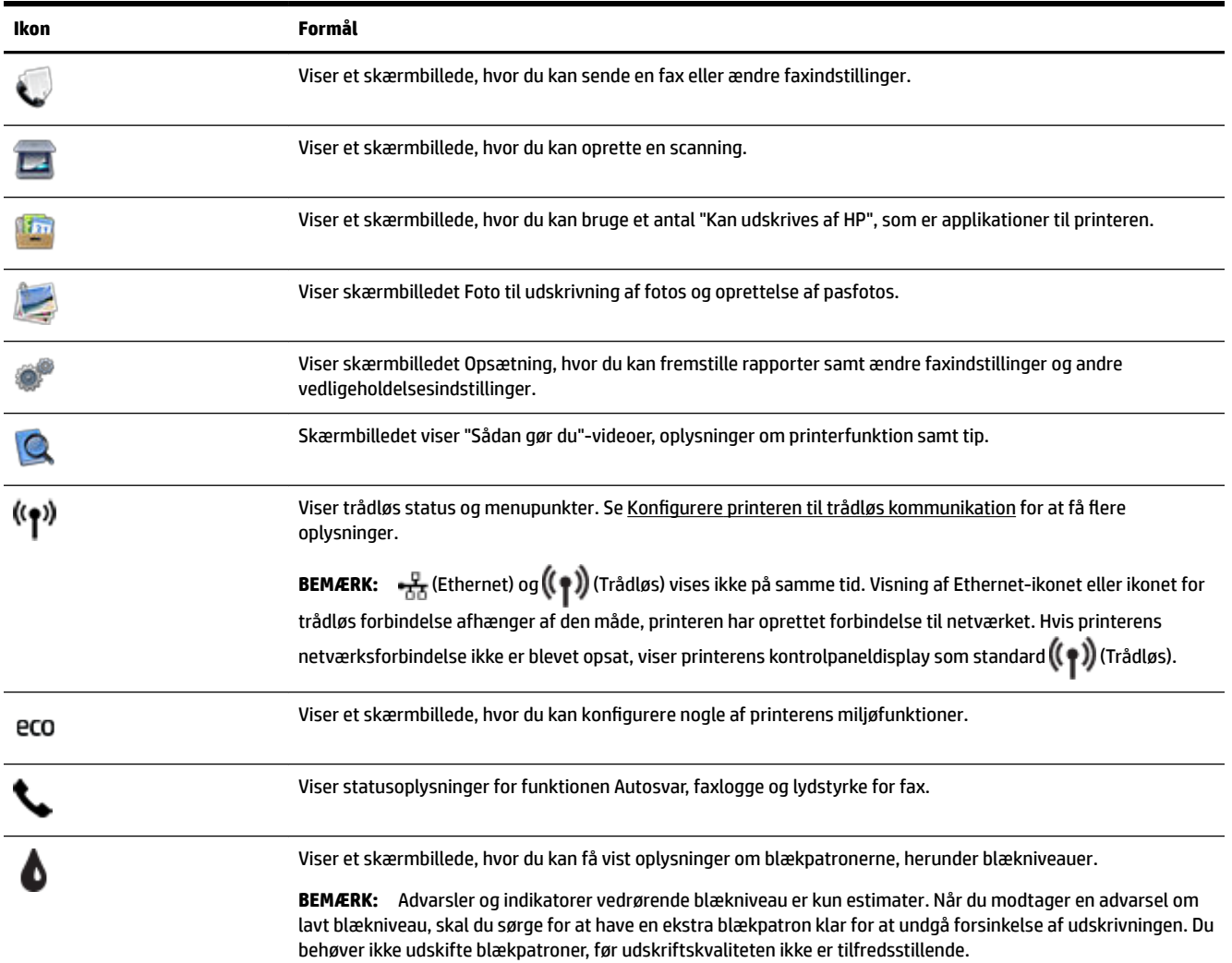

### **Ændre printerindstillinger**

Brug kontrolpanelet til at ændre printerens tilstand og indstillinger, udskrive rapporter eller få hjælp til brug af printeren.

**TIP:** Hvis printeren er tilsluttet en computer, kan du endvidere ændre printerindstillingerne vha. HPsoftwareværktøjer på computeren, f.eks. HP-printersoftware, HP Utility (OS X) eller den integrerede webserver (EWS).

Der er flere oplysninger om disse værktøjer i [Printerens administrationsværktøjer](#page-89-0).

### **Sådan ændres indstillinger for en tilstand**

Skærmbilledet Hjem på kontrolpaneldisplayet viser de forskellige tilstande for printeren.

- **1.** Fra kontrolpaneldisplayet skal du trykke og skyde fingeren over skærmen og derefter trykke på ikonet for at vælge den ønskede tilstand.
- **2.** Når du har valgt en tilstand, skal du trykke og rulle gennem de tilgængelige indstillinger og derefter trykke på den indstilling, der skal ændres.
- **3.** Følg prompterne på kontrolpaneldisplayet for at ændre indstillingerne.

**BEMÆRK:** Tryk på (Hjem) for at vende tilbage til skærmbilledet Hjem.

#### <span id="page-19-0"></span>**Sådan ændres printerindstillingerne**

Brug punkterne i skærmbilledet **Opsætningsmenu**, hvis du skal ændre printerindstillinger eller udskrive rapporter:

- **1.** Tryk på **Opsætning** på printerens kontrolpaneldisplay.
- **2.** Tryk og rul igennem skærmbillederne.
- **3.** Tryk på skærmpunkterne for at vælge skærmbilleder eller indstillinger.

**BEMÆRK:** Tryk på (**H**jem) for at vende tilbage til skærmbilledet Hjem.

## **Grundlæggende oplysninger om papir**

Printeren kan bruge de fleste former for kontorpapir. Prøv forskellige papirtyper, før du køber større mængder. Brug HP-papir for at få den bedste udskriftskvalitet. Læs mere om HP-papir på HP's webside [www.hp.com](http://www.hp.com) .

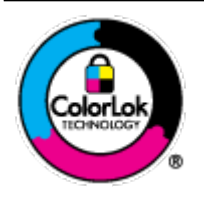

HP anbefaler almindeligt papir med ColorLok-symbolet udskrivning af generelle dokumenter Alt papir med ColorLok-symbolet er testet og opfylder høje standarder for driftsikkerhed og udskriftskvalitet, giver dokumenter med skarpe, levende farver samt dyb sort, og tørrer endvidere hurtigere end almindeligt papir. Du kan købe papir med ColorLoksymbolet i mange forskellige størrelser og tykkelser hos større papirproducenter.

Dette afsnit indeholder følgende emner:

- Anbefalede papirtyper til udskrivning
- [Bestil HP-papirvarer](#page-21-0)
- [Tip i forbindelse med valg og brug af medier](#page-21-0)

### **Anbefalede papirtyper til udskrivning**

HP anbefaler, at der bruges HP-papir, som er specielt beregnet til den pågældende opgave, for at opnå den bedst mulige kvalitet.

I visse lande/områder er nogle af disse papirtyper muligvis ikke tilgængelige.

#### **Udskrive foto**

#### ● **HP Premium Plus Photo Paper (ekstra fint fotopapir)**

HP Premium Plus Photo Paper er HP-fotopapir af højeste kvalitet til dine bedste fotos. HP Premium Plus Photo Paper gør det muligt at udskrive fantastiske billeder, der tørrer omgående, så du kan dele dem ud, så snart de kommer ud af printeren. Det fås i flere størrelser, herunder A4, 8,5 x 11", 4 x 6" (10 x 15 cm), 5 x 7" (13 x 18 cm) og 11 x 17" (A3) og med to overƮader – glossy (blank) eller soft gloss (semi-gloss) (semiblank). Ideel til indramning, fremvisning eller bortgivning af dine bedste fotos og specielle fotoprojekter. HP Premium Plus Photo Paper giver fantastiske resultater med professionel kvalitet og holdbarhed.

#### ● **HP Advanced Photo Paper**

Dette kraftige fotopapir har en hurtig tørretid, der gør papiret nemt at håndtere og forhindrer udtværing. Det er modstandsdygtigt over for vand, pletter, fingeraftryk og fugt. Dine udskrifter vil føles som og ligne fotos fra fotohandleren. Det fås i flere størrelser, herunder A4, 8,5 x 11", 10 x 15 cm (4 x 6"), 13 x 18 cm (5 x 7"), og med to overflader – blank eller mat (satin mat). Det er syrefrit, så dokumenterne holder længere.

#### ● **HP Everyday Photo Paper**

Udskriv farverige snapshot til en billig pris med papir, der er beregnet til generel fotoprint. Dette prisvenlige fotopapir tørrer hurtigt og er nemt at håndtere. Det giver tydelige, klare billeder, og kan bruges i alle blækprintere. Det fås med blank overflade i flere størrelser, herunder A4, 8,5 x 11" og 10 x 15 cm (4 x 6"). Det er syrefrit, så dokumenterne holder længere.

#### ● **HP Photo Value Packs**

HP Photo Value Packs består af originale HP-blækpatroner og HP Advanced Photo Paper i én pakke for at gøre det nemt for dig, så du sparer tid og uden problemer kan udskrive kvalitetsfotos til en overkommelig pris på din HP-printer. Original HP-blæk og HP Advanced Photo Paper er designet til at passe sammen, så dine fotos er langtidsholdbare og levende, udskrift efter udskrift. Perfekt til udskrivning af et helt feriealbum eller flere eksemplarer til at dele ud.

#### **Forretningsdokumenter**

#### ● **HP Premium Presentation Paper, 120 g Matte (ekstra fint mat præsentationspapir på 120 g)**

Dette kraftige, dobbeltsidede, mat papir er perfekt til præsentationer, tilbud, rapporter og nyhedsbreve. Det er kraftigt papir, der gør indtryk.

#### ● **HP Brochure Paper, 180 g blankt** eller **HP Professional Paper, 180 blankt**

Disse papirtyper har blank belægning på begge sider, så begge sider kan anvendes. De er det oplagte valg til næsten-fotografiske reproduktioner og virksomhedsgrafik til rapportforsider, særlige præsentationer, brochurer, mailere og kalendere.

#### ● **HP Brochure Paper, 180 g mat** eller **HP Professional Paper, 180 mat**

Disse papirtyper har mat belægning på begge sider, så begge sider kan anvendes. De er det oplagte valg til næsten-fotografiske reproduktioner og virksomhedsgrafik til rapportforsider, særlige præsentationer, brochurer, mailings og kalendere.

#### <span id="page-21-0"></span>**Udskrivning til hverdagsbrug**

Alle papirtyper, der vises på listen til hverdagsudskrivning kommer med ColorLok-teknologi, der giver mindre udtværing, dybere sort og levende farver.

#### ● **HP Ekstra hvidt inkjetpapir**

HP Ekstra Hvidt Inkjet-papir giver højkontrastfarver og skarp tekst. Papiret er uigennemsigtigt, således at der kan foretages farveudskrivning på begge sider, uden at udskriften er synlig gennem papiret. Denne papirtype er derfor det ideelle valg til nyhedsbreve, rapporter og løbesedler.

#### ● **HP printpapir**

HP printpapir er multifunktionspapir i høj kvalitet. Det giver dokumenter, der ser ud og føles mere solide, end dokumenter der er udskrevet på almindeligt multifunktionspapir eller kopipapir. Det er syrefrit, så dokumenterne holder længere.

#### ● **HP kontorpapir**

HP kontorpapir er multifunktionspapir i høj kvalitet. Det kan bruges til kopier, kladder, memoer og generelle opgaver i hverdagen. Det er syrefrit, så dokumenterne holder længere.

#### ● **HP genbrugspapir til kontorbrug**

HP genbrugspapir til kontorbrug er et universalpapir i høj kvalitet med 30% genbrugsfibre.

#### **Bestil HP-papirvarer**

Printeren kan bruge de Ʈeste former for kontorpapir. Brug HP-papir for at få den bedste udskriftskvalitet.

Gå ind på [www.hp.com](http://www.hp.com) , hvis du skal bestille HP-papir eller andre forbrugsvarer. Nogle afsnit af HP's websted findes kun på engelsk.

HP anbefaler almindeligt papir med ColorLok-logoet til generel udskrivning og kopiering. Alt papir med ColorLok-logoet er testet og opfylder høje standarder for driftsikkerhed og udskriftskvalitet, giver dokumenter med skarpe, levende farver samt dybere sort, og tørrer endvidere hurtigere end almindeligt papir. Køb papir med ColorLok-logoet i mange forskellige størrelser og tykkelser hos større papirproducenter.

### **Tip i forbindelse med valg og brug af medier**

Følg nedenstående retningslinjer for at opnå de bedste resultater.

- Læg kun én type papir i en bakke eller i dokumentføderen ad gangen.
- Sørg for, at papiret lægges korrekt i bakken og dokumentføderen.
- Overfyld ikke bakken eller dokumentføderen.
- Læg ikke følgende medier i bakken eller i dokumentføderen, da de kan give papirstop, dårlig udskriftskvalitet og andre udskriftsproblemer:
	- Flerbladede formularer
	- Medier, der er beskadigede, krøllede eller rynkede
	- Medier med udstansninger eller perforeringer
	- Medier med en kraftig struktur eller prægning, eller som ikke er beregnet til blæk
	- Medier, der er for tynde eller lette at strække
	- Medier med hæfteklammer eller clips

Se [Ilæg papir](#page-22-0) eller [Læg en original i dokumentføderen](#page-28-0) for at få yderligere oplysninger om ilægning af papir.

# <span id="page-22-0"></span>**Ilæg papir**

#### **Sådan ilægges standardpapir**

**1.** Løft udskriftsbakken op.

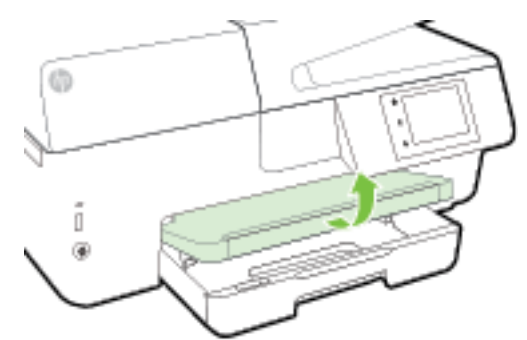

**2.** Træk papirbakken ud for at udvide den.

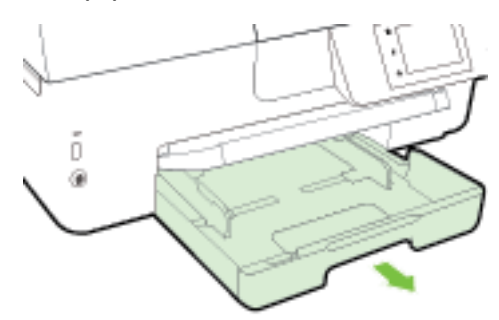

- **BEMÆRK:** Hvis du vil ilægge papir i legal-format, skal du skyde den grå knap (forrest på venstre side af papirbakken) mod højre og sænke forsiden af bakken.
- **3.** Skub papirstyret så langt ud, det kan komme.

**4.** Læg papiret midt i bakken med udskriftssiden nedad.

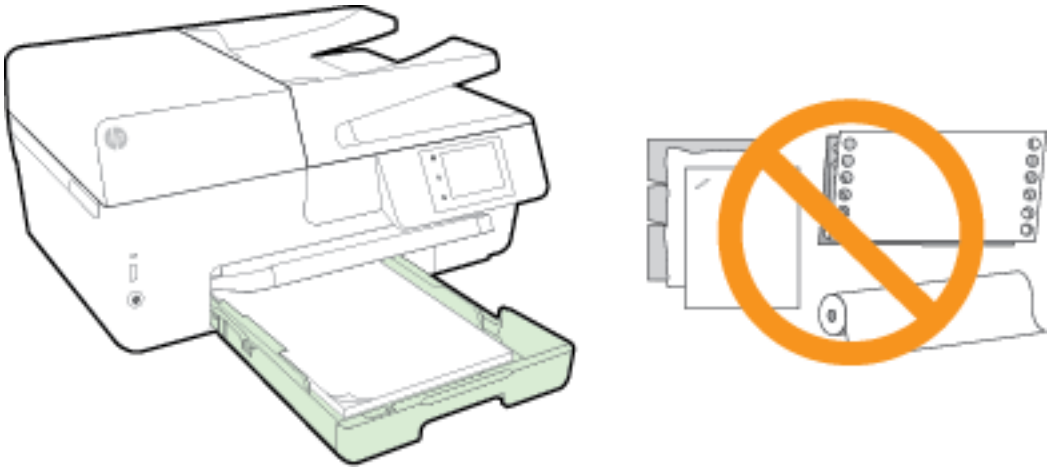

Sørg for, at papirstakken er justeret i forhold til de passende linjer til papirstørrelse i bunden af bakken, og at stakken ikke er højere end højdemærket på siden af bakken.

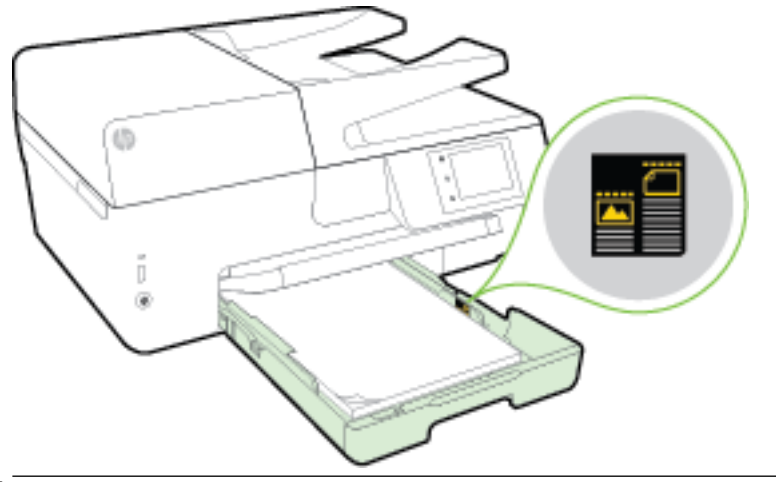

- **BEMÆRK:** Læg ikke papir i bakken, mens printeren udskriver.
- **5.** Skub bakkens papirstyr ind til kanten af papirstakken, og luk derefter bakken.

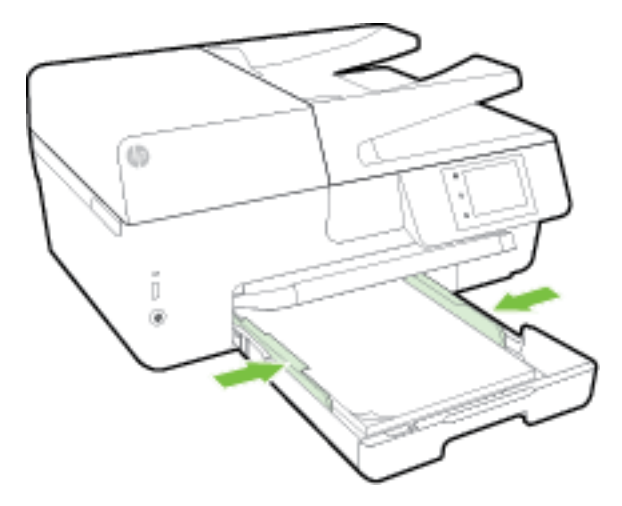

- **6.** En meddelelse kommer frem på kontrolpaneldisplayet, som beder dig om at ændre papirindstillingen, hvis du har skiftet medietypen, eller om at bevare indstillingen, hvis du har udskiftet det medie, der tidligere var ilagt.
- **7.** Træk papirbakkeforlængeren ud.

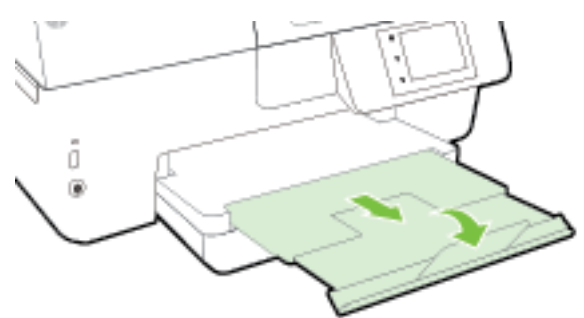

#### **Sådan ilægges en konvolut**

**1.** Løft udskriftsbakken op.

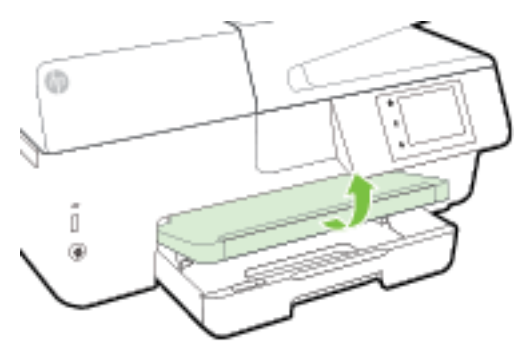

**2.** Træk papirbakken ud for at udvide den.

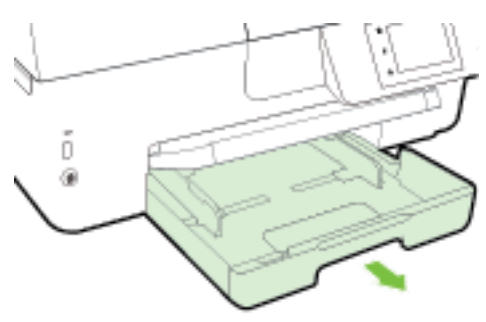

**3.** Indsæt konvolutterne med udskriftssiden nedad, og ilæg i henhold til billedet.

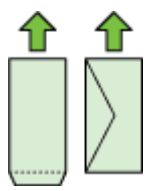

Sørg for, at papirstakken er justeret i forhold til de passende linjer til papirstørrelse i bunden af bakken, og at stakken ikke er højere end højdemærket på siden af bakken.

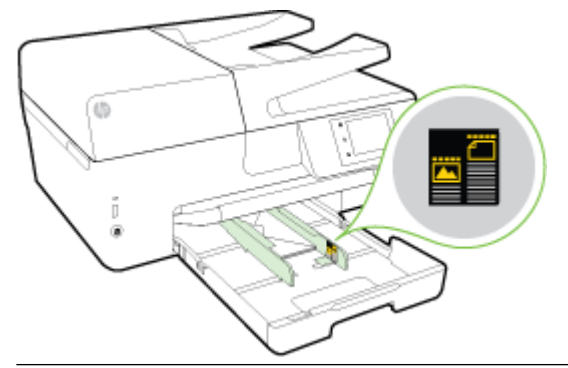

**BEMÆRK:** Læg ikke konvolutter i bakken, mens printeren udskriver.

**4.** Skub bakkens papirstyr ind til kanten af konvolutstakken, og indsæt bakken i igen.

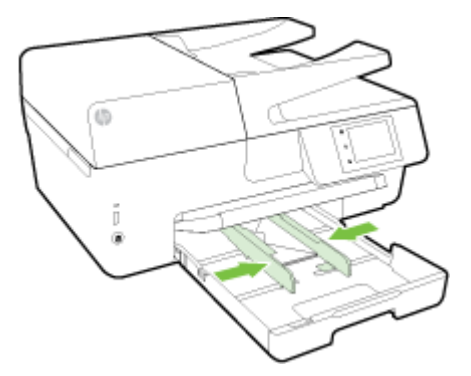

- **5.** En meddelelse kommer frem på kontrolpaneldisplayet, som beder dig om at ændre papirindstillingen, hvis du har skiftet medietypen, eller om at bevare indstillingen, hvis du har udskiftet det medie, der tidligere var ilagt.
- **6.** Træk papirbakkeforlængeren ud.

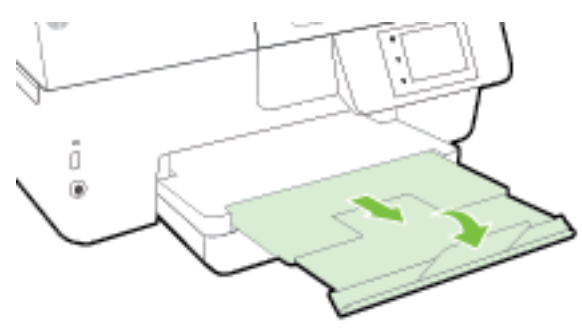

#### **Sådan ilægges kort og fotopapir**

**1.** Løft udskriftsbakken op.

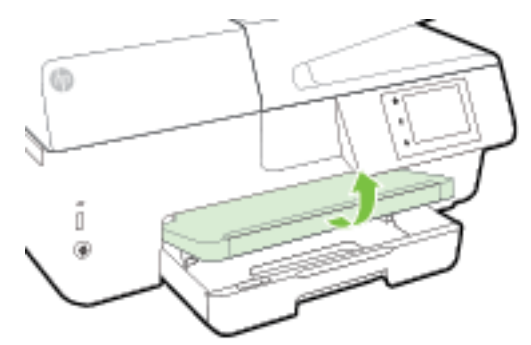

**2.** Træk papirbakken ud for at udvide den.

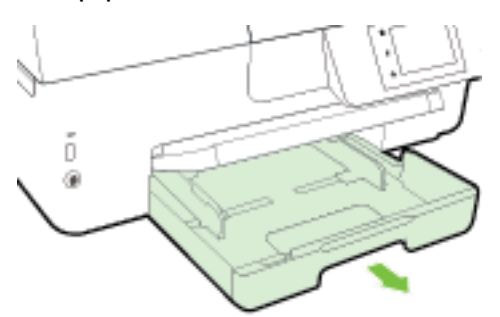

**3.** Læg papiret midt i bakken med udskriftssiden nedad.

Sørg for, at papirstakken er justeret i forhold til de passende linjer til papirstørrelse i bunden af bakken, og at stakken ikke er højere end højdemærket på siden af bakken.

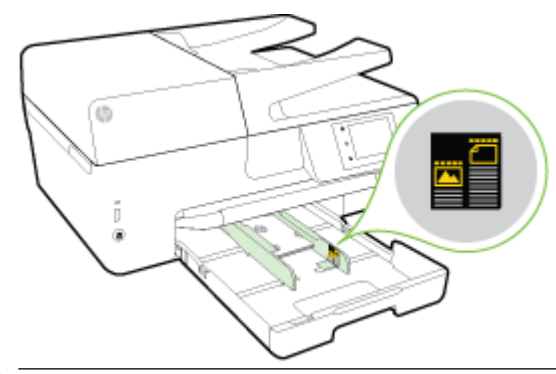

**BEMÆRK:** Læg ikke papir i bakken, mens printeren udskriver.

<span id="page-27-0"></span>**4.** Skub bakkens papirstyr ind til kanten af papirstakken, og luk derefter bakken.

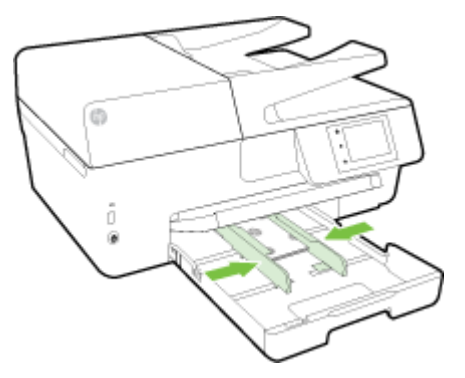

- **5.** En meddelelse kommer frem på kontrolpaneldisplayet, som beder dig om at ændre papirindstillingen, hvis du har skiftet medietypen, eller om at bevare indstillingen, hvis du har udskiftet det medie, der tidligere var ilagt.
- **6.** Træk papirbakkeforlængeren ud.

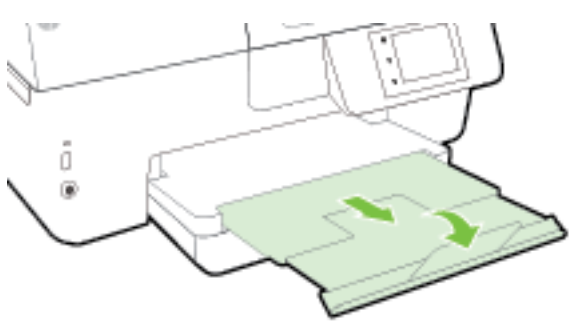

# **Ilægning af en original på scannerglaspladen**

Du kan kopiere, scanne eller faxe originaler ved at lægge dem på glaspladen.

- **BEMÆRK:** Mange af specialfunktionerne fungerer ikke korrekt, hvis scannerens glasplade og lågets underside ikke er rene. Se [Vedligeholde printeren](#page-121-0) for at få flere oplysninger.
- **BEMÆRK:** Tag originalerne ud af dokumentføderens bakke, inden du løfter printerens låg.

#### **Sådan lægges en original på scannerglaspladen**

**1.** Løft scannerlåget.

- <span id="page-28-0"></span>**2.** Ilæg originalen med printsiden nedad som vist på nedenstående illustration.
	- $\hat{X}$  **TIP:** Du kan få yderligere hjælp til placering af originaler vha. afmærkningerne, der er præget langs kanten af scannerens glasplade.

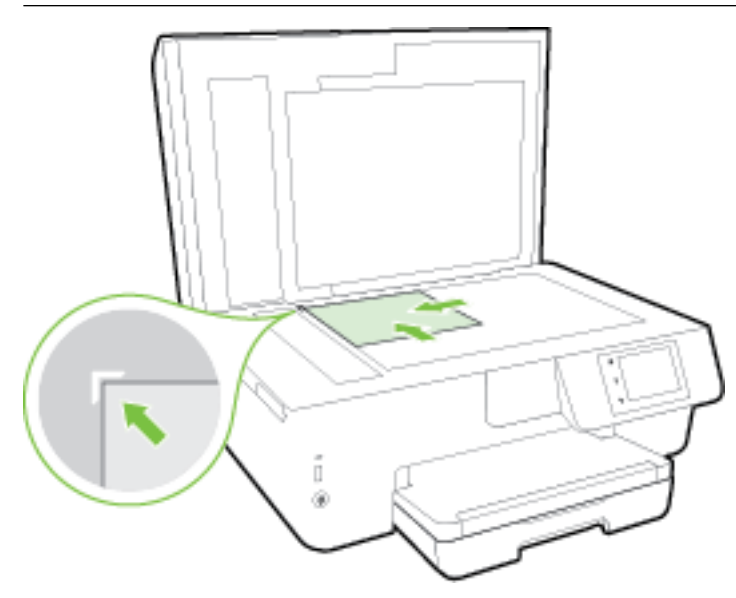

**3.** Luk låget.

## **Læg en original i dokumentføderen**

Du kan kopiere, scanne eller faxe et dokument ved at lægge det i dokumentføderen.

Der kan maksimalt være 35 ark almindeligt papir i A4-, Letter-, eller Legal-format i dokumentføderbakken.

**FORSIGTIG:** Læg ikke fotos i dokumentføderen; Fotoene kan blive beskadiget. Brug kun papir, der understøttes af dokumentføderen.

Se [Tip i forbindelse med valg og brug af medier](#page-21-0) for at få flere oplysninger.

**BEMÆRK:** Visse indstillinger, f.eks. kopieringsindstillingen **Tilpas til side** fungerer ikke, hvis der lægges originaler i dokumentføderen. Hvis du vil få disse funktioner til at fungere, skal du lægge originaler på scannerens glasplade.

#### **Sådan lægges en original i dokumentføderen**

- **1.** Anbring originalen med udskriftssiden opad i dokumentføderen.
	- **a.** Hvis du ilægger en original, der er i stående format, skal du lægge siderne således, at toppen af dokumentet føres ind først. Hvis du ilægger en original, der er i liggende format, skal du lægge siderne således, at venstre side af dokumentet føres ind først.
	- **b.** Skub mediet ind i dokumentføderen, indtil du hører en lyd, eller der vises en meddelelse på printerens kontrolpaneldisplay, som angiver, at de sider, du har lagt i, er registreret.
	- **TIP:** Yderligere oplysninger om ilægning af originaler i dokumentføderen finder du i diagrammet, der er indgraveret i dokumentføderbakken.

<span id="page-29-0"></span>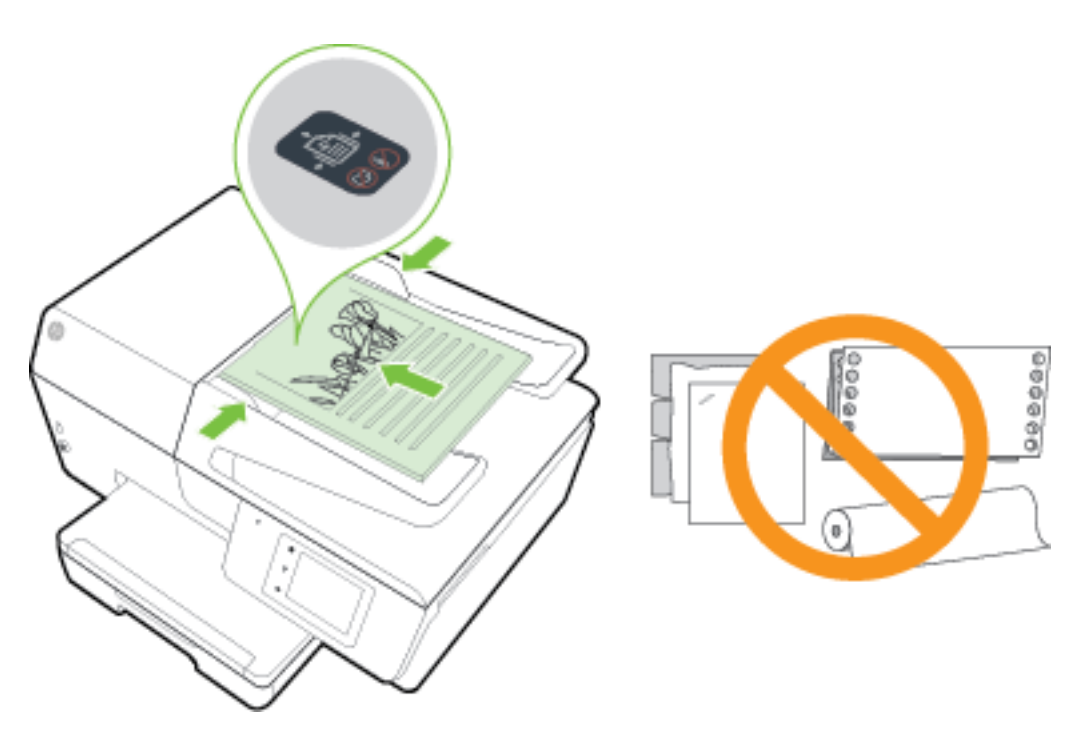

**2.** Skub papirstyrene indad mod papirets venstre og højre kant, indtil de ikke kan komme længere.

### **Indsæt et USB-flashdrev**

Du kan indsætte et USB-flashdrev i porten på forsiden af printeren. Du kan overføre filer fra USB-flashdrevet til computeren eller scanne filer til det fra printeren.

**AGEDENTIG:** Du må ikke fjerne flashdrevet fra printerens USB-port, mens printeren får adgang til det. Det kan beskadige filerne, som er gemt på USB-flashdrevet. Det er kun sikkert at fjerne et USB-flashdrev, når USB-portens indikator ikke blinker.

Printeren understøtter ikke krypterede hukommelsesenheder.

### **Opdatere printeren**

HP arbejder løbende på at forbedre printerydelsen og give dig de nyeste funktioner.

Hvis printeren er tilsluttet et netværk, og Web Services er blevet aktiveret, søger printeren som standard automatisk efter opdateringer.

#### **Sådan opdateres printeren vha. printerens kontrolpanel**

- **1.** Tryk på **Opsætning** på printerens kontrolpaneldisplay.
- **2.** Tryk på **Vedligeholdelse af printer** .
- **3.** Tryk på **Opdatering af printeren** .

#### <span id="page-30-0"></span>**Sådan sættes printeren til automatisk at tjekke, om der er opdateringer**

#### **BEMÆRK:** Standardindstillingen for **Automatisk opdatering** er **Til** .

- **1.** Tryk på  $\bigcap$ <sup>2</sup> (HP ePrint) på printerens kontrolpaneldisplay.
- **2.** Tryk på **OK** .
- **3.** Tryk på **Indstillinger** og derefter på **Opdatering af printeren** .
- **4.** Tryk på **HP Opdatering** og derefter på **Til** .

#### **Sådan opdateres printeren ved hjælp af den integrerede webserver**

**1.** Åbn den integrerede webserver.

Se [Integreret webserver](#page-89-0) for at få flere oplysninger.

- **2.** Klik på fanen **Værktøjer**.
- **3.** I afsnittet **Printeropdateringer** skal du klikke på **Firmwareopdateringer** og derefter følge anvisningerne på skærmen.

**BEMÆRK:** Hvis der er en printeropdatering, hentes og installeres den, hvorefter printeren genstartes.

# **Åbn HP-printersoftwaren (Windows)**

Når HP-printersoftware er installeret, og afhængigt af operativsystemet, skal du gøre følgende:

- **Windows 8,1**: Klik på Pil ned nederst i venstre hjørne af startskærmen, og vælg derefter printerens navn.
- **Windows 8**: Højreklik på et tomt område på startskærmen, klik på **Alle apps** på applikationslinjen, og klik derefter på printerens navn.
- **Windows 7**, **Windows Vista** og **Windows XP**: Klik på **Start** på computerens skrivebord, vælg **Alle programmer**, klik på **HP**, klik på mappen til printeren, og vælg derefter ikonet med printerens navn.

### **Sluk printeren**

Sluk printeren ved at trykke på (knappen Strømafbryder) på forreste venstre side af printeren. Strømindikatoren blinker, mens printeren lukker ned. Tag ikke netledningen ud, og sluk ikke for en stikdåse, før strømindikatoren slukkes.

**FORSIGTIG:** Hvis printeren slukkes forkert, vender blækpatronholderen muligvis ikke tilbage til den korrekte position, hvilket kan give problemer med blækpatronerne og udskriftskvaliteten.

**FORSIGTIG:** Sluk aldrig for printeren, når der mangler blækpatroner. HP anbefaler, at du erstatter eventuelt manglende blækpatroner så hurtigt som muligt, så der ikke opstår problemer med udskriftskvaliteten, at printeren bruger ekstra blæk fra de andre blækpatroner, eller at blæksystemet beskadiges.

**BEMÆRK:** Hvis du bliver bedt om at angive proxyindstillinger, og der bruges proxyindstillinger til dit netværk, skal du følge anvisningerne på skærmen for at konfigurere en proxyserver. Hvis du ikke har indstillingerne, skal du kontakte netværksadministratoren eller den person, der har konfigureret netværket.

# <span id="page-31-0"></span>**3 Udskrivning**

De fleste indstillinger håndteres automatisk af programmet. Du behøver kun ændre indstillingerne manuelt, når du vil ændre udskriftskvaliteten, udskrive på bestemte papirtyper, eller når du anvender specialfunktioner.

Der er flere oplysninger om valg af det bedste udskriftspapir til dine dokumenter i Grundlæggende [oplysninger om papir.](#page-19-0)

 $\hat{X}$  **TIP:** Denne printer har HP ePrint, en gratis tjeneste fra HP, som du kan bruge til at udskrive dokumenter på din HP ePrint-kompatible printer hvor og når som helst og uden ekstra software eller printerdrivere. Se [HP](#page-75-0)  [ePrint f](#page-75-0)or at få flere oplysninger.

**TIP:** Du kan bruge printeren til at udskrive dokumenter og fotos på mobilenheden (som f.eks. en smartphone eller tablet-pc). Find flere oplysninger på HP Mobile Printing-webstedet (www.hp.com/go/ [mobileprinting](http://www.hp.com/go/mobileprinting) ). (På nuværende tidspunkt findes dette websted muligvis ikke på alle sprog.)

- Udskrivning af dokumenter
- [Udskrivning af brochurer](#page-32-0)
- [Udskrivning på konvolutter](#page-33-0)
- [Udskrivning af fotos](#page-35-0)
- [Udskrivning på papir i specialformat](#page-36-0)
- [Udskrivning på begge sider \(dupleks\)](#page-38-0)
- [Udskrivning med maks. dpi](#page-39-0)
- [Tips til udskrivning](#page-40-0)
- [Udskriv med AirPrint™](#page-43-0)

## **Udskrivning af dokumenter**

#### **Sådan udskrives dokumenter (Windows)**

- **1.** Læg papir i papirbakken. Se [Ilæg papir](#page-22-0) for at få flere oplysninger.
- **2.** Vælg **Udskriv** i programmet.
- **3.** Kontroller, at din printer er valgt.
- **4.** Klik på den knap, der åbner dialogboksen **Egenskaber**.

Afhængigt af softwaren kan denne knap hedde **Egenskaber**, **Funktioner**, **Printeropsætning**, **Printeregenskaber**, **Printer** eller **Præferencer**.

- **BEMÆRK:** Hvis du vil angive udskriftsindstillinger for alle udskriftsjob, skal du foretage ændringerne i den HP-software, der fulgte med printeren. Der er flere oplysninger om HP-softwaren i [Printerens](#page-89-0) [administrationsværktøjer](#page-89-0).
- **5.** Vælg de relevante indstillinger.
- <span id="page-32-0"></span>● Vælg **Stående** eller **Liggende** retning på fanen **Layout**.
- Gå til fanen **Papir/kvalitet**, vælg en egnet papirtype på rullelisten **Medier** i området **Bakkevalg**, og vælg derefter en egnet udskriftskvalitet i området **Indstilling af kvalitet**.
- Klik på knappen **Avanceret** i området **Papir/output**, og vælg den relevante papirstørrelse på rullelisten **Papirstørrelse**.
- **BEMÆRK:** Hvis du skifter **Papirstørrelsen**, skal du sikre, at du har lagt det rigtige papir og indstillet papirstørrelsen på printerens kontrolpanel, så de stemmer overens.

Se [Tips til udskrivning](#page-40-0) for at læse om andre udskrivningsfunktioner.

- **6.** Klik på **OK** for at lukke dialogboksen **Egenskaber**.
- **7.** Klik på **Udskriv** eller **OK** for at starte udskrivningen.

#### **Sådan udskrives dokumenter (OS X)**

- **1.** Læg papir i papirbakken. Se llæg papir for at få flere oplysninger.
- **2.** Gå til menuen **Filer** i softwaren, og vælg **Udskriv**.
- **3.** Kontrollér, at printeren er markeret.
- **4.** Angiv sideegenskaber.

Hvis du ikke ser indstillinger på dialogboksen Udskriv, skal du klikke på **Vis oplysninger**.

- **BEMÆRK:** Du får adgang til følgende indstillinger for printeren. Placeringen af indstillingerne kan variere, afhængigt af programmet.
	- Vælg papirstørrelsen.
	- **BEMÆRK:** Hvis du skifter **Papirstørrelsen**, skal du sikre, at du har lagt det rigtige papir og indstillet papirstørrelsen på printerens kontrolpanel, så de stemmer overens.
	- Vælg papirretningen.
	- Indtast skaleringsprocenten.
- **5.** Klik på **Udskriv**.

### **Udskrivning af brochurer**

#### **Sådan udskrives brochurer (Windows)**

- **1.** Læg papir i papirbakken. Se llæg papir for at få flere oplysninger.
- **2.** Klik på **Udskrivning** i menuen **Fil** i programmet.
- **3.** Kontroller, at den korrekte printer er valgt.
- **4.** Klik på knappen til at åbne dialogboksen **Egenskaber** for at ændre indstillingerne.

Afhængigt af hvilket program du har, hedder denne knap enten **Egenskaber** , **Indstillinger** , **Printerinstallation** , **Printer** eller **Foretrukne** .

**BEMÆRK:** Hvis du vil angive udskriftsindstillinger for alle udskriftsjob, skal du foretage ændringerne i den HP-software, der fulgte med printeren. Der er flere oplysninger om HP-softwaren i [Printerens](#page-89-0) [administrationsværktøjer](#page-89-0).

- <span id="page-33-0"></span>**5.** Vælg de relevante indstillinger.
	- Vælg **Stående** eller **Liggende** retning på fanen **Layout**.
	- Gå til fanen **Papir/kvalitet**, vælg en egnet papirtype på rullelisten **Medier** i området **Bakkevalg**, og vælg derefter en egnet udskriftskvalitet i området **Indstilling af kvalitet**.
	- Klik på knappen **Avanceret** i området **Papir/output**, og vælg den relevante papirstørrelse på rullelisten **Papirstørrelse**.
	- **BEMÆRK:** Hvis du skifter **Papirstørrelsen**, skal du sikre, at du har lagt det rigtige papir og indstillet papirstørrelsen på printerens kontrolpanel, så de stemmer overens.

Se [Tips til udskrivning](#page-40-0) for at læse om andre udskrivningsfunktioner.

- **6.** Klik på **OK** .
- **7.** Klik på **Udskrivning** eller **OK** for at starte udskrivningen.

#### **Sådan udskrives brochurer (OS X)**

- **1.** Læg papir i papirbakken. Se [Ilæg papir](#page-22-0) for at få flere oplysninger.
- **2.** Klik på **Udskrivning** i menuen **Fil** .
- **3.** Kontrollér, at printeren er markeret.

Hvis du ikke ser indstillinger på dialogboksen Udskriv, skal du klikke på **Vis oplysninger**.

**4.** Vælg en papirstørrelse i pop op-menuen.

Hvis pop op-menuen **Papirstørrelse** ikke vises i dialogboksen **Udskrivning** , skal du klikke på **Sideopsætning** . Når du er færdig med at vælge papirstørrelse, skal du klikke på **OK** for at lukke **Sideopsætning** og vende tilbage til dialogboksen **Udskrivning** .

- **BEMÆRK:** Hvis du skifter **Papirstørrelsen**, skal du sikre, at du har lagt det rigtige papir og indstillet papirstørrelsen på printerens kontrolpanel, så de stemmer overens.
- **5.** Klik på **Papirtype/kvalitet** i pop-up-menuen, og vælg følgende indstillinger:
	- **Papirtype:** Det relevante brochurepapir
	- **Kvalitet: Normal** eller **Bedst**
- **6.** Vælg eventuelt yderligere udskriftsindstillinger, og klik derefter på **Udskrivning** for at starte udskrivningen.

## **Udskrivning på konvolutter**

Undgå følgende former for konvolutter:

- Meget glatte
- Konvolutter med selvklæbende lukning, hægter eller vinduer
- Konvolutter med tykke, ujævne eller krøllede kanter
- Iturevne eller krøllede konvolutter, eller konvolutter der på anden måde er ødelagte

Ombukningen på konvolutter, der lægges i printeren, skal have en skarp kant.

**BEMÆRK:** Der er flere oplysninger om udskrivning på konvolutter i dokumentationen til det program, du benytter.

#### **Sådan udskrives på konvolutter (Windows)**

- **1.** Læg konvolutter i papirbakken. Se llæg papir for at få flere oplysninger.
- **2.** Gå til menuen **Filer** i softwaren, og klik på **Udskriv**.
- **3.** Kontroller, at din printer er valgt.
- **4.** Klik på den knap, der åbner dialogboksen **Egenskaber**.

Afhængigt af softwaren kan denne knap hedde **Egenskaber**, **Funktioner**, **Printeropsætning**, **Printeregenskaber**, **Printer** eller **Præferencer**.

- **BEMÆRK:** Hvis du vil angive udskriftsindstillinger for alle udskriftsjob, skal du foretage ændringerne i den HP-software, der fulgte med printeren. Der er flere oplysninger om HP-softwaren i [Printerens](#page-89-0) [administrationsværktøjer](#page-89-0).
- **5.** Vælg de relevante indstillinger.
	- Vælg **Stående** eller **Liggende** retning på fanen **Layout**.
	- Gå til fanen **Papir/kvalitet**, vælg en egnet papirtype på rullelisten **Medier** i området **Bakkevalg**, og vælg derefter en egnet udskriftskvalitet i området **Indstilling af kvalitet**.
	- Klik på knappen **Avanceret** i området **Papir/output**, og vælg den relevante papirstørrelse på rullelisten **Papirstørrelse**.
	- **BEMÆRK:** Hvis du skifter **Papirstørrelsen**, skal du sikre dig at lægge det rigtige papir i printeren og indstille papirstørrelsen på printerens kontrolpanel, så de stemmer overens.

Se [Tips til udskrivning](#page-40-0) for at læse om andre udskrivningsfunktioner.

**6.** Klik på **OK**, og klik derefter på **Udskriv** eller **OK** i dialogboksen **Udskriv**.

#### **Sådan udskrives på konvolutter (OS X)**

- **1.** Læg konvolutter i bakken med udskriftssiden nedad. Se [Ilæg papir](#page-22-0) for at få flere oplysninger.
- **2.** Gå til menuen **Filer** i softwaren, og vælg **Udskriv**.
- **3.** Kontrollér, at printeren er markeret.
- **4.** Angiv udskriftsindstillinger.

Hvis du ikke ser indstillinger på dialogboksen Udskriv, skal du klikke på **Vis oplysninger**.

- **BEMÆRK:** Du får adgang til følgende indstillinger for printeren. Placeringen af indstillingerne kan variere, afhængigt af programmet.
	- **a.** Vælg den relevante konvolutstørrelse i pop-up menuen **Paper Size** (Papirstørrelse).
		- **BEMÆRK:** Hvis du skifter **Papirstørrelsen**, skal du sikre, at du har lagt det rigtige papir og indstillet papirstørrelsen på printerens kontrolpanel, så de stemmer overens.
	- **b.** Gå til pop op-menuen, og vælg **Papirtype/kvalitet**, og kontroller, at indstillingen for papirtype er indstillet til **Almindeligt papir**.
- **5.** Klik på **Udskriv**.

# <span id="page-35-0"></span>**Udskrivning af fotos**

Efterlad ikke ubrugt fotopapir i papirbakken. Papiret kan krølle, hvilket kan resultere i en dårligere udskriftskvalitet. Fotopapir skal være glat, før der udskrives.

 $\hat{X}$  **TIP:** Du kan bruge printeren til at udskrive dokumenter og fotos på mobilenheden (som f.eks. en smartphone eller tablet-pc). Find flere oplysninger på HP Mobile Printing-webstedet (www.hp.com/go/ [mobileprinting](http://www.hp.com/go/mobileprinting) ). (På nuværende tidspunkt findes dette websted muligvis ikke på alle sprog.)

#### **Sådan udskrives fotoer fra computeren (Windows)**

- **1.** Læg papir i papirbakken. Se [Ilæg papir](#page-22-0) for at få flere oplysninger.
- **2.** Vælg **Udskriv** i programmet.
- **3.** Kontroller, at din printer er valgt.
- **4.** Klik på den knap, der åbner dialogboksen **Egenskaber**.

Afhængigt af softwaren kan denne knap hedde **Egenskaber**, **Funktioner**, **Printeropsætning**, **Printeregenskaber**, **Printer** eller **Præferencer**.

- **5.** Vælg de relevante indstillinger.
	- Vælg **Stående** eller **Liggende** retning på fanen **Layout**.
	- Gå til fanen **Papir/kvalitet**, vælg en egnet papirtype på rullelisten **Medier** i området **Bakkevalg**, og vælg derefter en egnet udskriftskvalitet i området **Indstilling af kvalitet**.
	- Klik på knappen **Avanceret** i området **Papir/output**, og vælg den relevante papirstørrelse på rullelisten **Papirstørrelse**.
	- **BEMÆRK:** Hvis du skifter **Papirstørrelsen**, skal du sikre, at du har lagt det rigtige papir og indstillet papirstørrelsen på printerens kontrolpanel, så de stemmer overens.

Se [Tips til udskrivning](#page-40-0) for at læse om andre udskrivningsfunktioner.

- **BEMÆRK:** Du får den bedste dpi-opløsning ved at gå til fanen **Papir/kvalitet**, vælge **Fotopapir** på rullelisten **Medier**, derefter klikke på knappen **Avanceret**, og vælge **Ja** på rullelisten **Udskriv med maks. dpi**. Hvis du vil udskrive med maks. dpi i gråtoner, skal du vælge **Gråtoner i høj kvalitet** på rullelisten **Udskriv i gråtoner**.
- **6.** Klik på **OK** for at vende tilbage til dialogboksen **Egenskaber**.
- **7.** Klik på **OK**, og klik derefter på **Udskriv** eller **OK** i dialogboksen **Udskriv**.

**BEMÆRK:** Fjern alt fotopapir fra papirbakken, når udskrivningen er færdig. Opbevar papiret så det undgår at krølle, da dette kan resultere i en dårligere udskriftskvalitet.

#### **Sådan udskrives fotoer fra computeren (OS X)**

- **1.** Læg papir i papirbakken. Se [Ilæg papir](#page-22-0) for at få flere oplysninger.
- **2.** Gå til menuen **Filer** i softwaren, og vælg **Udskriv**.
- **3.** Kontrollér, at printeren er markeret.
- **4.** Angiv udskriftsindstillinger.

Hvis du ikke ser indstillinger på dialogboksen Udskriv, skal du klikke på **Vis oplysninger**.
- **BEMÆRK:** Du får adgang til følgende indstillinger for printeren. Placeringen af indstillingerne kan variere, afhængigt af programmet.
	- **a.** Vælg den relevante papirstørrelse i pop-up-menuen **Paper Size** (Papirstørrelse).

**BEMÆRK:** Hvis du skifter **Papirstørrelsen**, skal du sikre, at du har lagt det rigtige papir og indstillet papirstørrelsen på printerens kontrolpanel, så de stemmer overens.

- **b.** Vælg **Orientation** (Retning).
- **c.** Vælg **Papirtype/kvalitet** i pop op-menuen, og vælg følgende indstillinger:
	- **Papirtype**: Den ønskede fotopapirtype
	- **Kvalitet**: **Bedst** eller **Maks. dpi**
	- Klik på den **Farveindstillinger** trekant, og vælg den ønskede indstilling for **Fotoforbedring**.
		- **Fra:** Billedet ændres ikke.
		- **Grundlæggende:** Indstiller automatisk fokus på billedet, justerer billedskarphed moderat.
- **5.** Angiv eventuelt andre udskriftsindstillinger, og klik derefger på **Udskriv**.

#### Sådan udskrives fotos fra USB-flashdrevet

Du kan slutte et USB-flashdrev (f.eks. et USB-nøglering) til USB-porten på forsiden af printeren.

Se Indsæt et USB-flashdrev for at få oplysninger om brug af hukommelseskort.

- **AN FORSIGTIG:** Du må ikke fjerne flashdrevet fra printerens USB-port, mens printeren får adgang til det. Det kan beskadige filerne, som er gemt på USB-flashdrevet. Det er kun sikkert at fjerne et USB-flashdrev, når USB-portens indikator ikke blinker.
	- 1. Indsæt USB-flashdrevet i USB-porten på forsiden.
	- **2.** Tryk på **Udskriv fotoer** fra kontrolpaneldisplayet.
	- **3.** Tryk på **Vis og udskriv** på kontrolpaneldisplayet for at få vist fotos.
	- **4.** Vælg på kontrolpaneldisplayet det foto, du vil printe, og tryk på **Fortsæt**.
	- **5.** Rul op eller ned for at angive antallet af fotoer, der skal udskrives.
	- **6.** Tryk på (**Rediger**), og vælg muligheder for at redigere de valgte fotos. Du kan rotere, beskære et foto, eller aktivere/deaktivere **Fotoreparation** eller **Fjernelse af røde øjne**.
	- **7.** Tryk på **Udført**, og tryk på **Fortsæt** for at se et eksempelbillede af det valgte foto. Hvis du vil justere layout eller papirtype, skal du trykke på (**Indstillinger**) og derefter trykke på valget. Du kan også gemme de nye indstillinger som standardindstillinger.
	- **8.** Klik på **Udskriv** for at starte udskrivningen.

# **Udskrivning på papir i specialformat**

Hvis dit program understøtter papir i specialformat, skal du indstille papirstørrelsen i programmet, før du udskriver dokumentet. Hvis ikke, skal du indstille formatet i printerdriveren. Det kan være nødvendigt at omformatere dokumenter, der skal udskrives på papir i specialformat.

#### **Sådan konfigureres brugerdefinerede størrelser (Windows)**

- **1.** Gør et af følgende afhængig af dit operativsystem:
	- **Windows 8.1** og **Windows 8**: Peg eller tryk på det øverste højre hjørne af skærmen for at åbne menuen Amuletter, klik på ikonet **Indstillinger**, klik eller tryk på **Kontrolpanel** og klik eller tryk herefter på **Vis enheder og printere**. Klik eller tryk på printerens navn, og klik eller tryk på **Printserverens egenskaber**.
	- **Windows 7**: Klik på **Enheder og printere** i Windows-menuen **Start**. Vælg printerens navn, og vælg **Printserverens egenskaber**.
	- **Windows Vista**: Klik på **Start**-menuen i Windows, klik på **Kontrolpanel**, og klik på **Printere**. Højreklik på et tomt område i vinduet **Printere**, og vælg **Serveregenskaber**.
	- **Windows XP**: Klik på **Start**-menuen i Windows, klik på **Kontrolpanel**, og klik på **Printere og faxenheder**. Klik på **Serveregenskaber** i menuen **Filer**.
- **2.** Markér afkrydsningsfeltet **Opret en ny formular**.
- **3.** Skriv navnet på den brugerdefinerede papirstørrelse.
- **4.** Skriv målene af den brugerdefinerede størrelse i afsnittet **Formularbeskrivelse (mål)**.
- **5.** Klik på **Gem formular** og derefter på **Luk**.

#### **Sådan udskrives på papir i specialformat (Windows)**

**BEMÆRK:** Før du udskriver på papir i specialformat, skal du konfigurere den brugerdefinerede størrelse i Printserverens egenskaber.

- **1.** Læg det relevante papir i papirbakken. Se [Ilæg papir](#page-22-0) for at få flere oplysninger.
- **2.** Klik på **Udskriv** i menuen **Filer** i programmet.
- **3.** Kontroller, at din printer er valgt.
- **4.** Klik på den knap, der åbner dialogboksen **Egenskaber**.

Afhængigt af softwaren kan denne knap hedde **Egenskaber**, **Funktioner**, **Printeropsætning**, **Printeregenskaber**, **Printer** eller **Præferencer**.

- **BEMÆRK:** Hvis du vil angive udskriftsindstillinger for alle udskriftsjob, skal du foretage ændringerne i den HP-software, der fulgte med printeren. Der er flere oplysninger om HP-softwaren i [Printerens](#page-89-0) [administrationsværktøjer](#page-89-0).
- **5.** Klik på knappen **Avanceret** under fanen **Papir/kvalitet** eller fanen **Layout**.
- **6.** Vælg den brugerdefinerede **Papirstørrelse** på rullelisten i området **Papir/output**.
- **BEMÆRK:** Hvis du skifter **Papirstørrelsen**, skal du sikre, at du har lagt det rigtige papir og indstillet papirstørrelsen på printerens kontrolpanel, så de stemmer overens.
- **7.** Vælg eventuelt Ʈere udskriftsindstillinger, og klik derefter på **OK**.
- **8.** Klik på **Udskriv** eller **OK** for at starte udskrivningen.

#### **Sådan konfigureres brugerdefinerede størrelser (OS X)**

**1.** Gør et af følgende afhængig af dit operativsystem:

- <span id="page-38-0"></span>● Klik på **Sideopsætning** i menuen **Filer** i dit program, og tjek, at den printer, der skal bruges, er valgt i pop-up-menuen **Format for**.
- Klik på **Udskriv** i menuen **Filer** i dit program, og tjek, at den printer, der skal benyttes, er valgt.
- **2.** Vælg **Håndter specialformater** i pop-up-menuen **Papirformat**.
- **BEMÆRK:** Klik på trekanten ved siden af pop op-menuen **Printer**, eller klik på **Vis detaljer**, hvis disse indstillinger ikke vises i dialogboksen **Udskriv**.
- **3.** Klik på plusset **+** til venstre på skærmen, dobbeltklik på **Ikke-navngivet**, og skriv navnet på den nye størrelse.
- **4.** Indtast målene i felterne **Width** (Bredde) og **Height** (Højde), og indstil margenerne, hvis du vil tilpasse dem.
- **5.** Klik på **OK**.

#### **Sådan udskrives på papir i specialformat (OS X)**

Før du udskriver på papir i specialformat, skal du konfigurere den brugerdefinerede størrelse i HP-softwaren.

- **1.** Læg det relevante papir i papirbakken. Se [Ilæg papir](#page-22-0) for at få flere oplysninger.
- **2.** Klik på **Udskriv** i menuen **Filer** i programmet.
- **3.** Kontrollér, at printeren er markeret.

Hvis du ikke ser indstillinger på dialogboksen Udskriv, skal du klikke på **Vis oplysninger**.

**4.** Vælg en papirstørrelse i pop op-menuen.

Hvis pop op-menuen **Papirformat** ikke vises i dialogboksen **Udskriv**, skal du klikke på knappen **Sideopsætning**. Når du er færdig med at vælge papirstørrelse, skal du klikke på **OK** for at lukke **Sideopsætning** og vende tilbage til dialogboksen **Udskriv**.

- **BEMÆRK:** Hvis du skifter **Papirstørrelsen**, skal du sikre, at du har lagt det rigtige papir og indstillet papirstørrelsen på printerens kontrolpanel, så de stemmer overens.
- **5.** Klik på **Papirhåndtering** i pop-up-menuen.
- **6.** Klik på **Skaler til papirstørrelse** under **Målpapirstørrelse**.
- **7.** Vælg eventuelt Ʈere udskriftsindstillinger, og klik derefter på **Udskriv**.

# **Udskrivning på begge sider (dupleks)**

Du kan automatisk udskrive på begge sider af papiret vha. mekanismen til automatisk tosidet udskrivning (dupleksenhed).

#### **Sådan udskrives der på begge sider af papiret (Windows)**

- **1.** Vælg **Udskriv** i programmet.
- **2.** Printeren skal være valgt.

**BEMÆRK:** Software- og systemkrav kan findes i filen Vigtigt, som findes i cd'en med HP-printersoftware, som blev leveret sammen med printeren.

**3.** Klik på den knap, der åbner dialogboksen **Egenskaber**.

Afhængigt af programmet kan denne knap hedde **Egenskaber**, **Indstillinger**, **Indstil printer**, **Printeregenskaber**, **Printer** eller **Præferencer**.

- **BEMÆRK:** Hvis du vil angive udskriftsindstillinger for alle udskriftsjob, skal du foretage ændringerne i den HP-software, der fulgte med printeren. Der er flere oplysninger om HP-softwaren i [Printerens](#page-89-0) [administrationsværktøjer](#page-89-0).
- **4.** Vælg de relevante indstillinger.
	- På fanen **Layout** skal du vælge **Stående** eller **Liggende** retning og vælge **Vend på lang kant** eller **Vend på kort kant** på rullelisten **Udskriv på begge sider**.
	- Gå til fanen **Papir/kvalitet**, vælg en egnet papirtype på rullelisten **Medier** i området **Bakkevalg**, og vælg derefter en egnet udskriftskvalitet i området **Indstilling af kvalitet**.
	- Klik på knappen **Avanceret** i området **Papir/output**, og vælg den relevante papirstørrelse på rullelisten **Papirstørrelse**.
	- **BEMÆRK:** Hvis du skifter **Papirstørrelsen**, skal du sikre, at du har lagt det rigtige papir og indstillet papirstørrelsen på printerens kontrolpanel, så de stemmer overens.

Se [Tips til udskrivning](#page-40-0) for at læse om andre udskrivningsfunktioner.

**5.** Klik på **OK** for at udskrive.

#### **Sådan udskrives der på begge sider af papiret (OS X)**

- **1.** Gå til menuen **Filer** i softwaren, og vælg **Udskriv**.
- **2.** Vælg **Layout** i pop op-menuen i dialogboksen Udskriv.
- **3.** Vælg den ønskede type binding til de tosidede sider, go klik derefter på **Udskriv**.

# **Udskrivning med maks. dpi**

Brug tilstanden maks. dpi, når du skal udskrive skarpe billeder i høj kvalitet på fotopapir.

Det tager længere tid at udskrive med Maksimal dpi end med de andre udskriftsindstillinger, og der kræves meget ledig plads i hukommelsen.

#### **Sådan udskrives i tilstanden med maksimal dpi (Windows)**

- **1.** Vælg **Udskriv** i programmet.
- **2.** Kontroller, at din printer er valgt.
- **3.** Klik på den knap, der åbner dialogboksen **Egenskaber**.

Afhængigt af softwaren kan denne knap hedde **Egenskaber**, **Funktioner**, **Printeropsætning**, **Printeregenskaber**, **Printer** eller **Præferencer**.

- **BEMÆRK:** Hvis du vil angive udskriftsindstillinger for alle udskriftsjob, skal du foretage ændringerne i den HP-software, der fulgte med printeren. Der er flere oplysninger om HP-softwaren i [Printerens](#page-89-0) [administrationsværktøjer](#page-89-0).
- **4.** Klik på fanen **Papir/kvalitet**.
- **5.** Vælg en relevant papirtype på rullelisten **Medie**.
- **6.** Klik på knappen **Avanceret**.
- <span id="page-40-0"></span>**7.** Vælg **Ja** på rullelisten **Udskriv med maks. dpi** i området **Printeregenskaber**.
- **8.** Vælg det ønskede papirformat på rullelisten **Papirstørrelse**.
	- **BEMÆRK:** Hvis du skifter **Papirstørrelsen**, skal du sikre, at du har lagt det rigtige papir og indstillet papirstørrelsen på printerens kontrolpanel, så de stemmer overens.
- **9.** Klik på **OK** for at lukke de avancerede indstillinger.
- **10.** Kontroller **Retning** på fanen **Layout**, og klik derefter på **OK** for at udskrive.

#### **Sådan udskrives med maks. dpi (OS X)**

- **1.** Gå til menuen **Filer** i softwaren, og vælg **Udskriv**.
- **2.** Kontrollér, at printeren er markeret.
- **3.** Angiv udskriftsindstillinger.

Hvis du ikke ser indstillinger på dialogboksen Udskriv, skal du klikke på **Vis oplysninger**.

- **BEMÆRK:** Du får adgang til følgende indstillinger for printeren. Placeringen af indstillingerne kan variere, afhængigt af programmet.
	- **a.** Vælg den relevante papirstørrelse i pop-up-menuen **Paper Size** (Papirstørrelse).
	- **BEMÆRK:** Hvis du skifter **Papirstørrelsen**, skal du sikre, at du har lagt det rigtige papir og indstillet papirstørrelsen på printerens kontrolpanel, så de stemmer overens.
	- **b.** Vælg **Papirtype/kvalitet** i pop op-menuen, og vælg følgende indstillinger:
		- **Papirtype**: Den ønskede papirtype
		- **Kvalitet**: **Maximum dpi (Maksimal dpi)**
- **4.** Vælg eventuelt andre udskriftsindstillinger, og klik derefter på **Print**.

## **Tips til udskrivning**

Softwareindstillinger valgt i printerdriveren gælder kun for udskrivning, og ikke for kopiering eller scanning.

Du kan udskrive dokumenter på begge sider af papiret. Se [Udskrivning på begge sider \(dupleks\)](#page-38-0) for at få flere oplysninger.

#### **Tips vedrørende blæk**

- Hvis udskriftskvaliteten ikke er acceptabel, kan du se yderligere oplysninger i [Løsning af](#page-101-0) [udskrivningsproblemer.](#page-101-0)
- Brug originale HP-blækpatroner.

Originale HP-blækpatroner er udviklet og testet sammen med HP-printere og -papir, så du får det bedst mulige resultat hver gang.

**BEMÆRK:** HP kan ikke garantere hverken kvalitet eller driftssikkerhed i forbindelse med forbrugsvarer fra andre producenter. Service eller reparation, som skyldes brug af forbrugsvarer fra andre producenter, er ikke omfattet af garantien.

Gå til [www.hp.com/go/anticounterfeit,](http://www.hp.com/go/anticounterfeit) hvis du mener, du har købt originale HP-blækpatroner.

Både den sorte og den farvede blækpatron skal være installeret.

Se [Udskiftning af blækpatroner](#page-78-0) for at få flere oplysninger.

● Kontrollér de forventede blækniveauer i blækpatronerne, så du er sikker på, der er nok blæk.

Advarsler og indikatorer vedrørende blækniveau er kun estimater.

Se [Kontrol af det anslåede blækniveau](#page-77-0) for at få flere oplysninger.

- **BEMÆRK:** Når du får en meddelelse om lavt blækniveau, bør du sørge for at skaffe en ny blækpatron, så den ligger klar. Du behøver ikke udskifte blækpatronerne, før udskriftskvaliteten ikke er tilfredsstillende.
- Sluk altid printeren ved hjælp af knappen (knappen Strømafbryder), så printeren får mulighed for at beskytte dyserne.

#### **Tips til ilægning af papir**

Der er også flere oplysninger under [Ilæg papir.](#page-22-0)

- Sørg for, at papiret er lagt korrekt i bakken, og at det passer til den nuværende papirstørrelse, der er indstillet på printeren. Du bør blive anmodet om at bekræfte eller indstille papirstørrelsen ved lukning af bakken. Se [Ilæg papir](#page-22-0) for at få flere oplysninger.
- Læg en hel stak papir i, ikke bare en enkelt side. Alt papiret i stakken skal have samme størrelse og være af samme type for at undgå et papirstop.
- Læg papiret i med udskriftssiden nedad.
- Kontrollér, at papir, der er lagt i papirbakken, ligger Ʈadt uden bøjede eller iturevne kanter.
- Juster papirstyrene i papirbakken, så de ligger tæt op ad papiret. Kontrollér, at papirstyrene ikke bøjer papiret i bakken.

#### **Tips til printerindstillinger (Windows)**

● Hvis du vil ændre standard udskriftsindstillinger, skal du klikke på **Udskriv, scan og fax** og derefter på **Angiv præferencer** i HP-printersoftwaren.

Gør et af følgende, afhængigt af dit operativsystem, for at åbne printersoftware:

- **Windows 8,1**: Klik på Pil ned nederst i venstre hjørne af startskærmen, og vælg derefter printerens navn.
- **Windows 8**: Højreklik på et tomt område på startskærmen, klik på **Alle apps** på applikationslinjen, og klik derefter på printerens navn.
- **Windows 7**, **Windows Vista** og **Windows XP**: Klik på **Start** på computerens skrivebord, vælg **Alle programmer**, klik på **HP**, klik på mappen til printeren, og vælg derefter ikonet med printerens navn.
- Hvis du vil vælge det antal sider til udskrivning pr. ark, skal du på printerdriverens fane **Layout** vælge den relevante indstilling på rullelisten **Sider pr. ark**.
- Hvis du ønsker at ændre sideretningen, skal du indstille den i programmets grænseflade.
- Hvis du vil få vist Ʈere udskrivningsindstillinger, skal du på printerdriverens fane **Layout** eller **Papir/ kvalitet** klikke på knappen **Avanceret** for at åbne dialogboksen **Avancerede indstillinger**.

**BEMÆRK:** Eksemplet på fanen **Layout** kan ikke afspejle, hvad du vælger på rullelisterne **Opsætning af sider pr. ark**, **Brochure** eller **Siderammer**.

- **Udskrivning i gråtoner**: Giver dig mulighed for at udskrive et sort/hvidt dokument kun med sort blæk. Markér **Kun sort blæk**, og klik derefter på knappen **OK**.
- **Opsætning af sider pr. ark**: Hjælper dig med at angive sidernes rækkefølge, hvis du udskriver et dokument på mere end to sider pr. ark.
- **Udskrivning uden rammer**: Vælg denne funktion for at udskrive fotoer uden rammer. Ikke alle papirtyper understøtter denne funktion. Du vil se et alarmikon ved siden af indstillingen, hvis den valgte papirtype på rullelisten **Medie** ikke understøtter den.
- **Bevar layout**: Denne funktion virker kun med dupleksudskrivning. Hvis billedet er større end det printbare område, skal du vælge denne funktion for at skalere sidens indhold, så det passer inden for de snævrere rammer, og ekstra sider ikke bliver oprettet.
- **HP Real Life Technologies** (HP Real Life-teknologier): Denne funktion gør billeder og diagrammer jævnere og skarpere, som giver forbedret udskriftskvalitet.
- **Folder**: Giver dig mulighed for at udskrive et dokument med Ʈere sider som en folder. Den anbringer to sider på hver side af et ark, som derefter kan foldes som en folder, som er halvt så stor som papiret. Vælg en indbindingsmetode på rullelisten, og klik derefter på **OK**.
	- **Venstre indbinding af folder**: Indbindingssiden vises på venstre side, efter den er blevet foldet som en folder. Vælg denne indstilling, hvis din læsevane er fra venstre mod højre.
	- **Højre indbinding af folder**: Indbindingssiden vises på højre side, efter den er blevet foldet som en folder. Vælg denne indstilling, hvis din læsevane er fra højre mod venstre.
- **Siderammer**: Gør det muligt at føje rammer til siderne, hvis du udskriver et dokument med to sider eller mere pr. ark.
- Du kan bruge en brugertilpasset udskrivningsgenvej til at spare tid ved indstilling af udskrivningspræferencer. En brugertilpasset udskrivningsgenvej gemmer indstillingsværdierne, som er relevante til en bestemte jobtype, således at du kan angive alle indstillinger med et enkelt klik. Hvis du vil bruge den, skal du gå til fanen **Udskrivningsgenvej** og vælge en brugertilpasset udskrivningsgenvej, og derefter skal du klikke på **OK**.

Hvis du vil tilføje en brugertilpasset udskrivningsgenvej, skal du, efter at indstillinger på fanen **Layout**  eller **Papir/kvalitet** angives, klikke på fanen **Brugertilpasset udskrivningsgenvej**, og derefter skal du klikke på **Gem som** og indtaste et navn. Klik derefter på **OK**.

Hvis du vil slette en brugertilpasset udskrivningsgenvej, skal du vælge den og klikke på **Slet**.

**BEMÆRK:** Du kan ikke slette de forudindstillede udskrivningsgenveje.

#### **Tips til printerindstillinger (OS X)**

- Gå til dialogen Udskriv, og brug pop op-menuen **Papirstørrelse** til at vælge den papirstørrelse, der er lagt i printeren.
- Vælg pop op-menuen **Papirtype/kvalitet** i dialogen Udskriv, og vælg den ønskede papirtype og kvalitet.
- Hvis du vil udskrive et dokument kun med sort blæk, skal du vælge **Papirtype/kvalitet** i pop-upmenuen. Klik derefter på trekantet Farveindstillinger, vælg **Gråtoner** i pop-up-menuen Farve, og vælg **Kun sort blækpatron**.

#### **Bemærkning**

- Originale HP-blækpatroner er udviklet og testet sammen med HP-printere og -papir, så du får det bedst mulige resultat hver gang.
	- **BEMÆRK:** HP kan ikke garantere hverken kvalitet eller driftssikkerhed i forbindelse med forbrugsvarer fra andre producenter. Service eller reparation, som skyldes brug af forbrugsvarer fra andre producenter, er ikke omfattet af garantien.

Gå til [www.hp.com/go/anticounterfeit,](http://www.hp.com/go/anticounterfeit) hvis du mener, du har købt originale HP-blækpatroner.

- Advarsler og indikatorer vedrørende blækniveau er kun estimater.
	- **BEMÆRK:** Når du får en meddelelse om lavt blækniveau, bør du sørge for at skaffe en ny blækpatron, så den ligger klar. Du behøver ikke udskifte blækpatronerne, før udskriftskvaliteten ikke er tilfredsstillende.

# **Udskriv med AirPrint™**

Udskrivning ved hjælp af AirPrint i Apple er understøttet på iOS 4.2 og Mac OS X 10.7 eller senere. Brug AirPrint til at udskrive trådløst til printeren fra en iPad (iOS 4.2), iPhone (3GS eller senere) eller iPod touch (3. generation eller senere) i følgende mobilapplikationer:

- **Post**
- fotos
- **Safari**
- Understøttede applikationer fra tredjeparter, som f.eks. Evernote

Hvis du vil bruge AirPrint, skal du sikre følgende:

- Printeren skal være på samme netværk som din AirPrint-aktiverede enhed. Find flere oplysninger om brug af AirPrint og hvilke HP-produkter, der er kompatible med AirPrint, på [www.hp.com/go/](http://www.hp.com/go/mobileprinting) [mobileprinting](http://www.hp.com/go/mobileprinting) .
- Læg papir i, der passer til printerens papirindstillinger (find Ʈere oplysninger i [Ilæg papir](#page-22-0)). Hvis papirstørrelsen indstilles nøjagtigt, kan en mobilenhed bestemme hvilken papirstørrelse, der bliver udskrevet.

# **4 Kopiering og scanning**

- **Kopier**
- **[Scanning](#page-45-0)**

# **Kopier**

#### **Sådan kopierer du dokumenter**

- **1.** Kontroller, at der ligger papir i den primære bakke. Se [Ilæg papir](#page-22-0) for at få flere oplysninger.
- **2.** Læg originalen på scannerens glasplade med udskriftssiden nedad, eller i dokumentføderen med udskriftssiden opad.

Se [Ilægning af en original på scannerglaspladen](#page-27-0) eller [Læg en original i dokumentføderen](#page-28-0) for at få yderligere oplysninger.

- **3.** Tryk på **Kopiering** på printerens kontrolpaneldisplay.
- **4.** Rul op eller ned for at vælge det ønskede antal kopier.
	- $\mathcal{F}$  **TIP:** Når disse indstillinger skal gemmes som standardværdier til fremtidige job, skal du trykke på **Kopiering** , derefter på **Kopieringsindstillinger** ) og så på **Gem nuværende indstillinger** på printerens kontrolpaneldisplay.
- **5.** Tryk på **Sort** eller **Farve** for at starte kopieringsjobbet.

#### **Kopieringsindstillinger**

Du kan tilpasse kopieringsjob vha. forskellige indstillinger via printerens kontrolpanel.

I menuen **Kopi** skal du trykke på ( **Kopieringsindstillinger** ) og redigere de ønskede indstillinger.

- **Tosidet**
- Kopi af id-kort
- **Kvalitet**
- Lysere/Mørkere
- Tilpas størrelse
- **Sætvis**
- **Marginskift**
- **Forbedringer**
- Gen nuværende indstillinger
- Gendan indstillinger

# <span id="page-45-0"></span>**Scanning**

Du kan scanne dokumenter, fotos og andre papirtyper og sende dem derefter til f.eks. en computer eller en emailmodtager.

Ved scanning af dokumenter ved hjælp af HP-printersoftwaren kan du scanne til et format, som kan søges og redigeres.

Ved scanning af en original uden rammer skal du bruge scannerens glasplade og ikke dokumentføderen.

**BEMÆRK:** Nogle scanningsfunktioner er kun tilgængelige, når du har installeret HP-printersoftwaren.

- **TIP:** Se [Løsning af scanningsproblemer,](#page-105-0) hvis du har problemer med at scanne dokumenter.
	- Scanne til en computer
	- [Sådan scannes til en hukommelsesenhed](#page-46-0)
	- [Scan til e-mail](#page-47-0)
	- [Scanning vha. Webscan](#page-48-0)
	- [Scanning af dokumenter som redigerbar tekst](#page-49-0)

### **Scanne til en computer**

Inden du scanner til en computer, skal du sikre, at den anbefalede HP-printersoftware er installeret. Printeren og computeren skal være forbundet og tændt.

På Windows-computere skal printersoftwaren endvidere køre før scanningen.

HP-printersoftwaren kan anvendes til at scanne dokumenter i redigerbar tekst. Se [Scanning af dokumenter](#page-49-0) [som redigerbar tekst](#page-49-0) for at få flere oplysninger.

#### **Sådan aktiveres funktionen til at scanne til en computer (Windows)**

Funktionen til at scanne til en computer aktiveres som standard fra fabrikken. Følg denne vejledning, hvis funktionen er blevet deaktiveret, og du ønsker at aktivere den igen (enten vha. et Ethernet-kabel eller trådløs forbindelse).

- **1.** Åbn HP-printersoftwaren.
- **2.** Gå til afsnittet **Scanning** .
- **3.** Vælg **Administrer Scan til computer**.
- **4.** Klik på **Aktivér**.

#### **Sådan aktiveres funktionen til at scanne til en computer (OS X)**

Funktionen til at scanne til en computer aktiveres som standard fra fabrikken. Følg disse anvisninger, hvis funktionen er deaktiveret, og du ønsker at aktivere den igen.

- **1.** Åbn HP Utility.
- **2.** Klik på **Scan til computer** under **Scanningsindstillinger**.
- **3. Aktivér Scan til computer** skal være aktiveret.

#### <span id="page-46-0"></span>**Sådan scannes en original fra printerens kontrolpanel**

**1.** Læg originalen med udskriftssiden nedad på scannerens glasplade, eller læg den med udskriftssiden opad i dokumentføderen.

Se [Ilægning af en original på scannerglaspladen](#page-27-0) eller [Læg en original i dokumentføderen](#page-28-0) for at få yderligere oplysninger.

- **2.** Vælg **Scanning** , og vælg derefter **Computer**.
- **3.** Tryk på en computer, du ønsker at scanne til.
- **4.** Vælg den type scanningsprofil, du ønsker.
- **5.** Tryk på **Start scanning** .

#### **Sådan scannes en original fra HP-printersoftwaren (Windows)**

**1.** Læg originalen med udskriftssiden nedad på scannerens glasplade, eller læg den med udskriftssiden opad i dokumentføderen.

Se [Ilægning af en original på scannerglaspladen](#page-27-0) eller [Læg en original i dokumentføderen](#page-28-0) for at få yderligere oplysninger.

- **2.** Gør et af følgende afhængig af dit operativsystem:
	- **Windows 8,1**: Klik på Pil ned nederst i venstre hjørne af startskærmen, og vælg derefter printerens navn.
	- **Windows 8**: Højreklik på et tomt område på startskærmen, klik på **Alle apps** på applikationslinjen, og klik derefter på printerens navn.
	- **Windows 7**, **Windows Vista** og **Windows XP**: Klik på **Start** på computerens skrivebord, vælg **Alle programmer**, klik på **HP**, klik på mappen til printeren, og vælg derefter ikonet med printerens navn.
- **3.** Klik på ikonet **Udskriv, scan og fax** , og vælg derefter **Scan et dokument eller foto**.
- **4.** Vælg den ønskede scanningstype i genvejsmenuen, og klik på **Scan**.
- **BEMÆRK:** Hvis **Vis scanningseksempel** er valgt, kan du justere det scannede billede i eksempelskærmbilledet.
- **5.** Vælg **Gem**, hvis programmet skal forblive åbent, så du kan scanne igen, eller vælg **Udført** for at afslutte programmet.

Når scanningen er gemt, åbnes Windows Stifinder med det bibliotek, hvor scanningen blev gemt.

#### **Sådan scannes en original fra HP-printersoftwaren (OS X)**

**1.** Åbn HP Scan.

HP Scan findes i mappen **Programmer**/**Hewlett-Packard** på harddiskens øverste niveau.

- **2.** Klik på **Scanning** .
- **3.** Vælg den ønskede type scanningsprofil, og følg vejledningen på skærmen.

## **Sådan scannes til en hukommelsesenhed**

Du kan også scanne direkte til et USB-flashdrev fra printerens kontrolpanel uden brug af en computer eller den HP-printersoftware, der fulgte med printeren.

<span id="page-47-0"></span>**BEMÆRK:** HP-printersoftwaren kan også anvendes til at scanne dokumenter i redigerbar tekst. Se Scanning [af dokumenter som redigerbar tekst](#page-49-0) for at få flere oplysninger.

#### **Sådan scannes en original til en hukommelsesenhed via printerens kontrolpanel**

**1.** Læg originalen med udskriftssiden nedad på scannerens glasplade, eller læg den med udskriftssiden opad i dokumentføderen.

Se [Ilægning af en original på scannerglaspladen](#page-27-0) eller [Læg en original i dokumentføderen](#page-28-0) for at få yderligere oplysninger.

- **2.** Indsæt et USB-flashdrev. Se Indsæt et USB-flashdrev for at få flere oplysninger.
- **3.** Tryk på **Scanning** , og vælg derefter **Hukommelsesenhed**.
- **4.** Tilpas scanningsindstillingerne, hvis der er brug for det.
- **5.** Tryk på **Start scanning** .

#### **Scan til e-mail**

App'en Scan-til-e-mail er en applikation, som giver dig mulighed for hurtigt at scanne og e-maile fotos eller dokumenter til de angivne modtagere direkte fra HP e-All-in-One-printeren. Du kan konfigurere dine emailadresser, logge ind på dine konti med leverede PIN-koder, og derefter scanne og e-maile dine dokumenter.

Dette afsnit indeholder følgende emner:

- Opsætning af Scan til e-mail
- [Brug Scan til e-mail](#page-48-0)
- [Ændring af kontoindstillinger](#page-48-0)

#### **Opsætning af Scan til e-mail**

#### **Sådan konfigureres Scan til e-mail**

- **1.** Aktiver Web Services på printeren. Se [Opsætte Web Services](#page-73-0) for at få flere oplysninger.
- **2.** Tryk på **Scan** og derefter på **E-mail**.
- **3.** Tryk på **Fortsæt** på skærmbilledet **Velkommen**.
- **4.** Tryk på afkrydsningsfeltet **E-mail:** for at gå ind i din e-mailadresse, og tryk derefter på **Udført**.
- **5.** Tryk på **Fortsæt**.
- **6.** En PIN-kode bliver sendt til den e-mailadresse, du har skrevet. Tryk på **Fortsæt**.
- **7.** Tryk på **PIN-kode** for at skrive din PIN-kode, og tryk derefter på **Udført**.
- **8.** Tryk på **Gem e-mail** eller **Automatisk login** afhængigt af, hvordan du vil få printeren til at gemme dine login-oplysninger.
- **9.** Vælg scanningstypen ved at trykke på **Foto** eller **Dokument**.
- **10.** Hvis du har fotos, skal du vælge scanningsindstillingerne og trykke på **Fortsæt**.

Hvis du har dokumenter, skal du gå videre til næste trin.

**11.** Kontroller e-mailoplysningerne, og tryk på **Fortsæt**.

- <span id="page-48-0"></span>**12.** Tryk på **Scan til e-mail**.
- **13.** Tryk på **OK**, når scanningen afsluttes, og tryk derefter på **Ja** for at sende en anden e-mail eller på **Nej** for at afslutte.

#### **Brug Scan til e-mail**

#### **Sådan bruges Scan til e-mail**

- **1.** Læg originalen med udskriftssiden nedad på scannerens glasplade, eller læg den med udskriftssiden opad i dokumentføderen. Se [Ilægning af en original på scannerglaspladen](#page-27-0) eller [Læg en original i](#page-28-0) [dokumentføderen](#page-28-0) for at få yderligere oplysninger.
- **2.** Tryk på **Scan** og derefter på **E-mail**.
- **3.** Vælg den konto, du vil bruge, på kontrolpaneldisplayet, og tryk på **Fortsæt**.
- **BEMÆRK:** Vælg **Min konto står ikke på liste**, hvis du ikke har en konto. Du bliver bedt om at skrive din e-mailadresse, og du vil modtage en PIN-kode.
- **4.** Hvis du bliver bedt om det, skal du indtaste PIN-koden.
- **5.** Vælg scanningstypen ved at trykke på **Foto** eller **Dokument**.
- **6.** Hvis du har fotos, skal du vælge scanningsindstillingerne og trykke på **Fortsæt**.

Hvis du har dokumenter, skal du gå videre til næste trin.

- **7.** Hvis du vil tilføje eller fjerne modtagere, skal du trykke på **Rediger modtagere**, og når du er færdig, skal du trykke på **Udført**.
- **8.** Kontroller e-mailoplysningerne, og tryk på **Fortsæt**.
- **9.** Tryk på **Scan til e-mail**.
- **10.** Tryk på **OK**, når scanningen afsluttes, og tryk derefter på **Ja** for at sende en anden e-mail eller på **Nej** for at afslutte.

#### **Ændring af kontoindstillinger**

#### **Sådan ændres kontoindstillinger**

- **1.** Tryk på **Scan** og derefter på **E-mail**.
- **2.** Vælg den konto, du vil bruge, på kontrolpaneldisplayet, og tryk på **Rediger**.
- **3.** Vælg den indstilling, du vil ændre, og følg prompterne på skærmen.
	- Automatisk login
	- Gem e-mail
	- Fjern fra liste
	- Skift PIN-kode
	- Slet konto

## **Scanning vha. Webscan**

Webscan er en funktion i den integrerede webserver, der kan bruges til at scanne fotoer og dokumenter fra printeren til computeren vha. en webbrowser.

<span id="page-49-0"></span>Funktionen er altid tilgængelig, også selvom du ikke har installeret printersoftwaren på computeren.

Se [Integreret webserver](#page-89-0) for at få flere oplysninger.

**BEMÆRK:** Webscan er som standard slået fra. Du kan aktivere denne funktion fra EWS'en.

Hvis ikke du kan åbne Webscan i EWS'en, kan det skyldes, at netværksadministratoren, har deaktiveret funktionen. Kontakt netværksadministratoren eller den person, som opsætter netværket for at få flere oplysninger.

#### **Sådan aktiveres Webscan**

- **1.** Åbn den integrerede webserver. Se [Integreret webserver](#page-89-0) for at få flere oplysninger.
- **2.** Klik på fanen **Indstillinger** .
- **3.** Klik på **Administratorindstillinger** i afsnittet **Sikkerhed**.
- **4.** Vælg **Webscan** for at aktivere Webscan.
- **5.** Klik på **Anvend**, og klik derefter på **OK** .

#### **Sådan scannes ved hjælp af Webscan**

Scanning ved hjælp af Webscan tilbyder grundlæggende scanningsindstillinger. Scan fra HP-printersoftwaren for at få yderligere scanningsindstillinger eller funktioner.

**1.** Læg originalen med udskriftssiden nedad på scannerens glasplade, eller læg den med udskriftssiden opad i dokumentføderen.

Se [Ilægning af en original på scannerglaspladen](#page-27-0) eller [Læg en original i dokumentføderen](#page-28-0) for at få yderligere oplysninger.

- **2.** Åbn den integrerede webserver. Se [Integreret webserver](#page-89-0) for at få flere oplysninger.
- **3.** Klik på fanen **Scanning** .
- **4.** Klik på **Webscan** i venstre rude, rediger de ønskede indstillinger, og klik så på . **Start scanning**
- **TIP:** Du skal installere HP-softwaren, som fulgte med printeren, før du kan scanne dokumenter som redigerbar tekst. Se Scanning af dokumenter som redigerbar tekst for at få flere oplysninger.

## **Scanning af dokumenter som redigerbar tekst**

Når du scanner dokumenter, kan du bruge HP-softwaren til at scanne dokumenter til et format, du kan søge i, kopiere, indsætte og redigere. Dette giver mulighed for at redigere breve, avisudklip og mange andre dokumenter.

- Scanning af dokumenter som redigerbar tekst
- [Retningslinjer for scanning af dokumenter som redigerbar tekst](#page-51-0)

#### **Scanning af dokumenter som redigerbar tekst**

Brug følgende retningslinjer ved scanning af dokumenter som redigerbar tekst.

#### **Sådan scannes dokumenter som redigerbar tekst (Windows)**

**1.** Læg originalen med udskriftssiden nedad på scannerens glasplade, eller læg den med udskriftssiden opad i dokumentføderen.

Se [Ilægning af en original på scannerglaspladen](#page-27-0) eller [Læg en original i dokumentføderen](#page-28-0) for at få yderligere oplysninger.

- **2.** Gør et af følgende afhængig af dit operativsystem:
	- **Windows 8,1**: Klik på Pil ned nederst i venstre hjørne af startskærmen, og vælg derefter printerens navn.
	- **Windows 8**: Højreklik på et tomt område på startskærmen, klik på **Alle apps** på applikationslinjen, og klik derefter på printerens navn.
	- **Windows 7**, **Windows Vista** og **Windows XP**: Klik på **Start** på computerens skrivebord, vælg **Alle programmer**, klik på **HP**, klik på mappen til printeren, og vælg derefter ikonet med printerens navn.
- **3.** Klik på ikonet **Udskriv, scan og fax** , og vælg derefter **Scan et dokument eller foto**.
- **4.** Vælg den type redigerbar tekst, der skal bruges ved scanningen:

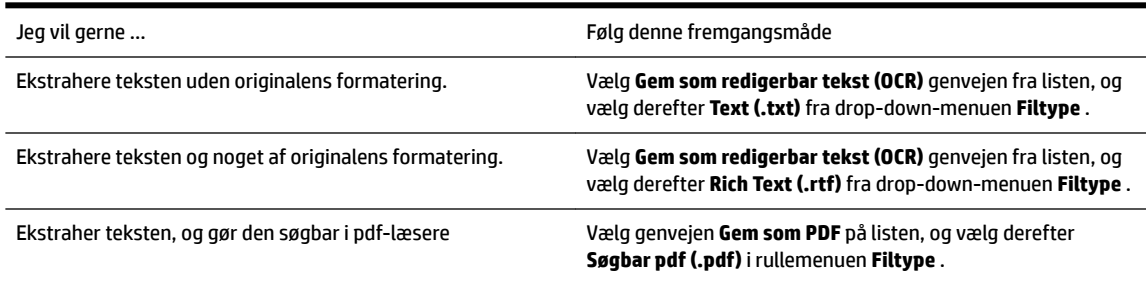

**5.** Klik på **Scanning** , og følg vejledningen på skærmen.

#### **Sådan scannes dokumenter som redigerbar tekst (OS X)**

**1.** Læg originalen med udskriftssiden nedad på scannerens glasplade, eller læg den med udskriftssiden opad i dokumentføderen.

Se [Ilægning af en original på scannerglaspladen](#page-27-0) eller [Læg en original i dokumentføderen](#page-28-0) for at få yderligere oplysninger.

**2.** Åbn HP Scan.

HP Scan findes i mappen **Programmer**/**Hewlett-Packard** på harddiskens øverste niveau.

- **3.** Klik på knappen **Scan**. Der vises en dialogboks, hvor du skal bekræfte din scanningsenhed og de forudindstillede scanningsindstillinger.
- **4.** Følg vejledningen på skærmen for at fuldføre installationen.
- **5.** Når alle siderne er blevet scannet, skal du vælge **Gem** i menuen **Filer**. Dialogboksen Gem åbnes.
- **6.** Vælg typen af redigerbar tekst.

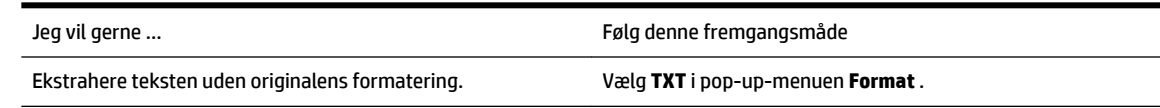

<span id="page-51-0"></span>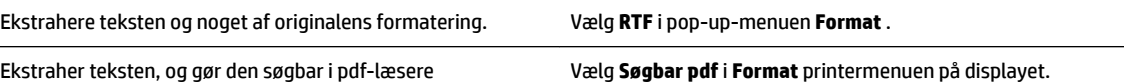

#### **7.** Klik på **Arkiver**.

#### **Retningslinjer for scanning af dokumenter som redigerbar tekst**

Du kan sikre dig, at softwaren kan konvertere dine dokumenter korrekt, ved at gøre følgende:

#### ● **Sørg for, at scannerens glasplade og dokumentføderens vindue er rene.**

Når printeren scanner dokumentet, kan smuds eller støv på scannerens glasplade eller dokumentføderens vindue også blive scannet og kan forhindre, at printeren konverterer dokumentet til redigerbar tekst.

#### ● **Kontroller, at dokumentet ligger korrekt.**

Sørg for, at originalen er ilagt korrekt, og at dokumentet ikke ligger skævt. Se llægning af en original på [scannerglaspladen](#page-27-0) eller [Læg en original i dokumentføderen](#page-28-0) for at få yderligere oplysninger.

#### ● **Kontroller, at teksten i dokumentet er tydelig.**

Når dokumentet skal konverteres til redigerbar tekst, skal originalen være klar og tydelig og af høj kvalitet.

Følgende forhold kan bevirke, at softwaren ikke kan konvertere dokumentet korrekt:

- Teksten i originalen er utydelig eller 'krøllet'.
- Teksten er for lille.
- Dokumentets struktur er for kompleks.
- Der er for kort afstand mellem mellemrummene i teksten. Hvis teksten, som softwaren konverter, f.eks. har manglende eller sammensatte tegn, kan "rn" se ud som "m".
- Tekst har en farvet baggrund. En farvet baggrund kan bevirke, at billeder i forgrunden ikke træder tydeligt nok frem.

#### ● **Vælg den korrekte profil.**

Husk at vælge en genvej eller forudindstilling, der tillader scanning som redigerbar tekst. Disse indstillinger anvender scanningsindstillinger, der er beregnet til at maksimere OCR-scanningens kvalitet.

#### **Windows**: Brug genvejene **Redigerbar tekst (OCR)** eller **Gem som PDF**.

**OS X**: Brug forudindstillingen for **Dokumenter**.

#### ● **Gem filen i det korrekte format.**

Vælg et format med almindelig tekst, som f.eks. **Tekst (.txt)** eller **TXT**), hvis du kun vil ekstrahere tekst fra dokumentet uden noget af originalens formatering.

Vælg RTF-format (f.eks. **Rich Text (.rtf)** eller **RTF**) eller et PDF-format, der kan søges i, som f.eks. **Søgbar pdf (.pdf)** eller **Søgbar pdf** , hvis du vil ekstrahere teksten og noget af originalens formatering.

# <span id="page-52-0"></span>**5 Fax**

Du kan bruge printeren til at sende og modtage faxer, herunder farvefaxer. Du kan planlægge, at afsendelsen af en fax skal ske på et senere tidspunkt og oprette kontaktpersoner i telefonbogen, så du hurtigt og nemt kan sende til ofte anvendte numre. Du kan også angive en række faxindstillinger fra printerens kontrolpanel, f.eks. opløsning, samt kontrasten mellem lys/mørke på de faxer, du sender.

**BEMÆRK:** Kontrollér, at printeren er indstillet korrekt til fax, inden du begynder at faxe. Du kan kontrollere, om faxen er opsat korrekt ved at køre faxopsætningstesten fra printerens kontrolpanelet.

Læs mere om faxopsætning og test. Klik her for at gå online, og få flere oplysninger.

- Afsendelse af en fax
- [Modtagelse af en fax](#page-56-0)
- [Opret kontaktpersoner i telefonbogen](#page-62-0)
- [Redigering af faxindstillinger](#page-64-0)
- [Fax og digitale telefontjenester](#page-68-0)
- [Fax over internetprotokol](#page-68-0)
- [Brug af rapporter](#page-69-0)

## **Afsendelse af en fax**

Du kan sende en fax på flere forskellige måder afhængigt af din situation eller behov.

- Afsendelse af en standardfax
- [Sende en standardfax fra computeren](#page-53-0)
- [Afsendelse af en fax fra en telefon](#page-54-0)
- [Afsendelse af en fax ved hjælp af overvåget opkald](#page-54-0)
- [Afsendelse af en fax fra hukommelsen](#page-55-0)
- Sende en fax til flere modtagere
- [Afsendelse af en fax i fejlretningstilstand](#page-56-0)

## **Afsendelse af en standardfax**

Du kan nemt sende en fax på en eller flere sort/hvid-sider eller farvesider via printerens kontrolpanel.

**BEMÆRK:** Hvis du ønsker at få en udskrift med en bekræftelse på, at dine faxer er afsendt, skal faxbekræftelse være slået til.

#### <span id="page-53-0"></span>**Sådan sendes en standardfax fra printerens kontrolpanel**

**1.** Læg originalen med udskriftssiden nedad på scannerens glasplade, eller læg den med udskriftssiden opad i dokumentføderen.

Se [Ilægning af en original på scannerglaspladen](#page-27-0) eller [Læg en original i dokumentføderen](#page-28-0) for at få yderligere oplysninger.

- **2.** Tryk på **Fax** på printerens kontrolpaneldisplay.
- **3.** Tryk på **Send nu**.
- **4.** Indtast faxnummeret på tastaturet.
- $\sqrt[3]{x}$  **TIP:** Hvis du vil tilføje en pause i det faxnummer, du er ved at oprette, skal du trykke på \* flere gange, indtil der vises en bindestreg (**-**) på displayet.
- **5.** Tryk på **Sort** eller **Farve** .

Hvis printeren registrerer et dokument i dokumentføderen, sender den det pågældende dokument til det nummer, du har indtastet.

 $\hat{\mathcal{F}}$  **TIP:** Hvis modtageren rapporterer om problemer med faxens kvalitet, kan du prøve at ændre faxens opløsning eller kontrast.

## **Sende en standardfax fra computeren**

Du kan faxe et dokument direkte fra computeren uden at skal udskrive det først.

Hvis du vil bruge denne funktion, skal du sikre, at HP-printersoftwaren er installeret på computeren, printeren er tilsluttet en telefonlinje i drift, og at faxfunktionen er konfigureret og fungerer korrekt.

#### **Sådan sendes en standardfax fra computeren (Windows)**

- **1.** Åbn det dokument på computeren, der skal faxes.
- **2.** Klik på **Udskriv** i menuen **Filer** i programmet.
- **3.** Vælg den printer, hvor der står **"fax"** ud for navnet på listen **Navn**.
- **4.** Hvis du vil skifte indstillinger (f.eks. vælge at sende dokumentet som en sort/hvid fax eller en farvefax), skal du klikke på den knap, der åbner dialogboksen **Egenskaber**. Afhængigt af programmet kan denne knap hedde **Egenskaber**, **Indstillinger**, **Indstil printer**, **Printer** eller **Præferencer**.
- **5.** Klik på **OK**, når du har ændret eventuelle indstillinger.
- **6.** Klik på **Udskriv** eller **OK**.
- **7.** Skriv faxnummeret og de øvrige oplysninger for modtageren, tilpas eventuelt andre faxindstillinger, og klik derefter på **Send fax**. Printeren kalder op til faxnummeret og sender dokumentet.

#### **Sådan sendes en standardfax fra computeren (OS X)**

- **1.** Åbn det dokument på computeren, der skal faxes.
- **2.** Klik på **Udskriv** i softwarens menu **Filer**.
- **3.** Vælg den printer, hvor der står **"(Fax)"** ud for navnet.
- **4.** Indtast et faxnummer eller et navn fra din kontaktliste som allerede har et faxnummer indtastet.
- **5.** Når du er færdig med at udfylde faxinformationen, tryk på **Fax**.

## <span id="page-54-0"></span>**Afsendelse af en fax fra en telefon**

Du kan sende en fax ved hjælp af en telefon med lokalnummer. På den måde kan du tale med den tilsigtede modtager, før du sender faxen.

#### **Sådan sendes en fax fra en telefon med lokalnummer**

**1.** Læg originalen med udskriftssiden nedad på scannerens glasplade, eller læg den med udskriftssiden opad i dokumentføderen.

Se [Ilægning af en original på scannerglaspladen](#page-27-0) eller [Læg en original i dokumentføderen](#page-28-0) for at få yderligere oplysninger.

**2.** Ring nummeret op ved hjælp af tastaturet på telefonen, der er tilsluttet printeren.

Hvis modtageren besvarer telefonen, kan du bede modtageren om at modtage faxen på vedkommendes faxmaskine, når de hører faxtoner. Hvis en faxmaskine besvarer opkaldet, høres der faxtoner fra den modtagende faxmaskine.

- **3.** Tryk på **Fax** på printerens kontrolpaneldisplay.
- **4.** Tryk på **Send og modtag**.
- **5.** Tryk på **Send fax** .
- **6.** Tryk på **Brug glasplade**, hvis originalen anbringes på scannerens glasplade.
- **7.** Tryk på **Sort** eller **Farve** , når du er klar til at sende faxen.

```
BEMÆRK: Vælg Send fax, hvis du bliver bedt om det.
```
Telefonen er tavs, mens faxen sendes. Hvis du vil tale med modtageren bagefter, kan du blive på linjen, indtil overførslen er fuldført. Hvis du blev færdig med at tale med modtageren, kan du lægge røret på, så snart faxoverførslen begynder.

## **Afsendelse af en fax ved hjælp af overvåget opkald**

Når du sender en fax vha. overvåget opkald, kan du høre klartonerne, telefon-prompterne eller andre lyde via printerens højttalere. På den måde kan du reagere på prompter, mens du kalder op, samt styre opkaldets hastighed.

- **TIP:** Hvis du bruger et telefonkort og ikke indtaster PIN-koden hurtig nok, begynder printeren at sende faxtoner for tidligt, hvilket medfører, at PIN-koden ikke genkendes af korttjenesten. I dette tilfælde kan du oprette en kontaktperson i telefonbogen med PIN-koden til dit telefonkort. Se [Opret kontaktpersoner i](#page-62-0) [telefonbogen](#page-62-0) for at få flere oplysninger.
- **EX BEMÆRK:** Sørg for, at lydstyrken er skruet op, så du kan høre klartonen.

#### **Sådan sendes en fax ved hjælp af overvåget opkald fra printerens kontrolpanel**

**1.** Læg originalen med udskriftssiden nedad på scannerens glasplade, eller læg den med udskriftssiden opad i dokumentføderen.

Se [Ilægning af en original på scannerglaspladen](#page-27-0) eller [Læg en original i dokumentføderen](#page-28-0) for at få yderligere oplysninger.

- **2.** Tryk på **Fax** på printerens kontrolpaneldisplay.
- **3.** Tryk på **Send ny fax**.
- **4.** Tryk på **Sort** eller **Farve** .
- <span id="page-55-0"></span>**5.** Når du hører klartonen, skal du indtaste nummeret ved hjælp af tastaturet på kontrolpanelet.
- **6.** Følg eventuelle anvisninger, der måtte komme.
	- **TIP:** Hvis du bruger et telefonkort til at sende en fax, og din PIN-kode til kortet er gemt som en kontaktperson i telefonbogen, skal du trykke på  $\blacksquare$  (Telefonbog) og vælge den kontaktperson i telefonbogen, der indeholder din PIN-kode.

Faxen sendes, når modtagerens faxmaskine svarer.

## **Afsendelse af en fax fra hukommelsen**

Du kan scanne en sort/hvid fax til hukommelsen og derefter sende faxen fra hukommelsen. Denne funktion er nyttig, hvis det faxnummer, du prøver at få fat i, er optaget eller midlertidigt utilgængeligt. Printeren scanner originalerne til hukommelsen og sender dem, når den kan få forbindelse til modtagermaskinen. Når printeren har scannet siderne ind i hukommelsen, kan du fjerne originalerne fra dokumentføderbakken eller scannerglaspladen.

**BEMÆRK:** Du kan kun sende sort-hvide faxer fra hukommelsen.

#### **Afsendelse af en fax fra hukommelsen**

- **1.** Sørg for, at **Scan- og faxmetode** er slået til.
	- **a.** Tryk på **Opsætning** på printerens kontrolpaneldisplay.
	- **b.** Tryk på **Faxopsætning** og derefter på **Foretrukne** .
	- **c.** Indstil **Scan- og faxmetode** til Til.
- **2.** Anbring originalen med udskriftssiden opad i dokumentføderen.

Find yderligere oplysninger under [Læg en original i dokumentføderen.](#page-28-0)

- **3.** Tryk på **Fax** på printerens kontrolpaneldisplay.
- **4.** Tryk på **Send nu**.
- **5.** Tryk på **Brug glasplade**, hvis originalen anbringes på scannerens glasplade.
	- **BEMÆRK:** Hvis du vælger **Brug glasplade**, følger printeren metoden til afsendelse af en standardfax. Se [Afsendelse af en standardfax](#page-52-0) for at få yderligere oplysninger om afsendelse af en standardfax
- **6.** Skriv faxnummeret vha. taltastaturet, tryk på  $\Box$  (Telefonbog) for at vælge en kontaktperson i telefonbogen eller for at vælge et tidligere brugt indgående eller udgående nummer.
- **7.** Tryk på **Sort** .

Printeren scanner originalerne til hukommelsen og sender faxen, når modtagerens faxmaskine bliver ledig.

## **Sende en fax til flere modtagere**

Du kan sende en fax til flere modtagere ved at oprette en gruppe af kontaktpersoner i telefonbog, som består af to eller flere enkelte modtagere.

#### <span id="page-56-0"></span>**Sådan sendes en fax til Ʈere modtagere vha. gruppetelefonbog**

**1.** Læg originalen med udskriftssiden nedad på scannerens glasplade, eller læg den med udskriftssiden opad i dokumentføderen.

Se [Ilægning af en original på scannerglaspladen](#page-27-0) eller [Læg en original i dokumentføderen](#page-28-0) for at få yderligere oplysninger.

- **2.** Tryk på **Fax** på printerens kontrolpaneldisplay.
- **3.** Tryk på **Send nu**.
- **4.** Tryk på **Brug glasplade**, hvis originalen anbringes på scannerens glasplade.
- **5.** Tryk på **면** (Telefonbog).
- **6.** Tryk på (**Gruppe af kontaktpersoner i telefonbog**).
- **7.** Tryk på navnet på gruppen af kontaktpersoner i telefonbog.
- **8.** Tryk på **Send fax** .

Hvis printeren registrerer en original i dokumentføderen, sender den det pågældende dokument til alle numrene i gruppen af kontaktpersoner i telefonbog.

 $\mathcal V$  **TIP:** Hvis modtageren rapporterer om problemer med faxens kvalitet, kan du prøve at ændre faxens opløsning eller kontrast.

## **Afsendelse af en fax i fejlretningstilstand**

**Fejlretningstilstand** (ECM) forhindrer tab af data pga. dårlige telefonforbindelser ved at registrere fejl, der opstår under transmissionen og automatisk bede om ny transmission af den fejlbehæftede del. Det ændrer ikke telefonafgiften – den kan faktisk blive mindre ved gode telefonforbindelser. I forbindelse med dårlige forbindelser øger ECM sendetiden og telefonafgiften, men de sendte data bliver meget mere pålidelige. Standardindstillingen er **Til** . Deaktiver kun ECM, hvis det får telefonregningen til at stige markant, og du kan acceptere en dårligere kvalitet.

Hvis du slår ECM fra:

- Kvaliteten og transmissionshastigheden i forbindelse med fax, du sender og modtager, bliver påvirket.
- **Faxhastighed** sættes automatisk til **Mellem** .
- Kan du ikke længere sende og modtage farvefax.

#### **Sådan ændres fejlretningsindstillingen fra kontrolpanelet**

- **1.** Tryk på **Opsætning** på printerens kontrolpaneldisplay.
- **2.** Tryk på **Faxopsætning** .
- **3.** Tryk på **Foretrukne** .
- **4.** Tryk på **Fejlretningstilstand** for at aktivere eller deaktivere den.
- **5.** Vælg **Til** eller **Fra** .

# **Modtagelse af en fax**

Du kan modtage faxer automatisk eller manuelt. Hvis du deaktiverer funktionen **Autosvar** , skal du modtage faxer manuelt. Hvis du aktiverer funktionen **Autosvar** (standardindstillingen), besvarer printeren automatisk alle indgående opkald og modtager faxer efter det antal ring, der er angivet i indstillingen **Ring før svar** . (Standardværdien for **Ring før svar** er 5 ring).

Hvis du modtager en fax i Legal-format eller større, og printeren ikke er sat til at bruge papir i Legal-format, tilpasser printeren faxen, så den kan være på det papir, der ligger i printeren. Hvis du har deaktiveret funktionen **Automatisk reduktion** , udskriver printeren faxen over to sider.

**BEMÆRK:** Hvis du kopierer et dokument, når der ankommer en fax, gemmes faxen i printerens hukommelse, indtil kopieringen er færdig.

- Manuel modtagelse af en fax
- Indstilling af backup af fax
- [Genudskrivning af modtagne faxer fra hukommelsen](#page-58-0)
- [Videresendelse af faxer til et andet nummer](#page-58-0)
- [Angivelse af automatisk reduktion for indgående faxer](#page-59-0)
- [Blokering af uønskede faxnumre](#page-59-0)
- [Modtag faxer ved hjælp af HP Digital Fax](#page-60-0)

## **Manuel modtagelse af en fax**

Når du taler i telefon, kan den person, du taler med, sende dig en fax, uden at du behøver lægge på. Du kan løfte røret for at tale eller lytte efter faxtoner.

Du kan modtage faxer manuelt fra en telefon, der er sluttet direkte til printren (på 2-EXT-porten).

#### **Sådan modtages en fax manuelt**

- **1.** Kontroller, at printeren er tændt, og at der er lagt papir i hovedbakken.
- **2.** Fjern eventuelle originaler fra dokumentføderbakken.
- **3.** Sæt indstillingen **Ring før svar** til et højt tal, så du kan besvare det indgående opkald, før printeren svarer. Eller deaktiver indstillingen **Autosvar** , så printeren ikke besvarer indgående opkald automatisk.
- **4.** Hvis du taler i telefon med afsenderen, kan du bede vedkommende om at trykke på **Start** på vedkommendes faxmaskine.
- **5.** Gør følgende, når du hører faxtoner fra en afsendende faxmaskine:
	- **a.** Tryk på **Fax** , derefter på **Send og modtag** og derefter på **Modtag nu** på printerens kontrolpaneldisplay.
	- **b.** Du kan lægge på eller holde linjen åben, når printeren begynder at modtage faxen. Telefonlinjen er stille under faxtransmissionen.

## **Indstilling af backup af fax**

Afhængigt af dine indstillinger og krav til sikkerheden kan du indstille printeren til at gemme alle faxer, den modtager, kun faxer, den modtager, når der er fejl på printeren, eller ingen af de faxer, den modtager.

#### **Sådan indstilles backup af fax fra printerens kontrolpanel**

- **1.** Tryk på **Opsætning** på printerens kontrolpaneldisplay.
- **2.** Tryk på **Faxopsætning** .
- **3.** Tryk på **Foretrukne** .

#### <span id="page-58-0"></span>**4.** Tryk på **Backup af faxmodtagelse**.

#### **5.** Tryk på IP-indstillingen:

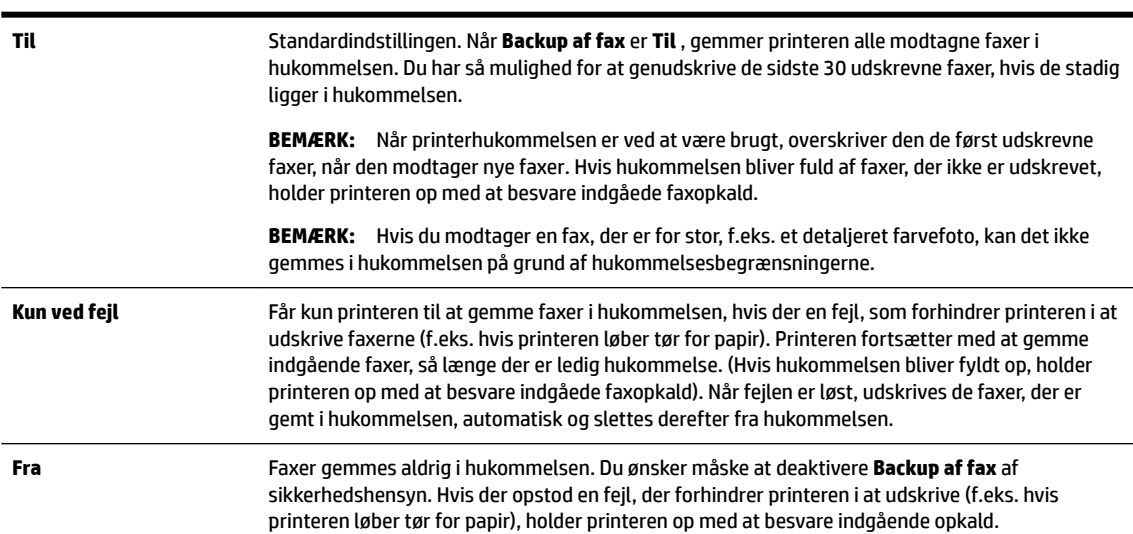

## **Genudskrivning af modtagne faxer fra hukommelsen**

De modtagne faxer, som ikke udskrives, lagres i hukommelsen.

**BEMÆRK:** Når hukommelsen er fuld, kan printeren ikke modtage en ny fax, indtil du udskriver eller sletter faxerne fra hukommelsen. Du kan også vælge at slette faxene i hukommelsen af sikkerheds- eller fortrolighedshensyn.

Afhængigt af størrelserne på faxene i hukommelsen kan du udskrive op til 30 af de senest udskrevne faxer igen, hvis de stadig findes i hukommelsen. Du kan f.eks. få brug for at udskrive faxerne igen, hvis de bliver væk.

#### **Sådan udskrives faxer i hukommelsen via printerens kontrolpanel**

- **1.** Kontroller, at der ligger papir i den primære bakke. Se llæg papir for at få flere oplysninger.
- **2.** Tryk på **Fax** på printerens kontrolpaneldisplay.
- **3.** Tryk på **Udskriv igen**.

Faxene udskrives i omvendt rækkefølge af den, de blev modtaget i. Dvs. den senest modtagne fax udskrives først osv.

**4.** Hvis du vil stoppe genudskrivningen af faxer fra hukommelsen, skal du trykke på knappen (Annuller).

## **Videresendelse af faxer til et andet nummer**

Du kan indstille printeren til at videresende dine faxer til et andet faxnummer. Alle faxer videresendes i sort/ hvid ligegyldigt, hvordan de oprindeligt blev sendt.

HP anbefaler, at du kontrollerer, at det nummer, du videresender til, er en fungerende faxlinje. Send en testfax for at sikre, at faxmaskinen kan modtage de videresendte faxer.

#### <span id="page-59-0"></span>**Sådan videresendes faxmeddelelser via printerens kontrolpanel.**

- **1.** Tryk på **Opsætning** på printerens kontrolpaneldisplay.
- **2.** Tryk på **Faxopsætning** .
- **3.** Tryk på **Foretrukne** .
- **4.** Tryk på **Videresendelse af fax**.
- **5.** Tryk på **Til (Udskr. og vid.send)** for at udskrive og videresende faxen, eller vælg **Til (Videresend)** for at videresende faxen.
- **BEMÆRK:** Hvis printeren ikke kan videresende faxen til den angivne faxmaskine (f.eks. hvis der er slukket), udskriver printeren faxen. Hvis printeren er sat til at udskrive fejlrapporter i forbindelse med modtagne faxer, udskriver den også en fejlrapport.
- **6.** Indtast nummeret på den faxmaskine, der skal modtage de videresendte faxmeddelelser, og tryk på **Udført** . Angiv de nødvendige oplysninger for hver af følgende prompter: startdato, starttidspunkt, slutdato og sluttidspunkt.
- **7.** Videresendelse af fax er aktiveret. Tryk på **OK** igen for at bekræfte.

Hvis der slukkes for strømmen til printeren, når videresendelse af fax er aktiveret, gemmer den indstillingen for videresendelse af fax og telefonnummeret. Når printeren igen får strøm, er indstillingen for videresendelse af fax stadig **Til** .

**BEMÆRK:** Du kan annullere videresendelse af fax ved at vælge **Fra** i menuen **Videresend fax**.

## **Angivelse af automatisk reduktion for indgående faxer**

Indstillingen **Automatisk reduktion** angiver, hvordan printeren skal håndtere modtagne faxer, der er for store til den ilagte papirstørrelse. Denne indstilling er som standard slået til, så billedet af den indkommende fax reduceres, så det passer på én side, hvis det er muligt. Hvis funktionen er slået fra, bliver de oplysninger, der ikke er plads til på den første side, udskrevet på en ny side. **Automatisk reduktion** er nyttig, hvis du modtager en fax i Legal-format og har papir i Letter-format i hovedbakken.

#### **Sådan indstilles automatisk reduktion via printerens kontrolpanel**

- **1.** Tryk på **Opsætning** på printerens kontrolpaneldisplay.
- **2.** Tryk på **Faxopsætning** .
- **3.** Tryk på **Foretrukne** .
- **4.** Tryk på **Automatisk reduktion** for at aktivere eller deaktivere den.

## **Blokering af uønskede faxnumre**

Hvis du abonnerer på en Vis nummer-tjeneste hos dit teleselskab, kan du blokere for specifikke faxnumre, så printeren ikke modtager faxer, der modtages fra disse numre. Når der modtages et indgående faxopkald, sammenligner printeren nummeret med en liste over reklamefaxnumre for at afgøre, om det skal blokeres. Hvis nummeret findes på listen med blokerede faxnumre, modtages faxen ikke. (Det maksimale antal faxnumre, der kan blokeres for, varierer fra model til model).

**BEMÆRK:** Denne funktion understøttes ikke i alle lande/områder. Hvis den ikke understøttes i dit land/ område, vises **Blokering af reklamefax** ikke i menuen **Foretrukne** .

**BEMÆRK:** Hvis der ikke er føjet nogen numre til oversigten Opkalds-id, antages det, at brugeren ikke abonnerer på telefonselskabets "vis nummer"-tjeneste.

Du kan blokere for specifikke faxnumre ved at føje dem til reklamelisten, fjerne blokeringen fra disse numre ved at slette dem fra listen over reklamefax, og udskrive en liste over blokerede numre på reklamelisten.

#### <span id="page-60-0"></span>**Sådan tilføjes et nummer på listen over reklamefax**

- **1.** Tryk på **Opsætning** på printerens kontrolpaneldisplay.
- **2.** Tryk på **Faxopsætning** .
- **3.** Tryk på **Foretrukne** .
- **4.** Tryk på **Blokering af reklamefax** .
- **5.** Tryk på **+** (plustegnet).
- **6.** Gør ét af følgende.
	- Hvis du vil vælge et faxnummer, der skal blokeres på listen over opkaldshistorik, skal du trykke på (Opkaldshistorik).
	- Skriv manuelt et faxnummer, der skal blokeres, og tryk derefter på **Tilføj**.
	- **BEMÆRK:** Indtast det faxnummer, der vises på displayet, og ikke det faxnummer, der står øverst i faxtitlen på den modtagne fax, da det kan være et andet nummer.

#### **Sådan slettes numre på listen over reklamefax**

Hvis du ikke længere ønsker at blokere et faxnummer, kan du slette det fra listen over reklamefax.

- **1.** Tryk på **Opsætning** på printerens kontrolpaneldisplay.
- **2.** Tryk på **Faxopsætning** .
- **3.** Tryk på **Foretrukne** .
- **4.** Tryk på **Blokering af reklamefax** .
- **5.** Tryk på det nummer, der skal fjernes, og tryk derefter på **Fjern**.

#### **Sådan udskrives en liste over reklamefax**

- **1.** Tryk på **Opsætning** på printerens kontrolpaneldisplay.
- **2.** Tryk på **Faxopsætning** og derefter på **Rapporter** .
- **3.** Tryk på **Udskriv faxrapporter** .
- **4.** Tryk på **Reklamefaxrapport**.
- **5.** Klik på **Udskriv** for at starte udskrivningen.

## **Modtag faxer ved hjælp af HP Digital Fax**

Du kan bruge HP Digital Fax til automatisk at modtage og gemme fax direkte på computeren. Dette sparer på papir og blæk.

Fax, du modtager, gemmes som TIFF- (Tagged Image File Format) eller PDF-filer (Portable Document Format).

Filerne er navngivet ved hjælp af følgende metode: XXXX\_YYYYYYYY\_ZZZZZZ.tif, hvor X er afsenderens oplysninger, Y er datoen og Z er det klokkeslæt, hvor faxen blev modtaget.

**BEMÆRK:** Fax til computer kan kun bruges til at modtage sort-hvide faxer. Der vil blive udskrevet farvefaxer.

- **HP Digital Fax-krav**
- **Aktiver HP Digital Fax**
- Rediger indstillingerne for HP Digital Fax

#### **HP Digital Fax-krav**

- Destinationsmappen på computeren skal altid være tilgængelige. Destinationscomputeren må heller ikke være i dvaletilstand, da den så ikke kan gemme faxer.
- Der skal lægges papir i papirbakken. Se [Ilæg papir](#page-22-0) for at få flere oplysninger.

#### **Aktiver HP Digital Fax**

#### **Sådan opsættes HP Digital Fax (Windows)**

- **1.** Åbn HP-printersoftwaren. Se <u>Åbn HP-printersoftwaren (Windows)</u> for at få flere oplysninger.
- **2.** Klik på **Udskriv, scan og fax** , og derefter på **Guiden HP digital faxopsætning** .
- **3.** Følg vejledningen på skærmen.

#### **Sådan opsættes HP Digital Fax (OS X)**

- **1.** Åbn HP Utility. Se [HP Utility \(OS X\)](#page-89-0) for at få flere oplysninger.
- **2.** Vælg printeren.
- **3.** Klik på **arkivet for digitale faxer** i afsnittet med faxindstillinger.

#### **Rediger indstillingerne for HP Digital Fax**

Du kan deaktivere HP Digital Fax samt udskrivning af faxer via printerens kontrolpanel.

#### **Sådan ændres indstillinger fra printerens kontrolpanel**

- **1.** Tryk på **Opsætning** på printerens kontrolpaneldisplay.
- **2.** Tryk på **Faxopsætning** .
- **3.** Tryk på **Foretrukne** og derefter på **HP Digital Fax**.
- **4.** Vælg de indstillinger, der skal ændres. Du kan ændre følgende indstillinger:
	- **Faxudskrivning**: Vælg denne indstilling for at udskrive faxer, når de modtages. Hvis du deaktiverer udskrivning, udskrives farvefaxer dog stadig.
	- **Deaktiver HP Digital Fax**: Vælg denne indstilling for at slå HP Digital Fax fra.

**BEMÆRK:** Brug HP-printersoftwaren på computeren til at aktivere HP Digital Fax.

#### **Sådan ændres indstillinger fra HP-printersoftwaren (Windows)**

- **1.** Åbn HP-printersoftwaren. Se [Åbn HP-printersoftwaren \(Windows\)](#page-30-0) for at få flere oplysninger.
- **2.** Klik på **Udskriv, scan og fax** , og derefter på **Guiden HP digital faxopsætning** .
- **3.** Følg vejledningen på skærmen.

#### <span id="page-62-0"></span>**Sådan ændres indstillinger fra HP-printersoftwaren (OS X)**

- **1.** Åbn HP Utility. Se [HP Utility \(OS X\)](#page-89-0) for at få flere oplysninger.
- **2.** Vælg printeren.
- **3.** Klik på **arkivet for digitale faxer** i afsnittet med faxindstillinger.

#### **Deaktiver HP Digital Fax**

- **1.** Tryk på **Opsætning** på printerens kontrolpaneldisplay.
- **2.** Tryk på **Faxopsætning** .
- **3.** Tryk på **Foretrukne** og derefter på **HP Digital Fax**.
- **4.** Tryk på **Deaktiver HP Digital Fax**.
- **5.** Tryk på **Ja**.

# **Opret kontaktpersoner i telefonbogen**

Du kan oprette hyppigt brugte faxnumre som kontaktpersoner i telefonbogen. På den måde kan du hurtigt ringe op til numrene ved hjælp af printerens kontrolpanel.

- **TIP:** Ud over at oprette og styre kontaktpersoner i telefonbogen fra printerens kontrolpanel kan du også bruge værktøjer på computeren, f.eks. HP-softwaren, der blev leveret sammen med printeren og printerens EWS. Se [Printerens administrationsværktøjer](#page-89-0) for at få flere oplysninger.
	- Opret og rediger kontaktpersoner i telefonbogen
	- [Opret og rediger en gruppe af kontaktpersoner i telefonbog](#page-63-0)
	- [Slet kontaktpersoner i telefonbogen](#page-64-0)
	- [Udskriv en liste over kontaktpersoner i telefonbogen](#page-64-0)

## **Opret og rediger kontaktpersoner i telefonbogen**

Du kan gemme faxnumre som kontaktpersoner i telefonbog.

#### **Sådan oprettes kontaktpersoner i telefonbogen**

- **1.** Tryk på **Fax** på printerens kontrolpaneldisplay.
- **2.** Tryk på **Send nu**.
- **3.** Tryk på  $\mathbb{F}$  (Telefonbog).
- **4.** Tryk på (**Kontaktperson i telefonbog**).
- **5.** Tryk på (**Plustegnet**) for at tilføje en kontaktperson.
- **6.** Tryk på **Navn**, skriv derefter navnet på kontaktpersonen i telefonbogen, og tryk derefter på **Udført** .
- **7.** Tryk på **Faxnummer**, skriv derefter faxnummeret på kontaktpersonen i telefonbogen, og tryk derefter på **Udført** .
- <span id="page-63-0"></span>**BEMÆRK:** Sørg for at medtage mellemrum eller andre nødvendige tal, f.eks. et områdenummer, en adgangskode for numre uden for et PBX-system (normalt 9 eller 0) eller et præfiks i forbindelse med langdistanceopkald.
- **8.** Tryk på **Tilføj**.

#### **Sådan redigeres kontaktpersoner i telefonbogen**

- **1.** Tryk på **Fax** på printerens kontrolpaneldisplay.
- **2.** Tryk på **Send nu**.
- **3.** Tryk på  $\Box$  (Telefonbog).
- **4.** Tryk på (**Kontaktperson i telefonbog**).
- **5.** Tryk på (**Rediger**) for at redigere en kontaktperson.
- **6.** Tryk på den kontaktperson i telefonbogen, som du vil redigere.
- **7.** Tryk på **Navn**, og rediger derefter navnet på kontaktpersonen i telefonbogen, og tryk derefter på **Udført** .
- **8.** Tryk på **Faxnummer**, og rediger derefter faxnummeret på kontaktpersonen i telefonbogen, og tryk derefter på **Udført** .

**9.** Tryk på **Udført** .

## **Opret og rediger en gruppe af kontaktpersoner i telefonbog**

Du kan gemme grupper af faxnumre som en gruppe af kontaktpersoner i telefonbog.

#### **Sådan oprettes en gruppe af kontaktpersoner i telefonbog**

**BEMÆRK:** Inden du kan oprette en gruppe af kontaktpersoner i telefonbog, skal du mindst have én kontaktperson oprettet i forvejen i telefonbogen.

- **1.** Tryk på **Fax** på printerens kontrolpaneldisplay.
- **2.** Tryk på **Send nu**.
- **3.** Tryk på  $\Box$  (Telefonbog).
- **4.** Tryk på (**Gruppe af kontaktpersoner i telefonbog**).
- **5.** Tryk på (**Plustegnet**) for at tilføje en gruppe.
- **6.** Tryk på **Navn**, skriv derefter navnet på gruppen, og tryk derefter på **Udført** .
- **7.** Tryk på **Antal medlemmer**, vælg de kontaktpersoner i telefonbogen, som du vil inkludere i gruppen, og tryk derefter på **Vælg**.
- **8.** Tryk på **Opret**.

**BEMÆRK:** Sørg for at medtage mellemrum eller andre nødvendige tal, f.eks. et områdenummer, en adgangskode for numre uden for et PBX-system (normalt 9 eller 0) eller et præfiks i forbindelse med langdistanceopkald.

#### <span id="page-64-0"></span>**Sådan redigeres en gruppe af kontaktpersoner i telefonbog**

- **1.** Tryk på **Fax** på printerens kontrolpaneldisplay.
- **2.** Tryk på **Send nu**.
- **3.** Tryk på **[2]** (Telefonbog).
- **4.** Tryk på (**Gruppe af kontaktpersoner i telefonbog**).
- **5.** Tryk på (**Rediger**) for at redigere en gruppe.
- **6.** Tryk på den gruppe af kontaktpersoner i telefonbog, som du vil redigere.
- **7.** Tryk på **Navn**, rediger derefter navnet på gruppen af kontaktpersoner i telefonbog, og tryk derefter på **Udført** .
- **8.** Tryk på **Antal medlemmer**.
- **9.** Vælg de kontaktpersoner i telefonbogen, som du vil slette fra gruppen, eller tryk på (**Plustegnet**) for at føje en kontaktperson til gruppen.
- **10.** Tryk på **Udført** .

## **Slet kontaktpersoner i telefonbogen**

Du kan slette kontaktpersoner i telefonbogen eller en gruppe af kontaktpersoner i telefonbog.

- **1.** Tryk på **Fax** på printerens kontrolpaneldisplay.
- **2.** Tryk på **Send nu**.
- **3.** Tryk på **H** (Telefonbog).
- **4.** Tryk på (**Kontaktperson i telefonbog**).
- **5.** Tryk på (**Rediger**).
- **6.** Tryk på navnet på den kontaktperson i telefonbogen, som du vil slette.
- **7.** Tryk på **Slet**.
- **8.** Tryk på **Ja** for at bekræfte.

## **Udskriv en liste over kontaktpersoner i telefonbogen**

Du kan udskrive en liste over dine kontaktpersoner i telefonbogen.

- **1.** Læg papir i papirbakken. Se llæg papir for at få flere oplysninger.
- **2.** Tryk på **Opsætning** på printerens kontrolpanel.
- **3.** Tryk på **Faxopsætning** og derefter på **Rapporter** .
- **4.** Tryk på **Udskriv telefonbog**.

# **Redigering af faxindstillinger**

Når du har fulgt alle trin i den opsætningsvejledning, som fulgte med printeren, skal du bruge følgende trin for at ændre de oprindelige indstillinger eller for at konfigurere andre funktioner for afsendelse af fax.

● [Konfiguration af faxoverskriften](#page-65-0)

- <span id="page-65-0"></span>● Angivelse af svartilstanden (autosvar)
- Angivelse af antal ringetoner før svar
- [Ændring af ringemønster for besvarelse med bestemt ringetone](#page-66-0)
- [Indstilling af opkaldstype](#page-67-0)
- [Angivelse af indstillinger for genopkald](#page-67-0)
- [Angivelse af faxhastigheden](#page-67-0)
- [Indstille lydstyrken for fax](#page-68-0)

## **.onfiguration af faxoverskriften**

Faxtitlen udskriver dit navn og faxnummer øverst på alle faxer, du sender. HP anbefaler, at du opretter faxtitlen vha. den HP-software, der følger med printeren. Du kan også opretter faxtitlen via printerens kontrolpanel, som beskrevet her.

**BEMÆRK:** I visse lande/områder er oplysningerne i faxoverskriften påkrævet ved lov.

#### **Sådan angives eller ændres faxoverskriften**

- **1.** Tryk på **Opsætning** på printerens kontrolpaneldisplay.
- **2.** Tryk på **Faxopsætning** og derefter på **Foretrukne** .
- **3.** Tryk på **Faxtitel**.
- **4.** Indtast dit eller virksomhedens navn, og tryk derefter på **Udført** .
- **5.** Indtast faxnummeret, og tryk derefter på **Udført** .

## **Angivelse af svartilstanden (autosvar)**

Svartilstanden bestemmer, hvorvidt printeren besvarer indkommende opkald eller ej.

- Aktiver indstillingen **Autosvar** , hvis printeren skal besvare faxer **automatisk**. Printeren besvarer alle indgående opkald og faxer.
- Deaktiver indstillingen **Autosvar** , hvis du vil modtage faxer **manuelt**. Du skal være til stede for at modtage faxmeddelelser manuelt. Ellers kan der ikke modtages faxmeddelelser på printeren.

#### **Sådan angives svartilstanden**

- **1.** Tryk på **Opsætning** på printerens kontrolpaneldisplay.
- **2.** Tryk på **Faxopsætning** og derefter på **Foretrukne** .
- **3.** Tryk på **Autosvar** for at aktivere eller deaktivere den.

Du kan også få adgang til denne funktion ved at trykke på (knappen **Faxstatus**) på startskærmen.

## **Angivelse af antal ringetoner før svar**

Hvis du aktiverer indstilligen **Autosvar** , kan du angive, efter hvor mange ring printeren automatisk besvarer indgående opkald.

Indstillingen **Ring før svar** er vigtig, hvis du har en telefonsvarer på samme telefonlinje som printeren, fordi telefonsvareren skal svare telefonen inden printeren. Antallet af ring før svar for printeren skal være højere end antallet af ring før svar for telefonsvareren.

<span id="page-66-0"></span>Du kan f.eks. indstille telefonsvareren til få ring og printeren til at svare efter det maksimale antal ring. (Det maksimale antal ringninger afhænger af land/område). I denne opsætning vil telefonsvareren besvare opkaldet, og printeren vil overvåge linjen. Hvis printeren registrerer faxtoner, vil den modtage faxmeddelelsen. Hvis opkaldet er et taleopkald, vil telefonsvareren indspille den modtagne meddelelse.

#### **Sådan konfigureres antallet af ringninger før svar**

- **1.** Tryk på **Opsætning** på printerens kontrolpaneldisplay.
- **2.** Tryk på **Faxopsætning** og derefter på **Foretrukne** .
- **3.** Tryk på **Ring før svar** .
- **4.** Tryk på antallet af ring.
- **5.** Tryk på **Udført** for at acceptere denne indstilling.

## **Ændring af ringemønster for besvarelse med bestemt ringetone**

Mange telefonselskaber tilbyder en funktion med bestemt ringetone, som gør det muligt at have flere telefonnumre på samme telefonlinje. Når du abonnerer på denne tjeneste, vil hvert nummer have sit eget ringemønster. Du kan indstille printeren til at besvare indgående opkald med et bestemt ringemønster.

Hvis printeren er sluttet til en linje med bestemt ringetone, kan du få telefonselskabet til at tildele ét ringemønster til taleopkald og et andet til faxopkald. HP anbefaler, at du anmoder om dobbelt eller tredobbelt ringning til et faxnummer. Når printeren registrerer det bestemte ringemønster, besvares opkaldet, og faxen modtages.

**TIP:** Du kan også bruge funktionen til registrering af ringemønstre på printerens kontrolpanel til at angive en bestemt ringetone. Med denne funktion genkender og registrerer printeren ringemønsteret for et indkommende opkald og bestemmer automatisk på grundlag af dette opkald den bestemte ringetone, dit telefonselskab har tildelt til faxopkald.

Hvis du ikke har en bestemt ringetjeneste, skal du bruge standardringemønsteret **Alle ringninger** .

**BEMÆRK:** Printeren kan ikke modtage faxer, når røret er taget af på hovedtelefonnummeret.

#### **Sådan skifter du ringemønster for besvarelse med bestemt ringetone**

- **1.** Kontroller, at printeren er indstillet til at besvare faxopkald automatisk.
- **2.** Tryk på **Opsætning** på printerens kontrolpaneldisplay.
- **3.** Tryk på **Faxopsætning** og vælg **Foretrukne** .
- **4.** Tryk på **Ringemønster for svar** .
- **5.** Der vises en meddelelse, der fortæller, at du ikke bør ændre denne indstilling, med mindre du har flere numre på den samme linje. Tryk på **Ja** for at fortsætte.
- **6.** Gør ét af følgende:
	- Tryk på det ringemønster, som telefonselskabet har tildelt faxnumre.
	- Tryk på **Registrering af ringemønster**, og følg derefter instruktionerne på printerens kontrolpanel.

**BEMÆRK:** Hvis funktionen Registrering af ringemønster ikke kan registrere ringemønstret, eller hvis du annullerer funktionen, før den er færdig, indstilles ringemønstret automatisk til standarden, som er **Alle ringninger** .

**BEMÆRK:** Hvis du bruger et PBX-telefonsystem, der har forskellige ringemønstre til interne og eksterne opkald, skal du ringe faxnummeret op fra et eksternt nummer.

## <span id="page-67-0"></span>**Indstilling af opkaldstype**

Brug denne procedure til at indstille tone- eller impulsopkald. Fabriksstandardindstillingen er **Tone**. Du skal ikke ændre denne indstilling, medmindre du ved, at telefonlinjen ikke kan bruge toneopkald.

**BEMÆRK:** Funktionen Impulsopkald er ikke tilgængelig i alle lande/områder.

#### **Sådan angives opkaldstypen**

- **1.** Tryk på **Opsætning** på printerens kontrolpaneldisplay.
- **2.** Tryk på **Faxopsætning** og derefter på **Foretrukne** .
- **3.** Tryk på **Opkaldstype**.
- **4.** Tryk for at vælge **Toneopkald** eller **Pulsopkald**.

## **Angivelse af indstillinger for genopkald**

Hvis printeren ikke kunne sende en fax, fordi den faxmaskine, der skulle modtage den, ikke svarede eller var optaget, vil den forsøge at ringe op igen på basis af indstillingerne for Ring igen. Gør følgende for at aktivere eller deaktivere indstillingerne.

- **Ring igen ved optaget**: Hvis denne indstilling er aktiv, ringer printeren automatisk op igen, hvis der er optaget. Standardindstillingen er **Til** .
- **Intet svar. Ring igen**: Hvis denne indstilling er aktiv, ringer printeren automatisk op igen, hvis den modtagende faxmaskine ikke svarer. Standardindstillingen er **Fra** .
- **Forbindelsesproblem. Ring igen**: Hvis denne funktion aktiveres, ringer printeren op igen automatisk, hvis der er opstået et problem under oprettelse af forbindelse med den modtagende faxmaskine. Funktionen Forbindelsesproblem. Ring op igen fungerer kun til afsendelse af faxer fra hukommelsen. Standardindstillingen er **Til** .

#### **Sådan angives indstillingerne for Genopkald**

- **1.** Tryk på **Opsætning** på printerens kontrolpaneldisplay.
- **2.** Tryk på **Faxopsætning** og derefter på **Foretrukne** .
- **3.** Tryk på **Automatisk genopkald** .
- **4.** Tryk på **Ring igen ved optaget** eller **Intet svar. Ring igen** eller **Forbindelsesproblem. Ring igen** , og vælg de ønskede indstillinger.

## **Angivelse af faxhastigheden**

Du kan angive den faxhastighed, der bruges ved kommunikation mellem printeren og andre faxmaskiner ved afsendelse og modtagelse af faxer.

Hvis du bruger én af følgende, kan det være nødvendigt at indstille faxhastigheden til en lavere hastighed:

- En internettelefontjeneste
- Et PBX-system (private branch exchange)
- FoIP (Fax over Internet Protocol)
- En ISDN-tjeneste (integrated services digital network)

Hvis du oplever problemer med at sende og modtage faxer, kan du prøve at bruge en langsommere **Faxhastighed** . I nedenstående tabel findes de tilgængelige indstillinger for faxhastighed.

<span id="page-68-0"></span>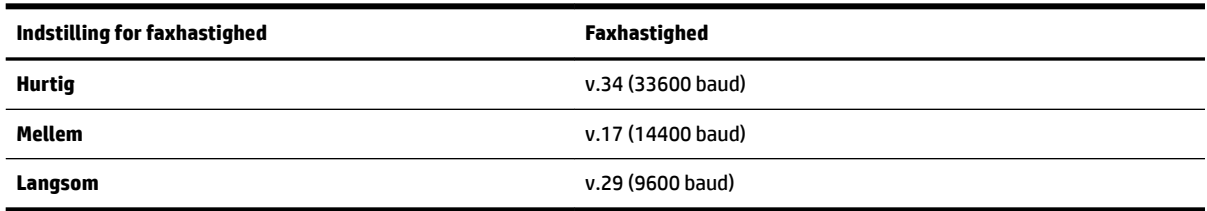

#### **Sådan angives faxhastigheden**

- **1.** Tryk på **Opsætning** på printerens kontrolpaneldisplay.
- **2.** Tryk på **Faxopsætning** og derefter på **Foretrukne** .
- **3.** Tryk på **Faxhastighed** .
- **4.** Tryk for at vælge en indstilling.

## **Indstille lydstyrken for fax**

Du kan ændre lydstyrken for faxlyde.

#### **Sådan indstilles lydstyrken for faxen**

- **1.** Tryk på **Opsætning** på printerens kontrolpaneldisplay.
- **2.** Tryk på **Faxopsætning** og derefter på **Foretrukne** .
- **3.** Tryk på **Lydstyrke**.
- **4. Tryk på** Lav**,** Høj eller **Fra** .

# **Fax og digitale telefontjenester**

Mange telefonselskaber leverer digitale telefontjenester til kunderne. Det kan f.eks. være:

- DSL: En DSL-tjeneste via dit telefonselskab. (DSL kaldes muligvis ADSL i dit land).
- PBX: Et PBX-telefonsystem (Private Branch Exchange).
- ISDN: Et ISDN-system (Integrated Services Digital Network).
- FoIP: En billig telefontjeneste, som gør det muligt at sende og modtage faxer, når printeren benytter internettet. Denne metode kaldes FoIP (Fax over Internet Protocol).

Se Fax over internetprotokol for at få flere oplysninger.

HP-printere er udviklet specifikt til brug med traditionelle analoge telefontjenester. Hvis du er i et digitalt telefonmiljø (f.eks. DSL/ADSL, PBX eller ISDN), skal du evt. bruge digital-til-analog-filtre eller konvertere, når du konfigurerer printeren til faxafsendelse/faxmodtagelse.

**BEMÆRK:** HP garanterer ikke, at printeren er kompatibel med alle digitale tjenestelinjer eller -udbydere i alle digitale miljøer eller med alle digital-til-analog-konvertere. Det anbefales altid at tale direkte med telefonselskabet om de korrekte opsætningsindstillinger på grundlag af de linjetjenester, de udbyder.

# **Fax over internetprotokol**

Du kan muligvis abonnere på en billig telefontjeneste, som gør det muligt at sende og modtage faxer, når printeren benytter internettet. Denne metode kaldes FoiP (Fax over Internet Protocol).

<span id="page-69-0"></span>Du benytter sandsynligvis en FoIP-tjeneste (fra dit telefonselskab), når du:

- Indtaster en speciel adgangskode sammen med faxnummeret.
- Har en IP-konverterboks, der er sluttet til internettet og benytter analoge telefonporte til faxforbindelsen

**BEMÆRK:** Du kan kun sende og modtage fax ved at sætte en telefonledning i porten mærket "1-LINE" bag på enheden. Det betyder, at du skal have internetforbindelse via en konverter (som giver dig almindelige telefonstik til faxforbindelsen) eller via dit telefonselskab.

**TIP:** Support til traditionel faxoverførsel via telefonsystemer baseret på internetprotokoller er ofte begrænset. Hvis du oplever problemer med at sende og modtage faxer, kan du prøve at bruge en langsommere faxhastighed eller deaktivere faxens fejlretningstilstand (ECM). Hvis du slår ECM fra, kan du imidlertid ikke sende og modtage farvefaxer.

Find flere oplysninger om ændring af faxhastigheden i [Angivelse af faxhastigheden.](#page-67-0) Du kan finde flere oplysninger om brug af ECM i [Afsendelse af en fax i fejlretningstilstand](#page-56-0).

Hvis du har spørgsmål til internetfax, skal du kontakte din supportafdeling eller din internetudbyder.

# **Brug af rapporter**

Du kan indstille printeren til automatisk at udskrive fejl- og bekræftelsesrapporter for alle de faxer, du sender og modtager. Du kan også selv udskrive systemrapporter. Rapporterne indeholder nyttige oplysninger om printeren.

Som standard er printeren kun sat til at udskrive en rapport, hvis der opstår et problem ved afsendelse eller modtagelse af en fax. Efter hver transaktion vises en bekræftelsesmeddelelse på kontrolpanelets display, som angiver, om faxen blev sendt.

- **BEMÆRK:** Hvis rapporterne er ulæselige, kan du tjekke de estimerede blækniveauer via kontrolpanelet eller HP-softwaren. Se [Kontrol af det anslåede blækniveau](#page-77-0) for at få flere oplysninger.
- **BEMÆRK:** Advarsler og indikatorer vedrørende blækniveau er kun estimater. Når du får en meddelelse om lavt blækniveau, bør du sørge for at skaffe en ny blækpatron, så den ligger klar. Du behøver ikke udskifte blækpatroner, før kvaliteten ikke er tilfredsstillende.

**BEMÆRK:** Kontroller, at skrivehovederne og blækpatronerne er i orden og installeret korrekt. Se [Blækpatroner](#page-77-0) for at få flere oplysninger.

Dette afsnit indeholder følgende emner:

- [Udskrivning af rapporter med faxbekræftelser](#page-70-0)
- [Udskrivning af faxfejlrapporter](#page-70-0)
- [Udskrivning og visning af faxloggen](#page-71-0)
- [Sletning af faxloggen](#page-71-0)
- [Udskrive oplysninger om den seneste faxtransaktion](#page-71-0)
- [Udskrive en Opkalds-id-rapport](#page-71-0)
- [Få vist opkaldshistorikken](#page-72-0)

## <span id="page-70-0"></span>**Udskrivning af rapporter med faxbekræftelser**

Du kan udskrive en bekræftelsesrapport, når enten en fax bliver sendt, eller når en hvilken som helst fax sendes eller modtages. Standardindstillingen er **Til (faxafsendelse)**. Når den slås fra, kommer en bekræftelsesbesked på kontrolpanelet et kort øjeblik, efter at hver fax er blevet sendt eller modtaget.

**BEMÆRK:** Du kan medtage et billede af faxens første side i bekræftelsesrapporten for sendt fax, hvis du vælger **Til (Faxafsendelse)** . eller **Til (Faxafsendelse og -modtagelse)** , og hvis du scanner faxen for at sende fra hukommelsen eller bruger indstillingen **Scan og fax**.

#### **Sådan aktiveres faxbekræftelse**

- **1.** Tryk på **Opsætning** på printerens kontrolpaneldisplay.
- **2.** Tryk på **Faxopsætning** .
- **3.** Tryk på **Rapporter** og derefter på **Fax Bekræftelse** .
- **4.** Vælg en af følgende muligheder:

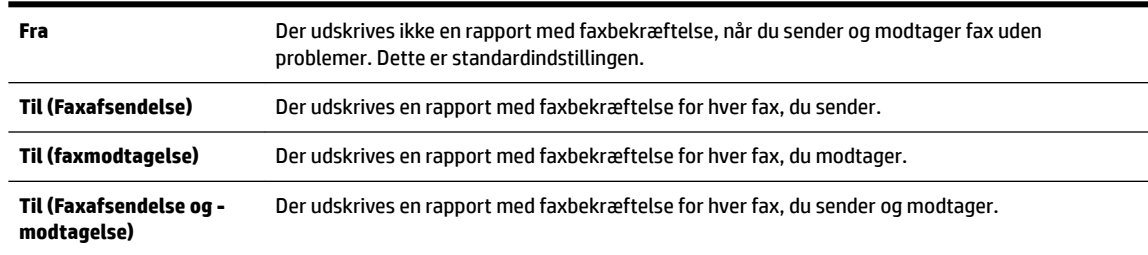

#### **Sådan medtages et billede af faxen i rapporten**

- **1.** Tryk på **Opsætning** på printerens kontrolpaneldisplay.
- **2.** Tryk på **Faxopsætning** .
- **3.** Tryk på **Rapporter** og derefter på **Fax Bekræftelse** .
- **4.** Tryk på **Til (Faxafsendelse)** eller **Til (Faxafsendelse og -modtagelse)** .
- **5.** Tryk på **Faxbekræftelse med billede**.

## **Udskrivning af faxfejlrapporter**

Du kan konfigurere printeren, så der automatisk udskrives en rapport, når der opstår en fejl under afsendelse eller modtagelse.

#### **Sådan indstilles printeren til at udskrive faxfejlrapporter automatisk**

- **1.** Tryk på **Opsætning** på printerens kontrolpaneldisplay.
- **2.** Tryk på **Faxopsætning** .
- **3.** Tryk på **Rapporter** , og tryk på **Faxfejlrapport**.
- **4.** Vælg en af følgende:

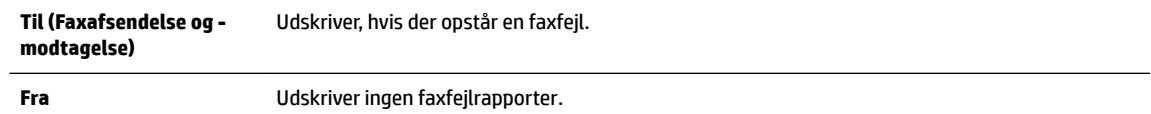

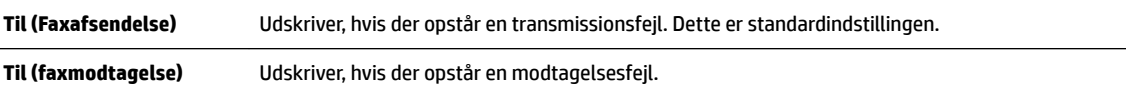

## <span id="page-71-0"></span>**Udskrivning og visning af faxloggen**

Du kan udskrive en logfil over de faxer, der er modtaget og sendt af printeren.

#### **Sådan udskrives faxloggen via printerens kontrolpanel**

- **1.** Tryk på **Opsætning** på printerens kontrolpaneldisplay.
- **2.** Tryk på **Faxopsætning** og derefter på **Rapporter** .
- **3.** Tryk på **Udskriv faxrapporter** .
- **4.** Tryk på **Udskriv sidste 30 transaktioner** .
- **5.** Klik på **Udskriv** for at starte udskrivningen.

## **Sletning af faxloggen**

Når faxloggen ryddes, slettes også alle faxer, der er gemt i hukommelsen.

#### **Sådan ryddes faxloggen**

- **1.** Tryk på **Opsætning** på printerens kontrolpaneldisplay.
- **2.** Tryk på **Faxopsætning** og derefter på **Værktøjer**.
- **3.** Tryk på **Ryd faxlog**.

## **Udskrive oplysninger om den seneste faxtransaktion**

Rapporten med den seneste faxtransaktion indeholder oplysninger om den seneste faxtransaktion. Oplysningerne omfatter faxnummer, antal sider og faxstatus.

#### **Sådan udskrives rapporten over den seneste faxtransaktion**

- **1.** Tryk på **Opsætning** på printerens kontrolpaneldisplay.
- **2.** Tryk på **Faxopsætning** og derefter på **Rapporter** .
- **3.** Tryk på **Udskriv faxrapporter** .
- **4.** Tryk på **Sidste transaktion**.
- **5.** Klik på **Udskriv** for at starte udskrivningen.

## **Udskrive en Opkalds-id-rapport**

Du kan udskrive en liste over opkalds-id'er.

#### **Sådan udskrives en opkalds-id-rapport**

- **1.** Tryk på **Opsætning** på printerens kontrolpaneldisplay.
- **2.** Tryk på **Faxopsætning** og derefter på **Rapporter** .
- **3.** Tryk på **Udskriv faxrapporter** .
- **4.** Tryk på **Opkalds-id-rapport**.
- **5.** Klik på **Udskriv** for at starte udskrivningen.

# **Få vist opkaldshistorikken**

Du kan få vist en liste over alle opkald foretaget fra printeren.

**BEMÆRK:** Du kan ikke udskrive opkaldshistorikken.

# **Sådan får du vist opkaldshistorikken**

- **1.** Tryk på **Fax** på printerens kontrolpaneldisplay.
- **2.** Tryk på **Send ny fax**.
- **3.** Tryk på **H** (Telefonbog).
- **4.** Tryk på (Opkaldshistorik).

# <span id="page-73-0"></span>**6 Web Services**

Printeren har innovative webløsninger, som giver hurtig adgang til internettet og gør det lettere og hurtigere at få adgang til og udskrive dokumenter – alt sammen uden brug af computer.

**BEMÆRK:** Når du vil bruge disse webfunktioner, skal printeren være forbundet med internettet (enten via et Ethernet-kabel eller med en trådløs forbindelse). Du kan ikke bruge disse webfunktioner, hvis printeren er tilsluttet vha. et USB-kabel.

Dette afsnit indeholder følgende emner:

- Hvad er Web Services?
- Opsætte Web Services
- [Brug af Web Services](#page-75-0)
- **[Fjerne Web Services](#page-76-0)**

# **Hvad er Web Services?**

# **HP ePrint**

● HP ePrint er en gratis tjeneste fra HP, som du kan bruge til at udskrive på en HP ePrint-kompatibel printer hvor og når som helst. Du skal bare sende en e-mail til den e-mail-adresse printeren blev tildelt, da du aktiverede Web Services. Der kræves hverken specielle drivere eller specialsoftware. Hvis du kan sende e-mail, kan du også udskrive vha. HP ePrint.

Når du har oprettet en konto på HP Connected ( [www.hpconnected.com](http://www.hpconnected.com) ), kan du logge på for at se status for dine HP ePrint-job, administrere din HP ePrint-printerkø, styre, hvem der kan bruge printerens HP ePrint-e-mailadresse til at udskrive, og få hjælp til HP ePrint.

# **Kan udskrives af HP**

Med Kan udskrives af HP kan du nemt finde og udskrive forudformateret webindhold direkte fra printeren. Du kan endvidere scanne og gemme dine dokumenter digitalt på nettet.

Kan udskrives af HP tilbyder et stort udvalg af indhold fra forretningskuponer til familieaktiviteter, nyheder, rejser, sport, kogekunst, fotoer og meget mere. Du kan endda få vist og udskrive dine onlinebilleder fra populære fotowebsteder.

I forbindelse med visse Kan udskrives af HP kan du endvidere planlægge levering af app-indhold til printeren.

Foruddefineret indhold, der er specifikt designet til printeren, gør, at du undgår afskåret tekst og billeder samt sider med kun en enkelt linjes tekst. På nogle printere kan du endvidere vælge papir og udskriftsindstillinger i eksempelvinduet.

# **Opsætte Web Services**

Før du opsætter Web Services, skal du sikre dig, at printeren har forbindelse til internettet via en Etherneteller en trådløs forbindelse.

Brug en af følgende metoder til at opsætte HP ePrint:

## **Sådan opsættes Web Services ved hjælp af printerens kontrolpanel**

- **1.** Tryk på **Opsætning** på printerens kontrolpaneldisplay.
- **2.** Tryk på **Opsætning af Web Services** .
- **3.** Tryk på **Accepter** for at aktivere Web Services og acceptere vilkår for brug af Web Services.
- **4.** Klik på **Ja** i skærmbilledet **HP Opdatering** , hvis printeren automatisk skal kontrollere, om der er opdateringer, og installere dem.
- **BEMÆRK:** Hvis der er en printeropdatering, downloades og installeres den, hvorefter printeren genstartes. Du skal gentage anvisningerne fra trin 1 for at opsætte HP ePrint.
- **BEMÆRK:** Hvis du bliver bedt om at angive proxyindstillinger, og der bruges proxyindstillinger til dit netværk, skal du følge anvisningerne på skærmen for at konfigurere en proxyserver. Hvis du ikke har proxyindstillingerne, skal du kontakte netværksadministratoren eller den person, der har konfigureret netværket.
- **5.** Når der er oprettet forbindelse mellem serveren og printeren, udskrives der en informationsside. Følg vejledningen på informationssiden for at færdiggøre konfigurationen.

### **Sådan opsættes Web Services vha. den integrerede webserver**

- 1. Äbn EWS'en. Se [Integreret webserver](#page-89-0) for at få flere oplysninger.
- **2.** Klik på fanen **Webtjenester** .
- **3.** I afsnittet **Web Services-indstillinger** skal du klikke på **Opsætning** , klikke på **Fortsæt** og så følge anvisningerne på skærmen for at acceptere brugsbetingelserne.
- **4.** Hvis du bliver bedt om det, skal du tillade, at printeren søger efter og installerer opdateringer.
- **BEMÆRK:** Hvis der er en printeropdatering, downloades og installeres den, hvorefter printeren genstartes. Gentag vejledningen fra trin 1 for at opsætte HP ePrint.
- **BEMÆRK:** Hvis du bliver bedt om at angive proxyindstillinger, og der bruges proxyindstillinger til dit netværk, skal du følge anvisningerne på skærmen for at konfigurere en proxyserver. Hvis du ikke har proxyindstillingerne, skal du kontakte netværksadministratoren eller den person, der har konfigureret netværket.
- **5.** Når der er oprettet forbindelse mellem serveren og printeren, udskrives der en informationsside. Følg vejledningen på informationssiden for at færdiggøre konfigurationen.

#### **Sådan opsættes Web Services vha. HP-printersoftwaren(Windows)**

- **1.** Åbn HP-printersoftwaren. Se [Åbn HP-printersoftwaren \(Windows\)](#page-30-0) for at få flere oplysninger.
- **2.** Dobbeltklik på **Udskriv, scan og fax** i det vindue, der vises, og vælg derefter **Forbind printeren til internettet** under Udskriv. Printerens hjemmeside (integreret webserver) åbnes.
- **3.** Klik på fanen **Webtjenester** .
- **4.** I afsnittet **Web Services-indstillinger** skal du klikke på **Opsætning** , klikke på **Fortsæt** og så følge anvisningerne på skærmen for at acceptere brugsbetingelserne.
- **5.** Hvis du bliver bedt om det, skal du tillade, at printeren søger efter og installerer opdateringer.
- **BEMÆRK:** Hvis der er en printeropdatering, downloades og installeres den, hvorefter printeren genstartes. Du skal gentage anvisningerne fra trin 1 for at opsætte HP ePrint.
- <span id="page-75-0"></span>**BEMÆRK:** Hvis du bliver bedt om at angive proxyindstillinger, og der bruges proxyindstillinger til dit netværk, skal du følge anvisningerne på skærmen for at konfigurere en proxyserver. Hvis du ikke har indstillingerne, skal du kontakte netværksadministratoren eller den person, der har konfigureret netværket.
- **6.** Når der er oprettet forbindelse mellem serveren og printeren, udskrives der en informationsside. Følg vejledningen på informationssiden for at færdiggøre konfigurationen.

# **Brug af Web Services**

I følgende afsnit beskrives det, hvordan du bruger og konfigurerer Web Services.

- **HP ePrint**
- [Kan udskrives af HP](#page-76-0)

# **HP ePrint**

Gør følgende for at bruge HP ePrint:

- Sørg for, at du har en computer eller mobilenhed med internet og e-mail.
- Aktiver Web Services på printeren. Se [Opsætte Web Services](#page-73-0) for at få flere oplysninger.
- $\hat{X}$  **TIP:** Du kan læse mere om administration og konfiguration af indstillingerne for HP ePrint samt de nyeste funktioner ved at besøge HP Connected på [www.hpconnected.com](http://www.hpconnected.com) .

# **Sådan udskrives dokumenter vha. HP ePrint**

- **1.** Åbn e-mail-programmet på computeren eller den mobile enhed.
- **2.** Opret en ny e-mail-meddelelse, og vedhæft den fil, der skal udskrives.
- **3.** Skriv printerens e-mail-adresse i feltet "Til" i meddelelsen, og vælg punktet til afsendelse af meddelelsen.
- **BEMÆRK:** Angiv ikke yderligere e-mail-adresser i feltet "Til" eller "Cc". HP ePrint-serveren accepterer ikke udskriftsjob, hvis der er flere e-mailadresser.

# **Sådan finder du printerens e-mail-adresse**

**1.** Sørg for at have oprettet en ePrint-konto.

Hvis du vil oprette en konto hos HP Connected, skal du besøge [www.hpconnected.com](http://www.hpconnected.com) .

**2.** Tryk på (HP ePrint) på printerens kontrolpaneldisplay.

Tryk på **Udskriv info** for at udskrive e-mail-adressen. Printeren udskriver et informationsark med printerkoden samt en vejledning i, hvordan du tilpasser e-mail-adressen.

# **Sådan deaktiveres HP ePrint**

- **1.** Tryk på (HP ePrint) og derefter på (**indstillinger for Web Services**) på printerens kontrolpanel.
- **2.** Tryk på **ePrint**, og tryk derefter på **Fra** .

**BEMÆRK:** I [Fjerne Web Services](#page-76-0) kan du se, hvordan du fjerner Web Services.

# <span id="page-76-0"></span>**Kan udskrives af HP**

Med Kan udskrives af HP kan du nemt finde og udskrive forudformateret webindhold direkte fra printeren.

# **Sådan anvendes Kan udskrives af HP**

- **1.** Tryk på (**Kan udskrives af HP**) på printerens kontrolpanel.
- **2.** Tryk på de Kan udskrives af HP, som du vil bruge.

Læs mere om de enkelte Kan udskrives af HP på [www.hpconnected.com](http://www.hpconnected.com) .

# **Sådan administreres Kan udskrives af HP**

● Du kan administrere Kan udskrives af HP via HP Connected. Du kan tilføje, konfigurere eller fjerne Kan udskrives af HP samt angive, i hvilken rækkefølge de skal optræde på printerens kontrolpaneldisplay.

# **Slå Kan udskrives af HP fra**

- **1.** Tryk på (HP ePrint) og derefter på (**indstillinger for Web Services**) på printerens kontrolpanel.
- **2.** Tryk på **Kan udskrives af HP**, og tryk derefter på **Fra** .

**BEMÆRK:** I Fierne Web Services kan du se, hvordan du fjerner Web Services.

# **Fjerne Web Services**

Følg nedenstående trin for at fjerne Web Services:

- **1.** Tryk på (HP ePrint), og tryk derefter på (**indstillinger for Web Services**) på printerens kontrolpaneldisplay.
- **2.** Klik på **Fjern Web Services**.

# <span id="page-77-0"></span>**7 Blækpatroner**

Dette afsnit indeholder følgende emner:

- Oplysninger om blækpatroner og skrivehovedet
- Kontrol af det anslåede blækniveau
- [Udskiftning af blækpatroner](#page-78-0)
- [Bestilling af blækpatroner](#page-80-0)
- [Opbevaring af forbrugsvarer](#page-80-0)
- [Sådan gemmes anonyme oplysninger om brug](#page-80-0)
- [Oplysninger om garanti på blækpatroner](#page-81-0)

# **Oplysninger om blækpatroner og skrivehovedet**

Følgende tip kan være en hjælp ved vedligeholdelse af HP-blækpatroner og sikrer en ensartet udskriftskvalitet.

- Instruktionerne i denne brugervejledning omhandler udskiftning af blækpatroner og kan ikke bruges til en førstegangsinstallation. Følg anvisninger i den installationsplakat, der fulgte med printeren, hvis det er første gang, du skal installere.
- Brug altid knappen (!) (Strømafbryder), når du slukker printeren. Dette gør det muligt for printeren at dække skrivehovedet og beskytte det mod skader. Se [Sluk printeren](#page-30-0) for at få flere oplysninger.
- Rengør kun skrivehovedet, når det er påkrævet. Det bruger blæk og forkorter patronernes levetid.
- Håndter blækpatronerne forsigtigt. Hvis du taber eller ryster dem, eller de udsættes for anden hårdhændet behandling i forbindelse med isættelse, kan det give midlertidige udskriftsproblemer.
- Hvis du Ʈytter produktet, skal du gøre følgende for at undgå, at der lækker blæk fra printeren, eller den beskadiges:
	- Husk altid at slukke produktet ved at trykke på knappen (<sup>I</sup>) (Strømafbryder). Vent, indtil al aktivitet ophører, før du frakobler printeren. Se [Sluk printeren](#page-30-0) for at få flere oplysninger.
	- Printeren skal transporteres i opret stilling. Den må ikke lægges på siden, bagsiden, fronten eller toppen.

# **Kontrol af det anslåede blækniveau**

Du kan få de anslåede blækniveauer oplyst i printerens software eller på dens kontrolpanel. Find oplysninger om, hvordan du bruger printersoftwaren i [Printerens administrationsværktøjer.](#page-89-0) Du kan også udskrive printerstatusrapporten med disse oplysninger (se [Printerstatusrapport\)](#page-95-0).

**FORSIGTIG:** HP anbefaler, at du erstatter eventuelt manglende blækpatroner så hurtigt som muligt, så der ikke opstår problemer med udskrivningskvaliteten, printeren bruger ekstra blæk, eller blæksystemet beskadiges. Sluk aldrig for printeren, når der mangler blækpatroner.

## <span id="page-78-0"></span>**Sådan kontrollerer du de estimerede blækniveauer fra kontrolpanelet**

- **▲** På skærmbilledet (Hjem) på printerens kontrolpanel skal du trykke på ( **Blækoplysninger** ).
- **BEMÆRK:** Advarsler og indikatorer vedrørende blækniveau er kun estimater. Når du får en meddelelse om lavt blækniveau, bør du sørge for at skaffe en ny blækpatron, så den ligger klar. Du behøver ikke udskifte blækpatronerne, før udskriftskvaliteten bliver uacceptabel.
- **BEMÆRK:** Hvis du har installeret en efterfyldt eller ændret blækpatron, eller hvis blækpatronen har været brugt i en anden printer, vil blækniveauindikatoren være unøjagtig, eller måske vises den slet ikke.
- **BEMÆRK:** Der bruges blæk fra patronerne til flere ting under printprocessen, herunder initialiseringsprocessen, som forbereder printeren og patronerne til udskrivning, og ved skrivehovedservicering, som holder dyserne rene, så blækket kan Ʈyde frit. Der efterlades endvidere altid lidt restblæk i patronen, når den er opbrugt. Se [www.hp.com/go/inkusage](http://www.hp.com/go/inkusage) for at få flere oplysninger.

# **Udskiftning af blækpatroner**

Se [Bestilling af blækpatroner](#page-80-0), hvis du ikke allerede har nye blækpatroner til printeren. Ikke alle blækpatroner fås i alle lande/områder.

**FORSIGTIG:** HP anbefaler, at du erstatter eventuelt manglende blækpatroner så hurtigt som muligt, så der ikke opstår problemer med udskrivningskvaliteten, printeren bruger ekstra blæk, eller blæksystemet beskadiges. Sluk aldrig for printeren, når der mangler blækpatroner.

Du finder oplysninger om genbrug af brugte blækprodukter under [HPs genbrugsprogram for inkjet](#page-149-0)[forbrugsvarer](#page-149-0) .

## **Sådan udskiftes blækpatronerne**

- **1.** Printeren skal være tændt.
- **2.** Åbn dækslet til blækpatronerne.
	- **BEMÆRK:** Vent, indtil printerpatronholderen stopper, før du fortsætter.

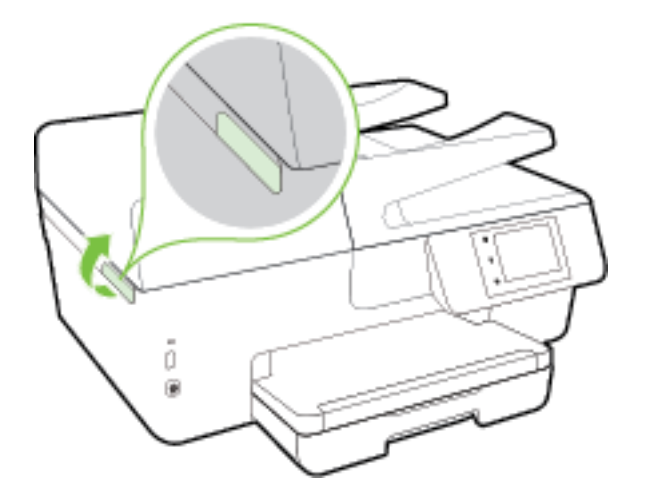

**3.** Tryk foran på blækpatronen for at frigøre den, og tag den ud af holderen.

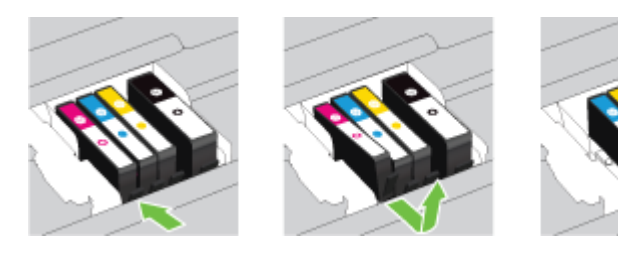

**4.** Tag den nye blækpatron ud af pakken.

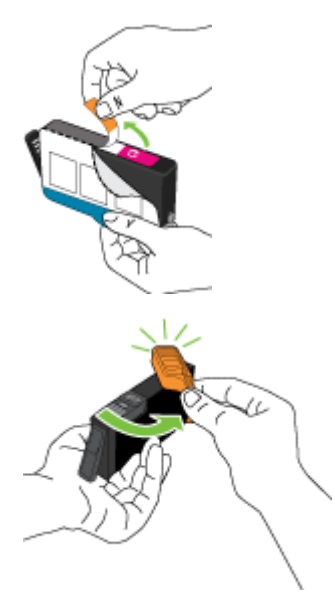

**5.** Skub blækpatronen ind i holderen, indtil den klikker på plads i holderen. Brug de farvede bogstaver som en hjælp til at se, hvor blækpatronen skal sidde.

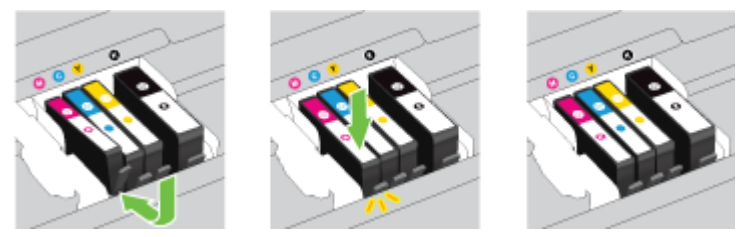

Kontroller, at blækpatronen sættes ind på den plads, der har samme farve bogstav som den blækfarve, du installerer.

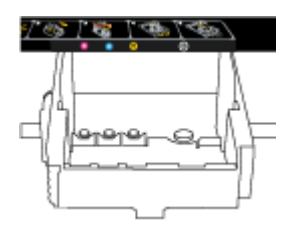

- **6.** Gentag trin 3 til 5 for hver blækpatron, der skal udskiftes.
- **7.** Luk dækslet til blækpatronerne.

# <span id="page-80-0"></span>**Bestilling af blækpatroner**

Gå ind på [www.hp.com](http://www.hp.com) for at bestille blækpatroner. (Nogle afsnit af HP's websted findes kun på engelsk). Det er ikke muligt benytte onlinebestilling af patroner i alle lande/område. Mange lande har dog oplysninger om, hvordan man bestiller pr. telefon, finder en lokal butik og udskriver en indkøbsseddel. Du kan derudover besøge siden [www.hp.com/buy/supplies](http://www.hp.com/buy/supplies) og få oplysninger om køb af HP-produkter i dit land.

Brug kun erstatningspatroner med samme patronnummer som de blækpatroner, der skal udskiftes. Du kan finde patronnummeret på følgende steder:

- I den integrerede webserver ved at klikke på fanen **Værktøjer** og derefter på **Blækniveaumåler** under **Produktoplysninger**. Se [Integreret webserver](#page-89-0) for at få flere oplysninger.
- I printerstatusrapporten (se [Printerstatusrapport\)](#page-95-0).
- På etiketten på den blækpatron, du udskifter.
- På en mærkat inde i printeren. Åbn blækpatrondækslet for at finde klistermærket.
- I printersoftware skal du klikke på **Køb** og derefter på **Køb forbrugsvarer online**.

**BEMÆRK:** Den **installations**blækpatron, der følger med printeren, kan ikke købes særskilt.

# **Opbevaring af forbrugsvarer**

- Opbevar alle blækpatroner i den lukkede originalemballage, indtil de skal bruges.
- Blækpatroner kan blive siddende i printeren i længere tid. Det er dog bedst for blækpatronerne, at du slukker printeren korrekt. Se [Sluk printeren](#page-30-0) for at få flere oplysninger.
- Opbevar blækpatronerne ved stuetemperatur (15 35°C).

# **Sådan gemmes anonyme oplysninger om brug**

De HP-blækpatroner, der bruges i denne printer, indeholder en hukommelseschip, der arbejder sammen med printeren. Denne hukommelseschip bruges endvidere til at gemme en række anonyme oplysninger om brugen af printeren. Disse oplysninger kan omfatte: Antallet af sider, der kan udskrives med blækpatronen, sidedækningen, udskrivningshyppighed og anvendte udskrivningstilstande.

HP bruger oplysningerne i forbindelse med fremstillingen af fremtidige printere, så de bedst muligt opfylder kundernes behov. Dataene fra hukommelseschippen i patronen indeholder ikke oplysninger, der kan bruges til at identificere, hvilken bruger eller hvilken printer der har brugt patronen.

HP indsamler en del af hukommelseschippene fra de patroner, der returneres via HP's gratis returnerings- og genbrugsprogram (HP Planet Partners: [www.hp.com/recycle](http://www.hp.com/recycle) Hukommelseschippene læses og studeres og bruges til at forbedre fremtidige HP-printere. HP-partnere, der indgår i genbrugsprocessen, kan også have adgang til disse data.

Eventuelle tredjeparter, der måtte være i besiddelse af patronen, kan også have adgang til de anonyme data på hukommelseschippen. Hvis du ikke ønsker, at disse oplysninger skal være tilgængelige, kan du deaktivere hele chippen. Hvis du deaktiverer en chip, kan den imidlertid ikke længere bruges i en HP-printer.

Hvis du ikke ønsker, at der skal være adgang til disse anonyme oplysninger, kan du gøre dem utilgængelige ved kun at deaktivere chippens mulighed for at indsamle brugsoplysninger om printeren.

# <span id="page-81-0"></span>**Sådan deaktiveres funktionen til indsamling af brugsoplysninger**

- **1.** Tryk på **Opsætning** på printerens kontrolpanel.
- **2.** Vælg **Foretrukne** , og tryk derefter på **Gem anonyme oplysninger om brug**.
- **3.** Tryk på **Fra** for at deaktivere samlingen af oplysninger om brug.
- **BEMÆRK:** Du aktiverer funktionen ved at gendanne fabriksindstillingerne. Find yderligere oplysninger om gendannelse af standardværdier under [Gendan standardværdier og indstillinger](#page-132-0).

**BEMÆRK:** Du kan fortsætte med at bruge patronen i HP-printeren, hvis du deaktiverer hukommelseschippens mulighed for at indsamle brugsoplysninger om printere.

# **Oplysninger om garanti på blækpatroner**

Garantien for HP-blækpatroner gælder, når produktet bruges i den HP-printenhed, de er fremstillet til. Denne garanti dækker ikke HP's blækprodukter, der er blevet efterfyldt, omarbejdet, nyistandsat, anvendt forkert eller manipuleret med.

I garantiperioden er produktet dækket, så længe HP-blækpatronen ikke er tom, og garantiperiodens slutdato ikke er overskredet. Slutdatoen i år-måned-format kan findes på produktet som angivet:

# <span id="page-82-0"></span>**8 Netværksopsætning**

Yderligere avancerede indstillinger kan fås på printerens hjemmeside (integreret webserver eller EWS). Se [Integreret webserver](#page-89-0) for at få flere oplysninger.

Dette afsnit indeholder følgende emner:

- Konfigurere printeren til trådløs kommunikation
- [Ændre netværksindstillinger](#page-84-0)
- [Brug af HP Direkte trådløs](#page-85-0)

# **.onfigurere printeren til trådløs kommunikation**

- Før du begynder
- [Opsætning af printeren i det trådløse netværk](#page-83-0)
- [Ændre tilslutningsmetode](#page-83-0)
- [Teste den trådløse forbindelse](#page-84-0)
- [Slå printerens trådløse funktion til og fra](#page-84-0)

**BEMÆRK:** Se [Når printeren ikke kan tilsluttes trådløst,](#page-118-0) hvis der opstår problemer under oprettelse af forbindelse til printeren.

 $\frac{1}{2}$ **:** Du kan finde flere oplysninger om opsætning og brug af printeren trådløst ved at gå til HP Wireless Printing Center ( [www.hp.com/go/wirelessprinting](http://www.hp.com/go/wirelessprinting) ).

# **Før du begynder**

Følgende skal sikres:

- At printeren ikke er sluttet til netværket vha. et Ethernet-kabel.
- At det trådløse netværk er opsat og fungerer korrekt.
- At printeren og computerne, der bruger printeren, er tilsluttet det samme netværk (subnet).

Mens du opretter forbindelse til printeren, bliver du muligvis bedt om at indtaste navnet på det trådløse netværk (SSID) og en adgangskode til trådløs kommunikation.

- Navnet på det trådløse netværk er dit trådløse netværks navn.
- Adgangskoden for trådløs forhindrer personer uden tilladelse i at oprette forbindelse til dit trådløse netværk. Afhængig af sikkerhedsniveauet kan det trådløse netværk benytte en WPA-kodesætning eller en WEP-nøgle.

Hvis ikke du har ændret netværksnavnet eller sikkerhedsadgangskoden, siden du opsatte det trådløse netværk, kan du nogen gange finde dem bag på eller på siden af den trådløse router.

Hvis ikke du kan finde netværksnavnet eller sikkerhedsadgangskoden, eller du ikke kan huske disse oplysninger, kan du tjekke dokumentationen til computeren eller den trådløse router. Hvis du stadig ikke kan finde disse oplysninger, skal du kontakte netværksadministratoren eller den person, der har konfigureret det trådløse netværk.

# <span id="page-83-0"></span>**Opsætning af printeren i det trådløse netværk**

Brug guiden Trådløs opsætning på printerens kontrolpaneldisplay for at opsætte trådløs kommunikation.

- **BEMÆRK:** Gennemgå listen på [Før du begynder](#page-82-0), inden du går i gang.
	- **1.** Tryk på **Opsætning** på printerens kontrolpanel.
	- **2.** Tryk på **Netværksopsætning**.
	- **3.** Tryk på **Trådløse indstillinger**.
	- **4.** Tryk på **Guiden Trådløs opsætning** .
	- **5.** Følg vejledningen på skærmen for at fuldføre installationen.

Hvis du allerede bruger printeren med en anden forbindelsestype, f.eks. en USB-forbindelse, skal du følge vejledningen i Ændre tilslutningsmetode for at konfigurere printeren på det trådløse netværk.

# **Ændre tilslutningsmetode**

Når du har installeret HP-printersoftwaren og sluttet printeren til computeren eller et netværk, kan du bruge softwaren til at ændre forbindelsestype (du kan f.eks. skifte fra USB-forbindelse til trådløs forbindelse).

**BEMÆRK:** Tilslutning af et Ethernet-kabel deaktiverer printerens trådløse funktion.

# **Sådan skifter du fra en Ethernet-forbindelse til en trådløs forbindelse (Windows)**

- **1.** Tag Ethernet-kablet ud af printeren.
- **2.** Kør guiden Trådløs opsætning for at oprette den trådløse forbindelse. Se Opsætning af printeren i det trådløse netværk for at få flere oplysninger.

Åbn printersoftwaren, når installationen er færdig. Se <u>Åbn HP-printersoftwaren (Windows)</u> for at få flere oplysninger.

# **Sådan skiftes fra en USB-forbindelse til et trådløst netværk (Windows)**

Gennemgå listen på [Før du begynder,](#page-82-0) inden du går i gang.

- **1.** Gør et af følgende afhængig af dit operativsystem:
	- **Windows 8,1**: Klik på Pil ned nederst i venstre hjørne af startskærmen, vælg printernavnet, og klik derefter på **Hjælpeprogrammer**.
	- **Windows 8**: Højreklik på et tomt område på startskærmen, klik på **Alle applikationer** på applikationslinjen, vælg printernavnet, og klik derefter på **Hjælpeprogrammer**.
	- **Windows 7**, **Windows Vista** og **Windows XP**: Gå til computerens skrivebord, klik på **Start**, vælg **Alle programmer**, klik på **HP**, klik på printerens mappe.
- **2.** Vælg **Printeropsætning og software**.
- **3.** Vælg **Konverter USB-tilsluttet printer til trådløs**. Følg vejledningen på skærmen.

Lær mere om, hvordan du skifter fra USB-forbindelse til trådløs forbindelse. [Klik her for at gå online,](http://h20180.www2.hp.com/apps/Nav?h_pagetype=s-924&h_client=s-h-e004-01&h_keyword=lp70015-win-OJ6800&h_lang=da&h_cc=dk)

og få flere oplysninger. På nuværende tidspunkt findes dette websted muligvis ikke på alle sprog.

# <span id="page-84-0"></span>**Sådan skifter du fra en trådløs forbindelse til en USB- eller Ethernet-forbindelse (Windows)**

● Slut USB- eller Ethernet-kablet til printeren.

# **Sådan skifter du fra en trådløs forbindelse til en USB- eller Ethernet-forbindelse (OS X)**

Føj printeren til udskriftskøen.

- **1.** Åbn **6.Foretrukne** .
- **2.** Klik på **Udskriv & fax** , **Udskriv & scanning** eller **Printere og scannere** i afsnittet **Hardware** afhængigt af operativsystemet.
- **3.** Klik på + under listen med printere til venstre.
- **4.** Vælg printeren på listen over fundne printere, og tryk på **Tilføj**.

# **Teste den trådløse forbindelse**

Udskriv testrapporten for trådløs forbindelse for at få oplysninger om printerens trådløse forbindelse. Testrapporten for trådløs forbindelse indeholder oplysninger om printerens status, hardwareadresse (MACadresse) og IP-adresse. Hvis printeren er tilsluttet et netværk, indeholder testrapporten oplysninger om netværksindstillingerne.

Sådan udskrives testrapporten for trådløs

- **1.** Tryk på (( $\uparrow$ ) (knappen Trådløs), og tryk derefter på  $\bigcirc$  (knappen **Indstillinger**) på printerens kontrolpanel.
- **2.** Tryk på **Udskriftsrapporter**
- **3.** Tryk på **Rapport over trådløst netværk**.

# **Slå printerens trådløse funktion til og fra**

Den blå indikator på printerens kontrolpanel er tændt, når printerens trådløse funktion er slået til.

- **BEMÆRK:** Hvis et Ethernet-kabel tilsluttes printeren, deaktiveres den trådløse funktion automatisk samt indikatoren for trådløs forbindelse.
	- **1.** Tryk på **Opsætning** og derefter på **Netværksopsætning** på printerens kontrolpanel.
	- **2.** Tryk på **Trådløse indstillinger**.
	- **3.** Tryk på **Trådløs** for at aktivere eller deaktivere den.

# **Ændre netværksindstillinger**

Du kan opsætte og administrere printerens trådløse forbindelse samt udføre forskellige netværksadministrationsopgaver på printerens kontrolpanel. Disse omfatter visning og ændring af netværksindstillinger, gendannelse af netværksstandarder og aktivering og deaktivering af den trådløse funktion.

**FORSIGTIG:** Netværksindstillingerne er medtaget, så du kan få adgang til dem. Medmindre du er en erfaren bruger, bør du dog ikke ændre på nogle af disse indstillinger (såsom forbindelseshastigheden, IP-indstillinger, standard-gateway og firewallindstillinger).

# <span id="page-85-0"></span>**Sådan udskrives netværksindstillinger**

Brug en af følgende metoder:

- Tryk på (( $\uparrow$ )) (Trådløs) eller  $\frac{p}{\sqrt{n}}$  (Ethernet) på printerens kontrolpanel. Netværkets statusskærmbillede vises. Vælg Udskriv oplysninger for at udskrive netværkskonfigurationssiden.
- Udskriv netværkskonfigurationssiden. Se Netværkskonfigurationsside for at få flere oplysninger.

# **Sådan indstilles forbindelsens hastighed**

Du kan ændre den hastighed, hvormed data overføres over netværket. Standardindstillingen er **Automatisk**.

- **1.** Tryk på **Opsætning** og derefter på **Netværksopsætning** på printerens kontrolpanel.
- **2.** Tryk på **Ethernet-indstillinger**.
- **3.** Vælg **Avancerede indstillinger**.
- **4.** Tryk på **Linkhastighed**.
- **5.** Tryk på den passende indstilling, der passer til din netværkshardware.

# **Sådan ændres IP-indstillinger**

Standard-IP-indstillingen for IP-indstillingerne er **Automatisk**, så IP-indstillingerne vælges automatisk. Hvis du er en erfaren bruger, og du vil måske selv ændre indstillinger (som f.eks. IP-adressen, subnet-masken eller standardgatewayen) kan du ændre dem manuelt.

**FORSIGTIG:** Pas på, når du selv tildeler en IP-adresse. Hvis du angiver en ugyldig IP-adresse under installationen, kan netværkskomponenterne ikke få forbindelse til printeren.

- **1.** Tryk på **Opsætning** og derefter på **Netværksopsætning** på printerens kontrolpanel.
- **2.** Tryk på **Ethernet-indstillinger** eller **Trådløse indstillinger**.
- **3.** Tryk på **Avancerede indstillinger**.
- **4.** Tryk på **IP-indstillinger**.
- **5.** Der vises en meddelelse, der fortæller, at hvis IP-adressen ændres, fjernes printeren fra netværket. Tryk på **OK** for at fortsætte.
- **6. Automatisk** er valgt som standard. Du ændrer indstillingerne manuelt ved at trykke på **Manuelt** og derefter angive de relevante oplysninger for følgende indstillinger:
	- **IP Address (IP-adresse)**
	- **Subnet Mask (Undernetmaske)**
	- **Default Gateway (Standardgateway)**
	- **DNS Address (DNS-adresse)**
- **7.** Indtast dine ændringer, og tryk derefter på **Udført** .
- **8.** Tryk på **OK** .

# **Brug af HP Direkte trådløs**

Med HP Direkte trådløs kan du udskrive trådløst fra en computer, smartphone, tablet-pc eller anden enhed, der understøtter trådløs tilslutning – uden at der skal oprettes forbindelse til et eksisterende trådløst netværk.

# **Retningslinjer ved brug af HP Direkte trådløs**

● Kontrollér, at den nødvendige software er installeret på computeren eller mobilenheden.

Hvis du bruger en computer, skal du have installeret den printersoftware, der fulgte med printeren.

- Hvis du ikke har installeret HP-printersoftwaren på computeren, skal du først oprette forbindelse til HP Direkte trådløs og derefter installere printersoftwaren. Vælg **Trådløs**, når du bliver anmodet af printersoftwaren om en forbindelsestype.
- Hvis du bruger en mobil enhed, skal du have installeret en kompatibel udskrivningsapp. Du kan finde flere oplysninger om mobil udskrivning på [www.hp.com/global/us/en/eprint/](http://www.hp.com/global/us/en/eprint/mobile_printing_apps.html) [mobile\\_printing\\_apps.html.](http://www.hp.com/global/us/en/eprint/mobile_printing_apps.html)
- Kontroller, at HP Direkte trådløs er aktiveret på printeren, og at sikkerheden er aktiveret, hvis det er nødvendigt.
- HP Direkte trådløs-forbindelsen kan deles af op til fem computere og mobilenheder.
- HP Direkte trådløs kan bruges, mens printeren er sluttet til en computer med USB-kabel eller sluttet til et netværk via en trådløs forbindelse.
- HP Direkte trådløs kan ikke bruges til at oprette internetforbindelse på en computer, mobil enhed eller printer.

# **Sådan aktiveres HP Direkte trådløs**

- **1.** Tryk på (HP Direkte trådløs) på printerens kontrolpanel.
- **2.** Tryk på **Til** til **HP Direkte trådløs**.
- **TIP:** Hvis du vil have større sikkerhed, når du anvender HP Direkte trådløs, og hvis computeren eller mobilenheden understøtter WPA2-kryptering, skal du trykke på **Sikkerhed** for at aktivere eller deaktivere sikkerhedsfunktionen. Når sikkerhed er slået til, er det kun brugere med en adgangskode, der kan udskrive trådløst på printeren. Hvis du deaktiverer sikkerhedsfunktionen, kan alle med en Wi-Fienhed inden for printerens Wi-Fi-rækkevidde oprette forbindelse til printeren.
- **3.** Tryk på **Navn på HP Direkte trådløs** for at få vist navnet på HP Direkte trådløs.
- **4.** Hvis du har aktiveret sikkerhedsfunktionen, skal du trykke på **Sikkerhedsadgangskode** for at få vist adgangskoden til HP Direkte trådløs.
- $\hat{X}$  **TIP:** Du kan også aktivere HP direkte trådløs fra EWS'en. Yderligere oplysninger om, hvordan du anvender den integrerede webserver, finder du under [Integreret webserver](#page-89-0).

#### **Sådan udskrives fra en mobilenhed, der understøtter trådløs tilslutning**

Kontroller, at der er installeret en kompatibel udskrivningsapp på din mobile enhed. Du kan finde flere oplysninger på adressen [www.hp.com/global/us/en/eprint/mobile\\_printing\\_apps.html](http://www.hp.com/global/us/en/eprint/mobile_printing_apps.html).

- **1.** Kontroller, at du har aktiveret HP Direkte trådløs på printeren.
- **2.** Aktiver Wi-Fi-forbindelsen på den mobile enhed. Du kan finde flere oplysninger i den dokumentation, der fulgte med den mobile enhed.
- **BEMÆRK:** Du kan kun bruge HP Direkte trådløs, hvis mobilenheden understøtter Wi-Fi.
- **3.** Gå til den mobile enhed, og opret forbindelse til et nyt netværk. Gør som du plejer for at oprette en ny trådløs forbindelse eller et hotspot. Vælg HP Direkte trådløs-navnet på listen over trådløse netværk,

som vises f.eks. som HP-Print-\*\*-Officejet Pro XXXX (hvor \*\* er det unikke tegn, der identificerer printeren, og XXXX er den printermodel, der står på printeren).

Hvis HP Direkte trådløs er aktiveret med sikkerhed, skal du skrive en adgangskode, når du bliver bedt om det.

**4.** Udskriv dokumentet.

# **Sådan udskrives fra en computer med trådløs funktion (Windows)**

- **1.** Kontroller, at du har aktiveret HP Direkte trådløs på printeren.
- **2.** Aktiver computerens Wi-Fi-forbindelse. Du kan finde flere oplysninger i den dokumentation, der fulgte med computeren.

## **BEMÆRK:** Du kan kun bruge HP Direkte trådløs, hvis computeren understøtter Wi-Fi.

**3.** Gå til computeren, og opret forbindelse til et nyt netværk. Gør som du plejer for at oprette en ny trådløs forbindelse eller et hotspot. Vælg HP Direkte trådløs-navnet på listen over trådløse netværk, som vises f.eks. som **HP-Print-\*\*-Officejet Pro XXXX** (hvor \*\* er det unikke tegn, der identificerer printeren, og XXXX er den printermodel, der står på printeren).

Hvis HP Direkte trådløs er aktiveret med sikkerhed, skal du skrive en adgangskode, når du bliver bedt om det.

- **4.** Fortsæt til trin 5, hvis printeren er installeret og sluttet til computeren via et trådløst netværk. Hvis printeren er installeret og sluttet til computeren via et USB-kabel, skal du følge trinnene nedenfor for at installere printersoftware ved hjælp af en HP HP Direkte trådløs-forbindelse.
	- **a.** Gør et af følgende afhængig af dit operativsystem:
		- **Windows 8,1**: Klik på Pil ned nederst i venstre hjørne af startskærmen, vælg printernavnet, og klik derefter på **Hjælpeprogrammer**.
		- **Windows 8**: Højreklik på et tomt område på startskærmen, klik på **Alle applikationer** på applikationslinjen, vælg printernavnet, og klik derefter på **Hjælpeprogrammer**.
		- **Windows 7**, **Windows Vista** og **Windows XP**: Gå til computerens skrivebord, klik på **Start**, vælg **Alle programmer**, klik på **HP**, klik på printerens mappe.
	- **b.** Klik på **Printeropsætning og software**, og vælg derefter på **Tilslut ny printer**.
	- **c.** Når skærmen **Forbindelsesindstillinger** vises i softwaren, skal du vælge **Trådløs**.

Vælg HP-printersoftwaren på listen over registrerede printere.

- **d.** Følg vejledningen på skærmen.
- **5.** Udskriv dokumentet.

#### **Sådan udskrives fra en computer med trådløs funktion (OS X)**

- **1.** Kontroller, at du har aktiveret HP Direkte trådløs på printeren.
- **2.** Tænd for trådløs forbindelse på computeren.

Du kan finde flere oplysninger i dokumentationen fra Apple.

3. Klik på ikonet Wi-Fi, og vælg HP Direkte trådløs-navnet, som f.eks. HP-Print-\*\*-Officejet Pro XXXX (hvor \*\* er det unikke tegn, der identificerer printeren, og XXXX er den printermodel, der står på printeren).

Hvis HP Direkte trådløs er aktiveret med sikkerhed, skal du skrive en adgangskode, når du bliver bedt om det.

- **4.** Tilføj printeren.
	- **a.** Åbn **6.Foretrukne** .
	- **b.** Klik på **Udskriv & fax** , **Udskriv & scanning** eller **Printere og scannere** i afsnittet **Hardware**  afhængigt af operativsystemet.
	- **c.** Klik på + under listen med printere til venstre.
	- **d.** Vælg en printer på listen med printere (ordet "Bonjour" vises i højre kolonne ved siden af printerens navn), og klik på **Tilføj**.

[Klik her](http://h20180.www2.hp.com/apps/Nav?h_pagetype=s-924&h_client=s-h-e004-01&h_keyword=lp70046-win-OJ6800&h_lang=da&h_cc=dk) for at få online fejlfinding til HP Direkte trådløs eller mere hjælp til konfigurering af HP

Direkte trådløs. På nuværende tidspunkt findes dette websted muligvis ikke på alle sprog.

# <span id="page-89-0"></span>**9 Printerens administrationsværktøjer**

Dette afsnit indeholder følgende emner:

- Værktøjskasse (Windows)
- HP Utility (OS X)
- Integreret webserver

# **Værktøjskasse (Windows)**

Værktøjskassen indeholder vedligeholdelsesoplysninger om printeren.

**BEMÆRK:** Værktøjskassen kan installeres fra HP software-cd'en, hvis computeren overholder systemkravene. Systemkrav kan findes i filen Vigtigt, som findes i cd'en med HP-printersoftware, som blev leveret sammen med printeren.

# **Sådan åbnes Værktøjskassen**

- **1.** Åbn HP-printersoftwaren. Se [Åbn HP-printersoftwaren \(Windows\)](#page-30-0) for at få flere oplysninger.
- **2.** Klik på **Udskriv, scan og fax** .
- **3.** Klik på **Vedligehold printer**.

# **HP Utility (OS X)**

HP Utility indeholder værktøjer til konfigurering af udskriftsindstillinger, kalibrering af printeren, onlinebestilling af forbrugsvarer og søgning efter supportoplysninger på nettet.

**BEMÆRK:** Hvilke værktøjer der findes i HP Utility afhænger af den valgte printer.

Advarsler og indikatorer vedrørende blækniveau er kun estimater. Når du modtager en advarsel om lavt blækniveau, skal du sørge for at have en ekstra blækpatron klar for at undgå forsinkelse af udskrivningen. Du behøver ikke udskifte blækpatroner, før udskriftskvaliteten ikke er tilfredsstillende.

Dobbeltklik på HP Utility i mappen **Hewlett-Packard** i mappen **Applikationer** på harddiskens øverste niveau.

# **Integreret webserver**

Når printeren er forbundet til et netværk, kan du bruge printerens integrerede webserver (EWS) til at vise statusoplysninger, ændre indstillinger og til at styre printeren fra computeren.

- **BEMÆRK:** Nogle indstillinger kan kræve en adgangskode, når du vil se eller ændre dem.
- **BEMÆRK:** Du kan åbne og anvende den integrerede webserver uden at have oprettet forbindelse til internettet. Visse funktioner vil imidlertid ikke være tilgængelige.
	- [Om cookies](#page-90-0)
	- [Åbn den integrerede webserver](#page-90-0)
	- [Kontrolpanellås](#page-90-0)

[Den integrerede webserver kan ikke åbnes](#page-91-0)

# <span id="page-90-0"></span>**Om cookies**

Den integrerede webserver (EWS) placerer meget små tekstfiler (cookies) på din harddisk, når du bladrer. Disse filer gør det muligt for EWS at genkende din computer, næste gang du besøger stedet. Hvis du f.eks. har konfigureret EWS-sproget, hjælper en cookie med at huske, hvilket sprog du har valgt, så siderne vises på det samme sprog, næste gang du bruger EWS. Visse cookies (som f.eks den cookie, der gemmer kundespecifikke præferencer) gemmes på computeren, indtil du fjerner dem manuelt.

Du kan konfigurere din browser, så den accepterer alle cookies, eller du kan konfigurere den til at give dig besked, hver gang der tilbydes en cookie, så du selv kan vælge om en cookie skal accepteres eller afvises. Du kan også bruge din browser til at fjerne uønskede cookies.

Afhængig af din enhed vil du, hvis du vælger at slå cookies fra, slå en eller flere af følgende funktioner fra:

- Brug af nogle opsætningsguider
- Gemme EWS-browserens sprogindstilling
- Tilpasse EWSHjem-side

Oplysninger om, hvordan du ændrer indstillingerne for dine personlige oplysninger og cookies, og hvordan du finder eller sletter cookies, finder du i dokumentationen til din webbrowser.

# **Åbn den integrerede webserver**

Du kan få adgang til den integrerede webserver enten via et netværk eller HP Direkte Trådløs.

# **Sådan åbnes den integrerede webserver via et netværk**

**1.** Du finder printerens IP-adresse eller værtsnavn på netværkskonfigurationssiden.

Se Netværkskonfigurationsside for at få flere oplysninger.

**2.** Skriv den IP-adresse eller det værtsnavn, der er tildelt printeren, i en understøttet webbrowser på computeren.

Hvis IP-adressen f.eks. er 123.123.123.123, skal du skrive følgende adresse i webbrowseren: http:// 123.123.123.123

# **Sådan åbnes den integrerede webserver via HP Direkte trådløs**

- **1.** Tryk på  $\overline{0}$  (HP Direkte trådløs) på printerens kontrolpaneldisplay.
- **2.** Hvis displayet viser, at HP Direkte trådløs er **Fra** , skal du trykke på **HP Direkte trådløs** for at aktivere den.
- **3.** Aktiver den trådløse funktion på den trådløse computer, og søg efter og opret forbindelse til HP Direkte trådløs-navnet. Hvis HP Direkte trådløs-sikkerheden er aktiveret, skal du angive HP Direkte trådløsadgangskoden, når du bliver bedt om det.
- **4.** Skriv følgende adresse i en understøttet webbrowser på computeren: http://192.168.223.1.

# **Kontrolpanellås**

Du kan låse funktionerne på den integrerede webserver (EWS) for at forhindre uautoriseret brug af visse funktioner på printerens kontrolpanel.

<span id="page-91-0"></span>Når kontrolpanellåsen er aktiveret, bliver visse funktioner ikke tilgængelige fra kontrolpanelet. Selve indstillingen for kontrolpanellåsen kan også sikres ved at indstille en administratoradgangskode i EWS. Ved forsøg på at få adgang til indstillingen for at slå kontrolpanellåsen til eller fra skal adgangskoden indtastes.

# **Den integrerede webserver kan ikke åbnes**

# **Kontroller netværksopsætningen**

- Kontroller, at du ikke bruger en telefonledning eller et crossover-kabel til at tilslutte printeren til netværket.
- Kontroller, at netværkskablet er sat rigtigt i printeren.
- Kontroller, at netværks-hub'en, switchen eller routeren er tændt og fungerer korrekt.

# **Kontroller computeren**

- Kontroller, at den computer, du bruger, er tilsluttet til netværket.
- **BEMÆRK:** Du kan også få adgang til EWS'en, hvis printerens HP Direkte trådløs er slået til, og du kender printerens IP-adresse.

### **Kontroller din webbrowser**

- Kontrollér, at webbrowseren lever op til minimumssystemkravene. Find flere oplysninger i systemkravene i printerens fil Vigtig, der findes på cd'en med HP-printersoftware.
- Hvis din webbrowser bruger proxy-indstillinger til at oprette forbindelse til internettet, skal du prøve at deaktivere disse indstillinger. Se dokumentationen til din webbrowser for at få flere oplysninger.
- Sørg for, at JavaScript og cookies er aktiveret i webbrowseren. Se dokumentationen til din webbrowser for at få flere oplysninger.

# **Kontroller printerens IP-adresse**

- kontrollér printerens IP-adresse ved at udskrive en netværkskonfigurationsside. Tryk på Opsætning, tryk på Rapporter, og tryk derefter på Netværkskonfigurationsrapport på printerens kontrolpaneldisplay.
- Ping printeren fra kommandoprompten ved hjælp af IP-adressen (Windows) eller Network Utility (OS X).
	- **BEMÆRK:** OS X Lion og OS X Mountain Lion: Network Utility findes i mappen **Værktøjer** i mappen **Applikationer** på harddiskens øverste niveau.

OS X Mavericks: Åbn **Finder**, hold tasten Indstilling nedtrykket, og vælg **Systemoplysninger** i menuen **Apple** ( ). Vælg **Vindue > Network Utility**.

Hvis IP-adressen f.eks. er 123.123.123.123, skal du skrive følgende på kommandolinjen i Windows:

C:\ping 123.123.123.123

Eller

I Network Utility (OS X) skal du klikke på fanen **Ping**, skrive 123.123.123.123 i feltet og klikke på **Ping**.

Hvis der kommer et svar, er IP-adressen korrekt. Hvis der sker en timeout, er IP-adressen forkert.

 $\hat{X}$  **TIP:** Hvis du bruger en computer med Windows, kan du benytte HP's webside til onlinesupport på [www.hp.com/support](http://h20180.www2.hp.com/apps/Nav?h_pagetype=s-001&h_page=hpcom&h_client=s-h-e008-1&h_product=5390299,5390306&h_lang=da&h_cc=dk) . På dette websted finder du oplysninger og værktøjer, som kan hjælpe dig med at rette mange almindeligt forekommende printerproblemer.

# <span id="page-92-0"></span>**10 Løsning af problemer**

Oplysninger i dette afsnit giver forslag til løsninger på almindelige problemer. Hvis printeren ikke fungerer korrekt, og disse forslag ikke løser problemet, kan du prøve at bruge en af følgende supportmuligheder i HP Support for at få hjælp.

Dette afsnit indeholder følgende emner:

- **HP Support**
- [Sådan opnås hjælp fra printerens kontrolpanel](#page-94-0)
- [Sådan fortolkes printerrapporter](#page-94-0)
- [Løsning af printerproblemer](#page-100-0)
- [Løsning af udskrivningsproblemer](#page-101-0)
- [Løsning af kopieringsproblemer](#page-104-0)
- [Løsning af scanningsproblemer](#page-105-0)
- [Løsning af faxproblemer](#page-108-0)
- [Løsning af problemer ved brug af Web Services](#page-117-0)
- [Løsning af netværksproblemer](#page-117-0)
- [Vedligeholde printeren](#page-121-0)
- [Fjernelse af papir, der sidder fast](#page-124-0)
- [Fjern det, der blokerer for blækpatronholderen](#page-132-0)
- [Gendan standardværdier og indstillinger](#page-132-0)

# **HP Support**

- Registrere printer
- **[Supportproces](#page-93-0)**
- [Elektronisk support](#page-93-0)
- [HP's telefonsupport](#page-93-0)

# **Registrere printer**

Hvis du bruger et par minutter på at registrere produktet, får du hurtigere service, mere effektiv support samt meddelelser vedrørende produktsupport. Hvis ikke du registrerede printeren, da du installerede softwaren, kan du registrere den nu på <http://www.register.hp.com>.

# <span id="page-93-0"></span>**Supportproces**

Følg nedenstående trinvise vejledning, hvis der opstår problemer:

- **1.** Læs dokumentationen, som fulgte med printeren.
- **2.** Besøg HP's websted med online support på [www.hp.com/support](http://h20180.www2.hp.com/apps/Nav?h_pagetype=s-001&h_page=hpcom&h_client=s-h-e008-1&h_product=5390299,5390306&h_lang=da&h_cc=dk) .

HP's onlinesupport er tilgængelig for alle HP-kunder. Det er den hurtigste vej til de nyeste produktoplysninger og eksperthjælp og omfatter følgende funktioner:

- Hurtig adgang til kvalificerede onlinesupportspecialister
- Software- og driveropdateringer til printeren
- Nyttige oplysninger om fejlfinding ved almindelige problemer
- Proaktive printeropdateringer, supportbeskeder og HP-nyheder, som er tilgængelige, når du registrerer printeren
- **3.** Kontakt HP Support. Se HP's telefonsupport for at få flere oplysninger.

Supportmuligheder og tilgængeligheden af support varierer afhængigt af land/område og sprog.

# **Elektronisk support**

Du finder oplysninger om support og garanti på HP's websted på [www.hp.com/support](http://h20180.www2.hp.com/apps/Nav?h_pagetype=s-001&h_page=hpcom&h_client=s-h-e008-1&h_product=5390299,5390306&h_lang=da&h_cc=dk) . På dette websted finder du oplysninger og værktøjer, som kan hjælpe dig med at rette mange almindeligt forekommende printerproblemer. Vælg dit land eller område, hvis du bliver bedt om det, og klik derefter på **Alle HPkontaktpersoner** for at få oplysninger om, hvordan du kontakter teknisk support.

Dette websted tilbyder også teknisk support, drivere, bestillingsoplysninger og andre muligheder. Du kan f.eks.:

- Få adgang til online supportsider.
- Sende en e-mail til HP for at få svar på dine spørgsmål.
- Komme i kontakt med en HP-tekniker ved hjælp af online-chat.
- Tjekke, om der er HP-softwareopdateringer.

Du kan også få support via HP-softwaren til Windows eller OS X, som stiller nemme, trinvise løsninger på almindeligt forekommende udskrivningsproblemer til rådighed. Se [Printerens administrationsværktøjer](#page-89-0) for at få flere oplysninger.

Supportmuligheder og tilgængeligheden af support varierer afhængigt af land/område og sprog.

# **HP's telefonsupport**

Mulighed for telefonisk support varierer efter printer, land/region og sprog.

Dette afsnit indeholder følgende emner:

- [Inden du ringer](#page-94-0)
- [Periode med telefonsupport](#page-94-0)
- [Telefonnumre til supportafdelingen](#page-94-0)
- [Efter perioden med telefonsupport](#page-94-0)

# <span id="page-94-0"></span>**Inden du ringer**

Vær i nærheden af printeren og en computer, den er sluttet til, når du kontakter HP support. Sørg for at have følgende oplysninger parat:

- Modelnummer
- Serienummer (sidder bag på eller neden under printeren)
- De meddelelser, der vises, når problemet opstår
- Svar på følgende spørgsmål:
	- Er dette sket før?
	- Kan du genskabe problemet?
	- Har du installeret ny hardware eller software på computeren omkring det tidspunkt, da problemet opstod?
	- Skete der ellers noget forud for denne situation (f.eks. tordenvejr eller printeren blev flyttet)?

Hvis du får brug for at kontakte HP, er det en god idé at udskrive printerstatusrapporten, før du ringer.

# **Periode med telefonsupport**

Et års telefonsupport er tilgængelig i Nordamerika, Asien og Latinamerika (inkl. Mexico). Gå til [www.hp.com/](http://h20180.www2.hp.com/apps/Nav?h_pagetype=s-001&h_page=hpcom&h_client=s-h-e008-1&h_product=5390299,5390306&h_lang=da&h_cc=dk) [support](http://h20180.www2.hp.com/apps/Nav?h_pagetype=s-001&h_page=hpcom&h_client=s-h-e008-1&h_product=5390299,5390306&h_lang=da&h_cc=dk) for at finde ud af, hvor lang tid der ydes support i Europa, Mellemøsten og Afrika. Opkald sker til almindelig telefontakst.

# **Telefonnumre til supportafdelingen**

Du kan finde en liste over de aktuelle HP-supportnumre og omkostninger på [www.hp.com/support](http://h20180.www2.hp.com/apps/Nav?h_pagetype=s-001&h_page=hpcom&h_client=s-h-e008-1&h_product=5390299,5390306&h_lang=da&h_cc=dk) .

# **Efter perioden med telefonsupport**

Når perioden med telefonsupport udløber, skal du betale et gebyr for at få hjælp fra HP. Du kan også få hjælp på HP's websted med online support: [www.hp.com/support](http://h20180.www2.hp.com/apps/Nav?h_pagetype=s-001&h_page=hpcom&h_client=s-h-e008-1&h_product=5390299,5390306&h_lang=da&h_cc=dk) . Kontakt HP-forhandleren, eller ring til det supporttelefonnummer, der er angivet for dit land/område, for at få oplyst mulighederne for support.

# **Sådan opnås hjælp fra printerens kontrolpanel**

Du kan bruge printerens hjælpeemner til at lære mere om printeren, og nogle af disse emner kommer med animationer, der vejleder dig gennem procedurerne, f.eks. afhjælpning af papirstop.

Tryk på " (**Hjælp**) på startskærmen for at åbne hjælpeemnerne fra printerens kontrolpanel.

# **Sådan fortolkes printerrapporter**

Du kan udskrive følgende rapporter for at hjælpe med at fejlfinde problemer med printeren.

- [Printerstatusrapport](#page-95-0)
- Netværkskonfigurationsside
- [Udskriftkvalitetsrapport](#page-98-0)
- [Trådløs test, rapport](#page-100-0)
- [Rapport om netadgang](#page-100-0)

# <span id="page-95-0"></span>**Printerstatusrapport**

Brug printerstatusrapporten til at få vist aktuelle oplysninger om printeren og status for blækpatroner. Brug også printerstatusrapporten som en hjælp til at løse problemer med printeren.

Printerstatusrapporten indeholder desuden en log over de seneste hændelser.

Hvis du får brug for at kontakte HP, er det en god idé at udskrive printerstatusrapporten, før du ringer.

#### **Sådan udskrives printerstatusrapporten**

- **1.** Tryk på **Opsætning** på printerens kontrolpanel.
- **2.** Tryk på **Rapporter** og derefter på **Printerstatusrapport**.

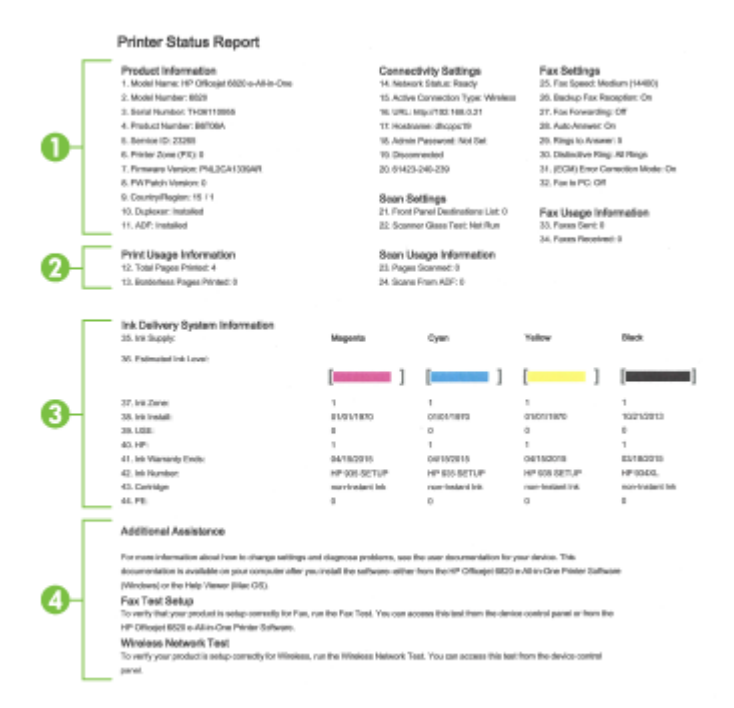

- **1. Produktoplysninger:** Viser oplysninger om printeren (dens navn, modelnummer, serienummer og firmwarens versionsnummer), installeret tilbehør (f.eks. tilbehøret til automatisk tosidet udskrivning eller dupleksenheden).
- **2. Oplysninger om brug** Viser oplysninger om, hvor mange sider der er udskrevet på printeren.
- **3. Oplysninger om blækleveringssystem:** Viser de estimerede blækniveauer (vist grafisk som målere), blækpatronernes varenumre og garantiudløbsdatoer.
	- **BEMÆRK:** Advarsler og indikatorer vedrørende blækniveau er kun estimater. Når du modtager en advarsel om lavt blækniveau, skal du sørge for at have en ekstra blækpatron klar for at undgå forsinkelse af udskrivningen. Du behøver ikke udskifte blækpatroner, før udskriftskvaliteten ikke er tilfredsstillende.
- **4. Yderligere hjælp:** Viser oplysninger om, hvor du kan få Ʈere oplysninger om printeren, samt hvordan du konfigurerer en faxtest og tester det trådløse netværk.

# <span id="page-96-0"></span>**Netværkskonfigurationsside**

Hvis printeren har forbindelse til et netværk, kan du udskrive en netværkskonfigurationsside for at få vist netværksindstillingerne for printeren og en liste over de netværk, printeren har sporet. Den sidste side på rapporten omfatter en liste over trådløse netværk, der kan registreres i området, sammen med signalstyrke og de anvendte kanaler. Dette kan måske hjælpe dig med at vælge en kanal til netværket, som ikke er overbelastet af andre netværk (hvilket forbedrer netværkets ydelse).

Du kan bruge netværkskonfigurationssiden som en hjælp i forbindelse med fejlfinding af netværksproblemer. Hvis du får brug for at kontakte HP, er det en god idé at udskrive denne side, før du ringer.

## **Sådan udskrives netværkskonfigurationssiden**

- **1.** Tryk på **Opsætning** på printerens kontrolpanel.
- 2. Tryk på **Rapporter** og derefter på **Netværkskonfigurationsrapport**.

# **HP Network Configuration Page**

Model : HP Officejet 6820 e-All-in-One

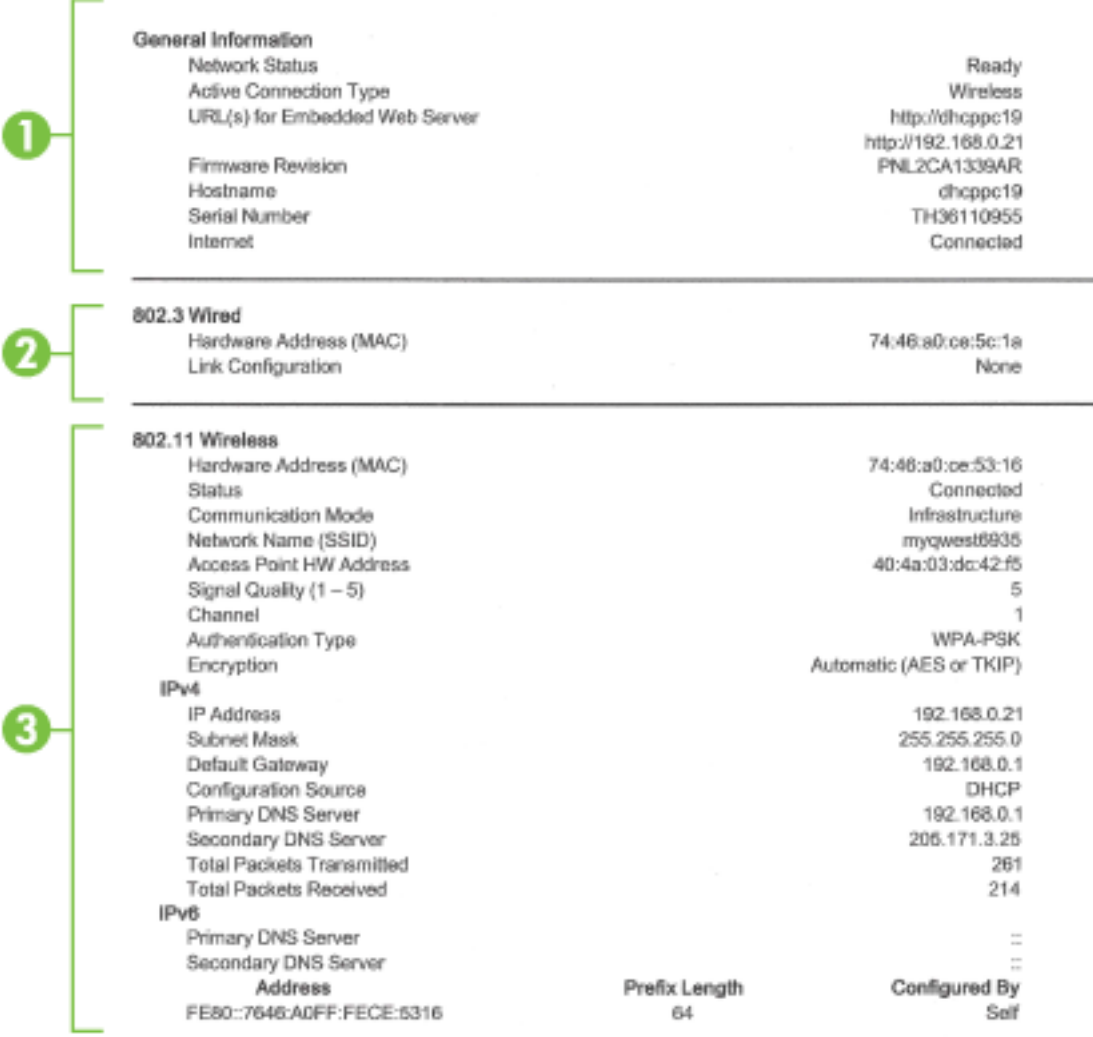

#### Wireless Direct

You cannot use the device's wireless function because it has been disabled. For more information, contact your network administrator or the person who set up the device.

- **1. Generelle oplysninger:** Viser netværkets aktuelle status og forbindelsestypen samt andre oplysninger som f.eks. URL-adressen til den integrerede webserver.
- **2. 802.3 Alm. netværk:** Viser oplysninger om den aktive Ethernet-netværksforbindelse, f.eks. IPadressen, undernetmasken, standard-gatewayen og printerens hardwareadresse.
- **3. 802.11 trådløst:** Viser oplysninger om din trådløse netværksforbindelse, f.eks. værtsnavnet, IPadressen, subnet-masken, standardgatewayen og serveren. Den angiver også netværkets navn (SSID), den relative signalstyrke og hvilke kanaler, der anvendes. Du kan tjekke netværkslisten for at se, om din egen signalstyrke til netværket er god, og ændre indstillingen for den trådløse kommunikation ved hjælp af guiden Trådløs opsætning. Se *Ændre tilslutningsmetode* for at få flere oplysninger.
- <span id="page-98-0"></span>**4. HP Direkte trådløs:** Viser oplysninger om din HP Direkte trådløs-forbindelse, f.eks. netværkets navn (SSID), IP-adressen, subnet-masken, standardgatewayen og serveren.
- **5. Diverse:** Viser oplysninger om mere avancerede netværksindstillinger.
	- Port 9100: Printeren understøtter rå IP-udskrivning via TCP-port 9100. Denne HP-specifikke TCP/IP-port på printeren er standardudskrivningsporten. Du får adgang til den via HP-software (for eksempel HP Standard Port).
	- **Bonjour**: Bonjour-tjenester (som bruger mDNS eller Multicast Domain Name System) bruges normalt i små netværk til IP-adresse og navnefortolkning (via UDP-port 5353), hvor der ikke anvendes en almindelig DNS-server.
	- **SLP**: SLP (Service Location Protocol) er en Internet standardnetværksprotokol, der leverer en ramme, så netværksprogrammer kan registrere netværkstjenesters eksistens, placering og konfiguration i virksomhedsnetværk. Denne protokol gør det lettere at finde og bruge netværksressourcer, f.eks. printere, webservere, faxmaskiner, videokameraer, filsystemer, backupenheder (bånddrev), databaser, mapper, mailservere og kalendere.
	- **Microsoft Web Services**: Aktiver eller deaktiver Microsoft Web Services Dynamic Discoveryprotokollerne (WS Discovery) eller Microsoft Web Services for Devices (WSD) printtjenester, der understøttes af printeren. Deaktiver ikke-anvendte printtjenester for at forhindre adgang via disse tienester.

**BEMÆRK:** Du kan finde flere oplysninger om WS Discovery og WSD Print på [www.microsoft.com.](http://www.microsoft.com)

- **IPP**: Internet Printing Protocol (IPP) er en standardnetværksprotokol til fjernudskrivning. I modsætning til andre IP-baserede fjernprotokoller understøtter IPP adgangskontrol, godkendelse samt kryptering, hvilket giver mere sikkert print.
- **Proxyindstillinger**: Viser oplysninger om proxyadresse, port og godkendelsesstatussen. Du kan ændre proxyindstillingerne fra EWS'en.

Hvis du vil ændre proxyindstillingerne, skal du klikke på **Netværk** fra EWS, klikke på **Proxyindstillinger** og vælge de passende indstillinger.

# **Udskriftkvalitetsrapport**

Problemer med udskriftskvaliteten kan have mange årsager: softwareindstillinger, en dårlig billedfil eller selve udskrivningssystemet. Hvis du ikke er tilfreds med udskriftskvaliteten, kan en diagnosticering af udskriftskvaliteten hjælpe dig med at fastslå, om udskrivningssystemet fungerer korrekt.

# **Sådan udskrives en udskriftkvalitetsrapport**

- **1.** Tryk på **Opsætning** på printerens kontrolpanel.
- **2.** Tryk på **Rapporter** .
- **3.** Tryk på **Udskriftskvalitetsrapport**.

#### HP Officejet 60000 and the direction to the Print Quality Diagnostic Page

#### Printer Information

Product model number: B6T06A Product serial number: TH36110955 Service ID: 23265 Firmware Version: PNL2CA1339AR Pages printed: Tray 1=5, Total=5, Auto-duplex unit=0 Ink cartridge level": K=100, Y=90, M=90, C=90 "Estimates only. Actual ink levels may vary.

#### **Test Pattern 1**

If the lines are not straight and connected, align the printheads.

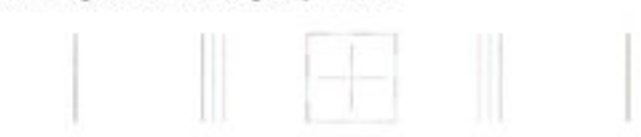

#### **Test Pattern 2**

If you see thin white lines across any of the colored blocks, clean the printheads.

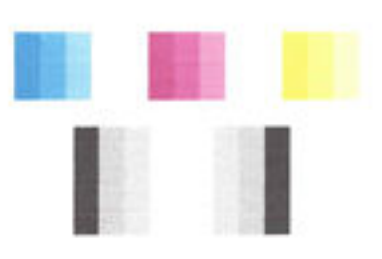

#### **Test Pattern 3**

If you see dark lines or white gaps where the arrows are pointing, align printhead.

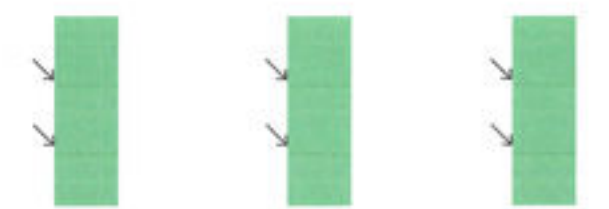

Hvis du oplever fejl på siden, skal du følge nedenstående fremgangsmåde:

**1.** Kontroller, om nogen af blækpatronerne er tomme, og udskift blækpatronen svarende til den defekte farvesøjle eller det defekte søjlemønster, hvis udskriftskvalitetsrapporten viser blege, delvise, stribede eller manglende farvesøjler eller mønstre. Tag alle blækpatroner ud, og sæt dem i igen for at sikre, at de sidder rigtigt, hvis ingen af farvepatronerne er tomme.

Tag ikke den tomme blækpatron ud, før du har en ny blækpatron klar til isætning. Se [Udskiftning af](#page-78-0) [blækpatroner](#page-78-0) for at få oplysninger om isætning af nye blækpatroner.

- **2.** Juster printeren, hvis stregerne i testmønster 1 ikke er lige og ikke hænger sammen. Se [Vedligehold](#page-124-0)  [skrivehovedet og blækpatronerne](#page-124-0) for at få flere oplysninger.
- **3.** Rens skrivehovedet, hvis der er hvide streger i nogen af de farvede blokke i testmønster 2. Se [Vedligehold skrivehovedet og blækpatronerne](#page-124-0) for at få flere oplysninger.
- <span id="page-100-0"></span>**4.** Juster skrivehovedet, hvis der er hvide eller mørke streger de steder, som pilene peger på, i testmønster 3. Se [Vedligehold skrivehovedet og blækpatronerne](#page-124-0) for at få flere oplysninger.
- **5.** Kontakt HP Support for at få et nyt skrivehoved, hvis ingen af de ovenstående trin har hjulpet. Se [HP](#page-92-0) [Support](#page-92-0) for at få flere oplysninger.

# **Trådløs test, rapport**

Udskriv testrapporten for trådløs forbindelse for at få oplysninger om printerens trådløse forbindelse. Testrapporten for trådløs forbindelse indeholder oplysninger om printerens status, hardwareadresse (MACadresse) og IP-adresse. Hvis printeren er tilsluttet et netværk, indeholder testrapporten oplysninger om netværksindstillingerne.

# **Sådan udskrives testrapporten for trådløs**

- **1.** Tryk på (( $\uparrow$ ) (knappen Trådløs), og tryk derefter på  $\bigcirc$  (knappen **Indstillinger**) på printerens kontrolpanel.
- **2.** Tryk på **Udskriftsrapporter**
- **3.** Tryk på **Rapport over trådløst netværk**.

# **Rapport om netadgang**

Udskriv rapporten om netadgang for at hjælpe med at identificere problemer med internetforbindelsen, som kan påvirke Web Services.

# **Sådan udskrives rapporten om netadgang**

- **1.** Tryk på **Opsætning** på printerens kontrolpanel.
- **2.** Tryk på **Rapporter** .
- **3.** Tryk på **Rapport om netadgang**.

# **Løsning af printerproblemer**

 $\mathcal{F}$  **TIP:** (Windows) Kør <u>HP Print and Scan Doctor</u> for at diagnosticere og løse problemer med udskrivning, scanning og kopiering automatisk. Applikationen fås muligvis ikke på alle sprog.

# **Printeren lukker uventet ned**

- Kontroller, at der er strøm, og at forbindelserne er i orden.
- Kontrollér, at printerens strømledning sidder korrekt i en stikkontakt, der virker.

# **Justering af skrivehoved bliver ikke udført**

- Hvis justeringen ikke lykkes, kan det skyldes, at der ikke ligger almindeligt, nyt hvidt papir i papirbakken. Hvis du har lagt farvet papir i papirbakken, når du justerer printpatronerne, vil justeringen mislykkes.
- Hvis justeringen mislykkes flere gange, skal skrivehovedet muligvis renses, eller føleren er muligvis defekt. I [Vedligehold skrivehovedet og blækpatronerne](#page-124-0) kan du se, hvordan du renser skrivehovedet.
- Kontakt HP Support, hvis rensning af skrivehovedet ikke løser problemet. Gå til [www.hp.com/support](http://h20180.www2.hp.com/apps/Nav?h_pagetype=s-001&h_page=hpcom&h_client=s-h-e008-1&h_product=5390299,5390306&h_lang=da&h_cc=dk) . På dette websted finder du oplysninger og værktøjer, som kan hjælpe dig med at rette mange almindeligt forekommende printerproblemer. Hvis du bliver bedt om det, skal du vælge land/område og

derefter klikke på **Alle HP-kontaktpersoner** for at få oplysninger om, hvordan du kontakter teknisk support.

#### <span id="page-101-0"></span>**Papirindføringsproblemer**

- **Der indføres ikke papir fra en bakke**
	- Kontroller, at der er lagt papir i papirbakken. Se [Ilæg papir](#page-22-0) for at få flere oplysninger. Luft medierne før ilægning.
	- Kontrollér, at papirstyrene i bakken er indstillet til de korrekte markeringer for det papirformat, du er ved at indføre. Kontrollér også, at papirstyrene er tætte ind mod stakken, men ikke for stramme.
	- Sørg for, at papirstakken er justeret i forhold til de passende linjer til papirstørrelse i bunden af bakken, og at stakken ikke er højere end højdemærket på siden af bakken.
	- Sørg for, at papirstakken er justeret i forhold til de passende linjer til papirstørrelse i bunden af bakken, og at stakken ikke er højere end højdemærket på siden af bakken.
	- Tjek, at mediet i bakken ikke er bøjet. Ret papiret ud ved at bøje det i den modsatte retning af bøjningen.

### ● **Sider bliver skæve**

- Kontroller, at papir, der er lagt i papirbakken, er justeret korrekt mellem papirstyrene. Træk eventuelt papirbakken ud af printeren, og læg papiret i igen, idet du sikrer dig, at papirstyrene sidder korrekt.
- Læg ikke papir i printeren under udskrivning.

### ● **Der indføres Ʈere sider**

- Kontrollér, at papirstyrene i bakken er indstillet til de korrekte markeringer for det papirformat, du er ved at indføre. Kontrollér, at papirstyrene er tætte på stakken, men ikke for stramme.
- Sørg for, at papirstakken er justeret i forhold til de passende linjer til papirstørrelse i bunden af bakken, og at stakken ikke er højere end højdemærket på siden af bakken.
- Kontroller, at bakken ikke er overfyldt med papir.
- Sørg for, at papirstakken er justeret i forhold til de passende linjer til papirstørrelse i bunden af bakken, og at stakken ikke er højere end højdemærket på siden af bakken.
- Brug HP-medier for at sikre optimal ydelse og effektivitet.

# **Løsning af udskrivningsproblemer**

 $\hat{P}$  **TIP:** (Windows) Kør [HP Print and Scan Doctor](http://h20180.www2.hp.com/apps/Nav?h_pagetype=s-924&h_client=s-h-e004-01&h_keyword=lp70044-win&h_lang=da&h_cc=dk) for at diagnosticere og løse problemer med udskrivning, scanning og kopiering automatisk. Applikationen fås muligvis ikke på alle sprog.

### **Printeren svarer ikke (der udskrives ikke)**

# ● **Der sidder udskriftsjob fast i udskriftskøen**

Åbn udskriftskøen, annuller alle dokumenter, og genstart computeren. Prøv at udskrive igen, når computeren er genstartet. Se hjælpen til operativsystemet for yderligere oplysninger.

#### ● **Kontrollér installationen af HP-softwaren**

Hvis printeren slukkes, mens der udskrives, skulle der vises en advarsel på computerskærmen; Hvis ikke, kan det skyldes, at HP-softwaren, der fulgte med printeren, ikke er installeret korrekt. Du løser problemet ved at afinstallere HP-softwaren helt, og derefter geninstallere den.

# ● **Kontroller kabeltilslutningerne**

Sørg for, at begge ender af USB-kablet eller Ethernet-kablet sidder godt fast.

Hvis printeren er tilsluttet et netværk, skal du kontrollere følgende:

- Kontrollér link-indikatoren på bagsiden af printeren ovenpå strømindgangen.
- Kontroller, at du ikke bruger en telefonledning til at tilslutte printeren.

# ● **Kontrollér printerens trådløse forbindelse**

Hvis printeren er forbundet til netværket ved hjælp af en trådløs forbindelse, skal du kontrollere, at den blå indikator for trådløs forbindelse er tændt og ikke blinker. Et blinkende lys angiver, at der er et problem med forbindelsen mellem printeren og netværket. Du kan udskrive en rapport over trådløst netværk, der kan bruges som en hjælp til at diagnosticere eventuelle problemer.

# ● **Kontroller eventuelle personlige softwarefirewalls, der måtte være installeret på computeren**

Den personlige softwarefirewall er et sikkerhedsprogram, der beskytter computeren mod indtrængen. Firewall'en kan imidlertid spærre for kommunikation mellem computeren og printeren. Hvis der er et problem med kommunikationen med printeren, kan du prøve at deaktivere firewall'en midlertidigt. Hvis det ikke løser problemet, er firewall'en ikke årsagen til kommunikationsproblemet. Aktivér firewall'en igen.

Brug dette fejlfindingsværktøj til at hjælpe dig med at forbinde printeren til netværket, hvis du

har en firewall eller antivirus-beskyttelse, der forårsager et problem. Klik her for at gå online, og få flere [oplysninger](http://h20180.www2.hp.com/apps/Nav?h_pagetype=s-924&h_client=s-h-e004-01&h_keyword=lp70017-win-OJ6800&h_lang=da&h_cc=dk). På nuværende tidspunkt findes dette websted muligvis ikke på alle sprog.

# ● **Genstart printeren og computeren**

Hvis printeren stadigvæk ikke svarer, skal du slukke printeren og computeren og tænde dem igen.

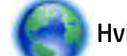

Hvis ovenstående løsninger ikke løser problemet, skal du klikke her for at få flere oplysninger på

[fejlfinding online](http://h20180.www2.hp.com/apps/Nav?h_pagetype=s-924&h_client=s-h-e004-01&h_keyword=lp70011-win-OJ6800&h_lang=da&h_cc=dk).

# **Der er noget udeladt eller forkert på siden**

- Prøv løsningerne i **Udskriftskvalitet er ikke acceptabel**
- **Kontroller printerens placering og USB-kablets længde**

Højelektromagnetiske felter (f.eks. dem der skabes af USB-kabler) kan nogen gange give mindre forvrængning af udskriften. Flyt printeren væk fra kilden med elektromagnetiske felter. Det anbefales endvidere at benytte et USB-kabel, der maks. er 3 meter langt for at minimere effekten af disse elektromagnetiske felter.

# **Udskriftskvalitet er ikke acceptabel**

**1.** Kontroller, at du bruger originale HP blækpatroner. Originale HP-blækpatroner er udviklet og testet sammen med HP-printere, så du gang på gang får fantastiske resultater.

**BEMÆRK:** HP kan ikke garantere hverken kvalitet eller driftssikkerhed i forbindelse med forbrugsvarer fra andre producenter. Service eller reparation, som skyldes brug af forbrugsvarer fra andre producenter, er ikke omfattet af garantien.

Gå til følgende websted, hvis du mener, du har købt originale HP-blækpatroner:

[www.hp.com/go/anticounterfeit](http://www.hp.com/go/anticounterfeit)

**2.** Kontroller blækniveauerne. Der er måske ikke nok blæk i blækpatronerne.

**BEMÆRK:** Advarsler og indikatorer vedrørende blækniveau er kun estimater. Når du får en meddelelse om lavt blækniveau, bør du sørge for at skaffe en ny blækpatron, så den ligger klar. Du behøver ikke udskifte blækpatroner, før kvaliteten ikke er tilfredsstillende.

**FORSIGTIG:** Selvom blækpatronerne ikke beskadiges ved at ligge uden for printeren, har skrivehovedet brug for, at alle blækpatroner er installeret hele tiden, efter printeren er opsat og i brug. Hvis en eller flere patronpladser er tomme i en længere periode, kan det føre til kvalitetsproblemer, og skrivehovedet kan blive beskadiget. Rens skrivehovedet, hvis du for nylig har taget en patron ud af printeren i en længere periode, eller hvis der har siddet papir fast, og du har oplevet dårlig udskriftskvalitet. Se [Vedligehold skrivehovedet og blækpatronerne](#page-124-0) for at få flere oplysninger.

Se [Kontrol af det anslåede blækniveau](#page-77-0) for at få flere oplysninger.

- **3.** Kontroller papiret, der ligger i papirbakken. Kontroller, at papiret ligger korrekt, at det ikke er krøllet eller for tykt.
	- Læg papiret i med udskriftssiden nedad. Hvis du f.eks. lægger blankt fotopapir i, skal det lægges i med den blanke side nedad.
	- Sørg for, at papiret ligger fladt i papirbakken og ikke er krøllet. Hvis papiret er for tæt på skrivehovedet under udskrivning, kan blækket blive tværet ud. Dette kan ske, hvis papiret er hævet, krøllet eller meget tykt, f.eks. en konvolut.

Se [Ilæg papir](#page-22-0) for at få flere oplysninger.

**4.** Kontroller papirtypen.

HP anbefaler, at du bruger HP-papir eller en anden papirtype med ColorLok-teknologi, som er velegnet til printeren. Alt papir med ColorLok-logoet er testet og opfylder høje standarder for driftsikkerhed og udskriftskvalitet, giver dokumenter med skarpe, levende farver samt dybere sort, og tørrer endvidere hurtigere end almindeligt papir. Se [Grundlæggende oplysninger om papir](#page-19-0) for at få flere oplysninger.

Sørg altid for, at det papir, du udskriver på, ligger fladt. Brug HP Avanceret fotopapir for at få de bedste resultater ved udskrivning af billeder.

Opbevar specialmedier i den oprindelige emballage eller i en plastikpose, der kan lukkes, på en plan flade og på et køligt, tørt sted. Når du er klar til at udskrive, skal du kun tage den mængde papir ud, du har tænkt dig at bruge med det samme. Når du er færdig med at udskrive, skal du lægge ubrugt papir tilbage i plastikposen. På den måde undgår du, at fotopapiret krøller.

- **5.** Kontroller udskriftsindstillingerne ved at klikke på den knap, der åbner dialogboksen **Egenskaber**. (Afhængigt af programmet kan denne knap hedde **Egenskaber**, **Indstillinger**, **Printeropsætning**, **Printeregenskaber**, **Printer** eller **Præferencer**).
	- Kontroller udskriftsindstillingerne i printerdriveren for at se, om farveindstillingerne er forkerte.

Kontroller f.eks. om dokumentet er sat til at udskrives i gråtoner. Eller kontroller om de avancerede farveindstillinger, som mætning, lysstyrke eller farvetone, er sat til at ændre farvernes udseende.

● Kontroller indstillingen for udskriftskvalitet, og sørg for, at den passer til den papirtype, der ligger i papirbakken.

Vælg en lavere udskriftskvalitet, hvis farverne løber ud i hinanden. Vælg en højere indstilling, hvis du udskriver fotos i høj kvalitet, og læg fotopapir, f.eks. HP Avanceret fotopapir i papirbakken.

- <span id="page-104-0"></span>**BEMÆRK:** På nogle computerskærme kan farverne se anderledes ud, end når de udskrives på papir. Det betyder ikke, at der er noget galt med printeren, udskriftsindstillingerne eller blækpatronerne. Der er ikke brug for yderligere fejlfinding.
- **6.** Udskriv og gennemgå en udskriftskvalitetsrapport. Se [Udskriftkvalitetsrapport,](#page-98-0) hvis du vil udskrive denne rapport.

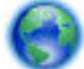

Brug dette dokument til at hjælpe med at løse problemer med udskriftskvalitet. [Klik her for at gå](http://h20180.www2.hp.com/apps/Nav?h_pagetype=s-924&h_client=s-h-e004-01&h_keyword=lp70004-all-OJ6800&h_lang=da&h_cc=dk) 

online, og få flere oplysninger. På nuværende tidspunkt findes dette websted muligvis ikke på alle sprog.

# **Løsning af kopieringsproblemer**

 $\hat{P}$  **TIP:** (Windows) Kør <u>HP Print and Scan Doctor</u> for at diagnosticere og løse problemer med udskrivning, scanning og kopiering automatisk. Applikationen fås muligvis ikke på alle sprog.

# **Kopier er tomme eller blege**

- Kontrastindstillingen kan være for lys. Tryk på **Kopiering** på printerens kontrolpanel, tryk på ( **Kopieringsindstillinger** ), tryk på **Lysere/Mørkere**, og brug pilene til at gøre kopierne mørkere.
- Kvalitetsindstillingen for **Hurtig** (som giver kopier i kladdekvalitet) kan være skyld i de manglende eller falmede dokumenter. Skift til indstillingen **Normal** eller **Bedst** .

# **Størrelsen formindskes**

- Funktionen Forstør/formindsk eller en anden funktion kan være valgt på printerens kontrolpanel, så det scannede billede reduceres. Tjek indstillingerne for kopieringsjobbet for at sikre, at de er indstillet til normal størrelse.
- En snavset glasplade kan formindske det scannede billede. Rens glasset og bagsiden af låget Se [Vedligeholde printeren](#page-121-0) for at få flere oplysninger.
- Dette indkommende sidestørrelse kan være større end originalen, som i øjeblikket er ilagt.

# **Dårlig kopikvalitet**

- **Tjek printeren**
	- Scannerlåget er måske ikke lukket ordentligt.
	- Det er måske nødvendigt at rengøre scannerglaspladen eller lågets underside. Se [Vedligeholde](#page-121-0) [printeren](#page-121-0) for at få flere oplysninger.
	- Hvis printeren har en dokumentføder, skal den måske rengøres. Se [Vedligeholde printeren](#page-121-0) for at få flere oplysninger.

# ● **Uønskede streger**

Det er måske nødvendigt at rengøre scannerglaspladen, lågets underside eller rammen. Se [Vedligeholde](#page-121-0)  [printeren](#page-121-0) for at få flere oplysninger.

# ● **Kopi er skråtstillet eller skæv**

Kontroller følgende, hvis du bruger dokumentføderen:

- <span id="page-105-0"></span>Sørg for, at dokumentføderen eller papirbakken ikke er for fyldt.
- Sørg for, at dokumentføderens breddestyr ligger tæt ind mod mediets sider.

Se [Læg en original i dokumentføderen](#page-28-0) for at få flere oplysninger.

● **Vandrette grynede eller hvide striber i områder, der er lyse- eller mellemgrå**

Standardindstillingen til forbedring passer muligvis ikke til jobbet. Kontrollér indstillingen, og foretag om nødvendigt ændringer for at forbedre tekst eller fotografier. Du kan finde yderligere oplysninger under [Kopier.](#page-44-0)

Få fejlfinding online, og lær mere om, hvordan kopieringsproblemer kan løses. [Klik her for at gå](http://h20180.www2.hp.com/apps/Nav?h_pagetype=s-924&h_client=s-h-e004-01&h_keyword=lp70034-all-OJ6800&h_lang=da&h_cc=dk)

online, og få flere oplysninger. På nuværende tidspunkt findes dette websted muligvis ikke på alle sprog.

# **Løsning af scanningsproblemer**

 $\hat{X}$  **TIP:** (Windows) Kør [HP Print and Scan Doctor](http://h20180.www2.hp.com/apps/Nav?h_pagetype=s-924&h_client=s-h-e004-01&h_keyword=lp70044-win&h_lang=da&h_cc=dk) for at diagnosticere og løse problemer med udskrivning, scanning og kopiering automatisk. Applikationen fås muligvis ikke på alle sprog.

# **Scanneren gjorde ingenting**

# ● **Kontroller originalen**

Kontroller, at originalen er lagt korrekt i. Se llægning af en original på scannerglaspladen eller Læg en [original i dokumentføderen](#page-28-0) for at få yderligere oplysninger.

# ● **Tjek printeren.**

Printeren kan være ved at afslutte dvaletilstand efter en periode uden aktivitet, hvilket forsinker behandlingen lidt.

# ● **Kontroller HP-softwaren**

Kontroller, at den HP-software, der fulgte med printeren, er installeret korrekt.

- **Windows**: Åbn HP-printersoftwaren. Se [Åbn HP-printersoftwaren \(Windows\)](#page-30-0) for at få flere oplysninger. I det vindue, som vises, skal du vælge **Udskriv, scan og fax** eller **Udskriv & scanning**  og så vælge **Scan et dokument eller foto** under **Scanning** .
- **OS X**: Åbn HP Utility. Se [HP Utility \(OS X\)](#page-89-0) for at få Ʈere oplysninger. Vælg **Scan til computer** under **Scanningsindstillinger**, og sørg for, at **Aktiver scan til computer** er valgt.

# **Scanningen tager for lang tid**

- Scanning med højere scanningsopløsning varer længere og giver større filstørrelser. Du kan mindske opløsningen, hvis du vil opnå en hurtigere scanning.
- Hvis du sendte et udskrifts- eller kopijob, inden du forsøgte at scanne, startes scanningen, hvis scanneren er ledig. Printeren og scanneren deler imidlertid hukommelse, hvilket betyder, at scanningen måske tager længere tid.

# **En del af dokumentet blev ikke scannet, eller der mangler tekst**

- **Kontroller originalen**
	- Kontrollér, at originalen er lagt korrekt i.

Se [Ilægning af en original på scannerglaspladen](#page-27-0) eller [Læg en original i dokumentføderen](#page-28-0) for at få yderligere oplysninger.

— Hvis du scannede dokumentet fra dokumentføderen, kan du prøve at scanne det direkte fra scannerens glasplade i stedet.

Se [Ilægning af en original på scannerglaspladen](#page-27-0) for at få flere oplysninger.

— En farvet baggrund kan bevirke, at billeder i forgrunden ikke træder tydeligt nok frem. Prøv at justere indstillingerne, før du scanner originalen, eller prøv at forbedre billedet, efter du har scannet originalen.

## ● **Kontroller indstillingerne**

- Sørg for, at den mediestørrelse, der er lagt i papirbakken, er stor nok til den original, der skal scannes.
- Hvis du bruger HP-printersoftwaren, er standardindstillingerne på printeren måske sat til automatisk at udføre en anden opgave end den, du forsøger at udføre. I online hjælpen til printersoftwaren kan du se, hvordan du ændrer egenskaberne.

### **Det er ikke muligt at redigere tekst**

# ● **Kontroller, at OCR (optical character recognition el. optisk tekstgenkendelse) er installeret:**

Gør et af følgende afhængig af dit operativsystem:

- **Windows 8,1**: Klik på Pil ned nederst i venstre hjørne af startskærmen, vælg printernavnet, og klik derefter på **Hjælpeprogrammer**. Vælg **Printeropsætning og software**. Klik på **Tilføj mere software**, derefter på **Tilpas softwarevalg**, og kontroller, at OCR er valgt.
- **Windows 8**: Højreklik på et tomt område på startskærmen, klik på **Alle applikationer** på applikationslinjen, vælg printernavnet, og klik derefter på **Hjælpeprogrammer**. Vælg **Printeropsætning og software**. Klik på **Tilføj mere software**, derefter på **Tilpas softwarevalg**, og kontroller, at OCR er valgt.
- **Windows 7**, **Windows Vista** og **Windows XP**: Klik på **Start** på computerens skrivebord, vælg **Alle programmer**, klik på **HP**, vælg printerens navn, og vælg derefter **Printeropsætning og software**. Klik på **Tilføj mere software**, derefter på **Tilpas softwarevalg**, og kontroller, at OCR er valgt.

Når du scanner originalen, skal du huske at vælge en dokumenttype i programmet, som giver redigerbar tekst. Hvis teksten er klassificeret som grafik, konverteres den ikke til tekst.

Hvis du bruger et separat OCR-program, kan det være knyttet til et tekstbehandlingsprogram, der ikke kan udføre OCR-opgaver. Se den dokumentation, der fulgte med OCR-programmet, for at få flere oplysninger.

Tjek, at du har valgt et OCR-sprog, der svarer til det sprog, der er brugt i det scannede dokument. Se den dokumentation, der fulgte med OCR-programmet, for at få flere oplysninger.

#### ● **Kontroller originalerne**

— Kontrollér, at originalen er lagt korrekt i.

Se [Ilægning af en original på scannerglaspladen](#page-27-0) eller [Læg en original i dokumentføderen](#page-28-0) for at få yderligere oplysninger.

- Sørg for, at dokumentet ikke ligger skævt.
- Softwaren genkender måske ikke tekst med for lille et mellemrum. Hvis teksten, som softwaren konverter, f.eks. har manglende eller sammensatte tegn, kan "rn" se ud som "m".
- Softwarens nøjagtighed afhænger af billedkvaliteten, tekstens størrelse, originalens struktur samt selve scanningens kvalitet. Sørg for at originalerne har en god billedkvalitet.
- En farvet baggrund kan bevirke, at billeder i forgrunden ikke træder tydeligt nok frem.

## **Det scannede billede er af dårlig kvalitet**

● **Tekst og billeder på bagsiden af en tosidet original kan ses på det scannede dokument**

Tosidede originaler kan forårsage, at tekst eller billeder trænger igennem fra bagsiden til det scannede dokument, hvis originalen er trykt på et medie, der er for tyndt eller for transparent.

### ● **Uønskede streger**

Der kan være blæk, lim, rettelak eller en uønsket substans på scannerens glasplade. Prøve at rense scannerens glasplade.

Se [Vedligeholde printeren](#page-121-0) for at få flere oplysninger.

### ● **Det scannede billede er skævt (bøjet)**

Originalen kan være lagt forkert i. Sørg for at bruge papirstyrene, når du lægger originaler i dokumentføderen. Se [Læg en original i dokumentføderen](#page-28-0) for at få flere oplysninger.

De bedste resultater opnås ved at bruge scannerens glasplade i stedet for dokumentføderen. Se [Ilægning af en original på scannerglaspladen](#page-27-0) for at få flere oplysninger.

### ● **Der er blækklatter, streger, lodrette hvide striber eller andre fejl på det scannede billede**

— Hvis scannerens glasplade er snavset, vil det fremstillede billedes klarhed ikke være optimal.

Se [Vedligeholde printeren](#page-121-0) for at få rengøringsvejledning.

— Disse fejl kan skyldes originalen og er ikke et resultat af scanningsprocessen.

#### ● **Størrelsen formindskes**

HP-printersoftwareindstillingerne er måske sat til at reducere det scannede billede.

Der er flere oplysninger om ændring af indstillingerne i hjælpen til HP-printersoftwaren.

#### **Kunne ikke scanne til e-mail**

#### ● **E-mail-profilen er ikke angivet korrekt**

Sørg for, at der er angivet gyldige indstillinger for SMTP-serveren i HP-softwaren. Du kan finde flere oplysninger om indstillingerne for SMT-serveren i dokumentationen fra e-mail-udbyderen.

# ● **E-mailmeddelelserne sendes til nogle modtagere, men ikke til andre, når der afsendes til Ʈere modtagere**

E-mail-adresserne er muligvis ikke korrekte eller genkendes muligvis ikke af e-mail-serveren. Sørg for, at e-mailadresserne til alle e-mail-modtagere er angivet korrekt i HP-softwaren. Kontrollér din indbakke for at se, om der er beskeder om fejl fra e-mail-serveren.

# ● **Afsendelse af store e-mailmeddelelser**

Nogle e-mail-servere er konfigureret til at afvise e-mailmeddelelser, der er større end en forudbestemt størrelse. Du kan finde ud af, om din e-mail-server har en maksimumsgrænse på filstørrelse i dokumentationen, fra din e-mail-udbyder. Hvis e-mail-serveren ikke har en sådan grænse, skal du ændre maksimumsstørrelsen for filer vedhæftet e-mail i profilen til udgående e-mail til en værdi, der er mindre end e-mail-serverens.
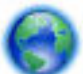

Hvis du vil få fejlfinding online og lære mere om, hvordan scanningsproblemer kan løses. [Klik her for](http://h20180.www2.hp.com/apps/Nav?h_pagetype=s-924&h_client=s-h-e004-01&h_keyword=lp70003-win-OJ6800&h_lang=da&h_cc=dk) 

[at gå online, og få Ʈere oplysninger.](http://h20180.www2.hp.com/apps/Nav?h_pagetype=s-924&h_client=s-h-e004-01&h_keyword=lp70003-win-OJ6800&h_lang=da&h_cc=dk) På nuværende tidspunkt findes dette websted muligvis ikke på alle sprog.

## **Løsning af faxproblemer**

Dette afsnit indeholder oplysninger om fejlfinding i forbindelse med faxopsætning på printeren. Hvis printeren ikke er konfigureret korrekt til fax, kan du opleve problemer, når du sender og modtager fax.

Hvis du får problemer, kan du udskrive en faxtestrapport, hvor du kan kontrollere printerens status. Testen mislykkes, hvis printeren ikke er opsat korrekt til fax. Udfør denne test, når du har klargjort printeren til fax.

Læs rapporten for at finde ud af, hvordan du kan løse problemerne, hvis testen mislykkes. Læs mere om, hvordan faxtest køres. Klik her for at gå online, og få flere oplysninger.

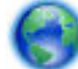

Hvis du har problemer med at faxe, [klik her for at få fejlfinding online](http://h20180.www2.hp.com/apps/Nav?h_pagetype=s-924&h_client=s-h-e004-01&h_keyword=lp70045-all-OJ6800&h_lang=da&h_cc=dk) og løse problemet. På

nuværende tidspunkt findes dette websted muligvis ikke på alle sprog.

Besøg HP onlinesupportside [www.hp.com/support](http://h20180.www2.hp.com/apps/Nav?h_pagetype=s-001&h_page=hpcom&h_client=s-h-e008-1&h_product=5390299,5390306&h_lang=da&h_cc=dk) for yderligere hjælp.

- Faxtesten mislykkedes
- [Displayet viser, at telefonrøret er taget af](#page-113-0)
- [Printeren har problemer med at sende og modtage faxer](#page-113-0)
- [Printeren kan ikke modtage faxmeddelelser, men den kan sende faxmeddelelser](#page-114-0)
- Printeren kan ikke sende faxmeddelelser, men den kan modtage faxmeddelelser
- [Der er optaget faxtoner på min telefonsvarer](#page-116-0)
- [Den telefonledning, der fulgte med printeren, er ikke lang nok](#page-116-0)
- [Computeren kan ikke modtage faxer \(HP Digital Fax\)](#page-116-0)

### **Faxtesten mislykkedes**

Hvis du har kørt en faxtest, og testen mislykkedes, kan du finde oplysninger om fejlen i rapporten. Hvis du vil have mere detaljerede oplysninger, kan du se i rapporten, hvilken del af testen der mislykkedes, og derefter gennemgå det relevante emne i dette afsnit for at finde en løsening.

#### **Faxhardwaretesten mislykkedes**

- Sluk for printeren ved at trykke på (knappen Strømafbryder) på printerens kontrolpanel, og tag derefter netledningen ud af stikket bag på printeren. Sæt netledningen i igen efter et par sekunder, og tænd for strømmen. Kør testen igen. Fortsæt med at gennemgå oplysningerne om fejlfinding i dette afsnit, hvis testen stadig mislykkes.
- Prøv at sende eller modtage en testfax. Hvis du kan sende eller modtage en fax, er der muligvis ikke noget problem.
- Hvis du kører testen fra **guiden Faxopsætning** (Windows) eller **HP Utility** (OS X), skal du sikre dig, at printeren ikke er optaget af en anden opgave, f.eks. ved at modtage en fax eller tage en kopi. Kontrollér displayet for at se, om der er en meddelelse om, at printeren er optaget. Hvis den er optaget, skal du vente, indtil den er færdig og klar, før du kører testen.
- Brug den telefonledning, der fulgte med printeren. Hvis du ikke bruger den medfølgende telefonledning mellem telefonstikket i væggen og enheden, er det ikke sikkert, at du kan sende og modtage faxer. Kør faxtesten igen, når du har sat den telefonledning, der fulgte med printeren, i.
- Hvis du bruger en telefonlinjefordeler, kan det give problemer med faxafsendelse og faxmodtagelse. (En telefonlinjefordeler er et 2-ledet stik, der tilsluttes et telefonstik i væggen). Prøv at fjerne fordeleren og slutte printeren direkte til vægstikket.

Når du har løst eventuelle problemer, skal du køre faxtesten igen for at sikre dig, at den lykkes, og at printeren er klar til faxafsendelse/faxmodtagelse. Kontakt HP Support for at få hjælp, hvis **Test af faxhardware** fortsat mislykkes, og du har problemer med at sende og modtage fax. Gå til [www.hp.com/](http://h20180.www2.hp.com/apps/Nav?h_pagetype=s-001&h_page=hpcom&h_client=s-h-e008-1&h_product=5390299,5390306&h_lang=da&h_cc=dk) [support](http://h20180.www2.hp.com/apps/Nav?h_pagetype=s-001&h_page=hpcom&h_client=s-h-e008-1&h_product=5390299,5390306&h_lang=da&h_cc=dk) . På dette websted finder du oplysninger og værktøjer, som kan hjælpe dig med at rette mange almindeligt forekommende printerproblemer. Hvis du bliver bedt om det, skal du vælge land/område og derefter klikke på **Alle HP-kontaktpersoner** for at få oplysninger om, hvordan du kontakter teknisk support.

#### **Testen "Fax Connected to Active Telephone Wall Jack" mislykkedes**

- Kontroller forbindelsen mellem telefonstikket i væggen og printeren for at sikre, at telefonledningen er i orden.
- Brug den telefonledning, der fulgte med printeren. Hvis du ikke bruger den medfølgende telefonledning mellem telefonstikket i væggen og enheden, er det ikke sikkert, at du kan sende og modtage faxer. Kør faxtesten igen, når du har sat den telefonledning, der fulgte med printeren, i.
- Kontrollér, at printeren er sluttet korrekt til telefonstikket på væggen. Tilslut den ene ende af den telefonledning, der fulgte med printeren til vægstikket, og tilslut derefter den anden ende til porten mærket 1-LINE bag på printeren.

Læs mere om faxopsætning og test. Klik her for at gå online, og få flere oplysninger.

- Hvis du bruger en telefonlinjefordeler, kan det give problemer med faxafsendelse og faxmodtagelse. (En telefonlinjefordeler er et 2-ledet stik, der tilsluttes et telefonstik i væggen). Prøv at fjerne fordeleren og slutte printeren direkte til vægstikket.
- Prøv at tilslutte en telefon og en telefonledning, der virker, til det vægstik, der bruges til printeren, og tjek, om der er en klartone. Kontakt telefonselskabet for at få dem til at kontrollere telefonlinjen, hvis du ikke kan høre en klartone.
- Prøv at sende eller modtage en testfax. Hvis du kan sende eller modtage en fax, er der muligvis ikke noget problem.

Når du har løst eventuelle problemer, skal du køre faxtesten igen for at sikre dig, at den lykkes, og at printeren er klar til faxafsendelse/faxmodtagelse.

#### **Testen "Phone Cord Connected to Correct Port on Fax" mislykkedes**

Brug den telefonledning, der fulgte med printeren. Hvis du ikke bruger den medfølgende telefonledning mellem telefonstikket i væggen og enheden, er det ikke sikkert, at du kan sende og modtage faxer. Kør faxtesten igen, når du har sat den telefonledning, der fulgte med printeren, i.

Hvis du bruger en telefonlinjefordeler, kan det give problemer med faxafsendelse og faxmodtagelse. (En telefonlinjefordeler er et 2-ledet stik, der tilsluttes et telefonstik i væggen). Prøv at fjerne fordeleren og slutte printeren direkte til vægstikket.

#### **Sæt telefonledningen i den korrekte port**

**1.** Tilslut den ene ende af den telefonledning, der fulgte med printeren til vægstikket, og tilslut derefter den anden ende til porten mærket 1-LINE bag på printeren.

**BEMÆRK:** Hvis du bruger 2-EXT-porten til tilslutning til vægstikket, kan du ikke sende eller modtage faxer. 2-EXT-porten skal kun bruges til at tilslutte andet udstyr, f.eks. en telefonsvarer.

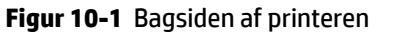

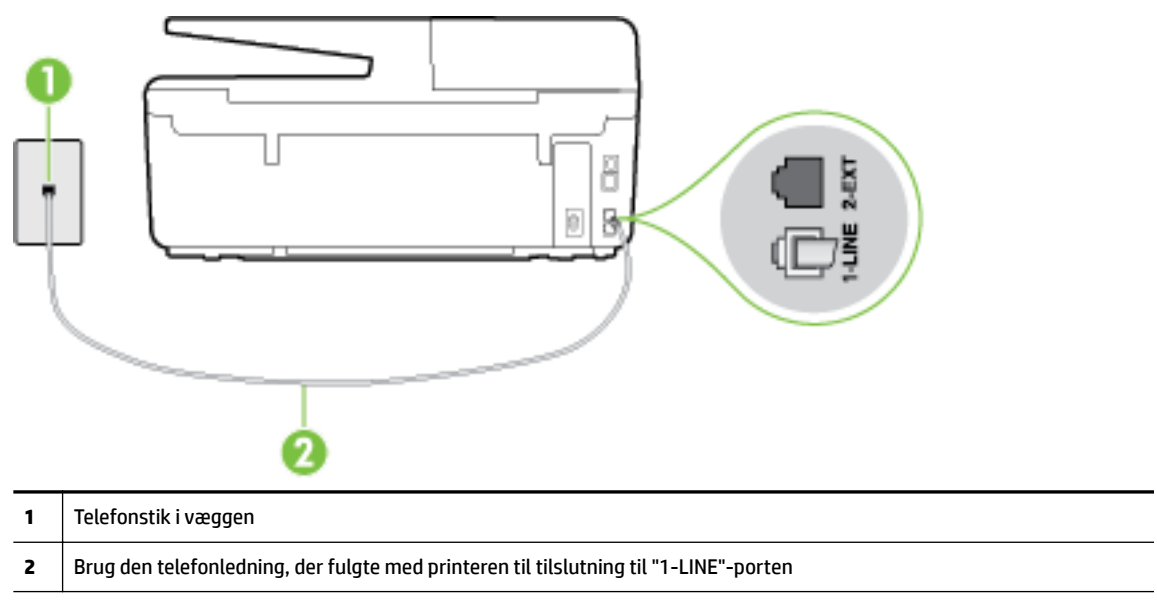

- **2.** Når du har tilsluttet telefonledningen til den port, der er mærket 1-LINE, skal du køre faxtesten igen for at sikre, at den lykkes, og at printeren er klar til at sende og modtage faxer.
- **3.** Prøv at sende eller modtage en testfax.

#### **Testen "Using Correct Type of Phone Cord with Fax" mislykkedes**

● Kontroller, at du bruger den telefonledning, der fulgte med, til at slutte printeren til vægstikket. Den ene ende af telefonledningen skal sættes i porten mærket 1-LINE bag på printeren, og den anden ende i vægstikket som vist i illustrationen.

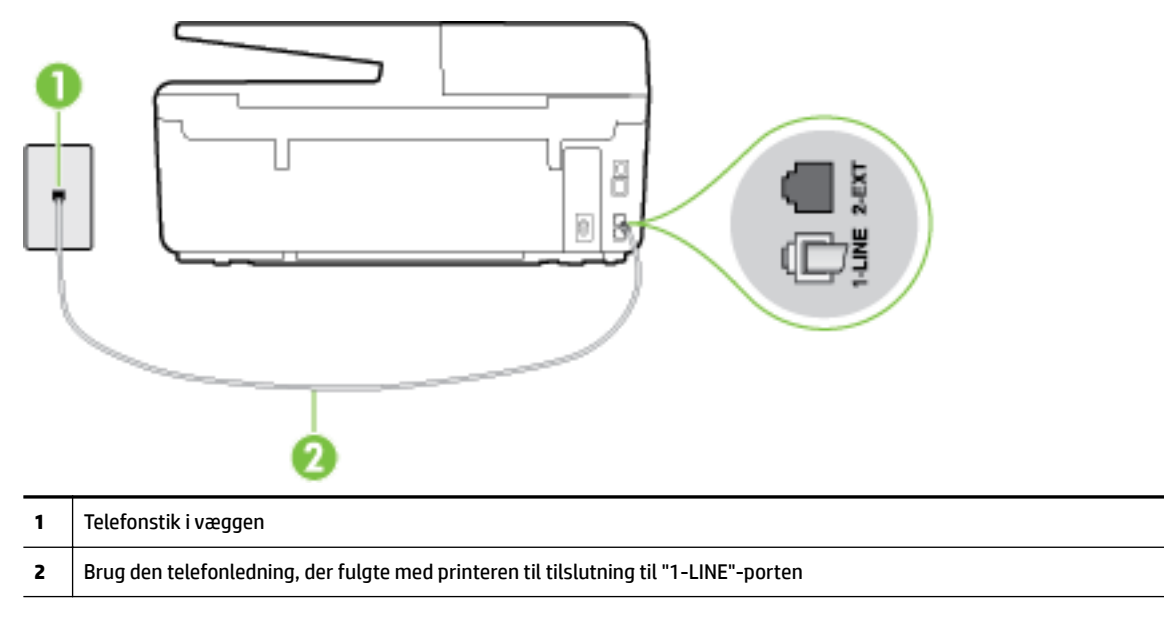

Hvis den telefonledning, der er leveret sammen med printeren, ikke er lang nok, kan du bruge et samlestik til at forlænge den. Du kan købe et samlestik i en elektronikbutik, der handler med telefontilbehør.

- Kontroller forbindelsen mellem telefonstikket i væggen og printeren for at sikre, at telefonledningen er i orden.
- Brug den telefonledning, der fulgte med printeren. Hvis du ikke bruger den medfølgende telefonledning mellem telefonstikket i væggen og enheden, er det ikke sikkert, at du kan sende og modtage faxer. Kør faxtesten igen, når du har sat den telefonledning, der fulgte med printeren, i.
- Hvis du bruger en telefonlinjefordeler, kan det give problemer med faxafsendelse og faxmodtagelse. (En telefonlinjefordeler er et 2-ledet stik, der tilsluttes et telefonstik i væggen). Prøv at fjerne fordeleren og slutte printeren direkte til vægstikket.

#### **Testen "Dial Tone Detection" mislykkedes**

- Andet udstyr, der bruger samme telefonlinje som printeren, kan være skyld i, at testen mislykkes. Hvis du vil finde ud af, om andet udstyr er årsag til et problem, skal du frakoble alt andet end printeren fra telefonlinjen og køre testen igen. Hvis testen **Test af Registrering af klartone** kan gennemføres uden det andet udstyr, giver noget af det andet udstyr anledning til problemet. Prøv at tilføje det øvrige udstyr et ad gangen, og kør testen hver gang, indtil du finder ud af, hvilket udstyr der forårsager problemet.
- Prøv at tilslutte en telefon og en telefonledning, der virker, til det vægstik, der bruges til printeren, og tjek, om der er en klartone. Kontakt telefonselskabet for at få dem til at kontrollere telefonlinjen, hvis du ikke kan høre en klartone.
- Kontroller, at printeren er sluttet korrekt til telefonstikket på væggen. Tilslut den ene ende af den telefonledning, der fulgte med printeren til vægstikket, og tilslut derefter den anden ende til porten mærket 1-LINE bag på printeren.
- Hvis du bruger en telefonlinjefordeler, kan det give problemer med faxafsendelse og faxmodtagelse. (En telefonlinjefordeler er et 2-ledet stik, der tilsluttes et telefonstik i væggen). Prøv at fjerne fordeleren og slutte printeren direkte til vægstikket.
- Hvis det aktuelle telefonsystem ikke bruger en standardklartone, f.eks. visse PBX-systemer (private branch exchange el. privat automatisk bicentral), kan det medføre, at testen mislykkes. Dette vil ikke give problemer med at sende eller modtage fax. Prøv at sende eller modtage en testfax.
- Kontrollér, at indstillingen for sprog/område er indstillet korrekt. Hvis land/område ikke er indstillet eller er indstillet forkert, kan testen mislykkes, og du kan få problemer med at sende og modtage faxer.
- Printeren skal tilsluttes en analog telefonforbindelse, da du ellers ikke kan sende eller modtage faxer. Du kan kontrollere, om telefonlinjen er digital, ved at slutte en normal analog telefon til linjen og lytte efter en klartone. Hvis du ikke hører en normal klartone, kan telefonlinjen være beregnet til digital telefoni. Slut printeren til en analog telefonlinje, og prøv at sende eller modtage en fax.
- Brug den telefonledning, der fulgte med printeren. Hvis du ikke bruger den medfølgende telefonledning mellem telefonstikket i væggen og enheden, er det ikke sikkert, at du kan sende og modtage faxer. Kør faxtesten igen, når du har sat den telefonledning, der fulgte med printeren, i.

Når du har løst eventuelle problemer, skal du køre faxtesten igen for at sikre dig, at den lykkes, og at printeren er klar til faxafsendelse/faxmodtagelse. Hvis testen **Registrering af ringetone** fortsat mislykkes, skal du kontakte telefonselskabet og bede dem kontrollere telefonlinjen.

#### **Testen "Fax Line Condition" mislykkes**

- Printeren skal tilsluttes en analog telefonforbindelse, da du ellers ikke kan sende eller modtage faxer. Du kan kontrollere, om telefonlinjen er digital, ved at slutte en normal analog telefon til linjen og lytte efter en klartone. Hvis du ikke hører en normal klartone, kan telefonlinjen være beregnet til digital telefoni. Slut printeren til en analog telefonlinje, og prøv at sende eller modtage en fax.
- Kontroller forbindelsen mellem telefonstikket i væggen og printeren for at sikre, at telefonledningen er i orden.
- Kontroller, at printeren er sluttet korrekt til telefonstikket på væggen. Tilslut den ene ende af den telefonledning, der fulgte med printeren til vægstikket, og tilslut derefter den anden ende til porten mærket 1-LINE bag på printeren.
- Andet udstyr, der bruger samme telefonlinje som printeren, kan være skyld i, at testen mislykkes. Hvis du vil finde ud af, om andet udstyr er årsag til et problem, skal du frakoble alt andet end printeren fra telefonlinjen og køre testen igen.
	- Hvis testen **Test af faxlinjens tilstand** kan gennemføres uden det andet udstyr, giver noget af det andet udstyr anledning til problemet. Prøv at tilføje det øvrige udstyr et ad gangen, og kør testen hver gang, indtil du finder ud af, hvilket udstyr der forårsager probleme.
	- Hvis **Test af faxlinjens tilstand** også mislykkes, når det andet udstyr ikke er tilsluttet, skal du slutte printeren til en fungerende telefonlinje og fortsætte med fejlfindingsoplysningerne i dette afsnit.
- Hvis du bruger en telefonlinjefordeler, kan det give problemer med faxafsendelse og faxmodtagelse. (En telefonlinjefordeler er et 2-ledet stik, der tilsluttes et telefonstik i væggen). Prøv at fjerne fordeleren og slutte printeren direkte til vægstikket.
- Brug den telefonledning, der fulgte med printeren. Hvis du ikke bruger den medfølgende telefonledning mellem telefonstikket i væggen og enheden, er det ikke sikkert, at du kan sende og modtage faxer. Kør faxtesten igen, når du har sat den telefonledning, der fulgte med printeren, i.

Når du har løst eventuelle problemer, skal du køre faxtesten igen for at sikre dig, at den lykkes, og at printeren er klar til faxafsendelse/faxmodtagelse. Hvis testen af **faxlinjeforhold** fortsat mislykkes, og du har problemer med faxafsendelse/faxmodtagelse, skal du kontakte telefonselskabet og bede dem kontrollere telefonlinjen.

### <span id="page-113-0"></span>**Displayet viser, at telefonrøret er taget af**

- Du bruger en forkert type telefonledning. Sørg for at bruge den telefonledning, der fulgte med printeren, til at slutte printeren til telefonlinjen. Hvis den telefonledning, der er leveret sammen med printeren, ikke er lang nok, kan du bruge et samlestik til at forlænge den. Du kan købe et samlestik i en elektronikbutik, der handler med telefontilbehør.
- Andet udstyr på samme telefonlinje som printeren kan være i brug. Kontroller, at ingen lokaltelefoner (telefoner på den samme linje, men som ikke er tilsluttet printeren) eller andet udstyr er i brug eller taget af. Du kan f.eks. ikke bruge printeren til faxafsendelse/faxmodtagelse, hvis røret på en lokaltelefon er taget af, eller hvis du bruger computerens opkaldsmodem til at sende en e-mail eller gå på internettet.

### **Printeren har problemer med at sende og modtage faxer**

Printeren skal være tændt. Se på printerens display. Hvis displayet er tomt, og indikatoren (b) (knappen Strømafbryder) ikke lyser, er printeren slukket. Kontrollér, at netledningen er korrekt tilsluttet printeren og en stikkontakt. Tryk på (l) (knappen Strømafbryder) for at tænde printeren.

Når printeren er tændt, anbefaler HP, at du venter fem minutter, inden du sender eller modtager en fax. Printeren kan ikke sende eller modtage fax, mens den initialiseres efter at være blevet tændt.

- Hvis HP Digital Fax er aktiveret, kan du måske ikke sende eller modtage faxer, hvis faxhukommelsen er fuld (begrænset af printerens hukommelse).
- Kontroller, at du bruger den telefonledning, der fulgte med, til at slutte printeren til vægstikket. Den ene ende af telefonledningen skal sættes i porten mærket 1-LINE bag på printeren, og den anden ende i vægstikket som vist i illustrationen.

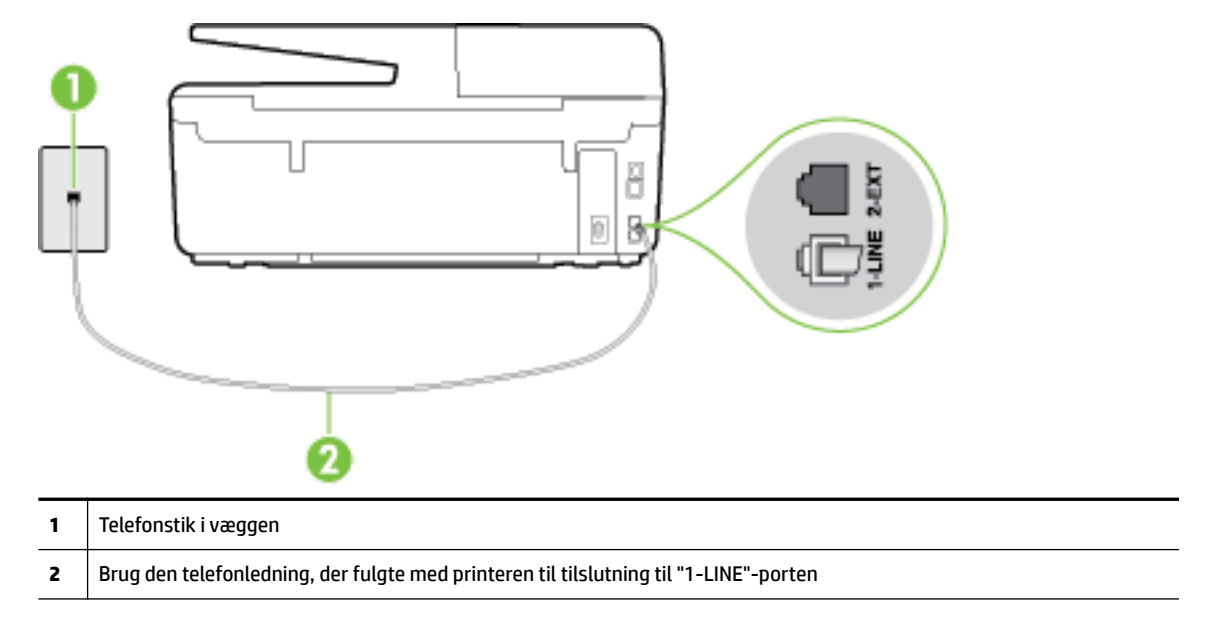

Hvis den telefonledning, der er leveret sammen med printeren, ikke er lang nok, kan du bruge et samlestik til at forlænge den. Du kan købe et samlestik i en elektronikbutik, der handler med telefontilbehør.

- <span id="page-114-0"></span>● Prøv at tilslutte en telefon og en telefonledning, der virker, til det vægstik, der bruges til printeren, og tjek, om der er en klartone. Kontakt det lokale telefonselskab for at få hjælp, hvis du ikke kan høre en klartone.
- Andet udstyr, der bruger den samme telefonlinje som printeren, kan være i brug. Du kan f.eks. ikke bruge printeren til faxafsendelse/faxmodtagelse, hvis røret på en lokaltelefon er taget af, eller hvis du bruger computerens opkaldsmodem til at sende en e-mail eller gå på internettet.
- Tjek, om en anden proces har forårsaget en fejl. Kontroller, om der er en fejlmeddelelse på displayet eller på computerskærmen, der angiver problemet, og hvordan du løser det. Hvis der er opstået en fejl, kan printeren ikke sende eller modtage faxmeddelelser, før problemet er løst.
- Der kan være støj på telefonlinjen. Telefonlinjer med dårlig lydkvalitet (støj) kan give problemer med faxafsendelse/faxmodtagelse. Du kan kontrollere lydkvaliteten af telefonlinjen ved at slutte en telefon til telefonstikket i væggen og lytte efter statisk eller anden støj. Deaktiver **Fejlretningstilstand** (ECM) og prøv at faxe igen, hvis du hører støj. Du kan finde flere oplysninger om ændring af ECM i Afsendelse af en [fax i fejlretningstilstand](#page-56-0). Kontakt telefonselskabet, hvis problemet stadig er der.
- Hvis du bruger en DSL-tjeneste, skal du sikre dig, at der er tilsluttet et DSL-filter, da du ellers ikke kan sende og modtage faxmeddelelser. Klik her for at gå online, og få flere oplysninger.
- Kontroller, at printeren ikke er tilsluttet et vægstik, der er beregnet til digitaltelefoner. Du kan kontrollere, om telefonlinjen er digital, ved at slutte en normal analog telefon til linjen og lytte efter en klartone. Hvis du ikke hører en normal klartone, kan telefonlinjen være beregnet til digital telefoni.
- Hvis du bruger et PBX-system (Private Branch Exchange) eller en ISDN-konverter/terminaladapter (Integrated Services Digital Network), skal du kontrollere, at printeren er sluttet til den rette port, og at terminaladapteren er indstillet korrekt til dit land/område, hvis det er muligt. [Klik her for at gå online, og](http://h20180.www2.hp.com/apps/Nav?h_pagetype=s-924&h_client=s-h-e004-01&h_keyword=lp70048-all-OJ6800&h_lang=da&h_cc=dk)  få flere oplysninger.
- Hvis printeren bruger samme telefonlinje som en DSL-tjeneste, er DSL-modemmet muligvis ikke korrekt jordforbundet. Hvis DSL-modemmet ikke er korrekt jordforbundet, kan det give støj på telefonlinjen. Telefonlinjer med dårlig lydkvalitet (støj) kan give problemer med faxafsendelse/faxmodtagelse. Du kan kontrollere telefonlinjens lydkvalitet ved at slutte en telefon til telefonstikket i væggen og lytte efter statisk eller anden støj. Hvis du hører støj, skal du slukke for DSL-modemmet og slukke helt for strømmen i mindst 15 minutter. Tænd for DSL-modemmet igen, og lyt efter klartonen.
- **BEMÆRK:** Du kan muligvis opleve statisk støj på telefonlinjen igen på et senere tidspunkt. Gentag processen, hvis printeren holder op med at modtage og sende fax.

Kontakt telefonselskabet, hvis der stadig er støj på telefonlinjen. Kontakt din DSL-udbyder for at få support og oplysninger om at slå DSL-modemet fra.

● Hvis du bruger en telefonlinjefordeler, kan det give problemer med faxafsendelse og faxmodtagelse. (En telefonlinjefordeler er et 2-ledet stik, der tilsluttes et telefonstik i væggen). Prøv at fjerne fordeleren og slutte printeren direkte til vægstikket.

## **Printeren kan ikke modtage faxmeddelelser, men den kan sende faxmeddelelser**

- Hvis du ikke bruger en bestemt ringetonetjeneste, skal funktionen **Ringemønster for svar** på printeren sættes til **Alle ringninger** . Se [Ændring af ringemønster for besvarelse med bestemt ringetone](#page-66-0) for at få flere oplysninger.
- Hvis **Autosvar** er sat til **Fra** , skal du modtage faxerne manuelt; ellers modtager printeren ikke faxer. Der er oplysninger om manuel modtagelse af faxer i [Manuel modtagelse af en fax](#page-57-0).
- Hvis du har en voicemailtjeneste på samme telefonnummer, som du bruger til faxopkald, bliver du nødt til at modtage fax manuelt og ikke automatisk. Det betyder, at du skal være tilstede og selv besvare indgående faxopkald. Lær mere om, hvordan du opsætter printeren, når du har en voicemailtjeneste.

<span id="page-115-0"></span>Klik her for at gå online, og få flere oplysninger. Se [Manuel modtagelse af en fax](#page-57-0) for at få oplysninger om manuel faxmodtagelse.

- Hvis du har et computeropkaldsmodem på samme telefonlinje som printeren, skal du kontrollere, at softwaren, der fulgte med modemmet, ikke er indstillet til at modtage faxmeddelelser automatisk. Modemmer, der er konfigureret til at modtage fax automatisk, overtager telefonlinjen og modtager alle indgående fax, hvilket forhindrer printeren i at modtage faxopkald.
- Hvis du har en telefonsvarer på samme telefonlinje som printeren, kan det give følgende problemer:
	- Telefonsvareren er måske ikke konfigureret til at fungere sammen med printeren.
	- Din besked på telefonsvareren kan være for lang eller for høj til, at printeren kan registrere faxtoner, hvilket kan få afsenderfaxmaskinen til at afbryde forbindelsen.
	- Telefonsvareren har muligvis ikke lang nok pause efter beskeden, så printeren kan nå at registrere faxtoner. Dette problem er mest udbredt med digitale telefonsvarere.

Følgende handlinger kan hjælpe med til at løse disse problemer:

- Hvis du har en telefonsvarer på den telefonlinje, du også bruger til faxopkald, kan du prøve at slutte telefonsvareren direkte til printeren. Klik her for at gå online, og få flere oplysninger.
- Sørg for, at printeren er sat til at modtage faxer automatisk. Der er oplysninger om opsætning af printeren til modtagelse af faxer manuelt i [Modtagelse af en fax.](#page-56-0)
- Kontrollér, at indstillingen **Ring før svar** er indstillet til Ʈere ringninger end telefonsvareren. Du kan finde yderligere oplysninger under [Angivelse af antal ringetoner før svar.](#page-65-0)
- Afbryd telefonsvareren, og prøv at modtage en fax. Hvis du kan sende eller modtage en fax uden telefonsvareren, er det måske telefonsvareren, der forårsager problemet.
- Tilslut telefonsvareren, og indtal din besked på telefonsvareren igen. Optag en besked, der varer ca. 10 sekunder. Tal langsomt og ved lav lydstyrke, når du optager din besked. Efterlad mindst 5 sekunders stilhed efter talebeskeden. Der må ikke være baggrundsstøj, mens du optager perioden med stilhed. Prøv igen at modtage en fax.

**BEMÆRK:** Nogle digitale telefonsvarere bevarer muligvis ikke den indspillede stilhed i slutningen af beskeden på telefonsvareren. Afspil beskeden på telefonsvareren for at undersøge dette.

● Hvis printeren deler telefonlinje med andre typer telefonudstyr, såsom en telefonsvarer, et computeropkaldsmodem eller en omskifterboks til Ʈere porte, kan niveauet for faxsignalet reduceres. Signalniveauet kan også reduceres, hvis du bruger en fordeler eller tilslutter ekstra kabler for at forlænge telefonledningen. Et reduceret faxsignal kan give problemer ved faxmodtagelse.

Afmonter alt udstyr bortset fra printeren fra telefonlinjen for at finde ud af, om det andet udstyr giver problemer, og prøv derefter at modtage en fax. Hvis du kan modtage faxer uden det andet udstyr, giver noget af det andet udstyr anledning til problemet. Prøv at tilføje det øvrige udstyr et ad gangen, og derefter modtage en fax hver gang du tilføjer udstyr, indtil du finder ud af, hvilket udstyr der forårsager problemet.

● Hvis du har et særligt ringemønster til dit faxnummer (brug af en bestemt ringetonetjeneste via dit telefonselskab), skal du sikre dig, at **Ringemønster for svar** på printeren er indstillet på samme måde. Se *Endring af ringemønster for besvarelse med bestemt ringetone for at få flere oplysninger.* 

### **Printeren kan ikke sende faxmeddelelser, men den kan modtage faxmeddelelser**

● Printeren ringer måske for hurtigt eller for tidligt op. Du skal måske indsætte nogle pauser i talsekvensen. Hvis du f.eks. skal have en ekstern linje, før du trykker telefonnummeret, skal du indsætte en pause efter adgangsnummeret. Hvis dit nummer er 95555555, og 9 giver adgang til en ekstern linje,

<span id="page-116-0"></span>kan du indsætte pauser på følgende måde: 9-555-5555. Hvis du vil indsætte en pause i det faxnummer, du er ved at indtaste, skal du trykke på **\*** Ʈere gange, indtil der vises en bindestreg (**-**) på displayet.

Du kan også sende fax ved at overvåge opkaldet. På den måde kan du lytte til telefonlinjen, mens du kalder op. Du kan indstille opkaldshastigheden og reagere på prompter, når du kalder op. Du kan finde yderligere oplysninger under [Afsendelse af en fax ved hjælp af overvåget opkald](#page-54-0).

Det nummer, du angav, da du sendte faxen, har ikke det korrekte format, eller der er problemer med modtagerens faxmaskine. Prøv at ringe til faxnummeret fra en telefon, og lyt efter faxtoner for at undersøge det. Hvis du ikke kan høre faxtoner, er modtagerfaxmaskinen måske ikke tændt eller tilsluttet, eller en voicemail-tjeneste kan forstyrre modtagerens telefonlinje. Du kan også bede modtageren om at undersøge, om der er problemer med modtagerfaxmaskinen.

### **Der er optaget faxtoner på min telefonsvarer**

- Hvis du har en telefonsvarer på den telefonlinje, du også bruger til faxopkald, kan du prøve at slutte telefonsvareren direkte til printeren. Klik her for at gå online, og få flere oplysninger. Hvis du ikke tilslutter telefonsvareren som anbefalet, kan faxtoner måske blive optaget på telefonsvareren.
- Kontroller, at printeren er sat til modtage faxer automatisk, og at indstillingen **Ring før svar** er korrekt. Antallet af ring før svar for printeren skal være højere end antallet af ring før svar for telefonsvareren. Hvis telefonsvareren og printeren er indstillet til det samme antal ring før svar, vil begge enheder besvare opkaldet, og faxtonerne bliver optaget på telefonsvareren.
- Du kan f.eks. indstille telefonsvareren til få ring og printeren til at svare efter det maksimale antal ring, som enheden understøtter. (Det maksimale antal ringninger afhænger af land/område). I denne opsætning vil telefonsvareren besvare opkaldet, og printeren vil overvåge linjen. Hvis printeren registrerer faxtoner, modtager den faxmeddelelsen. Hvis opkaldet er et taleopkald, vil telefonsvareren indspille den modtagne meddelelse. Se [Angivelse af antal ringetoner før svar](#page-65-0) for at få flere oplysninger.

## **Den telefonledning, der fulgte med printeren, er ikke lang nok**

Hvis den telefonledning, der er leveret sammen med printeren, ikke er lang nok, kan du bruge et samlestik til at forlænge den. Du kan købe et samlestik i en elektronikbutik, der handler med telefontilbehør.

**TIP:** Hvis du har en 2-leders telefonledningsadapter, kan du godt bruge den med en 4-leders telefonledning til at forlænge den.

#### **Sådan forlænges telefonledningen**

- **1.** Sæt den ene ende af telefonledningen, der fulgte med 1-LINE, i telefonstikket i samlestikket og den anden ende i porten mærket bag på .
- **2.** Tilslut en anden telefonledning til den åbne port på fordeleren og til telefonstikket på væggen.

## **Computeren kan ikke modtage faxer (HP Digital Fax)**

- Computeren, der er valgt til at modtage faxer, er slukket. Sørg for, at computeren, der er valgt til at modtage faxer, altid er tændt.
- Forskellige computere er konfigureret til opsætning og modtagelse af faxer, og én af dem kan være slukket. Hvis den computer, der modtager faxer, er forskellig fra den, der er anvendt til opsætning, bør begge computere altid være tændte.
- HP Digital Fax er ikke aktiveret, eller computeren er ikke konfigureret til at modtage faxer. Aktiver HP Digital Fax, og sørg for, at computeren er konfigureret til at modtage faxer.

## **Løsning af problemer ved brug af Web Services**

Hvis der opstår problemer ved brug af Web Services, f.eks. HP ePrint og Kan udskrives af HP, skal du undersøge følgende:

● Printeren er tilsluttet internettet via en Ethernet-forbindelse eller en trådløs forbindelse.

**BEMÆRK:** Du kan ikke bruge disse webfunktioner, hvis printeren er tilsluttet vha. et USB-kabel.

- De nyeste produktopdateringer er installeret på printeren. Se [Opdatere printeren](#page-29-0) for at få flere oplysninger.
- . Tjek, at Web Services er aktiveret på printeren. Se [Opsætte Web Services](#page-73-0) for at få flere oplysninger.
- Kontroller, at netværks-hub'en, switchen eller routeren er tændt og fungerer korrekt.
- Hvis du bruger et Ethernet-kabel til at oprette forbindelsen, skal du sørge for, at det er tilsluttet korrekt i printeren. Du må ikke slutte printeren til netværket ved hjælp af en telefonledning eller et krydskabel. Se Generel netværksfejlfinding for at få flere oplysninger.
- Hvis du tilslutter printeren via en trådløs forbindelse, skal du sikre dig, at det trådløse netværk fungerer korrekt. Se [Når printeren ikke kan tilsluttes trådløst](#page-118-0) for at få flere oplysninger.
- Kontrollér følgende, hvis du bruger HP ePrint:
	- Printerens e-mail-adresse er korrekt.
	- Printerens e-mail-adresse skal være den eneste adresse i feltet "Til" i e-mail-meddelelsen. Hvis der står flere adresser i dette felt, er det ikke sikkert at den/de vedhæftede filer udskrives.
	- Sørg for, at du sender dokumenter, der overholder HP ePrint-kravene. Find flere oplysninger ved at besøge HP Connected på [www.hpconnected.com](http://www.hpconnected.com) .
- Hvis netværket bruger proxyindstillinger ved tilslutning til internettet, skal du sikre dig, at de proxyindstillinger, du angiver, er gyldige:
	- Kontroller indstillingerne for den webbrowser, du benytter (f.eks. Internet Explorer, Firefox eller Safari).
	- Spørg it-administratoren eller den person, der har opsat firewallen.

Hvis de proxyindstillinger, der bruges af firewallen, er ændret, skal du opdatere disse indstillinger på printerens kontrolpanel eller i den integrerede webserver. Hvis ikke indstillingerne opdateres, vil du ikke kunne bruge Web Services.

Se [Opsætte Web Services](#page-73-0) for at få flere oplysninger.

 $\hat{\mathcal{F}}$  **TIP:** Du kan få yderligere hjælp til opsætning og brug af Web Services ved at gå til HP Connected på [www.hpconnected.com](http://www.hpconnected.com) .

## **Løsning af netværksproblemer**

Dette afsnit angiver løsninger på almindelige problemer, når printeren ikke kan sluttes til eller bruges på et netværk.

- Generel netværksfejlfinding
- [Når printeren ikke kan tilsluttes trådløst](#page-118-0)

<span id="page-118-0"></span>Tjek følgende angående flere oplysninger om netværksproblemer:

- Brug dette fejlfindingsværktøj til at hjælpe med at finde dine indstillinger for netværkssikkerhed. Klik her for at gå online, og få flere oplysninger. På nuværende tidspunkt findes dette websted muligvis ikke på alle sprog.
- Brug dette fejlfindingsværktøj, der kan hjælpe dig med at konvertere en USB-forbindelse til en trådløse forbindelse. Klik her for at gå online, og få flere oplysninger. På nuværende tidspunkt findes dette websted muligvis ikke på alle sprog.
- Brug dette fejlfindingsværktøj til at hjælpe dig med at oprette forbindelse til HP Direkte trådløs eller til at fejlfinde problemer med HP Direkte trådløs, f.eks. hvis du ikke kan oprette forbindelse til HP Direkte trådløs, hvis du ikke kan udskrive ved brug af HP Direkte trådløs, eller hvis du ikke kan oprette internetforbindelse. Klik her for at gå online, og få flere oplysninger. På nuværende tidspunkt findes dette websted muligvis ikke på alle sprog.
- Brug dette fejlfindingsværktøj til at hjælpe dig med at forbinde printeren til dit netværk, eller hvis den tidligere var forbundet til det, men nu er den ikke. Klik her for at gå online, og få flere oplysninger. På nuværende tidspunkt findes dette websted muligvis ikke på alle sprog.
- Brug dette fejlfindingsværktøj til at hjælpe dig med at forbinde printeren til netværket, hvis du har en firewall eller antivirus-beskyttelse, der forårsager et problem. Klik her for at gå online, og få flere [oplysninger](http://h20180.www2.hp.com/apps/Nav?h_pagetype=s-924&h_client=s-h-e004-01&h_keyword=lp70017-win-OJ6800&h_lang=da&h_cc=dk). På nuværende tidspunkt findes dette websted muligvis ikke på alle sprog.

## **Generel netværksfejlfinding**

Hvis softwaren under softwareinstallationen ikke kan finde printeren på netværket, bliver du bedt om at skrive printerens IP-adresse, som findes på netværkskonfigurationssiden. Se Netværkskonfigurationsside for at få flere oplysninger.

 $\hat{X}$  **TIP:** Du finder oplysninger og værktøjer, der kan hjælpe dig med at løse mange almindeligt forekommende printerproblemer, på HP's online supportwebsted: [www.hp.com/support](http://h20180.www2.hp.com/apps/Nav?h_pagetype=s-001&h_page=hpcom&h_client=s-h-e008-1&h_product=5390299,5390306&h_lang=da&h_cc=dk) .

(Windows) Kør [HP Print and Scan Doctor](http://h20180.www2.hp.com/apps/Nav?h_pagetype=s-924&h_client=s-h-e004-01&h_keyword=lp70044-win&h_lang=da&h_cc=dk) for at diagnosticere og løse problemer med udskrivning, scanning og kopiering automatisk. Applikationen fås muligvis ikke på alle sprog.

Følgende skal sikres:

- Hvis du bruger en trådløs forbindelse, skal du sikre, at indikatoren for trådløs forbindelse er tændt. Se [Slå printerens trådløse funktion til og fra](#page-84-0) for at få flere oplysninger.
- Hvis du bruger en Ethernet-forbindelse, skal du sikre dig at tilslutte Ethernet-kablet, når du bliver bedt om det under softwareinstallationen, og du skal kontrollere, at link-indikatoren, der er nær ved stikket på bagsiden af printeren, tændes.
- Alle kabeltilslutninger til computeren og printeren er i orden.
- Netværket fungerer, og netværks-hub'en, -switchen eller -routeren er tændt.
- (Windows) Alle applikationer, herunder antivirusprogrammer, anti-spywareprogrammer og firewalls, er lukkede eller midlertidigt deaktiveret.

## **Når printeren ikke kan tilsluttes trådløst**

Kontroller, at printerens trådløse funktioner allerede er konfigureret ved at afslutte opsætningen af den trådløse forbindelse.

Se [Konfigurere printeren til trådløs kommunikation](#page-82-0) for at få yderligere oplysninger om opsætning af trådløs forbindelse.

**BEMÆRK:** Hvis printeren understøtter Ethernet-netværk, må Ethernet-kablet ikke være tilsluttet printeren. Når der tilsluttes et Ethernet-kabel, deaktiveres printerens trådløse funktion.

#### **Tabel 10-1 Forstå, hvordan indikatoren for trådløs forbindelse (802.11) på printeren opfører sig**

#### **Beskrivelse af indikator/Lysmønster Forklaring**

Trådløs-indikatoren er tændt. Printerens trådløse funktion er slukket.

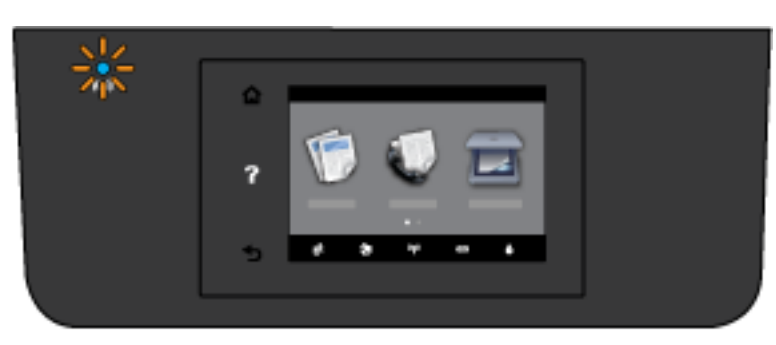

Indikatoren for Trådløs blinker. Printerens trådløse funktion er tændt, og printeren er ikke tilsluttet et netværk.

Trådløs indikatoren er tændt og lyser fast. Printerens trådløse funktion er tændt, og

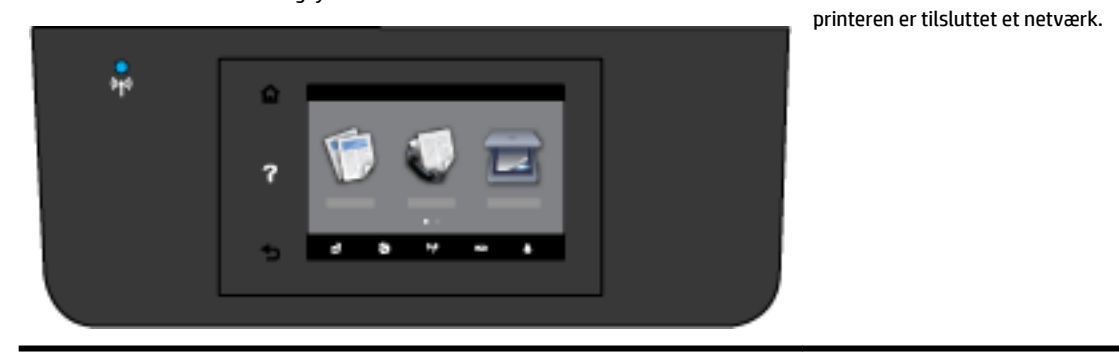

Gør følgende for at etablere den trådløse forbindelse til printeren.

**1.** Kontroller, at indikatoren for den trådløse forbindelse (802.11) lyser. Hvis der ikke er lys i den blå indikator på printerens kontrolpanel, kan det være, at printerens trådløse funktion er slået fra.

#### **Sådan aktiveres printerens trådløse funktion**

- **a.** Tryk på  $(\phi)$  (knappen Trådløs) på printerens kontrolpanel og derefter på **Indstillinger** .
- **b.** Tryk på **Trådløse indstillinger**.
- **c.** Skyd knappen for at aktivere printerens trådløse funktion.

Hvis den blå indikator for Trådløs blinker, betyder det, at printeren ikke har forbindelse til et netværk. Kør guiden Trådløs opsætning på printerens kontrolpaneldisplay for at opsætte trådløs kommunikation. Se [Opsætning af printeren i det trådløse netværk](#page-83-0) for at få flere oplysninger.

**2.** Kontrollér, at computeren har forbindelse til det trådløse netværk

Hvis du ikke kan slutte computeren til netværket, er der muligvis et hardwareproblem med routeren eller computeren.

- **3.** Kontroller, at printerens IP-adresse ikke er blevet ændret. Hvis printerens IP-adresse er blevet ændret siden dens første installation, skal du køre værktøjet Opdater IP-adresse for at udskrive igen. Værktøjet Opdater IP-adresse blev installeret af softwaren.
	- a. Åbn printersoftwaren. Se [Åbn HP-printersoftwaren \(Windows\)](#page-30-0) for at få flere oplysninger.
	- **b.** Vælg værktøjet **Opdater IP-adresse**.

Hvis testen mislykkes, skal du læse testrapporten for at finde en mulig løsning og derefter køre testen igen.

- **4.** Kør testen af den trådløse forbindelse for at sikre, at den trådløse forbindelse fungerer korrekt.
	- **a.** Kontrollér, at printeren er tændt, og at der er lagt papir i bakken.
	- **b.** Tryk på **Opsætning** på printerens kontrolpaneldisplay.
	- **c.** Tryk på **Netværksinstallation** .
	- **d.** Tryk på **Udskriftsrapporter** .
	- **e.** Tryk på **Rapport over trådløst netværk**.

Hvis testen mislykkes, skal du læse testrapporten for at finde en mulig løsning og derefter køre testen igen.

- **5.** Genstart komponenterne i det trådløse netværk.
	- **a.** Slut routeren og printeren.
	- **b.** Tænd routeren og printeren igen i følgende rækkefølge: routeren først og derefter printeren.

Det kan nogle gange løse problemer med netværkskommunikationen, hvis man slukker for enhederne og derefter tænder dem igen. Hvis det fortsat ikke er muligt at oprette forbindelse, skal du slukke routeren, printeren og computeren og derefter tænde dem igen i følgende rækkefølge: Først routeren, derefter printeren og til sidst computeren.

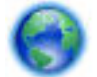

Brug dette fejlfindingsværktøj til at hjælpe dig med at forbinde printeren til dit netværk, eller hvis

den tidligere var forbundet til det, men nu er den ikke. Klik her for at gå online, og få flere oplysninger. På nuværende tidspunkt findes dette websted muligvis ikke på alle sprog.

Hvis du stadigvæk har problemer, kan du besøge HP Wireless Printing Center (HP's center for trådløs udskrivning) (www.hp.com/go/wirelessprinting). (På nuværende tidspunkt findes dette websted muligvis ikke på alle sprog.) På webstedet kan du finde de seneste oplysninger om opsætning og brug af printeren på et trådløst netværk, samt hvordan man løser problemer med den trådløse forbindelse og sikkerhedssoftwaren.

Hvis der ikke kan etableres en trådløs forbindelse, kan printeren også sluttes til netværket vha. et Ethernetkabel.

## <span id="page-121-0"></span>**Vedligeholde printeren**

I dette afsnit findes en vejledning i, hvordan printeren holdes i perfekt stand. Udfør disse vedligeholdelsesprocedurer efter behov.

- Rens scannerens glasplade
- [Rengøring af enhedens yderside](#page-122-0)
- [Rens dokumentføderen](#page-122-0)
- [Vedligehold skrivehovedet og blækpatronerne](#page-124-0)

### **Rens scannerens glasplade**

Støv eller snavs på scannerglaspladen, scannerlågets bagside eller scannerrammen kan sænke udskrivningshastigheden, forringe kvaliteten af scanninger og påvirke nøjagtigheden af særlige funktioner, som f.eks. at tilpasse kopier til et bestemt sideformat.

Sådan rengøres scannerglaspladen

ADVARSEL! Sluk printeren ved at trykke på (<sup>1</sup>) (knappen Strømafbryder), og tag netledningen ud af stikkontakten, før du renser printeren.

- **1.** Løft scannerlåget.
- **2.** Rengør scannerens glasplade og bagsiden af låget med en blød, fnugfri klud, som er fugtet med et mildt rengøringsmiddel til glas.

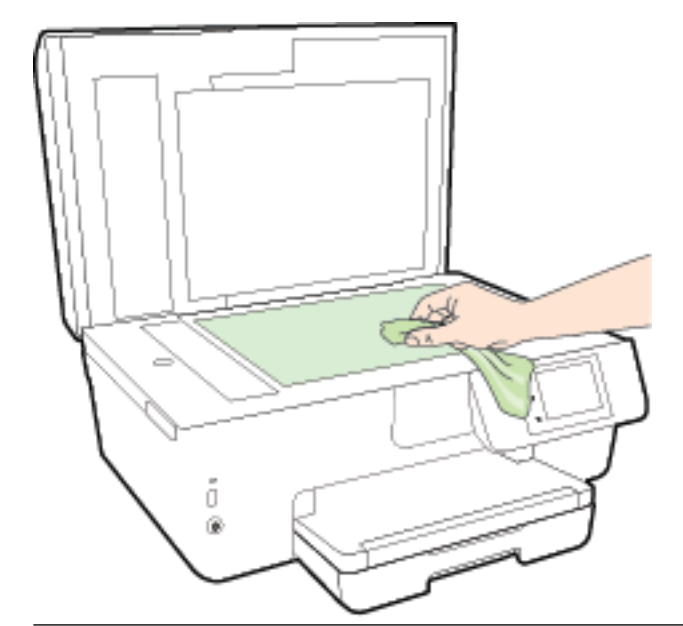

**FORSIGTIG:** Brug et rengøringsmiddel til glas til at rense glaspladen. Undgå rengøringsmidler med slibemidler, acetone, benzen og kultetrachlorid, da det kan beskadige scannerglasset. Undgå isopropylalkohol, da det kan give streger på scannerens glasplade.

**FORSIGTIG:** Spray ikke rensemidlet direkte på scannerens glasplade. Hvis der bruges for meget glasrensemiddel, kan det sive ind under scannerens glasplade og beskadige scanneren.

**3.** Luk scannerlåget, og tænd printeren.

## <span id="page-122-0"></span>**Rengøring af enhedens yderside**

ADVARSEL! Sluk printeren ved at trykke på (b) (knappen Strømafbryder), og tag netledningen ud af stikkontakten, før du renser printeren.

Brug en blød, fugtig klud, der ikke fnugger, til at fjerne støv, pletter og smuds fra kabinettet. Pas på, at der ikke kommer væske ind i printeren eller i kontrolpanelet.

## **Rens dokumentføderen**

Du kan rengøre rullerne og skilleanordningen manuelt, hvis dokumentføderen fører flere sider ind, eller hvis den ikke indfører almindeligt papir.

Sådan renser du rullerne og skilleanordningen

ADVARSEL! Sluk printeren ved at trykke på (b) (knappen Strømafbryder), og tag netledningen ud af stikkontakten, før du renser printeren.

**1.** Fjern alle originaler fra dokumentføderbakken.

**2.** Løft dækslet til dokumentføderen.

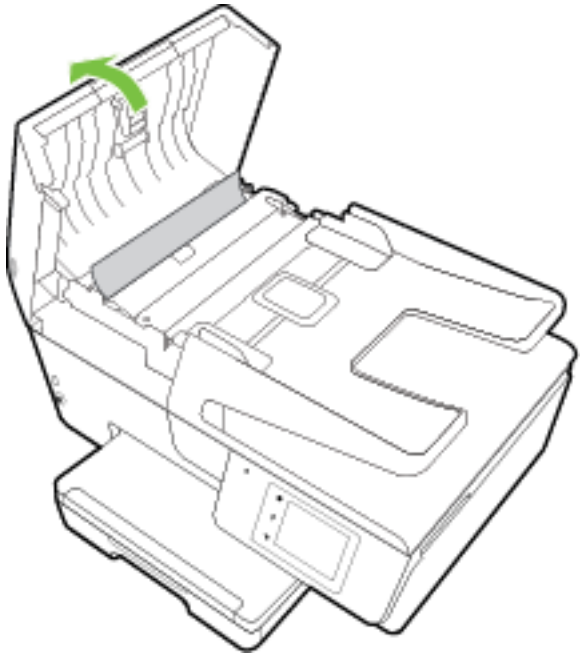

Dette giver let adgang til rullerne (1) og skilleanordningen (2).

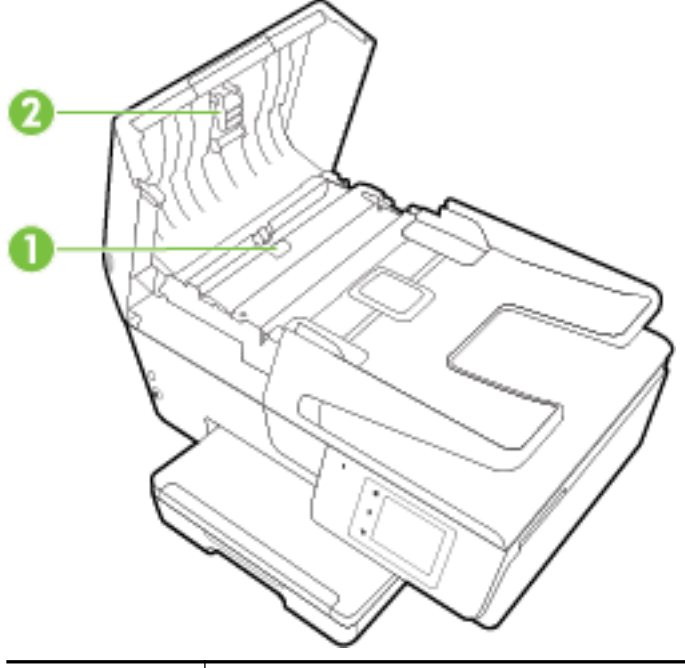

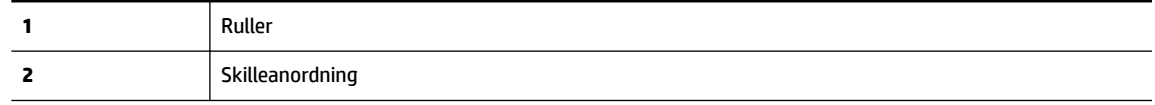

- **3.** Fugt en fnugfri klud let med destilleret vand, og pres eventuel overskydende væske ud af kluden.
- **4.** Brug den fugtige klud til at fjerne eventuelt snavs fra rullerne og skilleanordningen.

**BEMÆRK:** Hvis snavset ikke går af med destilleret vand, kan du prøve at bruge isopropylalkohol.

**5.** Luk dækslet til dokumentføderen.

## <span id="page-124-0"></span>**Vedligehold skrivehovedet og blækpatronerne**

Hvis du oplever problemer med udskrivningen, er der muligvis et problem med skrivehovedet. Gennemgå kun procedurerne i de følgende afsnit i forbindelse med løsning af kvalitetsproblemer. Se [Udskriftkvalitetsrapport](#page-98-0) for at få flere oplysninger.

Hvis justerings- og renseprocedurerne udføres unødvendigt bruges der unødvendigt blæk.

Rens skrivehovedet, hvis den udskrevne side er stribet eller har forkerte eller manglende farver.

Der er tre rensningsniveauer. Hvert niveau varer ca. 2 minutter, og der bruges 1 ark papir og en del blæk. Kontroller kvaliteten af en udskrevet side efter hvert niveau. Kør kun næste fase af rensningen, hvis udskriftskvaliteten er dårlig.

Hvis udskriftskvaliteten stadig er dårlig, efter du har gennemgået alle renseniveauer, kan du prøve at justere printeren. Kontakt HP Support, hvis der stadig er problemer med udskriftskvaliteten efter rensning og justering. Se [HP Support](#page-92-0) for at få flere oplysninger.

● Juster printeren, når printerstatussiden indeholder striber eller hvide linjer i nogle af de farvede blokke, eller hvis du har problemer med kvaliteten.

Printeren justerer automatisk skrivehovedet under opsætningen.

- Fjern blækudtværing, når den udskrevne side har udtværing på bagsiden. Der kan være blækopsamlinger i nogle steder på printeren, som skal fjernes.
- **BEMÆRK:** Rensning indebærer brug af blæk, så rens kun skrivehovedet, når det er nødvendigt. Renseprocessen tager et par minutter. Processen kan indebære nogen støj.

Hvis printeren slukkes forkert, kan det give problemer med udskriftskvaliteten. Se [Sluk printeren](#page-30-0) for at få flere oplysninger.

#### **Sådan renses eller justeres skrivehoveder eller fjernes blækudtværinger**

- **1.** Læg nyt, almindeligt hvidt Letter- eller A4-papir i papirbakken. Se [Ilæg papir](#page-22-0) for at få flere oplysninger.
- **2.** Tryk på **Opsætning** på printerens kontrolpaneldisplay.
- **3.** Tryk på **Vedligeholdelse af printer** , vælg den ønskede indstilling, og følg derefter anvisningerne på skærmen.
- **BEMÆRK:** Du kan også gøre det samme fra HP-printersoftwaren eller den integrerede webserver (EWS). Se [Åbn HP-printersoftwaren \(Windows\)](#page-30-0) eller [Åbn den integrerede webserver](#page-90-0), hvis du vil få adgang til softwaren eller EWS.

## **Fjernelse af papir, der sidder fast**

Papir kan sætte sig fast inde i printeren eller i dokumentføderen.

**FORSIGTIG:** For at undgå, at skrivehovedet bliver beskadiget, skal du fjerne papir, der sidder fast, så hurtigt som muligt.

#### **Sådan afhjælper du et papirstop**

**FORSIGTIG:** Undgå at trække papir, der sidder fast, ud fra forsiden af printeren. Følg trinnene herunder for at fjerne papirstoppet i stedet. Hvis du trækker fastklemt papir ud fra forsiden af printeren, kan det få papir til at gå i stykker og efterlade iturevet papir inde i printeren; dette kunne resultere i flere papirstop på et senere tidspunkt.

**1.** Åbn dækslet til blækpatronerne.

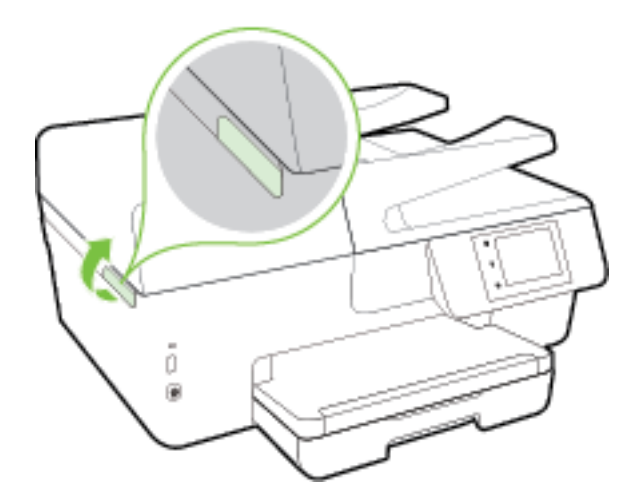

- **2.** Kontroller papirstien inde i printeren.
	- **a.** Løft håndtaget til papirstidækslet, og tag dækslet af.

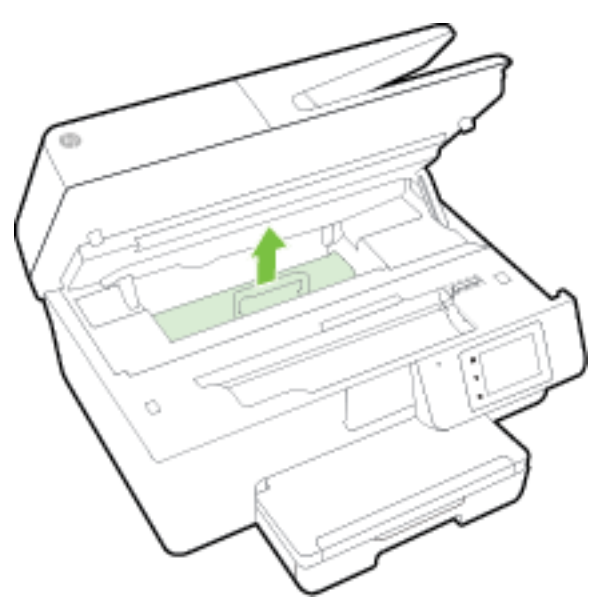

- **b.** Find eventuelt fastklemt papir inde i printeren, tag fat i det med begge hænder, og træk det ud mod dig selv.
	- **A FORSIGTIG:** Hvis papiret rives i stykker, når du prøver at fjerne det fra rullerne, skal du sikre dig, at du får det hele med.

Hvis du ikke fjerner alt det fastkørte papir fra printeren, kan der let opstå papirstop igen.

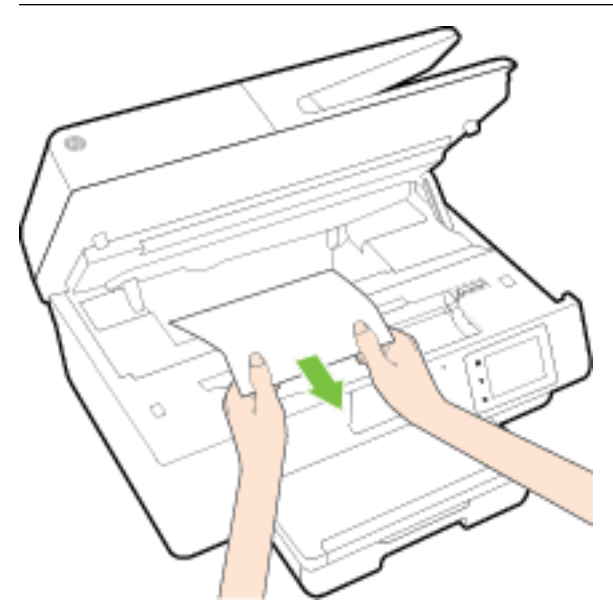

**c.** Sæt papirstidækslet på igen, og sørg for, at det låses på plads.

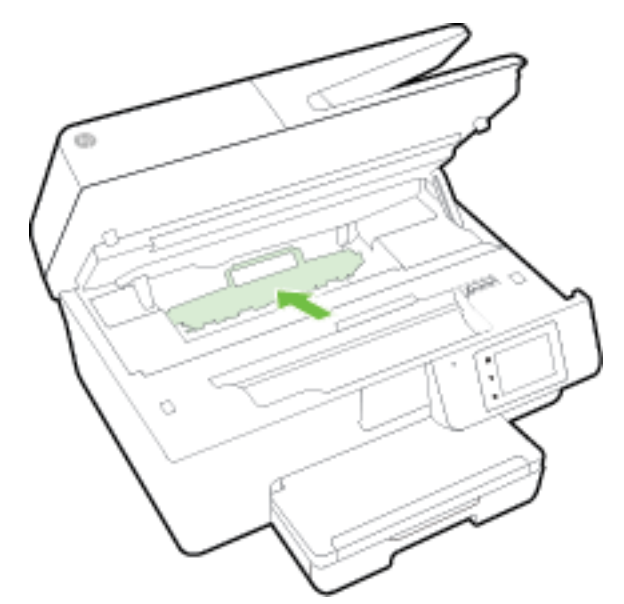

**3.** Hvis problemet ikke løses, skal du kontrollere området til patronholderen inde i printeren.

**FORSIGTIG:** Undgå at røre ved det kabel, der er sluttet til patronholderen, under processen.

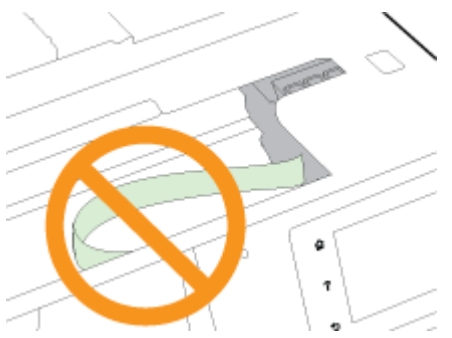

- a. Hvis der er fastklemt papir, skal du flytte patronholderen længst til højre på printeren, tage fat i fastklemt papir med begge hænder og trække det ind mod dig.
	- **FORSIGTIG:** Hvis papiret rives i stykker, når du prøver at fjerne det fra rullerne, skal du sikre dig, at du får det hele med.

Hvis du ikke fjerner alt det fastkørte papir fra printeren, kan der let opstå papirstop igen.

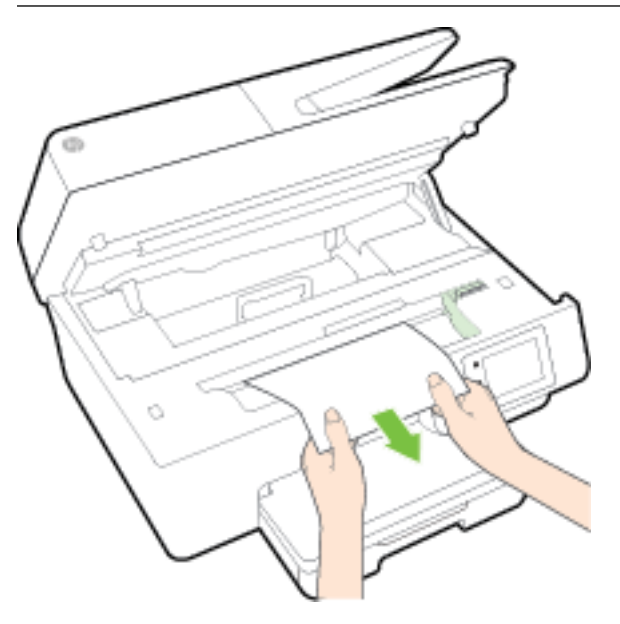

**b.** Flyt holderen længst til venstre på printeren, og gør det samme som i sidste trin for at fjerne eventuelle iturevne papirstykker.

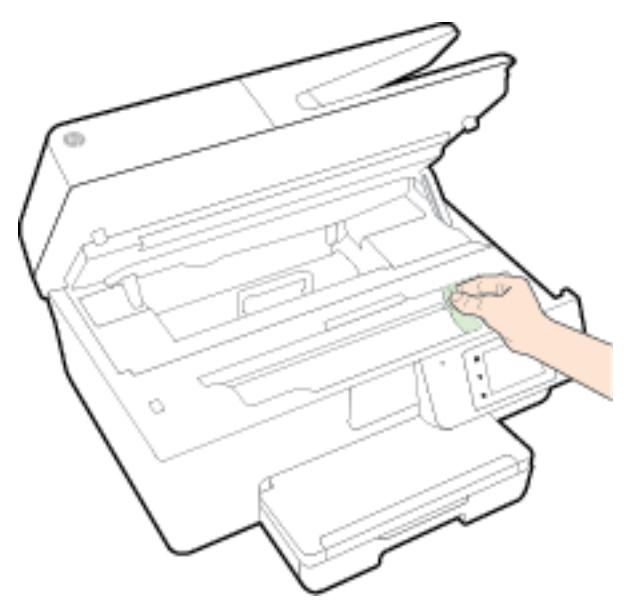

- **4.** Luk dækslet til blækpatronerne.
- **5.** Hvis problemet fortsætter, skal du undersøge bakkeområdet.
	- **a.** Løft udskriftsbakken op.

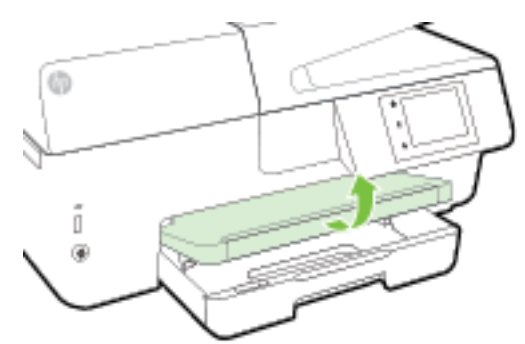

**b.** Træk papirbakken ud for at udvide den.

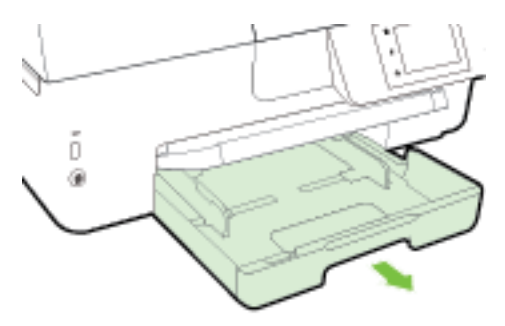

**c.** Tryk knapperne på begge sider af papirbakken ned, og træk for at fjerne papirbakken.

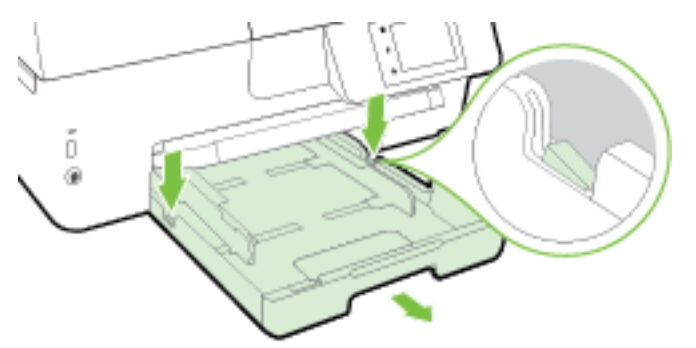

- **d.** Kontroller hullet i printeren, hvor papirbakken var. Hvis der er fastklemt papir, skal du søge inde i hullet, tage fat i papiret med begge hænder, og træk det ud mod dig selv.
- **A** FORSIGTIG: Hvis papiret rives i stykker, når du prøver at fjerne det fra rullerne, skal du sikre dig, at du får det hele med.

Hvis du ikke fjerner alt det fastkørte papir fra printeren, kan der let opstå papirstop igen.

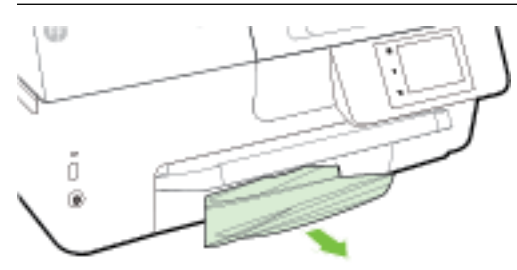

**e.** Indsæt papirbakken igen, læg papir i, og sænk udskriftsbakken ned.

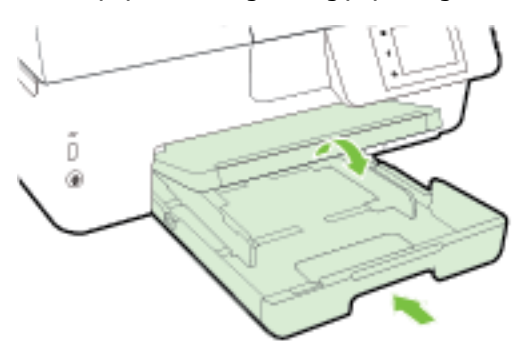

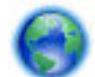

[Klik her](http://h20180.www2.hp.com/apps/Nav?h_pagetype=s-924&h_client=s-h-e004-01&h_keyword=lp70005-all-OJ6800&h_lang=da&h_cc=dk) for at bruge HP's fejlfindingsværktøj online til at løse et papirstop.

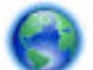

Hvis patronholderen ikke kan bevæges, [skal du klikke her](http://h20180.www2.hp.com/apps/Nav?h_pagetype=s-924&h_client=s-h-e004-01&h_keyword=lp70007-all-OJ6800&h_lang=da&h_cc=dk) for at bruge HP's fejlfindingsværktøj til at

løse et problem med en fastklemt patronholder. På nuværende tidspunkt findes dette websted muligvis ikke på alle sprog.

#### **Sådan afhjælpes papirstop i dokumentføderen**

**1.** Løft dækslet til dokumentføderen.

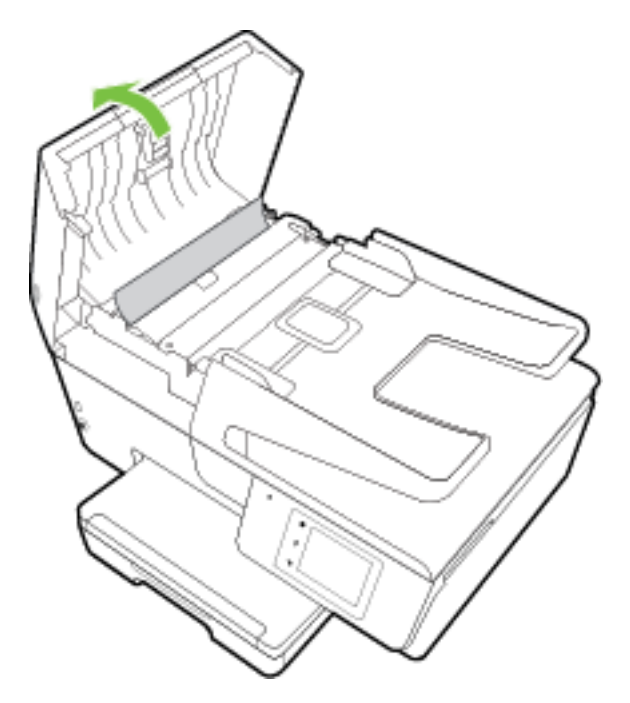

**2.** Løft den grønne tap, som er placeret på forkanten af dokumentføderen.

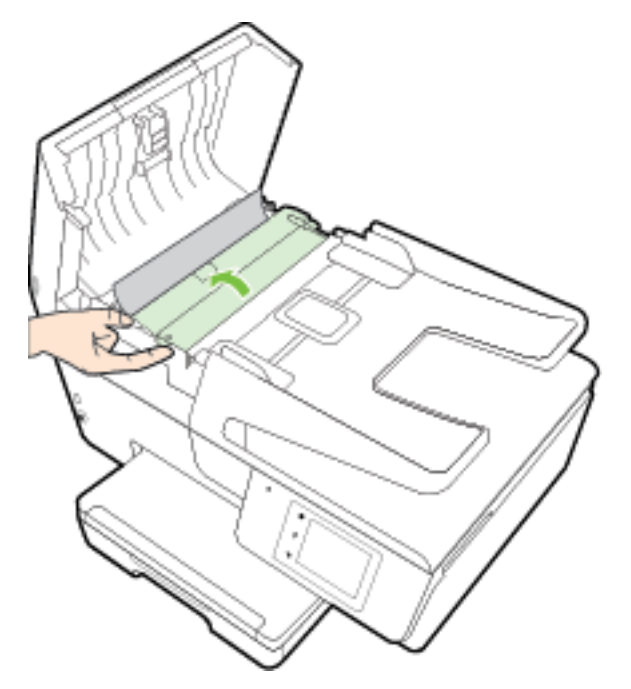

- **3.** Træk det fastklemte papir forsigtigt ud af rullerne.
	- **A FORSIGTIG:** Hvis papiret rives i stykker, når du prøver at fjerne det fra rullerne, skal du kontrollere, om der sidder iturevet papir fast i rullerne og hjulene, som kan blive inde i printeren.

Hvis du ikke fjerner alt det fastkørte papir fra printeren, kan der let opstå papirstop igen.

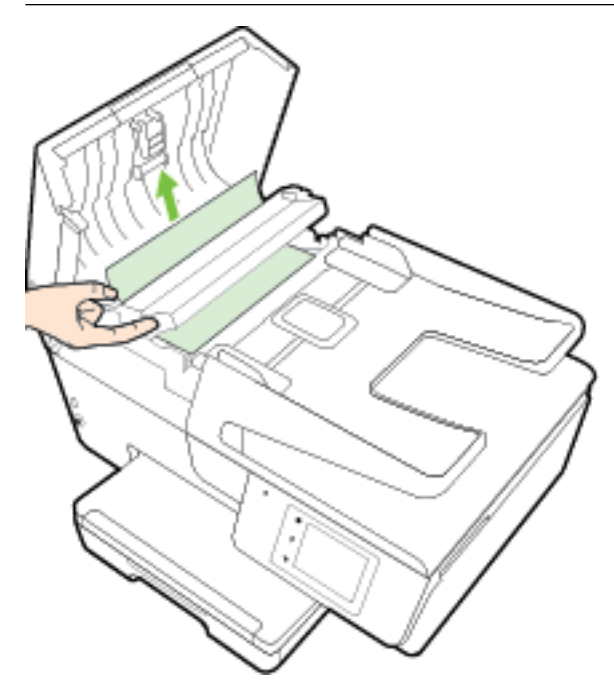

**4.** Luk dækslet til dokumentføderen, og tryk det fast ned, indstil det låser på plads.

Hvis ovenstående løsninger ikke løser problemet, skal du klikke her for at få flere oplysninger på

[fejlfinding online](http://h20180.www2.hp.com/apps/Nav?h_pagetype=s-924&h_client=s-h-e004-01&h_keyword=lp70005-all-OJ6800&h_lang=da&h_cc=dk).

#### **Sådan undgås papirstop**

Følg disse retningslinjer for at undgå papirstop.

- Fjern ofte udskrifter fra udskriftsbakken.
- Kontrollér, at du udskriver på et medie, der ikke er rynket, foldet eller beskadiget.
- Du kan undgå krøllet eller bøjet papir ved at opbevare alt papir fladt og indpakket.
- Brug ikke papir, som er for tykt eller for tyndt til printeren.
- Kontrollér, at mediet er lagt korrekt i papirbakkerne, og at de ikke er for fyldte. Yderligere oplysninger findes i [Ilæg papir](#page-22-0).
- Kontroller, at papir, der er lagt i papirbakken, ligger fladt uden bøjede eller iturevne kanter.
- Læg ikke for meget papir i dokumentføderbakken. Oplysninger om det maksimale antal ark i dokumentføderen findes i [Specifikationer.](#page-134-0)
- Bland ikke forskellige papirtyper og -størrelser i papirbakken. Hele papirbunken i papirbakken skal være af samme type og størrelse.
- Juster papirstyrene i papirbakken, så de ligger tæt op ad papiret. Papirbreddestyret må ikke bøje papiret i papirbakken.
- Skub ikke papiret for langt inde i inputbakken.
- Hvis du udskriver på begge sider af papiret, skal du ikke udskrive billeder med masser af farver på tyndt papir.
- Brug papirtyper, der anbefales til printeren. Se [Anbefalede papirtyper til udskrivning](#page-19-0) for at få flere oplysninger.
- Hvis printeren er ved at løbe tør for papir, skal den have lov til det, før du lægger papir i. Læg ikke papir i bakken, når printeren udskriver.
- Printeren skal være ren. Se [Vedligeholde printeren](#page-121-0) for at få flere oplysninger.

## **Fjern det, der blokerer for blækpatronholderen**

Fjern eventuelle genstande, f.eks. papir, der blokerer for printerpatronholderen.

Der er flere oplysninger i [Fjernelse af papir, der sidder fast](#page-124-0).

**BEMÆRK:** Brug ikke værktøj eller andet til at fjerne papir, der sidder fast. Vær altid meget forsigtig, når du fjerner papir, der har sat sig fast inde i printeren.

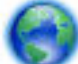

Hvis patronholderen ikke kan bevæges, [skal du klikke her](http://h20180.www2.hp.com/apps/Nav?h_pagetype=s-924&h_client=s-h-e004-01&h_keyword=lp70007-all-OJ6800&h_lang=da&h_cc=dk) for at bruge HP's feilfindingsværktøj til at

løse et problem med en fastklemt patronholder. På nuværende tidspunkt findes dette websted muligvis ikke på alle sprog.

## **Gendan standardværdier og indstillinger**

Hvis du deaktiverer visse funktioner eller ændrer visse indstillinger, og du ønsker at indstille dem tilbage til deres oprindelige værdier, kan du gendanne printeren til de originale fabriksindstillinger eller netværksindstillinger.

#### **Sådan gendannes printeren til de originale fabriksindstillinger**

- **1.** Tryk på **Opsætning** på printerens kontrolpaneldisplay.
- **2.** Tryk på **Vedligeholdelse af printer** .
- **3.** Tryk på **Gendan**.
- **4.** Tryk på **Gendan indstillinger**.
- **5.** Vælg den funktion, hvis du vil få gendannet til de originale fabriksindstillinger:
	- **Kopier**
	- Scan
	- Fax
	- Foto
	- Netværk
	- **Web Services**
	- **Printerinstallation**

Tryk på **Gendan**.

**6.** Der vises en meddelelse, der fortæller, at indstillingerne bliver gendannet. Tryk på **Ja**.

#### **Sådan gendannes printeren til de originale fabriksindstillinger**

- **1.** Tryk på **Opsætning** på printerens kontrolpanel.
- **2.** Tryk på **Vedligeholdelse af printer** .
- **3.** Tryk på **Gendan**.
- **4.** Tryk på **Gendan fabriksindstillinger**.

Der vises en meddelelse, der fortæller, at printerens fabriksindstillinger bliver gendannet.

**5.** Der vises en meddelelse, der fortæller, at netværkets standardværdier er genindlæst. Tryk på **Gendan**.

#### **Sådan gendannes printeren til de originale netværksindstillinger**

- **1.** Tryk på **Opsætning** på printerens kontrolpanel.
- **2.** Tryk på **Netværksopsætning**.
- **3.** Tryk på **Gendan netværksindstillinger**.
- **4.** Der vises en meddelelse, der fortæller, at printerens netværksindstillinger bliver gendannet. Tryk på **Ja**.
- **5.** Udskriv netværkskonfigurationssiden, og kontrollér, at netværksindstillingerne er blevet nulstillet.

Se Netværkskonfigurationsside for at få flere oplysninger.

- **BEMÆRK:** Tidligere konfigurerede trådløse indstillinger fjernes, når du nulstiller printerens netværksindstillinger.
- **TIP:** Du finder oplysninger og værktøjer, der kan hjælpe dig med at løse mange almindeligt forekommende printerproblemer, på HP's online supportwebsted: [www.hp.com/support](http://h20180.www2.hp.com/apps/Nav?h_pagetype=s-001&h_page=hpcom&h_client=s-h-e008-1&h_product=5390299,5390306&h_lang=da&h_cc=dk) .

(Windows) Kør [HP Print and Scan Doctor](http://h20180.www2.hp.com/apps/Nav?h_pagetype=s-924&h_client=s-h-e004-01&h_keyword=lp70044-win&h_lang=da&h_cc=dk) for at diagnosticere og løse problemer med udskrivning, scanning og kopiering automatisk. Applikationen fås muligvis ikke på alle sprog.

# <span id="page-134-0"></span>**A Tekniske oplysninger**

Dette afsnit indeholder følgende emner:

- Specifikationer
- [Lovpligtige oplysninger](#page-137-0)
- [Miljømæssigt produktovervågningsprogram](#page-148-0)

## **6pecifikationer**

Der er flere oplysninger på [www.hp.com/support](http://h20180.www2.hp.com/apps/Nav?h_pagetype=s-001&h_page=hpcom&h_client=s-h-e008-1&h_product=5390299,5390306&h_lang=da&h_cc=dk) . Vælg dit land/område. Klik på Produktsupport og **fejlfinding**. Indtast det navn, der vises på forsiden af printeren, og vælg derefter **Søg**. Klik på **Produktoplysninger**, og klik derefter på **Produktspecifikationer**.

#### **Systemkrav**

- Software- og systemkrav kan findes i filen Vigtigt, som findes i cd'en med HP-printersoftware, som blev leveret sammen med printeren.
- Du kan finde Ʈere oplysninger om fremtidige operativsystemer og understøttelse på HP's websted med online support: [www.hp.com/support](http://h20180.www2.hp.com/apps/Nav?h_pagetype=s-001&h_page=hpcom&h_client=s-h-e008-1&h_product=5390299,5390306&h_lang=da&h_cc=dk) .

#### **Miljøspecifikationer**

- Driftstemperatur: 5° til 40° C
- Luftfugtighed ved drift: 15% til 80% relativ luftfugtighed (ikke-kondenserende)
- Anbefalede driftsforhold: 15° til 32° C
- Anbefalet relativ luftfugtighed: 20 til 80 % ikke kondenserende

#### **Papirbakkens kapacitet**

- Almindelige papirark (60 til 105 g/m²) Op til 225 ark
- Konvolutter: Op til 30 ark
- Kartotekskort: Op til 80 ark
- Fotopapir: Op til 100 ark

#### **Udskriftsbakkens kapacitet**

● Almindelige papirark (60 til 105 g/m²) Op til 60 ark

#### **Dokumentføderens kapacitet**

● Almindelige papirark (60 til 105 g/m²) Op til 35 ark

#### **Papirstørrelse og vægt**

Se HP-printersoftwaren for at få vist en liste over understøttede papirformater.

- Almindeligt papir: 60 til 105 g/m<sup>2</sup>
- $\bullet$  Konvolutter: 75 til 90 g/m<sup>2</sup>
- $\bullet$  Kort: Op til 200 g/m<sup>2</sup>
- $\bullet$  Fotopapir: 250 g/m<sup>2</sup>

#### **8dskriftsspecifikationer**

- Kopihastigheder afhænger af dokumentets kompleksitet og printermodellen
- Metode: drop-on-demand thermal officejet
- Sprog: PCL3 GUI
- Printopløsning:

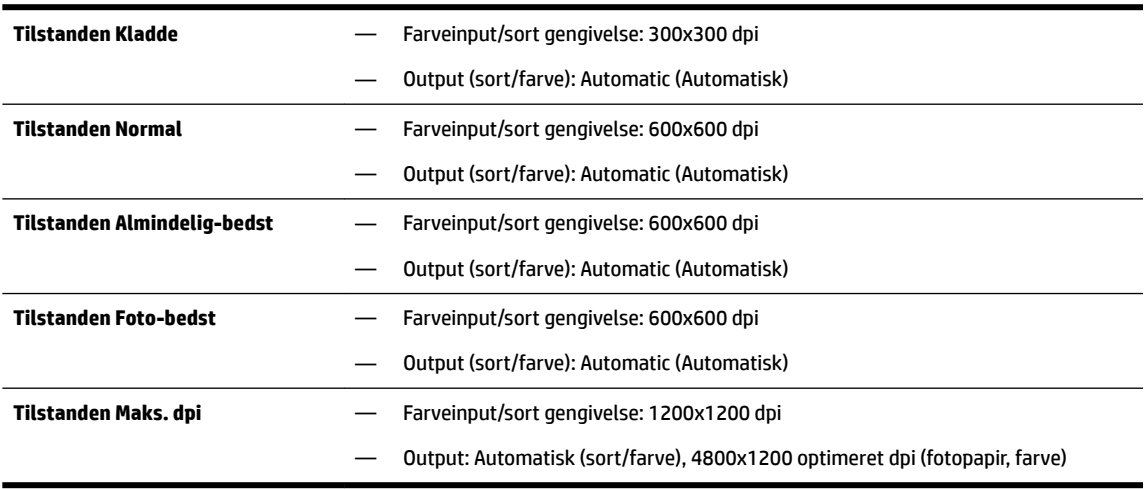

Se [Udskrivning med maks. dpi](#page-39-0) for at udskrive i tilstanden med maksimal dpi.

● Indstilling af minimumsmargen:

Dokumentets margener skal svare til (eller være større) end disse margenindstillinger i stående papirretning.

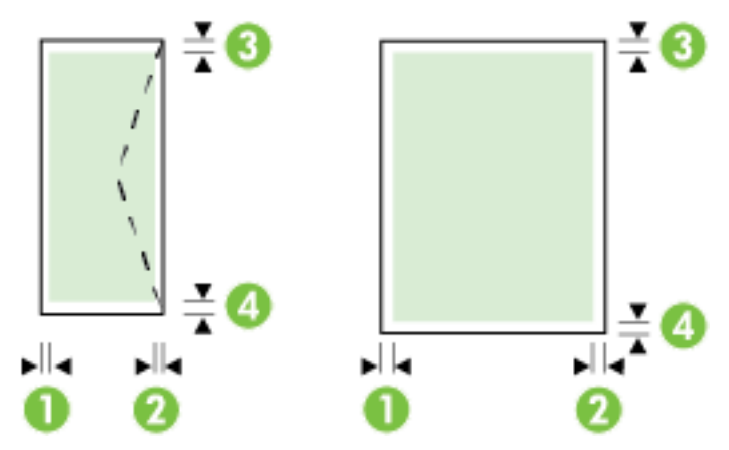

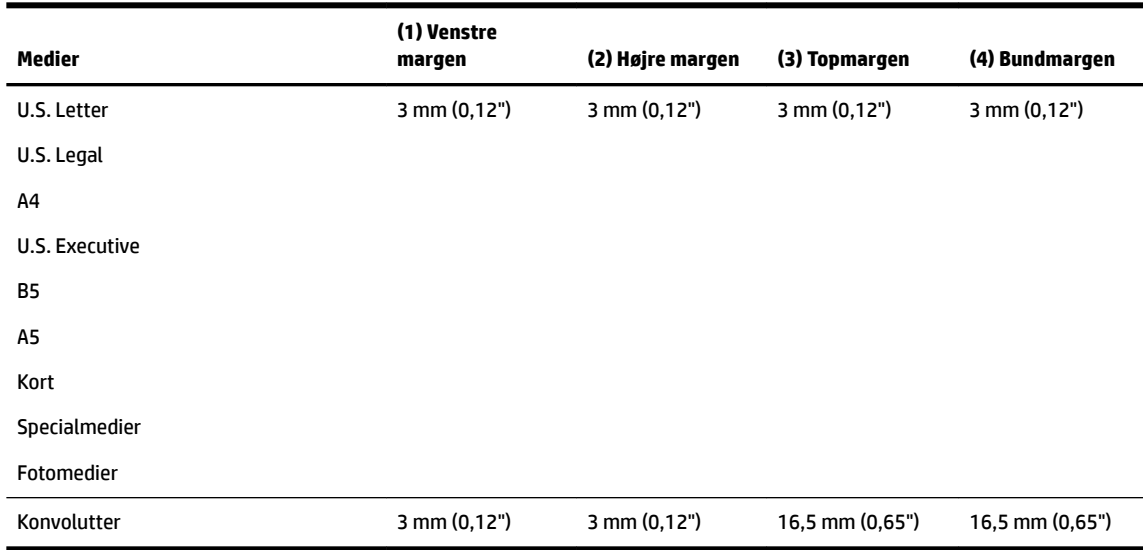

#### **.opieringsspecifikationer**

- Digital billedbehandling
- Kopihastigheder afhænger af dokumentets kompleksitet og printermodellen
- Op til 99 kopier fra original
- Digital zoom: fra 25 til 400 %
- Tilpas til siden, vis kopi

#### **6canningsspecifikationer**

● Opløsning: Op til 1200 x 1200 ppi optisk

Find flere oplysninger om scanningsopløsning i HP-printersoftwaren.

- Farve: 24-bit farve, 8-bit gråtoner (256 niveauer af grå)
- Maksimal scanningsstørrelse:
	- Scannerglasplade: 216 x 297 mm (8,5 x 11,7")
	- Dokumentføder: 216 x 356 mm (8,5 x 14")

#### **Faxspecifikationer**

- Sort/hvid- og farvefax.
- Manuel faxafsendelse og -modtagelse.
- Automatisk genopkald ved optaget op til fem gange (afhænger af landet/området).
- Automatisk genopkald ved manglende svar op til to gange (afhænger af landet/området).
- Automatisk genopkald ved kommunikationsproblem op til fem gange (afhænger af landet/området).
- Bekræftelses- og aktivitetsrapporter.
- CCITT/ITU gruppe 3-fax med fejlretningstilstand.
- Op til 33,6 Kbps transmission.
- <span id="page-137-0"></span>● 4 sekunder pr. side ved en hastighed på 33,6 Kbps (baseret på ITU-T Test Image nr. 1 ved standardopløsning). Mere komplicerede sidder eller højere opløsning tager længere tid og bruger mere hukommelse.
- Opkaldsregistrering med automatisk skift mellem fax og telefonsvarer.
- Faxopløsning:

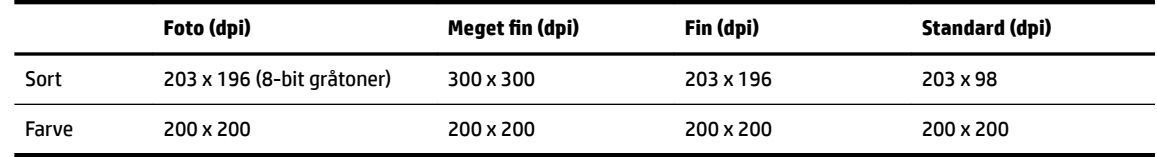

- Fax til pc-specifikationer
	- Understøttede filtyper TIFF og PDF
	- Understøttede faxtyper: sort/hvide faxer

#### **Antal sider pr. patron**

● Besøg [www.hp.com/go/learnaboutsupplies](http://www.hp.com/go/learnaboutsupplies) for at få flere oplysninger om den forventede blækpatronkapacitet.

#### **6pecifikationer for akustisk emission**

- Lydtryk (ved siden af printeren)
	- LpAm 55 (dBA) (sort/hvid kladde)
- Lydniveau
	- LwAd 6,9 (BA)

## **Lovpligtige oplysninger**

Printeren opfylder krav fra regulative organer i dit land/område.

Dette afsnit indeholder følgende emner:

- [Lovpligtigt modelnummer](#page-138-0)
- [FCC-erklæring](#page-139-0)
- [Meddelelse til brugere i Korea](#page-139-0)
- [VCCI \(klasse B\) overensstemmelseserklæring for brugere i Japan](#page-139-0)
- [Meddelelse til brugere i Japan vedrørende netledningen](#page-139-0)
- [Erklæring vedrørende støjudsendelse for Tyskland](#page-140-0)
- [Meddelelse om visuelt display til arbejdspladser i Tyskland](#page-140-0)
- [Meddelelse til brugere af det amerikanske telefonnet: FCC-krav](#page-141-0)
- [Meddelelse til brugere af det canadiske telefonnet](#page-142-0)
- [Meddelelse til brugere i EU](#page-142-0)
- [Meddelelse til brugere af det tyske telefonnet](#page-143-0)
- [Erklæring vedrørende opkoblet fax for Australien](#page-143-0)
- <span id="page-138-0"></span>[Lovgivningsmæssige oplysninger for EU](#page-143-0)
	- [Produkter med eksterne lysnetadaptere](#page-143-0)
	- [Produkter med trådløs funktion](#page-143-0)
	- [Erklæring om europæisk telefonnetværk \(modem/fax\)](#page-143-0)
- [Overensstemmelseserklæring](#page-145-0)
- [Lovpligtige oplysninger om trådløse produkter](#page-146-0)
	- [Eksponering for højfrekvensstråling](#page-146-0)
	- [Meddelelse til brugere i Brasilien](#page-146-0)
	- [Meddelelse til brugere i Canada](#page-147-0)
	- [Meddelelse til brugere i Taiwan](#page-147-0)
	- [Meddelelse til brugere i Mexico](#page-148-0)
	- [Bemærkning til brugere i Japan om brug af trådløs forbindelse](#page-148-0)

### **Lovpligtigt modelnummer**

Produktet er tildelt et lovpligtigt modelnummer, så det lever op til lovkrav om mulighed for identifikation. Det regulative modelnummer for dit produkt er SNPRC-1402-01. Dette nummer må ikke forveksles med markedsnavnet (HP Officejet Pro 6830 e-All-in-One) eller produktnummeret (E3E02A).

## <span id="page-139-0"></span>**FCC-erklæring**

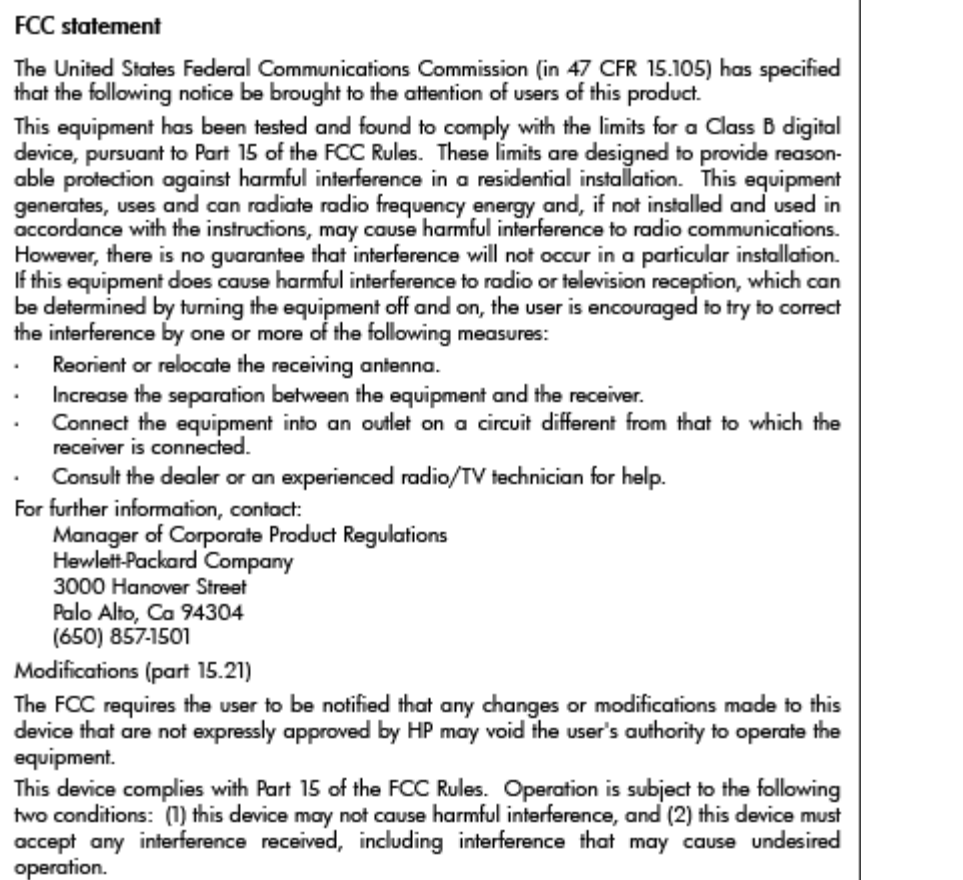

## **Meddelelse til brugere i Korea**

이 기기는 가정용(B급)으로 전자파적합등록을 한 B 급 기기 기기로서 주 로 가정에서 사용하는 것을 목적으로 하며, (가정용 방송통신기기) 모든 지역에서 사 용할 수 있습니다.

## **VCCI (klasse B) overensstemmelseserklæring for brugere i Japan**

この装置は、クラスB情報技術装置です。この装置は、家庭環境で使用することを目的として いますが、この装置がラジオやテレビジョン受信機に近接して使用されると、受信障害を引き 起こすことがあります。取扱説明書に従って正しい取り扱いをして下さい。

VCCI-B

## **Meddelelse til brugere i Japan vedrørende netledningen**

製品には、同梱された電源コードをお使い下さい。

## <span id="page-140-0"></span>**Erklæring vedrørende støjudsendelse for Tyskland**

### Geräuschemission

LpA < 70 dB am Arbeitsplatz im Normalbetrieb nach DIN 45635 T. 19

## **Meddelelse om visuelt display til arbejdspladser i Tyskland**

## GS-Erklärung (Deutschland)

Das Gerät ist nicht für die Benutzung im unmittelbaren Gesichtsfeld am Bildschirmarbeitsplatz vorgesehen. Um störende Reflexionen am Bildschirmarbeitsplatz zu vermeiden, darf dieses Produkt nicht im unmittelbaren Gesichtsfeld platziert werden.

## <span id="page-141-0"></span>**Meddelelse til brugere af det amerikanske telefonnet: FCC-krav**

#### Notico to usors of the U.S Telephone network: FCC requirements

This equipment complies with Part 68 of the FCC rules and the requirements adopted by the ACTA. On the rear (or bottom) of this equipment is a label that contains, among other information, a product identifier in the format US:AAAEQ##TXXXX. If requested, this number must be provided to the telephone company.

Applicable connector jack Universal Service Order Codes ("USOC") for the Equipment is: RJ-11C.

A plug and jack used to connect this equipment to the premises wiring and telephone network must comply with the applicable FCC Part 68 rules and requirements adopted by the ACTA. A compliant take phone cont and modular plug is provided with this product. It is designed to be connected to a<br>telephone cont and modular plug is provided with this product. It is designed to be connected to a<br>compatible modular jack

The REN is used to determine the number of devices that may be connected to a telephone line. Excessive RENs on a telephone line may result in the devices not ringing in response to an incoming call. In most but not all areas, the sum of RENs should not exceed five (5.0). To be certain of the number of devices that may be connected to a line, as determined by the total RENs, contact the local telephone company. For products approved after July 23, 2001, the REN for this product is part of the product identitier that has the format US:AAAEQ##TXXXX. The digits represented by ## are the REN without a decimal point (e.g., 00 is a REN of 0.0).

If this equipment causes harm to the telephone network, the telephone company will notify you in advance that temporary discontinuance of service may be required. But if advance notice isn't practical, the telephone company will notify the customer as soon as possible. Also, you will be advised of your right to file a complaint with the FCC if you believe it is necessary.

The telephone company may make changes in its facilities, equipment, operations or procedures that<br>could affect the operation of the equipment. If this happens the telephone company will provide advance notice in order for you to make necessary modifications to maintain uninterrupted service.

If trouble is experienced with this equipment, please contact the manufacturer, or look elsewhere in this<br>manual, for repair or warranty information. If the equipment is causing harm to the telephone network, the telephone company may request that you disconnect the equipment until the problem is resolved.

Connection to party line service is subject to state tariffs. Contact the state public utility commission, public service commission or corporation commission for information

If your home has specially wired alarm equipment connected to the telephone line, ensure the installation of this equipment does not disable your alarm equipment. If you have questions about what will disable alarm equipment, consult your telephone company or a qualified installer.

WHEN PROGRAMMING EMERGENCY NUMBERS ANDIORI MAKING TEST CALLS TO EMERGENCY NUMBERS:

1) Remain on the line and briefly explain to the dispatcher the reason for the call.

2) Perform such activities in the off-peak hours, such as early morning or late evenings.

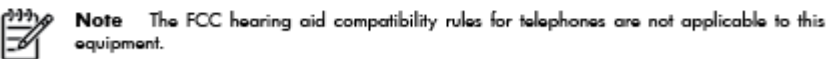

The Telephone Consumer Protection Act of 1991 makes it unlawful for any person to use a computer or other electronic device, including FAX machines, to send any message unless such message clearly contains in a margin at the top or bottom of each transmitted page or on the first page of the transmission, the date and time it is sent and an identification of the business or other entity, or other individual sending the message and the telephone number of the sending machine or such business, other entity, or individual. (The telephone number provided may not be a 900 number or any other number for which charges exceed local or long-distance transmission charges.)

In order to program this information into your FAX machine, you should complete the steps described in the reftween

## <span id="page-142-0"></span>**Meddelelse til brugere af det canadiske telefonnet**

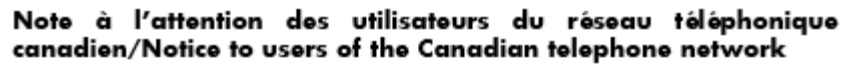

Cet appareil est conforme aux spécifications techniques des équipements terminaux d'Industrie Canada. Le numéro d'enregistrement atteste de la conformité de l'appareil. L'abréviation IC qui précède le numéro d<sup>'</sup>enregistrement indique que l'enregistrement a été effectué dans le cadre d'une Déclaration de conformité stipulant que les spécifications techniques d'Industrie Canada ont été respectées. Néanmoins, cette abréviation ne signifie en aucun cas que l'appareil a été validé par Industrie Canada.

Pour leur propre sécurité, les utilisateurs doivent s'assurer que les prises électriques reliées à la terre de la source d'alimentation, des lignes téléphoniques et du circuit métallique d'alimentation en eau sont, le cas échéant, branchées les unes aux autres. Cette précaution est particulièrement importante dans les zones rurales.

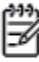

Romarquo Le numéro REN (Ringer Equivalence Number) attribué à chaque appareil terminal fournit une indication sur le nombre maximal de terminaux qui peuvent être connectés à une interface téléphonique. La terminaison d'une interface peut se composer de n'importe quelle combinaison d'appareils, à condition que le total des numéros REN ne dépasse pas 5.

Basé sur les résultats de tests FCC Partie 68, le numéro REN de ce produit est 0.0B.

This equipment meets the applicable Industry Canada Terminal Equipment Technical Specifications. This is confirmed by the registration number. The abbreviation IC before the registration number signifies that registration was performed based on a Declaration of Conformity indicating that Industry Canada technical specifications were met. It does not imply that Industry Canada approved the equipment.

Users should ensure for their own protection that the electrical ground connections of the power utility, telephone lines and internal metallic water pipe system, if present, are connected together. This precaution might be particularly important in rural areas.

Noto The REN (Ringer Equivalence Number) assigned to each terminal device provides an indication of the maximum number of terminals allowed to be connected to a telephone interface. The termination on an interface might consist of any combination of devices subject only to the requirement that the sum of the Ringer Equivalence Numbers of all the devices does not exceed 5.

The REN for this product is 0.0B, based on FCC Part 68 test results.

### **Meddelelse til brugere i EU**

#### Notice to users in the European Economic Area

This product is designed to be connected to the analog Switched Telecommunication Networks (PSTN) of the European Economic Area (EEA) countries/regions.

Network compatibility depends on customer selected settings, which must be reset to use the equipment on a telephone network in a country/region other than where the product was purchased. Contact the vendor or Hewlett-Packard Company if additional product support is necessary.

This equipment has been certified by the manufacturer in accordance with Directive 1999/5/EC (annex II) for Pan-European single-terminal connection to the public switched telephone network (PSTN). However, due to differences between the individual PSTNs provided in different countries, the approval does not, of itself, give an unconditional assurance of successful operation on every PSTN network termination point.

In the event of problems, you should contact your equipment supplier in the first instance.

This equipment is designed for DTMF tone dialing and loop disconnect dialing. In the unlikely event of problems with loop disconnect dialing, it is recommended to use this equipment only with the DTMF tone dial setting.

## <span id="page-143-0"></span>**Meddelelse til brugere af det tyske telefonnet**

#### Hinweis für Benutzer des deutschen Telefonnetzwerks

Dieses HP-Fax ist nur für den Anschluss eines analogen Public Switched Telephone Network (PSTN) gedacht. Schließen Sie den TAE N-Telefonstecker, der im Lieferumfang des HP All-in-One enthalten ist, an die Wandsteckdose (TAE 6) Code N an. Dieses HP-Fax kann als einzelnes Gerät und/oder in Verbindung (mit seriellem Anschluss) mit anderen zugelassenen Endgeräten verwendet werden.

## **Erklæring vedrørende opkoblet fax for Australien**

In Australia, the HP device must be connected to Telecommunication Network through a line cord which meets the requirements of the Technical Standard AS/ACIF S008.

## **Lovgivningsmæssige oplysninger for EU**

 $\epsilon$ 

Produkter med CE-mærkningen er i overensstemmelse med en eller flere af følgende EU-direktiver, afhængigt af om de gælder: Lavspændingsdirektivet 2006/95/EF, EMC-direktivet 2004/108/EF, Ecodesigndirektivet 2009/125/EF, R&TTE-direktivet 1999/5/EF, RoHS-direktivet 2011/65/EU. Overensstemmelse med disse direktiver vurderes ved hjælp af gældende europæiske harmoniserede standarder. Den fulde overensstemmelseserklæring kan findes på følgende websted: [www.hp.com/go/certificates](http://www.hp.com/go/certificates) (Søg ved hjælp af produktets modelnavn eller dets lovpligtige modelnummer (RMN), som kan findes på det lovpligtige mærkat.)

Kontakt for spørgsmål vedrørende myndighedskrav er:

Hewlett-Packard GmbH, Dept./MS: HQ-TRE, Herrenberger Strasse 140, 71034 Boeblingen, TYSKLAND

#### **Produkter med eksterne lysnetadaptere**

CE-mærkningen gælder kun, hvis den korrekte CE-mærkede lysnetadapter, der leveres af HP, benyttes.

#### **Produkter med trådløs funktion**

**EMF**

● Dette produkt opfylder internationale retningslinjer (ICNIRP) for eksponering for radiofrekvensstråling.

Hvis det inkorporerer en radiotransmissions- og modtagelsesenhed, så sikrer en separationsafstand på 20 cm ved normal brug, at radiofrekvensens eksponeringsniveauer er i overensstemmelse med EU-krav.

#### **Trådløs funktion i Europa**

● Dette produkt er designet til brug uden begrænsninger i alle EU-lande samt Island, Liechtenstein, Norge og Schweiz.

#### **Erklæring om europæisk telefonnetværk (modem/fax)**

HP-produkter med fax-funktion er i overensstemmelse med kravene i R&TTE-direktivet 1999/5/EF (Bilag II) og bærer CE-mærkningen i overensstemmelse hermed. På grund af forskelle mellem de enkelte teleudbydere
i de forskellige lande/områder giver godkendelsen imidlertid ikke i sig selv en betingelsesløs forsikring om, at enheden vil fungere uden driftsforstyrrelser på ethvert termineringspunkt i et telefonnet. Hvis der opstår problemer, skal du først og fremmest kontakte leverandøren af udstyret.

### **Overensstemmelseserklæring**

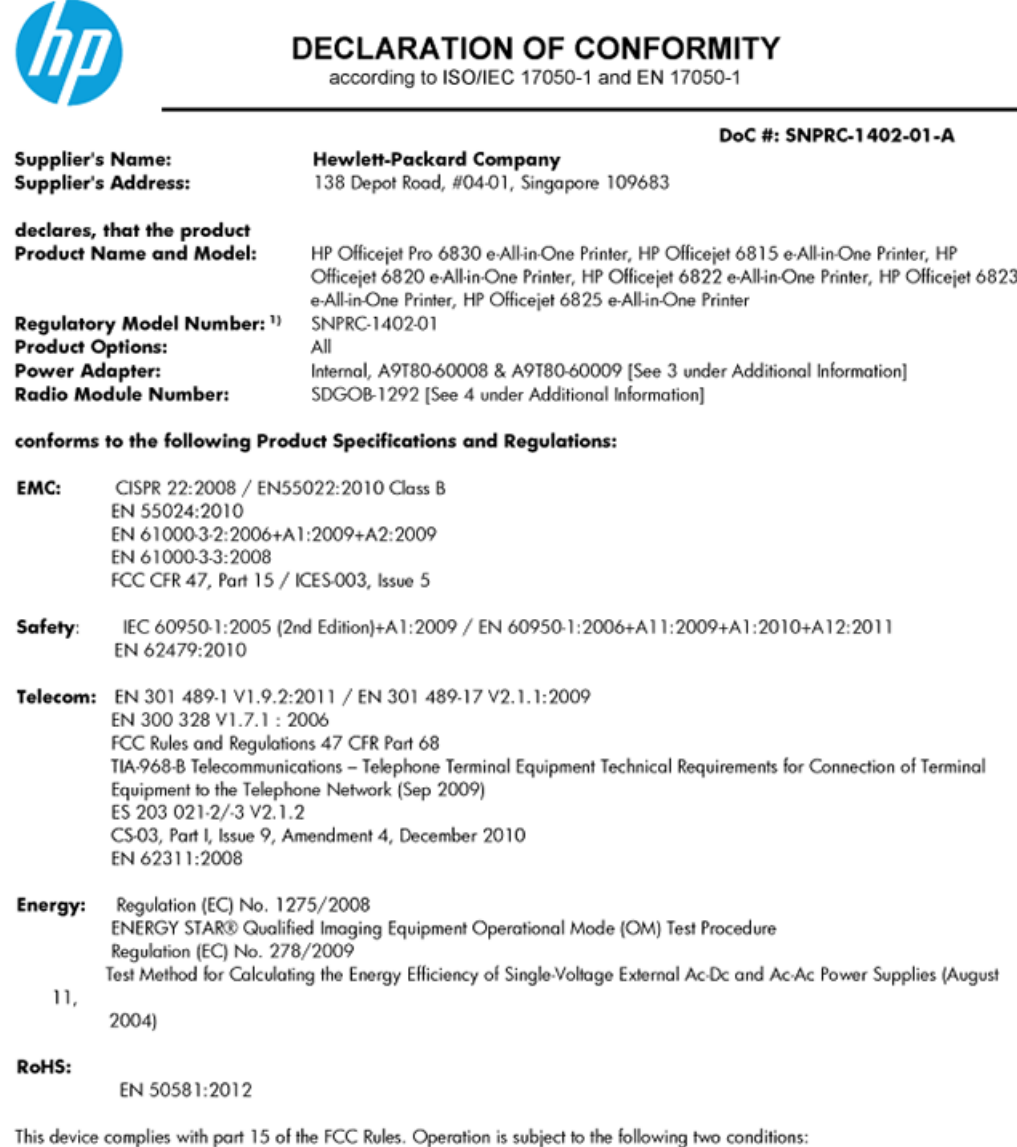

(1) This device may not cause harmful interference, and (2) this device must accept any interference received, including interference that may cause undesired operation.

The product herewith complies with the requirements of the Low Voltage Directive 2006/95/EC, the EMC Directive 2004/108/EC, the R&TTE Directive 1999/5/EC, the Ecodesign Directive 2009/125/EC, the RoHS Directive 2011/95/EU and carries the CE marking accordingly.

#### **Additional Information:**

- 1) This product is assigned a Regulatory Model Number which stays with the regulatory aspects of the design. The Regulatory Model Number is the main product identifier in the regulatory documentation and test reports, this number should not be confused with the marketing name or the product numbers.
- 2) The product was tested in a typical configuration.
- 3) The internal power adapter A9T80-60009 is for India and China market only.
- 4) WIFI module operates only in 2.4GHz band within this product.

Singapore 25 October 2013

#### Local contact for regulatory topics only:

- EMEA: Hewlett-Packard GmbH, HQ-TRE, Herrenberger Strasse 140, 71034 Boeblingen, Germany
	- Hewlett-Packard, 3000 Hanover St., Palo Alto 94304, U.S.A. 650-857-1501 U.S.:

### **Lovpligtige oplysninger om trådløse produkter**

Dette afsnit indeholder følgende lovgivningsmæssige oplysninger for trådløse produkter:

- Eksponering for højfrekvensstråling
- Meddelelse til brugere i Brasilien
- [Meddelelse til brugere i Canada](#page-147-0)
- [Meddelelse til brugere i Taiwan](#page-147-0)
- [Meddelelse til brugere i Mexico](#page-148-0)
- [Bemærkning til brugere i Japan om brug af trådløs forbindelse](#page-148-0)

#### **Eksponering for højfrekvensstråling**

#### Exposure to radio frequency radiation

Caution The radiated output power of this device is far below the FCC radio<br>frequency exposure limits. Nevertheless, the device shall be used in such a manner that the potential for human contact during normal operation is minimized. This product and any attached external antenna, if supported, shall be placed in such a manner to minimize the potential for human contact during normal operation. In order to avoid the possibility of exceeding the FCC radio frequency exposure limits, human proximity to the antenna shall not be less than 20 cm (8 inches) during normal operation.

### **Meddelelse til brugere i Brasilien**

#### Aviso aos usuários no Brasil

Este equipamento opera em caráter secundário, isto é, não tem direito à proteção contra interferência prejudicial, mesmo de estações do mesmo tipo, e não pode causar interferência a sistemas operando em caráter primário.

### <span id="page-147-0"></span>**Meddelelse til brugere i Canada**

#### Notice to users in Canada/Note à l'attention des utilisateurs canadiens

Under Industry Canada reaulations, this radio transmitter may only operate using an antenna of a type and maximum (or lesser) gain approved for the transmitter by Industry Canada. To reduce potential radio interference to other users, the antenna type and its gain should be so chosen that the equivalent isotropically radiated power (e.i.r.p.) is not more than that necessary for successful communication.

This device complies with Industry Canada licence-exempt RSS standard(s). Operation is subject to the following two conditions: (1) this device may not cause interference, and (2) this device must accept any interference, including interference that may cause undesired operation of the device.

WARNING! Exposure to Radio Frequency Radiation The radiated output power of this device is below the Industry Canada radio frequency exposure limits. Nevertheless, the device should be used in such a manner that the potential for human contact is minimized during normal operation.

To avoid the possibility of exceeding the Industry Canada radio frequency exposure limits, human proximity to the antennas should not be less than 20 cm (8 inches).

Conformément au Règlement d'Industrie Canada, cet émetteur radioélectrique ne peut fonctionner qu'avec une antenne d'un type et d'un gain maximum (ou moindre) approuvé par Industrie Canada. Afin de réduire le brouillage radioélectrique potentiel pour d'autres utilisateurs, le type d'antenne et son gain doivent être choisis de manière à ce que la puissance isotrope rayonnée équivalente (p.i.r.e.) ne dépasse pas celle nécessaire à une communication réussie.

Cet appareil est conforme aux normes RSS exemptes de licence d'Industrie Canada. Son fonctionnement dépend des deux conditions suivantes : (1) cet appareil ne doit pas provoquer d'interférences nuisibles et (2) doit accepter toutes interférences reçues, y compris des interférences pouvant provoquer un fonctionnement non souhaité de l'appareil.

AVERTISSEMENT relatif à l'exposition aux radiofréquences. La puissance de rayonnement de cet appareil se trouve sous les limites d'exposition de radiofréquences d'Industrie Canada. Néanmoins, cet appareil doit être utilisé de telle sorte qu'il soit mis en contact le moins possible avec le corps humain.

Afin d'éviter le dépassement éventuel des limites d'exposition aux radiofréquences d'Industrie Canada, il est recommandé de maintenir une distance de plus de 20 cm entre les antennes et l'utilisateur.

#### **Meddelelse til brugere i Taiwan**

#### 低功率電波輻射性電機管理辦法

#### 第十二條

經型式認證合格之低功率射頻電機,非經許可,公司、商號或使用者均不得擅自變更頻 率、加大功率或變更設計之特性及功能。

第十四條

低功率射頻電機之使用不得影響飛航安全及干擾合法通信;經發現有干擾現象時,應立 即停用,並改善至無干擾時方得繼續使用。

前項合法通信,指依電信法規定作業之無線電通信。低功率射頻電機須忍受合法通信或 工業、科學及醫藥用電波輻射性電機設備之干擾。

### <span id="page-148-0"></span>**Meddelelse til brugere i Mexico**

#### Aviso para los usuarios de México

La operación de este equipo está sujeta a las siguientes dos condiciones: (1) es posible que este equipo o dispositivo no cause interferencia periudicial y (2) este equipo o dispositivo debe aceptar cualquier interferencia, incluyendo la que pueda causar su operación no deseada.

Para saber el modelo de la tarjeta inalámbrica utilizada, revise la etiqueta regulatoria de la impresora.

#### **Bemærkning til brugere i Japan om brug af trådløs forbindelse**

```
この機器は技術基準適合証明又は工事設計認証を受けた無線設備を搭載しています。
```
# **Miljømæssigt produktovervågningsprogram**

Hewlett-Packard er engageret i at levere kvalitetsprodukter på en miljømæssig fornuftig måde.

- Dette produkt er designet til genbrug.
- Antallet af materialer er holdt på et minimum, men funktionaliteten og driftsikkerheden er stadig i top.
- Forskellige materialer er designet, så de nemt kan adskilles.
- Låse og andre sammenføjninger er nemme at finde, få adgang til og fjerne med almindeligt værktøj.
- Printerens vigtigste dele er designet, så de let kan findes, hvis de skal skilles og repareres.

Du kan få yderligere oplysninger ved at besøge www.hp.com/ecosolutions

Dette afsnit indeholder følgende emner:

- **[Papirbrug](#page-149-0)**
- [Plastik](#page-149-0)
- [Datablade vedrørende materialesikkerhed](#page-149-0)
- [Genbrugsprogram](#page-149-0)
- [HPs genbrugsprogram for inkjet-forbrugsvarer](#page-149-0)
- [Brugerens bortskaffelse af brugt udstyr](#page-149-0)
- [Strømforbrug](#page-149-0)
- [Kemiske stoffer](#page-150-0)
- [Bortskaffelse af batterier i Taiwan](#page-150-0)
- [Meddelelse om batteri til Brasilien](#page-150-0)
- [Californien Bemærkning om perchloratmateriale](#page-150-0)
- [Erklæring for krav om mærkning ved forekomst af godkendelsespligtige stoffer \(Taiwan\)](#page-151-0)
- [Tabel over giftige og farlige stoffer \(Kina\)](#page-152-0)
- [Begrænsninger for giftige og farlige stoffer \(Ukraine\)](#page-152-0)
- [Begrænsninger for giftige og farlige stoffer \(Indien\)](#page-152-0)
- <span id="page-149-0"></span>**[EPEAT](#page-152-0)**
- [Brugeroplysninger om SEPA Ecolabel for Kina](#page-153-0)

### **Papirbrug**

Dette produkt er velegnet til at bruge genbrugspapir i overensstemmelse med DIN 19309 og EN 12281:2002.

### **Plastik**

Plastikdele over 25 gram er afmærket i overensstemmelse med de internationale standarder, der forbedrer muligheden for at identificere plastdele til genbrugsformål efter produktets levetid.

### **Datablade vedrørende materialesikkerhed**

Databladene vedrørende materialesikkerhed kan hentes på HP's websted på adressen:

[www.hp.com/go/msds](http://www.hp.com/go/msds)

### **Genbrugsprogram**

HP tilbyder stadig flere produktreturnerings- og genbrugsordninger i mange lande/områder, og HP samarbejder med nogle af verdens største elektroniske genbrugscentraler. HP sparer ressourcer ved at videresælge nogle af de mest populære produkter. Der er flere oplysninger om genbrug af HP-produkter på:

[www.hp.com/recycle](http://www.hp.com/recycle)

### **HPs genbrugsprogram for inkjet-forbrugsvarer**

HP bestræber sig på at beskytte miljøet. HP Inkjet Supplies Recycling Program findes i mange lande/områder og gør det muligt at returnere brugte printpatroner og blækpatroner gratis. Du kan finde flere oplysninger på følgende websted:

[www.hp.com/hpinfo/globalcitizenship/environment/recycle/](http://www.hp.com/hpinfo/globalcitizenship/environment/recycle/)

### **Brugerens bortskaffelse af brugt udstyr**

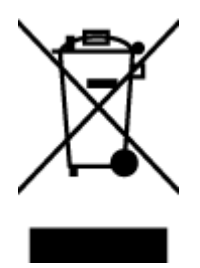

Dette symbol angiver, at produktet ikke må bortskaffes som almindeligt husholdningsaffald. Du skal i stedet indlevere det brugte udstyr på en særlig genbrugscentral, der varetager genvinding af brugt elektrisk og elektronisk udstyr, og du er dermed med til at beskytte vores helbred og miljø. Du kan få flere oplysninger hos dit renovationsselskab eller på adressen [http://www.hp.com/recycle.](http://www.hp.com/recycle)

### **Strømforbrug**

Hewlett-Packard print- og billedbehandlingsudstyr mærket med ENERGY STAR® logoet har kvalificeret sig til U.S. Environmental Protection Agency's ENERGY STAR-specifikationer for billedbehandlingsudstyr. Følgende mærke optræder på alle billedbehandlingsprodukter, der har kvalificeret sig til ENERGY STAR:

<span id="page-150-0"></span>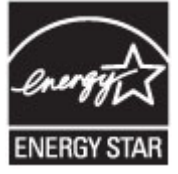

Der er flere oplysninger om ENERGY STAR-mærkede billedbehandlingsprodukter på: [www.hp.com/go/](http://www.hp.com/go/energystar) [energystar](http://www.hp.com/go/energystar)

### **Kemiske stoffer**

HP oplyser sine kunder om kemiske stoffer i produkterne i overensstemmelse med lovkrav i f.eks. REACH *(Europaparlamentets og Rådets forordning (EF) nr. 1907/2006)*. Der findes en rapport med de kemiske oplysninger for dette produkt på: [www.hp.com/go/reach.](http://www.hp.com/go/reach)

### **%ortskaffelse af batterier i Taiwan**

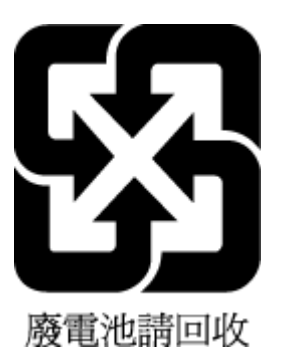

### **Meddelelse om batteri til Brasilien**

A bateria deste equipamento não foi projetada para ser removida pelo cliente.

### **Californien - Bemærkning om perchloratmateriale**

### California Perchlorate Material Notice

Perchlorate material - special handling may apply. See: http://www.dtsc.ca.gov/hazardouswaste/perchlorate/

This product's real-time clock battery or coin cell battery may contain perchlorate and may require special handling when recycled or disposed of in California.

### <span id="page-151-0"></span>**Erklæring for krav om mærkning ved forekomst af godkendelsespligtige stoffer (Taiwan)**

#### 限用物質含有情況標示聲明書

Declaration of the Presence Condition of the Restricted Substances Marking

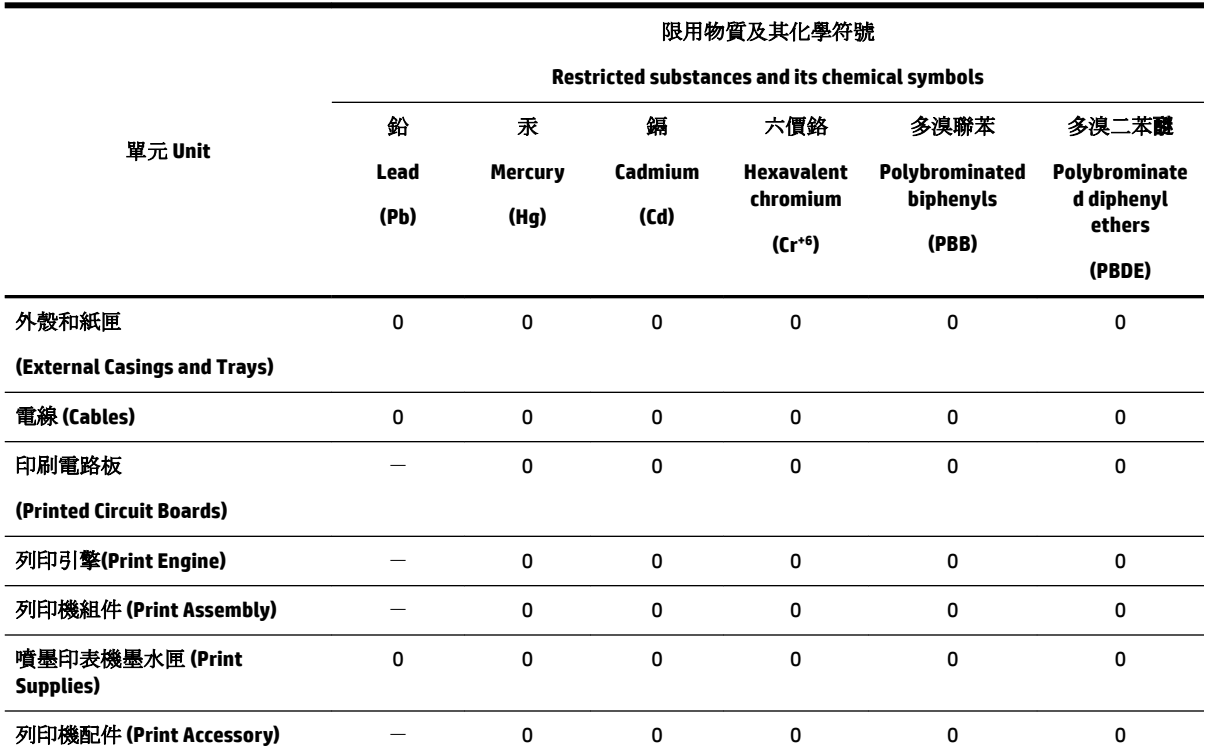

備考 1. 〝超出 0.1 wt %″及 〝超出 0.01 wt %″係指限用物質之百分比含量超出百分比含量基準值。

Note 1: "Exceeding 0.1 wt %" and "exceeding 0.01 wt %" indicate that the percentage content of the restricted substance exceeds the reference percentage value of presence condition.

備考 2. "0" 係指該項限用物質之百分比含量未超出百分比含量基準值。

Note 2: "0" indicates that the percentage content of the restricted substance does not exceed the percentage of reference value of presence.

備考3. トー"係指該項限用物質為排除項目。

Note 3: The "−" indicates that the restricted substance corresponds to the exemption.

若要存取產品的最新使用指南或手冊,請前往 [www.support.hp.com](http://www.support.hp.com)。選取搜尋您的產品,然後依照 畫 面上的指示繼續執行。

To access the latest user guides or manuals for your product, go to [www.support.hp.com.](http://www.support.hp.com) Select **Find your product**, and then follow the onscreen instructions.

### <span id="page-152-0"></span>**Tabel over giftige og farlige stoffer (Kina)**

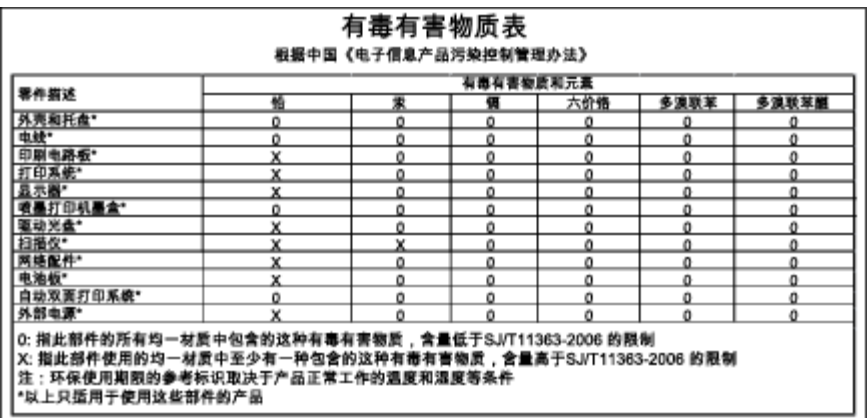

### **Begrænsninger for giftige og farlige stoffer (Ukraine)**

### Технічний регламент щодо обмеження використання небезпечних речовин (Україна)

Обладнання відповідає вимогам Технічного регламенту щодо обмеження використання деяких небезпечних речовин в електричному та електронному обладнанні, затвердженого постановою Кабінету Міністрів України від 3 грудня 2008 № 1057

### **Begrænsninger for giftige og farlige stoffer (Indien)**

#### Restriction of hazardous substances (India)

This product complies with the "India E-waste (Management and Handling) Rule 2011" and<br>prohibits use of lead, mercury, hexavalent chromium, polybrominated biphenyls or polybrominated diphenyl ethers in concentrations exceeding 0.1 weight % and 0.01 weight % for cadmium, except for the exemptions set in Schedule 2 of the Rule.

### **EPEAT**

#### **FPFAT**

Most HP products are designed to meet EPEAT. EPEAT is a comprehensive environmental rating that helps identify greener electronics equipment. For more information on EPEAT go to www.epeat.net. For information on HP's EPEAT registered products go to www.hp.com/hpinfo/globalcitizenship/environment/pdf/epeat\_printers.pdf.

### <span id="page-153-0"></span>**Brugeroplysninger om SEPA Ecolabel for Kina**

#### 中国环境标识认证产品用户说明

噪声大于63.0Db(A)的办公设备不宜放置于办公室内,请在独立的隔离区域使用。 如需长时间使用本产品或打印大量文件,请确保在通风良好的房间内使用。 如您需要确认本产品处于零能耗状态,请按下电源关闭按钮,并将插头从电源插 座断开。

您可以使用再生纸、以减少资源耗费。

# <span id="page-154-0"></span>**B Yderligere faxopsætning**

Når du har udført alle trin i opsætningsvejledningen, skal du følge instruktionerne i dette afsnit for at fuldføre faxopsætningen. Opbevar opsætningsvejledningen til senere brug.

Dette afsnit indeholder oplysninger om, hvordan du konfigurerer printeren, så faxen fungerer sammen med det udstyr og de tjenester, du allerede har på telefonlinjen.

 $\hat{X}$  **TIP:** Du kan også bruge guiden Faxopsætning (Windows) eller HP Utility (OS X) som en hjælp til hurtigt at vælge en række vigtige faxindstillinger, f.eks. svartilstand og oplysninger til faxtitlen. Du får adgang til disse værktøjer via den HP-software, du installerede sammen med printeren. Følg procedurerne i dette afsnit for at afslutte faxopsætningen, når du har kørt disse værktøjer.

Dette afsnit indeholder følgende emner:

- Opsætning af fax (parallelle telefonsystemer)
- [Test af faxopsætning](#page-176-0)

# **Opsætning af fax (parallelle telefonsystemer)**

Find ud af, hvilket telefonsystem der anvendes i dit land/område, inden du begynder konfigurationen af printeren til fax. Instruktionerne til konfigurering af fax varierer, afhængigt af om du har et serielt eller parallelt telefonsystem.

- Hvis dit land/område ikke findes i tabellen, har du sandsynligvis et serielt telefonsystem. I et serielt telefonsystem tillader det delte telefonudstyrs (modemmers, telefoners og telefonsvareres) stiktype ikke fysisk tilslutning til "2-EXT"-porten på printeren. Alt udstyr skal i stedet tilsluttes telefonstikket på væggen.
- **BEMÆRK:** I nogle lande/områder, hvor der benyttes serielle telefonsystemer, kan den telefonledning, der leveres sammen med printeren, have et ekstra vægstik. Det gør det muligt at tilslutte andre telekommunikationsenheder til vægstikket, når du tilslutter printeren.

Du skal måske slutte den medfølgende telefonledning til den adapter, der passer til dit land.

- Hvis dit land/område findes i tabellen, har du sandsynligvis et parallelt telefonsystem. I et parallelt telefonsystem kan du slutte delt telefonudstyr til telefonlinjen via "2-EXT"-porten bag på printeren.
- **BEMÆRK:** Hvis du har et parallelt telefonsystem, anbefales det, at du bruger den 2-ledede telefonledning, der fulgte med printeren, til at tilslutte printeren til telefonstikket i væggen.

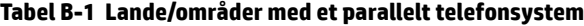

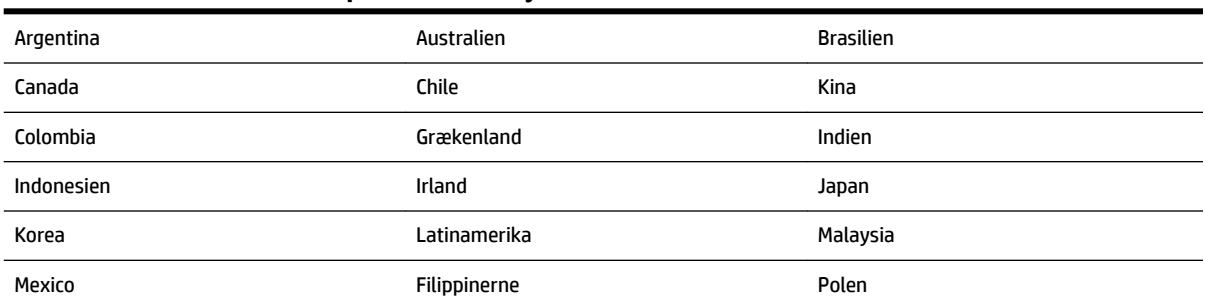

**Tabel B-1 Lande/områder med et parallelt telefonsystem (fortsat)**

| Portugal        | Rusland    | Saudi-Arabien |
|-----------------|------------|---------------|
| Singapore       | Spanien    | Taiwan        |
| <b>Thailand</b> | <b>USA</b> | Venezuela     |
| Vietnam         |            |               |

Hvis du er i tvivl om, hvilken type telefonsystem du har (parallel eller seriel), skal du spørge dit telefonselskab.

Dette afsnit indeholder følgende emner:

- Valg af den korrekte faxopsætning til hjemmet eller kontoret
- [Opsætning A: Separat faxlinje \(der modtages ingen taleopkald\)](#page-157-0)
- [Opsætning B: Opsætning af printeren med DSL](#page-158-0)
- [Opsætning C: Opsætning af printeren med et PBX-telefonsystem eller en ISDN-linje](#page-159-0)
- [Opsætning D: Fax med en bestemt ringetone på den samme linje](#page-159-0)
- [Opsætning E: Delt tale/faxlinje](#page-161-0)
- [Opsætning F: Delt tale/faxlinje med voicemail](#page-162-0)
- [Opsætning G: Faxlinje delt med computeropkaldsmodem \(der modtages ingen taleopkald\)](#page-163-0)
- [Opsætning H: Delt tale/faxlinje med computermodem](#page-166-0)
- [Opsætning I: Delt tale/faxlinje med telefonsvarer](#page-169-0)
- [Opsætning J: Delt tale/faxlinje med computermodem og telefonsvarer](#page-171-0)
- [Opsætning K: Delt tale/faxlinje med computeropkaldsmodem og voicemail](#page-175-0)

### **Valg af den korrekte faxopsætning til hjemmet eller kontoret**

For at faxfunktionen kan fungere korrekt, skal du vide, hvilket og udstyr og hvilke tjenester, der eventuelt benytter den samme telefonlinje som printeren. Det er vigtigt, fordi du måske skal slutte noget af det eksisterende kontorudstyr direkte til printeren, og du skal måske også ændre nogle faxindstillinger, før du kan faxe.

**1.** Find ud af, om du bruger et serielt eller parallelt telefonsystem.

Se [Opsætning af fax \(parallelle telefonsystemer\)](#page-154-0) for at få flere oplysninger.

- **2.** Vælg den kombination af udstyr og services, der dele faxlinjen.
	- DSL: En DSL-tjeneste (Digital Subscriber Line) via dit telefonselskab. (DSL kaldes muligvis ADSL i dit land).
	- PBX: Et PBX-telefonsystem (Private Branch Exchange).
	- ISDN: Et ISDN-system (Integrated Services Digital Network).
	- Bestemt ringetonetjeneste: Med en tjeneste med forskellige ringetoner via dit telefonselskab får du flere telefonnumre med forskellige ringemønstre.
	- Taleopkald: Taleopkald modtages på samme telefonnummer, som du bruger til faxopkald på printeren.
- Computeropkaldsmodem: Et computeropkaldsmodem på samme telefonlinje som printeren. Hvis du svarer ja til et eller flere af følgende spørgsmål, bruger du et computeropkaldsmodem:
	- Sender eller modtager du fax direkte til og fra dine computerprogrammer via en opkaldsforbindelse?
	- Sender og modtager du e-mails på computeren via en opkaldsforbindelse?
	- Har du adgang til internettet fra computeren via en opkaldsforbindelse?
- Telefonsvarer: En telefonsvarer, som besvarer taleopkald på det samme telefonnummer, som du bruger til faxopkald på printeren.
- Voice mail-tjeneste: Et voice mail-abonnement via et telefonselskab på samme nummer, som du bruger til faxopkald på printeren.
- **3.** Vælg den kombination af udstyr og tjenester, der svarer til opsætningen derhjemme eller på kontoret, i følgende tabel. Find derefter den anbefalede opsætning af fax. Trinvise instruktioner er medtaget i hvert tilfælde i de følgende afsnit.

**BEMÆRK:** Hvis den aktuelle konfiguration hjemme eller på kontoret ikke er beskrevet i dette afsnit, skal du konfigurere printeren som en normal analog telefon. Kontroller, at du bruger den telefonledning, der fulgte med i kassen. Sæt den ene ende i telefonstikket på væggen, og den anden ende i porten mærket 1-LINE bag på printeren. Hvis du bruger en anden telefonledning, kan der opstå problemer under afsendelse og modtagelse af fax.

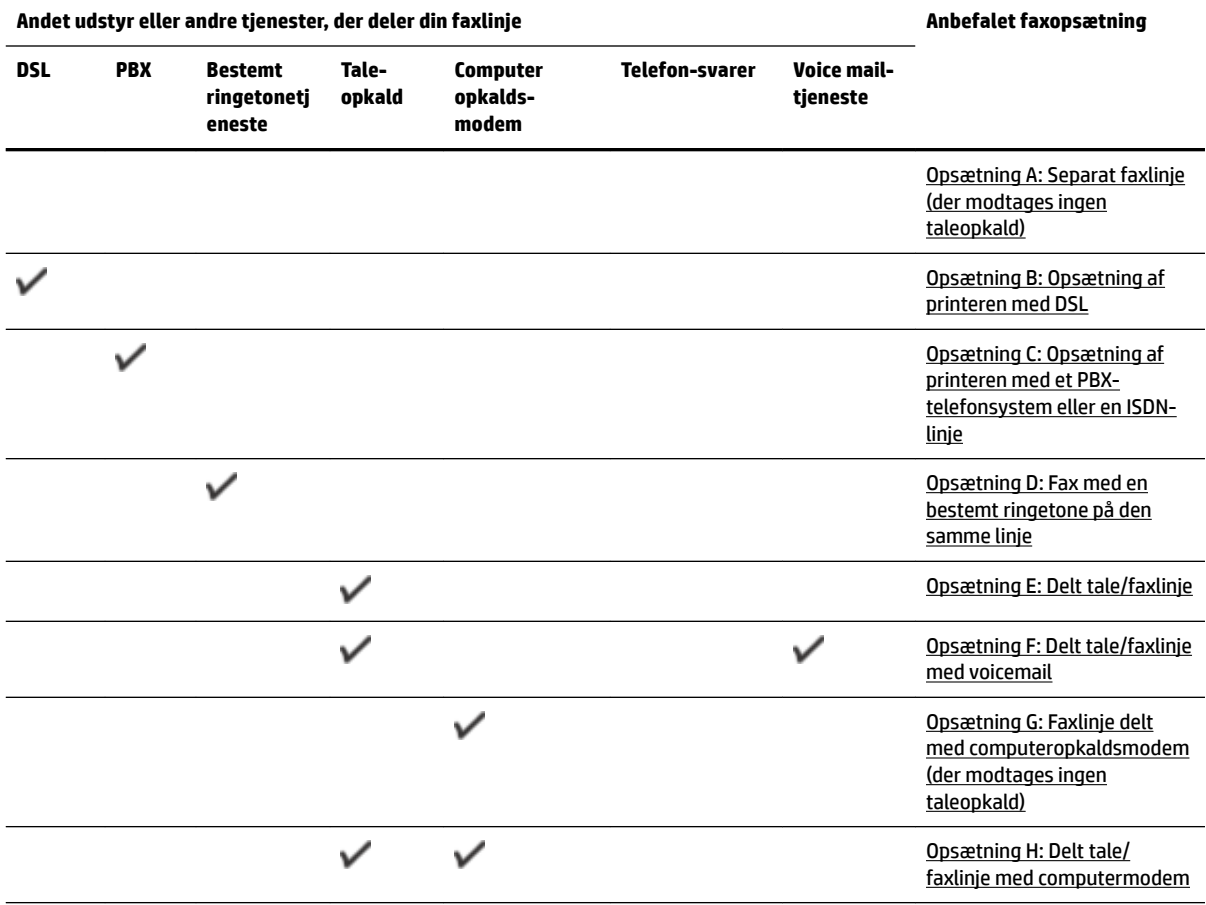

Du skal måske slutte den medfølgende telefonledning til den adapter, der passer til dit land.

<span id="page-157-0"></span>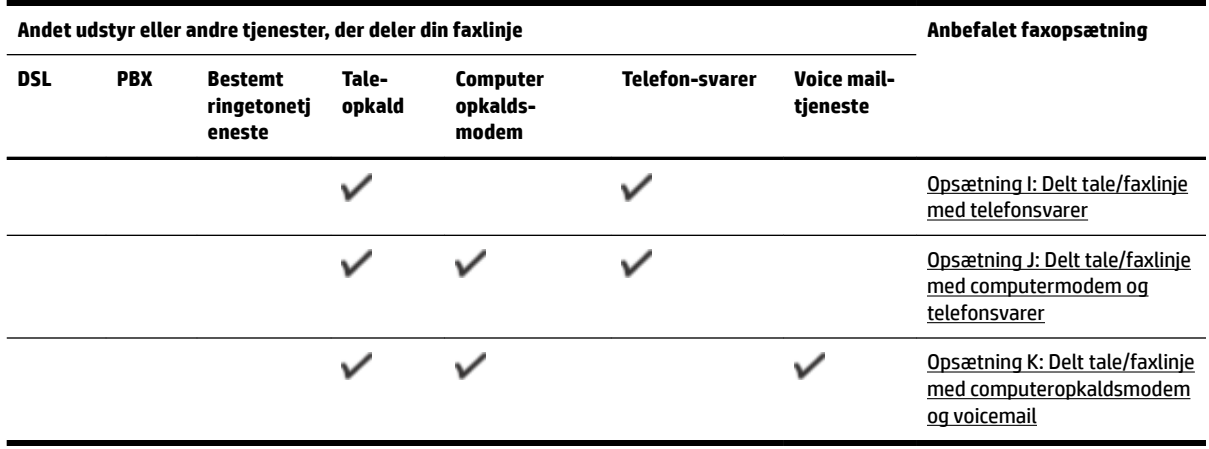

### **Opsætning A: Separat faxlinje (der modtages ingen taleopkald)**

Hvis du har en separat telefonlinje, som du ikke bruger til taleopkald, og du ikke har andet udstyr sluttet til denne telefonlinje, skal du opsætte printeren som beskrevet i dette afsnit.

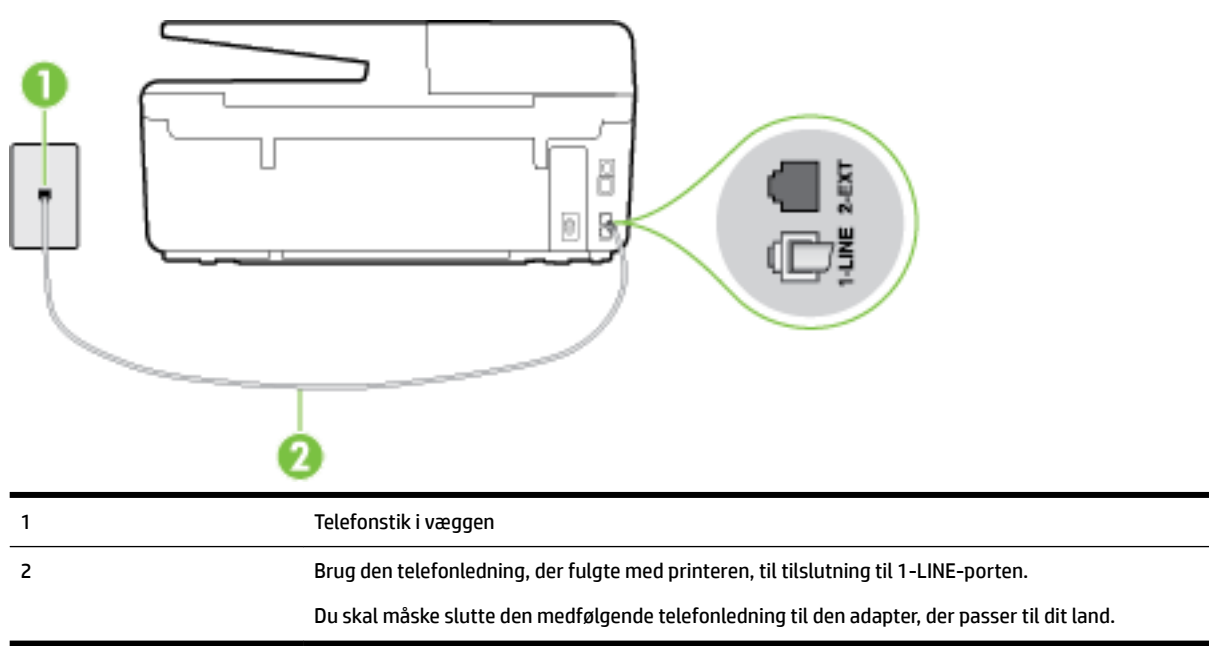

**Figur B-1** Bagsiden af printeren

#### **Sådan opsættes printeren til en separat faxlinje**

- **1.** Tilslut den ene ende af den telefonledning, der fulgte med printeren til vægstikket, og tilslut derefter den anden ende til porten mærket 1-LINE bag på printeren.
- **BEMÆRK:** Du skal måske slutte den medfølgende telefonledning til den adapter, der passer til dit land.

Hvis du ikke bruger den medfølgende telefonledning fra vægstikket til printeren, kan du muligvis ikke sende eller modtage faxer. Denne specielle telefonledning er anderledes end de telefonledninger, som du måske allerede har derhjemme eller på kontoret.

**2.** Aktivér indstillingen **Autosvar** .

- <span id="page-158-0"></span>**3.** (Valgfrit) Vælg den laveste indstilling (to ringninger) for **Ring før svar** .
- **4.** Kør en faxtest.

Når telefonen ringer, svarer printeren automatisk efter det antal ring, som du angiver i indstillingen **Ring før svar** . Printeren begynder at sende faxmodtagelsestoner til den faxmaskine, der sender faxen, og modtager derefter faxen.

### **Opsætning B: Opsætning af printeren med DSL**

Brug instruktionerne i dette afsnit til at tilslutte et DSL-filter mellem vægstikket og printeren, hvis du har en DSL-tjeneste hos dit telefonselskab, og der ikke sluttes yderligere udstyr til printeren. Dette DSL-filter fjerner det digitale signal, som kan forstyrre printeren, så den kan kommunikere korrekt med telefonlinjen. (DSL kaldes muligvis ADSL i dit land).

**BEMÆRK:** Hvis du har en DSL-linje og ikke tilslutter DSL-filteret, kan du ikke sende og modtage faxer på denne printer.

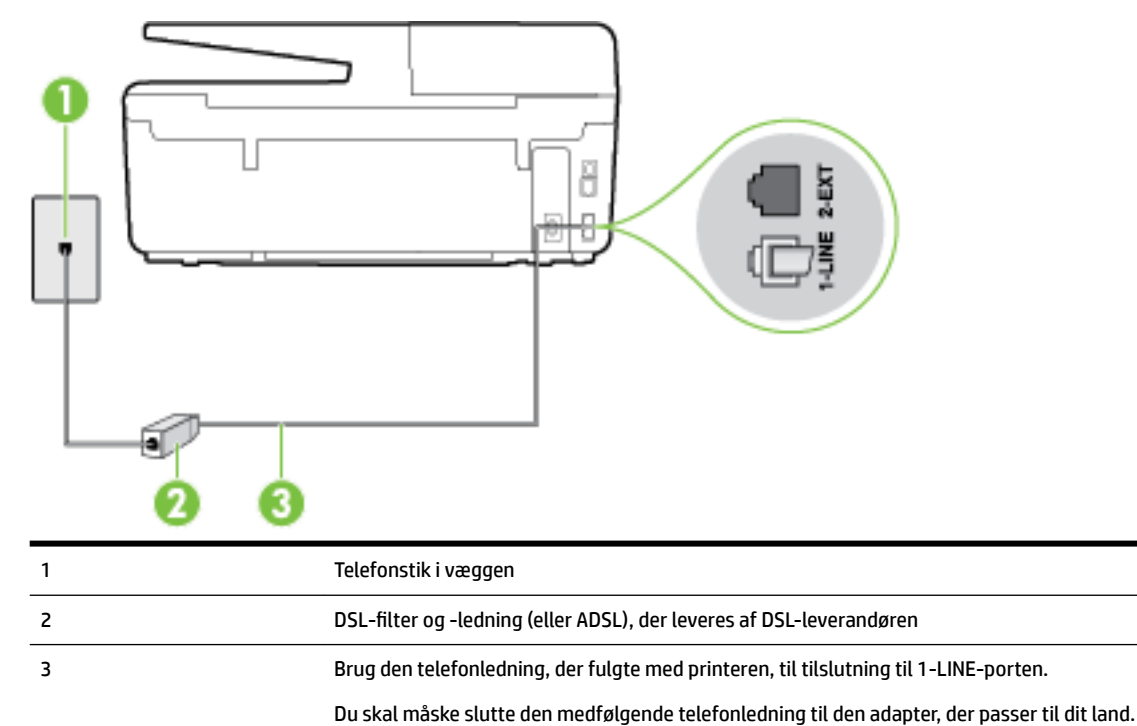

#### **Figur B-2** Bagsiden af printeren

#### <span id="page-159-0"></span>**Sådan opsættes printeren med DSL**

- **1.** Skaf et DSL-filter fra din DSL-leverandør.
- **2.** Slut den ene ende af den telefonledning, der fulgte med printeren, til den ledige port på DSL-filteret, og slut den anden ende til porten mærket 1-LINE bagpå printeren.

**BEMÆRK:** Du skal måske slutte den medfølgende telefonledning til den adapter, der passer til dit land.

Hvis du ikke bruger den medfølgende telefonledning fra DSL-filtret til printeren, kan du muligvis ikke sende eller modtage faxer. Denne specielle telefonledning er anderledes end de telefonledninger, som du måske allerede har derhjemme eller på kontoret.

Da der kun medfølger én telefonledning, skal du muligvis bruge en ekstra telefonledning til denne opsætningstype.

- **3.** Tilslut en ekstra telefonledning fra DSL-filteret til telefonstikket i væggen.
- **4.** Kør en faxtest.

Kontakt den lokale serviceleverandør, hvis du får problemer med at opsætte printeren med andet udstyr.

### **Opsætning C: Opsætning af printeren med et PBX-telefonsystem eller en ISDN-linje**

Hvis du bruger et PBX-telefonsystem eller en ISDN-konverter/terminaladapter, skal du sørge for at gøre følgende:

- Hvis du bruger enten en PBX- eller en ISDN-konverter/terminaladapter, skal printeren sluttes til den port, der er beregnet til fax og telefon. Kontroller også så vidt muligt, at terminaladapteren er indstillet til den korrekte switchtype til landet/området.
- **BEMÆRK:** Nogle ISDN-systemer giver mulighed for at konfigurere portene til bestemt telefonudstyr. Du har måske tildelt én port til telefon og gruppe 3-fax og en anden port til forskellige formål. Hvis der opstår problemer, når enheden er sluttet til fax/telefonporten på ISDN-konverteren, kan du prøve at bruge den port, der er beregnet til forskellige formål. Den er muligvis mærket "multi-combi" eller lignende.
- Slå tonen for ventende opkald fra, hvis du bruger et PBX-telefonsystem.

**BEMÆRK:** Mange digitale PBX-systemer har en ventetone, der som standard er aktiveret. Denne ventetone forstyrrer faxoverførsler, og du vil ikke kunne sende eller modtage faxer på printeren. I dokumentationen til PBX-telefonsystemet kan du se, hvordan du deaktiverer ventetonen.

- Hvis du bruger et PBX-telefonsystem, skal du ringe nummeret op til en udgående linje, før du ringer faxnummeret op.
- Brug den medfølgende ledning til at slutte printeren til telefonstikket på væggen. Ellers kan der opstår faxproblemer. Denne specielle telefonledning er anderledes end de telefonledninger, som du måske allerede har derhjemme eller på kontoret. Hvis den medfølgende ledning er for kort, kan du købe en et koblingsled i en elektronikbutik og forlænge den.

Du skal måske slutte den medfølgende telefonledning til den adapter, der passer til dit land.

Kontakt den lokale serviceleverandør, hvis du får problemer med at opsætte printeren med andet udstyr.

### **Opsætning D: Fax med en bestemt ringetone på den samme linje**

Hvis du abonnerer på en bestemt ringetonetjeneste (via telefonselskabet), som gør det muligt at have flere telefonnumre med hver sit ringemønster på samme telefonlinje, skal du opsætte printeren som beskrevet i dette afsnit.

**Figur B-3** Bagsiden af printeren

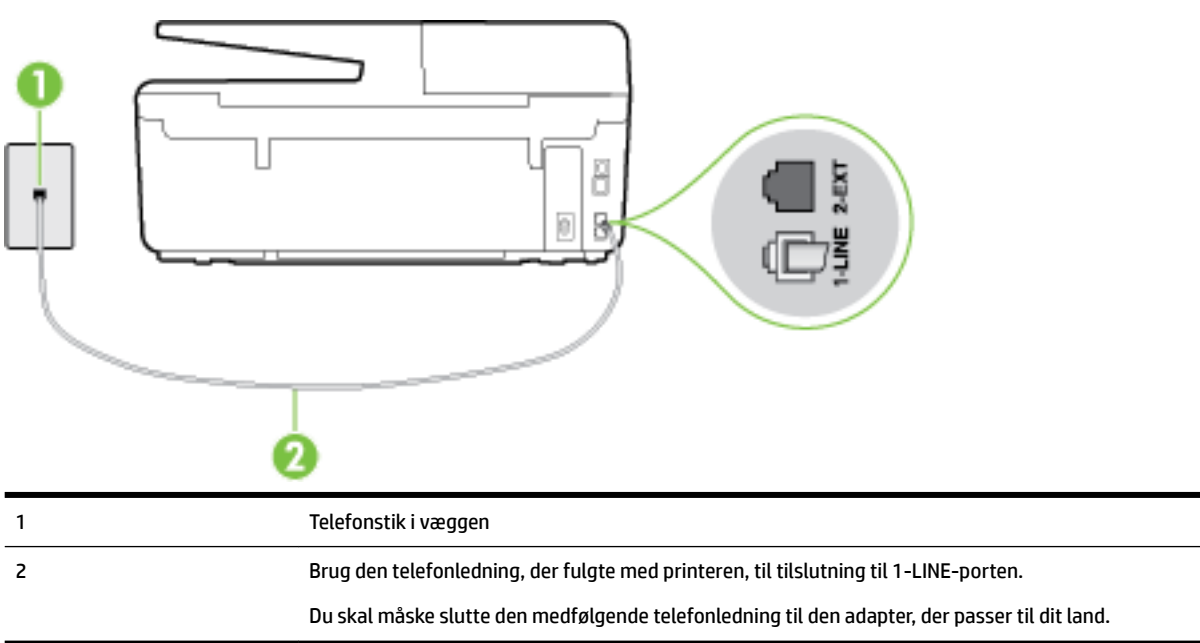

#### **Sådan opsættes printeren med en bestemt ringetone**

- **1.** Tilslut den ene ende af den telefonledning, der fulgte med printeren til vægstikket, og tilslut derefter den anden ende til porten mærket 1-LINE bag på printeren.
- **BEMÆRK:** Du skal måske slutte den medfølgende telefonledning til den adapter, der passer til dit land.

Hvis du ikke bruger den medfølgende telefonledning fra vægstikket til printeren, kan du muligvis ikke sende eller modtage faxer. Denne specielle telefonledning er anderledes end de telefonledninger, som du måske allerede har derhjemme eller på kontoret.

- **2.** Aktivér indstillingen **Autosvar** .
- **3.** Vælg en indstilling for **Ringemønster for svar** , der passer til det mønster, som telefonselskabet har tildelt dit faxnummer.
	- **BEMÆRK:** Som standard er printeren sat til besvare alle ringemønstre. Hvis ikke du indstiller **Ringemønster for svar** til at svare til det ringemønster, der er tildelt faxnummeret, vil printeren både besvare almindelige opkald og faxopkald, eller måske vil den slet ikke svare.
	- **TIP:** Du kan også bruge funktionen til registrering af ringemønstre på printerens kontrolpanel til at angive en bestemt ringetone. Med denne funktion genkender og registrerer printeren ringemønsteret for et indkommende opkald og bestemmer automatisk på grundlag af dette opkald den bestemte ringetone, dit telefonselskab har tildelt til faxopkald. Se *Endring af ringemønster for besvarelse med* [bestemt ringetone](#page-66-0) for at få flere oplysninger.
- **4.** (Valgfrit) Vælg den laveste indstilling (to ringninger) for **Ring før svar** .
- **5.** Kør en faxtest.

Printeren besvarer automatisk indgående opkald, der har det ringemønster, du vælger (indstillingen **Ringemønster for svar** ) efter det antal ring, du vælger (indstillingen **Ring før svar** ). Printeren begynder at sende faxmodtagelsestoner til den faxmaskine, der sender faxen, og modtager derefter faxen.

Kontakt den lokale serviceleverandør, hvis du får problemer med at opsætte printeren med andet udstyr.

### <span id="page-161-0"></span>**Opsætning E: Delt tale/faxlinje**

Hvis du modtager taleopkald og faxopkald på samme telefonnummer, og du ikke har andet kontorudstyr (eller voicemail) på telefonlinjen, skal du opsætte printeren som beskrevet i dette afsnit.

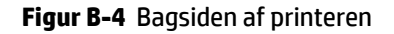

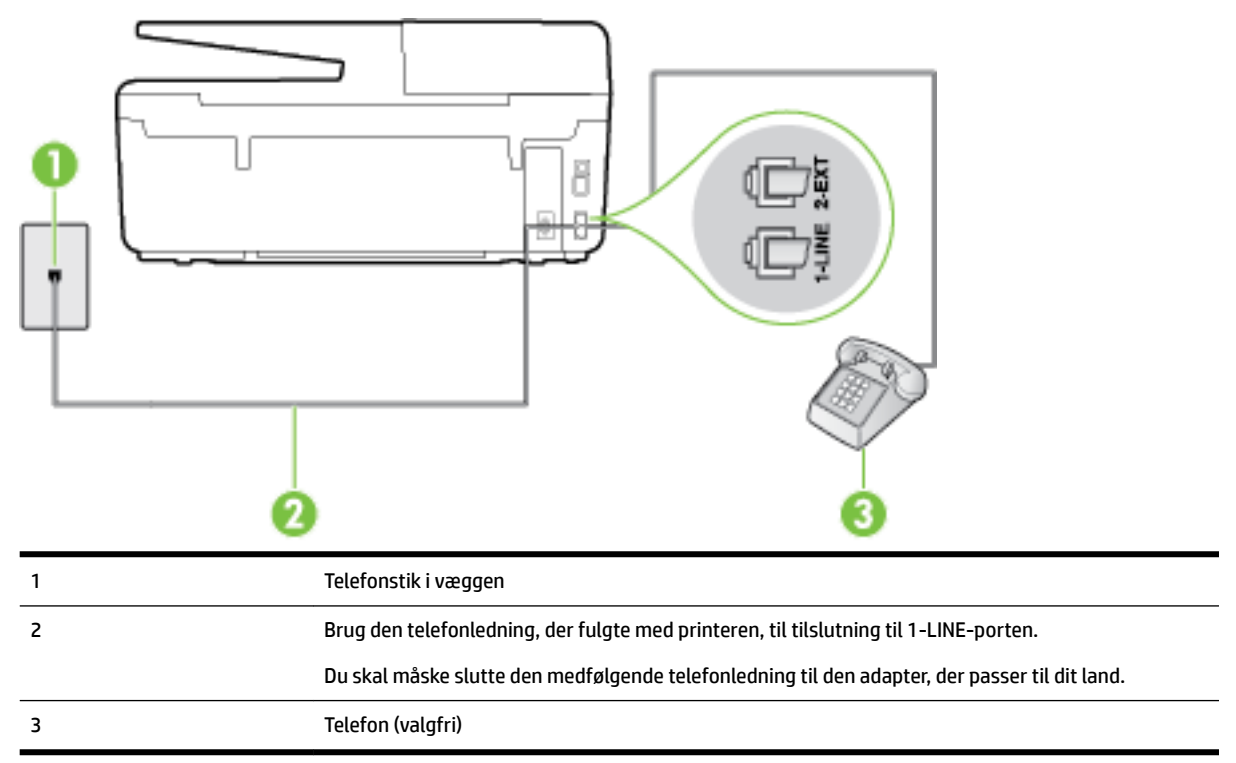

#### **Sådan konfigureres printeren til en delt tale/faxlinje**

**1.** Tilslut den ene ende af den telefonledning, der fulgte med printeren til vægstikket, og tilslut derefter den anden ende til porten mærket 1-LINE bag på printeren.

**BEMÆRK:** Du skal måske slutte den medfølgende telefonledning til den adapter, der passer til dit land.

Hvis du ikke bruger den medfølgende telefonledning fra vægstikket til printeren, kan du muligvis ikke sende eller modtage faxer. Denne specielle telefonledning er anderledes end de telefonledninger, som du måske allerede har derhjemme eller på kontoret.

- **2.** Gør ét af følgende:
	- Fjern det hvide stik fra porten mærket 2-EXT bag på printeren, hvis du har et parallelt telefonsystem, og slut derefter en telefon til denne port.
	- Hvis du har et serielt telefonsystem, kan du sætte telefonen oven på det printerkabel, der er udstyret med et vægstik.
- **3.** Nu skal du beslutte, om printeren skal besvare opkald automatisk eller manuelt.
	- Hvis du angiver, at printeren skal besvare opkald **automatisk**, besvarer den alle indgående opkald og modtager fax. I dette tilfælde kan printeren kan ikke skelne mellem fax- og taleopkald. Hvis du

venter et almindeligt opkald, skal du besvare opkaldet, før printeren besvarer det. Aktiver indstillingen **Autosvar** , hvis printeren skal besvare opkald automatisk.

- <span id="page-162-0"></span>● Hvis du angiver, at printeren skal besvare faxer **manuelt**, skal du selv være til stede for at besvare indgående faxopkald, da printeren ellers ikke kan modtage faxer. Deaktiver indstillingen **Autosvar** , hvis printeren skal besvare opkald manuelt.
- **4.** Kør en faxtest.

Hvis du besvarer opkaldet før printeren og hører faxtoner fra en afsendende faxmaskine, skal du besvare faxopkaldet manuelt.

Kontakt den lokale serviceleverandør, hvis du får problemer med at opsætte printeren med andet udstyr.

### **Opsætning F: Delt tale/faxlinje med voicemail**

Hvis du modtager taleopkald og faxopkald på det samme telefonnummer, og du også abonnerer på en voicemail-tjeneste via telefonselskabet, skal du opsætte printeren som beskrevet i dette afsnit.

**BEMÆRK:** Du kan ikke modtage faxmeddelelser automatisk, hvis du har en voicemailtjeneste på det samme telefonnummer, som du bruger til faxopkald. Du skal modtage faxmeddelelser manuelt, hvilket betyder, at du skal være til stede for at besvare indgående faxopkald. Hvis du i stedet for ønsker at modtage faxmeddelelserne automatisk, skal du kontakte telefonselskabet for at abonnere på en bestemt ringetonetjeneste eller anskaffe en separat telefonlinje til fax.

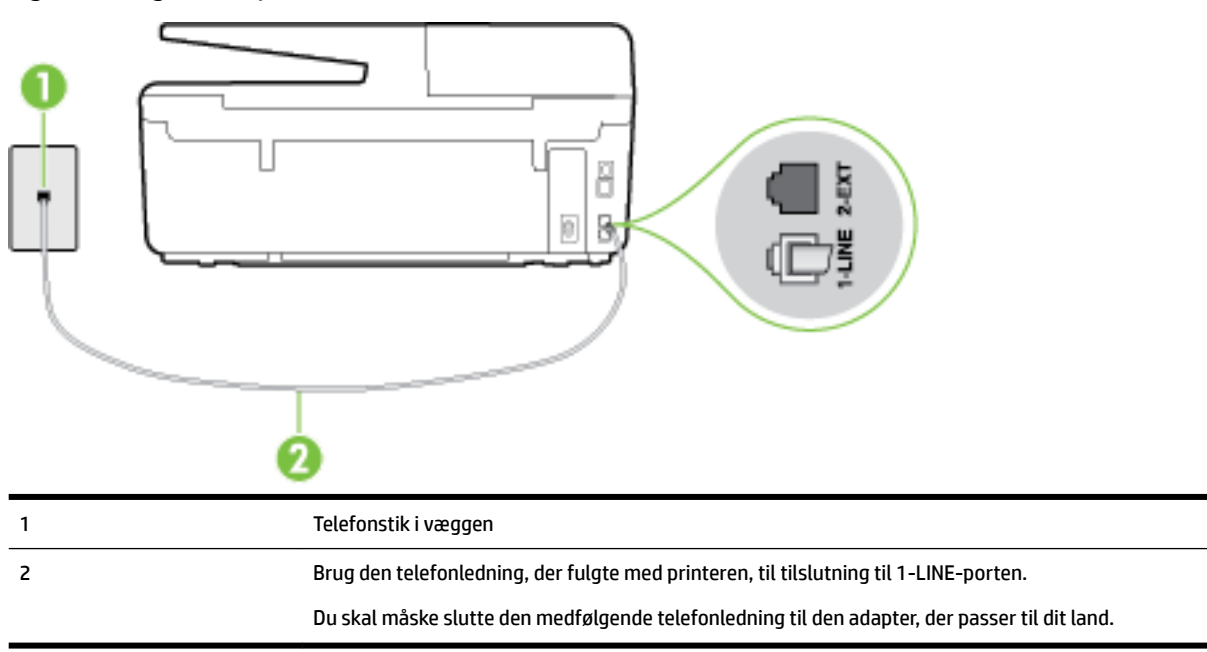

#### **Figur B-5** Bagsiden af printeren

#### **Sådan opsættes printeren med voicemail**

**1.** Tilslut den ene ende af den telefonledning, der fulgte med printeren til vægstikket, og tilslut derefter den anden ende til porten mærket 1-LINE bag på printeren.

Du skal måske slutte den medfølgende telefonledning til den adapter, der passer til dit land.

<span id="page-163-0"></span>**BEMÆRK:** Du skal måske slutte den medfølgende telefonledning til den adapter, der passer til dit land.

Hvis du ikke bruger den medfølgende telefonledning fra vægstikket til printeren, kan du muligvis ikke sende eller modtage faxer. Denne specielle telefonledning er anderledes end de telefonledninger, som du måske allerede har derhjemme eller på kontoret.

- **2.** Deaktiver indstillingen **Autosvar** .
- **3.** Kør en faxtest.

Du skal være til stede for at besvare indgående opkald, da printeren ellers ikke kan modtage fax. Du skal starte faxen, før en voicemail-funktion svarer.

Kontakt den lokale serviceleverandør, hvis du får problemer med at opsætte printeren med andet udstyr.

### **Opsætning G: Faxlinje delt med computeropkaldsmodem (der modtages ingen taleopkald)**

Hvis du har en faxlinje, som du ikke bruger til taleopkald, og der også er sluttet et computermodem til denne telefonlinje, skal du konfigurere printeren som beskrevet i dette afsnit.

**BEMÆRK:** Hvis du har et computer-opkaldsmodem deler det telefonlinje med printeren. Du kan ikke bruge modemmet og printeren samtidig. Du kan f.eks. ikke bruge printeren til at faxe, hvis du bruger computeropkaldsmodemmet til at sende en e-mail eller surfe på internettet.

- Opsætning af printeren med et computeropkaldsmodem
- [Opsætning af printeren med et DSL/ADSL-computermodem](#page-164-0)

#### **Opsætning af printeren med et computeropkaldsmodem**

Hvis du bruger den samme telefonlinje til at sende faxer og til et computeropkaldsmodem, skal du benytte følgende fremgangsmåde for at indstille printeren.

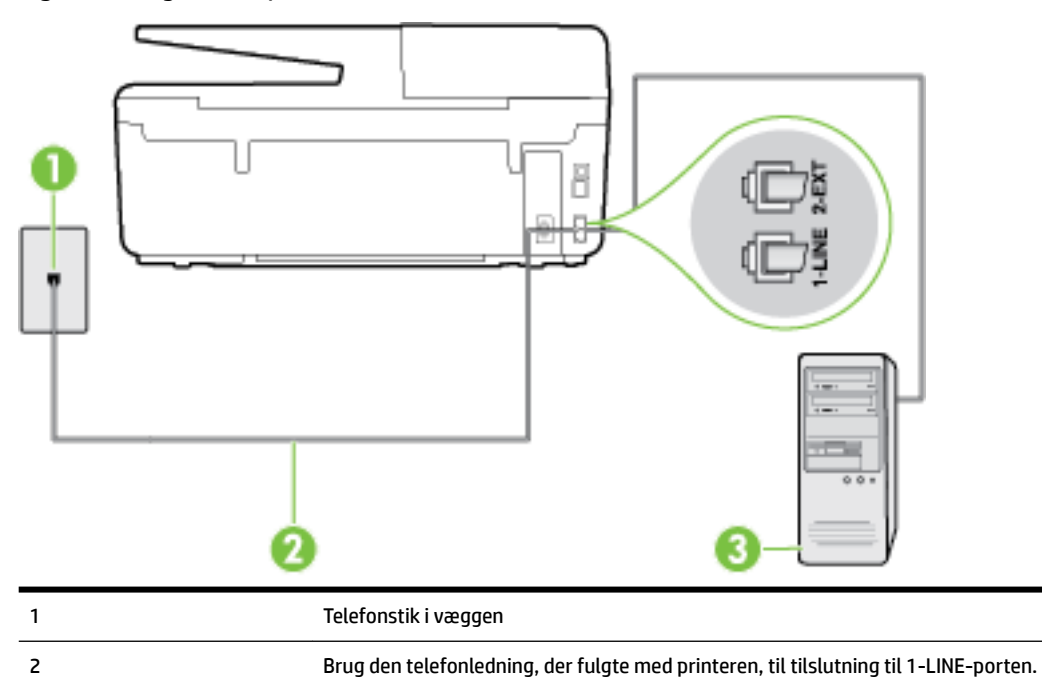

#### **Figur B-6** Bagsiden af printeren

<span id="page-164-0"></span>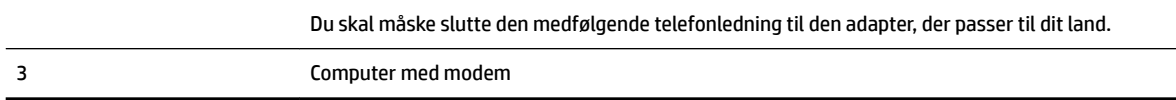

#### **Sådan opsættes printeren med et computeropkaldsmodem**

- **1.** Fjern det hvide stik fra porten mærket 2-EXT bag på printeren.
- **2.** Find telefonledningen, der er sat i på bagsiden af computeren (computeropkaldsmodemmet) og i telefonstikket på væggen. Tag ledningen ud af telefonstikket på væggen, og sæt det i porten mærket 2- EXT bag på printeren.
- **3.** Tilslut den ene ende af den telefonledning, der fulgte med printeren til vægstikket, og tilslut derefter den anden ende til porten mærket 1-LINE bag på printeren.
- **BEMÆRK:** Du skal måske slutte den medfølgende telefonledning til den adapter, der passer til dit land.

Hvis du ikke bruger den medfølgende telefonledning fra vægstikket til printeren, kan du muligvis ikke sende eller modtage faxer. Denne specielle telefonledning er anderledes end de telefonledninger, som du måske allerede har derhjemme eller på kontoret.

- **4.** Hvis modemsoftwaren er indstillet til at modtage faxer på computeren automatisk, skal indstillingen deaktiveres.
- **BEMÆRK:** Hvis du ikke deaktiverer indstillingen til automatisk modtagelse af fax i softwaren til modemmet, kan printeren ikke modtage fax.
- **5.** Aktivér indstillingen **Autosvar** .
- **6.** (Valgfrit) Vælg den laveste indstilling (to ringninger) for **Ring før svar** .
- **7.** Kør en faxtest.

Når telefonen ringer, svarer printeren automatisk efter det antal ring, som du angiver i indstillingen **Ring før svar** . Printeren begynder at sende faxmodtagelsestoner til den faxmaskine, der sender faxen, og modtager derefter faxen.

Kontakt den lokale serviceleverandør, hvis du får problemer med at opsætte printeren med andet udstyr.

#### **Opsætning af printeren med et DSL/ADSL-computermodem**

Hvis du har en DSL-forbindelse og bruger telefonlinjen til at sende faxer, skal du benytte følgende fremgangsmåde for at indstille faxen.

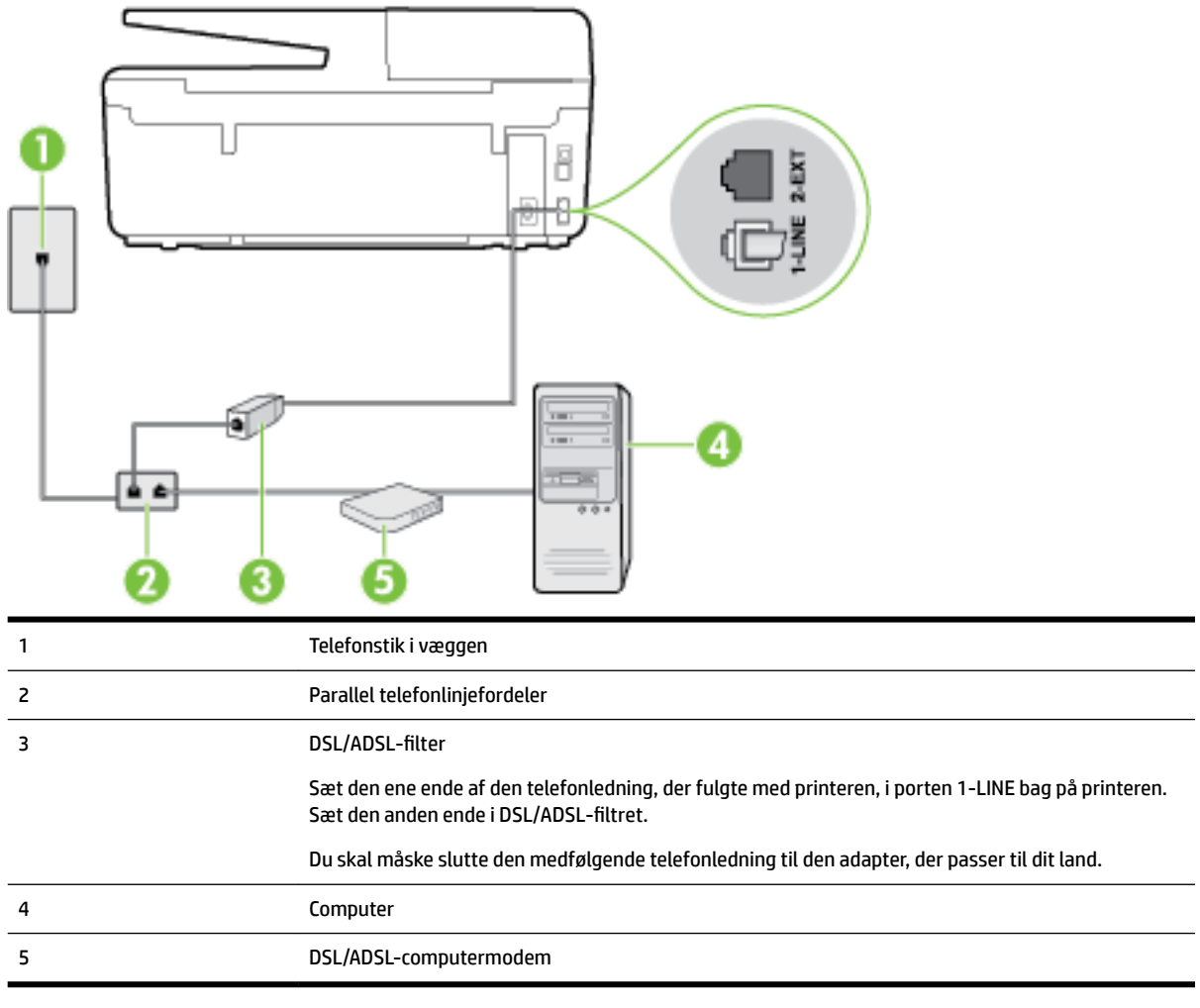

**BEMÆRK:** Du skal anskaffe en parallel fordeler. En parallel telefonlinjefordeler har én RJ-11-port på forsiden og to RJ-11-porte på bagsiden. Brug ikke en 2-leders telefonlinjefordeler, en seriel telefonlinjefordeler eller en parallel telefonlinjefordeler med to RJ-11-porte på forsiden og ét stik på bagsiden.

**Figur B-7** Eksempel på en parallel telefonlinjfordeler

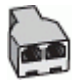

#### **Sådan opsættes printeren med et DSL/ADSL-computermodem**

- **1.** Skaf et DSL-filter fra din DSL-leverandør.
- **2.** Slut den ene ende af den telefonledning, der fulgte med printeren, til DSL-filteret, og slut den anden ende til porten mærket 1-LINE på bagsiden af printeren.
	- **BEMÆRK:** Du skal måske slutte den medfølgende telefonledning til den adapter, der passer til dit land.

Hvis du ikke bruger den medfølgende telefonledning fra DSL-filtret til printeren, kan du muligvis ikke sende eller modtage faxer. Denne specielle telefonledning er anderledes end de telefonledninger, som du måske allerede har derhjemme eller på kontoret.

- <span id="page-166-0"></span>**3.** Slut DSL-filteret til den parallelle telefonlinjefordeler.
- **4.** Slut DSL-modemet til den parallelle telefonlinjefordeler.
- **5.** Slut den parallelle telefonlinjefordeler til stikket i væggen.
- **6.** Kør en faxtest.

Når telefonen ringer, svarer printeren automatisk efter det antal ring, som du angiver i indstillingen **Ring før svar** . Printeren begynder at sende faxmodtagelsestoner til den faxmaskine, der sender faxen, og modtager derefter faxen.

Kontakt den lokale serviceleverandør, hvis du får problemer med at opsætte printeren med andet udstyr.

### **Opsætning H: Delt tale/faxlinje med computermodem**

Der er to måder at konfigurere produktet på til din computer, afhængig af hvor mange telefonstik der er på computeren. Kontroller, om computeren har et eller to telefonstik, før du begynder.

**BEMÆRK:** Du skal anskaffe en parallel telefonlinjefordeler (kaldes også et koblingsled) som vist i illustrationen, hvis computeren kun har ét telefonstik. (En parallel telefonlinjefordeler har én RJ-11-port på forsiden og to RJ-11-porte på bagsiden. Brug ikke en 2-leders telefonlinjefordeler, en seriel telefonlinjefordeler eller en parallel telefonlinjefordeler med to RJ-11-porte på forsiden og ét stik på bagsiden).

- Delt tale/faxlinje med computeropkaldsmodem
- [Delt tale/faxlinje med DSL/ADSL-computermodem](#page-168-0)

#### **Delt tale/faxlinje med computeropkaldsmodem**

Hvis du bruger telefonlinjen til både fax- og telefonopkald, skal du benytte følgende fremgangsmåde til at indstille faxen.

Der er to måder at konfigurere produktet på til din computer, afhængig af hvor mange telefonstik der er på computeren. Kontroller, om computeren har et eller to telefonstik, før du begynder.

**BEMÆRK:** Du skal anskaffe en parallel telefonlinjefordeler (kaldes også et koblingsled) som vist i illustrationen, hvis computeren kun har ét telefonstik. (En parallel telefonlinjefordeler har én RJ-11-port på forsiden og to RJ-11-porte på bagsiden. Brug ikke en 2-leders telefonlinjefordeler, en seriel telefonlinjefordeler eller en parallel telefonlinjefordeler med to RJ-11-porte på forsiden og ét stik på bagsiden).

**Figur B-8** Eksempel på en parallel telefonlinjfordeler

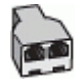

#### **Figur B-9** Bagsiden af printeren

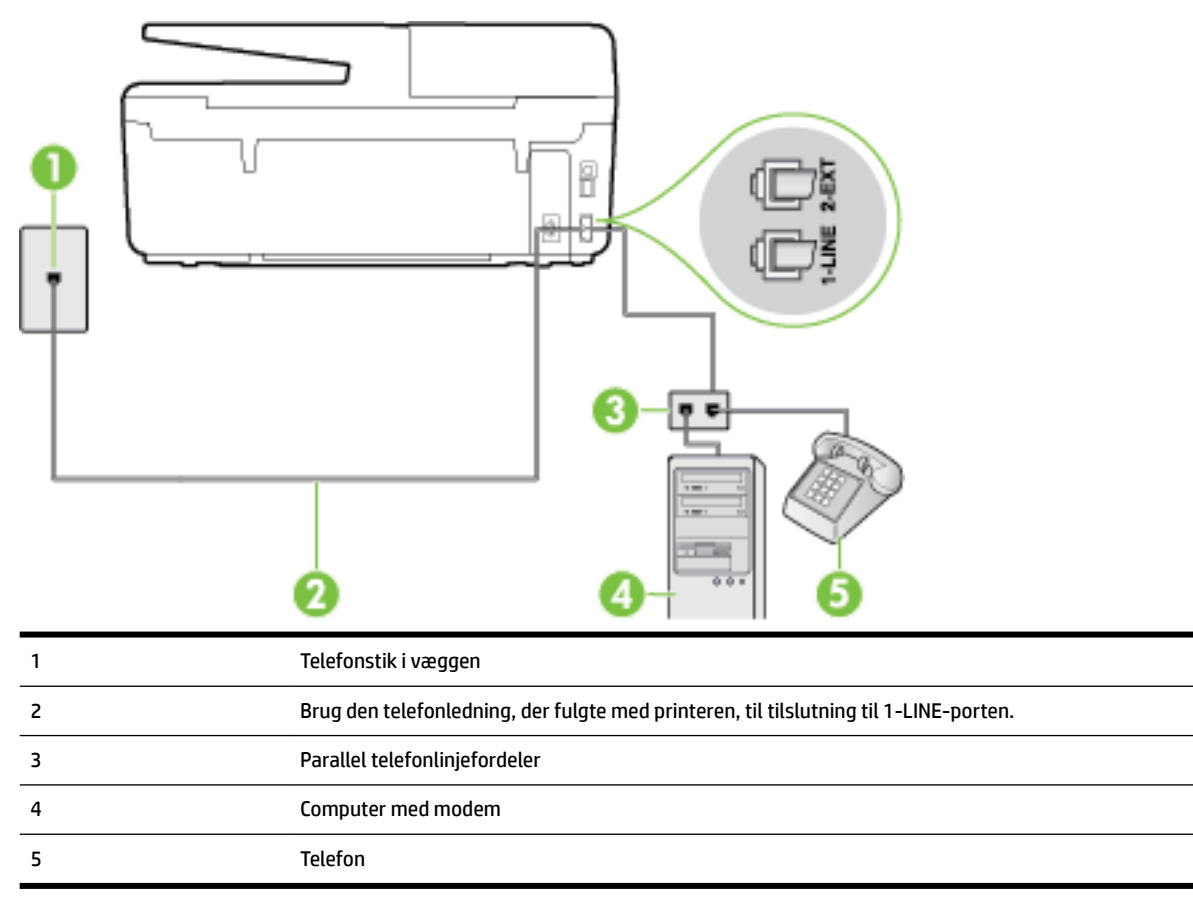

#### **Sådan konfigureres enheden på samme telefonlinje som en computer med to telefonstik**

- **1.** Fjern det hvide stik fra porten mærket 2-EXT bag på printeren.
- **2.** Find telefonledningen, der er sat i på bagsiden af computeren (computeropkaldsmodemmet) og i telefonstikket på væggen. Tag ledningen ud af telefonstikket på væggen, og sæt det i porten mærket 2- EXT bag på printeren.
- **3.** Slut en telefon til porten "OUT" bag på computeropkaldsmodemet.
- **4.** Tilslut den ene ende af den telefonledning, der fulgte med printeren til vægstikket, og tilslut derefter den anden ende til porten mærket 1-LINE bag på printeren.

**BEMÆRK:** Du skal måske slutte den medfølgende telefonledning til den adapter, der passer til dit land.

Hvis du ikke bruger den medfølgende telefonledning fra vægstikket til printeren, kan du muligvis ikke sende eller modtage faxer. Denne specielle telefonledning er anderledes end de telefonledninger, som du måske allerede har derhjemme eller på kontoret.

- **5.** Hvis modemsoftwaren er indstillet til at modtage faxer på computeren automatisk, skal indstillingen deaktiveres.
- **BEMÆRK:** Hvis du ikke deaktiverer indstillingen til automatisk modtagelse af fax i softwaren til modemmet, kan printeren ikke modtage fax.
- **6.** Nu skal du beslutte, om printeren skal besvare opkald automatisk eller manuelt.
- <span id="page-168-0"></span>● Hvis du angiver, at printeren skal besvare opkald **automatisk**, besvarer den alle indgående opkald og modtager fax. I dette tilfælde kan printeren kan ikke skelne mellem fax- og taleopkald. Hvis du venter et almindeligt opkald, skal du besvare opkaldet, før printeren besvarer det. Aktiver indstillingen **Autosvar** , hvis printeren skal besvare opkald automatisk.
- Hvis du angiver, at printeren skal besvare faxer **manuelt**, skal du selv være til stede for at besvare indgående faxopkald, da printeren ellers ikke kan modtage faxer. Deaktiver indstillingen **Autosvar** , hvis printeren skal besvare opkald manuelt.
- **7.** Kør en faxtest.

Hvis du besvarer opkaldet før printeren og hører faxtoner fra en afsendende faxmaskine, skal du besvare faxopkaldet manuelt.

Hvis du bruger telefonlinjen til tale- og faxopkald og anvender et computeropkaldsmodem, skal du benytte følgende fremgangsmåde til at indstille faxen.

Kontakt den lokale serviceleverandør, hvis du får problemer med at opsætte printeren med andet udstyr.

#### **Delt tale/faxlinje med DSL/ADSL-computermodem**

8 6 1 Telefonstik i væggen 2 Parallel telefonlinjefordeler 3 SL/ADSL-filter 4 Brug den medfølgende telefonledning til at foretage tilslutningen til 1-LINE-porten på printerens bagside. Du skal måske slutte den medfølgende telefonledning til den adapter, der passer til dit land. 5 DSL/ADSL-modem 6 Computer 7 Telefon

Benyt denne fremgangsmåde, hvis computeren har et DSL/ADSL-modem

<span id="page-169-0"></span>**BEMÆRK:** Du skal anskaffe en parallel fordeler. En parallel telefonlinjefordeler har én RJ-11-port på forsiden og to RJ-11-porte på bagsiden. Brug ikke en 2-leders telefonlinjefordeler, en seriel telefonlinjefordeler eller en parallel telefonlinjefordeler med to RJ-11-porte på forsiden og ét stik på bagsiden.

**Figur B-10** Eksempel på en parallel telefonlinjfordeler

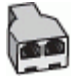

#### **Sådan opsættes printeren med et DSL/ADSL-computermodem**

- **1.** Skaf et DSL-filter fra din DSL-leverandør.
- **BEMÆRK:** Telefoner andre steder i hjemmet/kontoret, der deler telefonnummer med DSL-tjenesten, skal sluttes til ekstra DSL-filtre for at undgå støj i forbindelse med taleopkald.
- **2.** Slut den ene ende af den telefonledning, der fulgte med printeren, til DSL-filteret, og slut den anden ende til porten mærket 1-LINE bag på printeren.
- **BEMÆRK:** Du skal måske slutte den medfølgende telefonledning til den adapter, der passer til dit land.

Hvis du ikke bruger den medfølgende telefonledning fra DSL-filtret til printeren, kan du muligvis ikke sende eller modtage faxer. Denne specielle telefonledning er anderledes end de telefonledninger, som du måske allerede har derhjemme eller på kontoret.

- **3.** Fjern det hvide stik fra porten mærket 2-EXT bag på printeren, hvis du har et parallelt telefonsystem, og slut derefter en telefon til denne port.
- 4. Slut DSL-filteret til den parallelle telefonlinjefordeler.
- **5.** Slut DSL-modemet til den parallelle telefonlinjefordeler.
- **6.** Slut den parallelle telefonlinjefordeler til stikket i væggen.
- **7.** Kør en faxtest.

Når telefonen ringer, svarer printeren automatisk efter det antal ring, som du angiver i indstillingen **Ring før svar** . Printeren begynder at sende faxmodtagelsestoner til den faxmaskine, der sender faxen, og modtager derefter faxen.

Kontakt den lokale serviceleverandør, hvis du får problemer med at opsætte printeren med andet udstyr.

### **Opsætning I: Delt tale/faxlinje med telefonsvarer**

Hvis du modtager taleopkald og faxopkald på samme telefonnummer, og du også har en telefonsvarer, der besvarer taleopkald på dette telefonnummer, skal du opsætte printeren som beskrevet i dette afsnit.

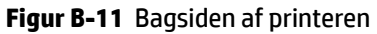

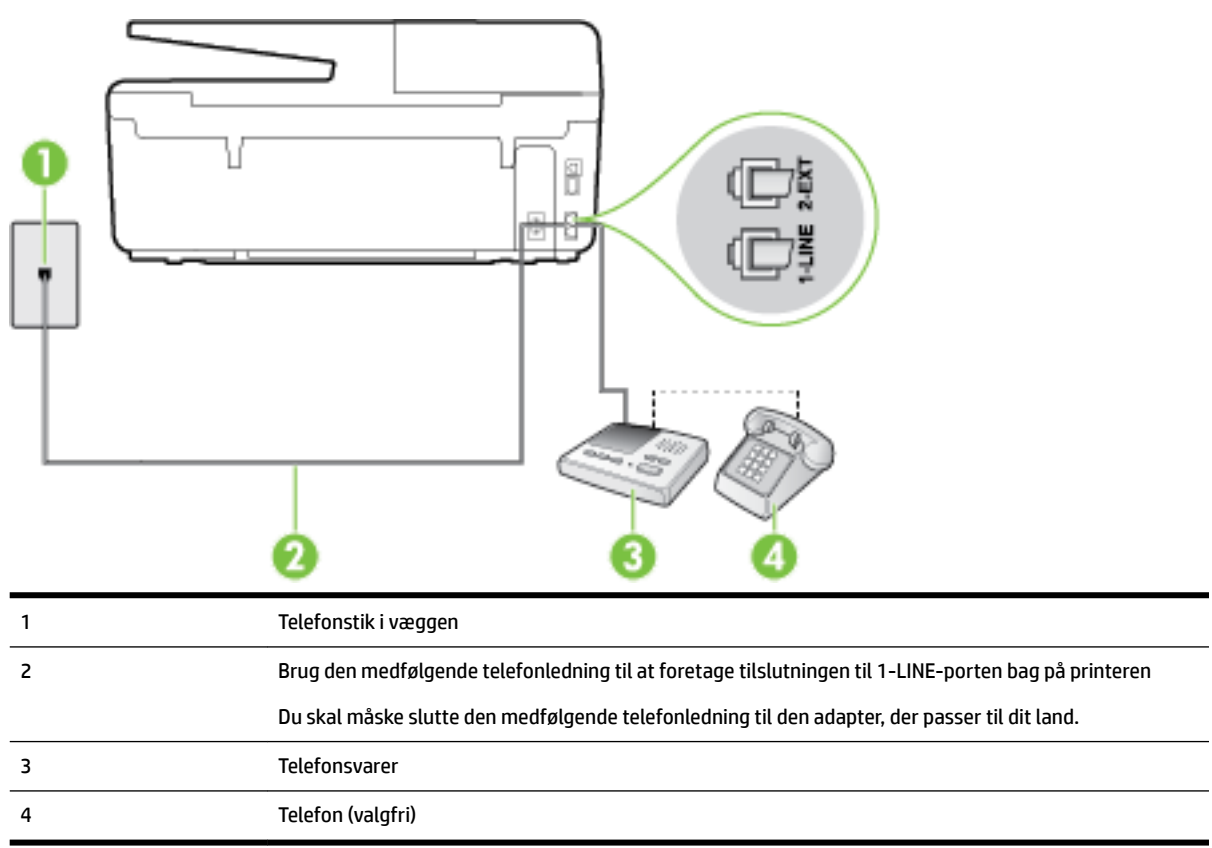

#### **Sådan opsættes printeren med en delt tale/faxlinje med telefonsvarer**

- **1.** Fjern det hvide stik fra porten mærket 2-EXT bag på printeren.
- **2.** Tag ledningen til telefonsvareren ud af telefonstikket på væggen, og sæt den i porten mærket 2-EXT bag på printeren.
- **BEMÆRK:** Hvis du ikke slutter telefonsvareren direkte til printeren, optages der måske faxtoner fra en afsendende faxmaskine på telefonsvareren, og du kan måske ikke modtage fax på printeren.
- **3.** Tilslut den ene ende af den telefonledning, der fulgte med printeren til vægstikket, og tilslut derefter den anden ende til porten mærket 1-LINE bag på printeren.
	- **BEMÆRK:** Du skal måske slutte den medfølgende telefonledning til den adapter, der passer til dit land.

Hvis du ikke bruger den medfølgende telefonledning fra vægstikket til printeren, kan du muligvis ikke sende eller modtage faxer. Denne specielle telefonledning er anderledes end de telefonledninger, som du måske allerede har derhjemme eller på kontoret.

- **4.** (Valgfrit) Hvis telefonsvareren ikke har en indbygget telefon, kan du eventuelt tilslutte en telefon til "OUT"-porten bag på telefonsvareren.
- **BEMÆRK:** Hvis telefonsvareren ikke giver dig mulighed for at tilslutte en ekstern telefon, kan du anskaffe en parallel telefonlinjefordeler (også kaldet et koblingsled) til at tilslutte både telefonsvareren og telefonen til printeren. Du kan bruge standardtelefonledninger til disse tilslutninger.
- **5.** Aktivér indstillingen **Autosvar** .
- <span id="page-171-0"></span>**6.** Indstil telefonsvareren til at svare efter få ring.
- **7.** Sæt indstillingen **Ring før svar** på printeren til det maksimale antal ring, som printeren understøtter. (Det maksimale antal ringninger afhænger af land/område).
- **8.** Kør en faxtest.

Når telefonen ringer, svarer telefonsvareren efter det antal ring, du har angivet, og afspiller din indspillede velkomst. Printeren overvåger opkaldet imens og "lytter" efter faxtoner. Hvis der registreres indgående faxtoner, sender printer faxmodtagelsestoner og modtager derefter faxen. Hvis der ikke er nogen faxtoner, holder printeren op med at overvåge linjen, så telefonsvareren kan optage en eventuel besked.

Kontakt den lokale serviceleverandør, hvis du får problemer med at opsætte printeren med andet udstyr.

### **Opsætning J: Delt tale/faxlinje med computermodem og telefonsvarer**

Hvis du modtager taleopkald og faxopkald på det samme telefonnummer, og du også har et computermodem og en telefonsvarer sluttet til denne telefonlinje, skal du konfigurere printeren som beskrevet i dette afsnit.

**BEMÆRK:** Da computeropkaldsmodemmet deler telefonlinje med printeren, kan du ikke bruge modemmet og printeren samtidigt. Du kan f.eks. ikke bruge printeren til at faxe, hvis du bruger computeropkaldsmodemmet til at sende en e-mail eller surfe på internettet.

- Delt tale/faxlinje med computeropkaldsmodem og telefonsvarer
- [Delt tale/faxlinje med DSL/ADSL-computermodem og telefonsvarer](#page-173-0)

#### **Delt tale/faxlinje med computeropkaldsmodem og telefonsvarer**

Der er to måder at konfigurere produktet på til din computer, afhængig af hvor mange telefonstik der er på computeren. Kontroller, om computeren har et eller to telefonstik, før du begynder.

**BEMÆRK:** Du skal anskaffe en parallel telefonlinjefordeler (kaldes også et koblingsled) som vist i illustrationen, hvis computeren kun har ét telefonstik. (En parallel telefonlinjefordeler har én RJ-11-port på forsiden og to RJ-11-porte på bagsiden. Brug ikke en 2-leders telefonlinjefordeler, en seriel telefonlinjefordeler eller en parallel telefonlinjefordeler med to RJ-11-porte på forsiden og ét stik på bagsiden).

**Figur B-12** Eksempel på en parallel telefonlinjfordeler

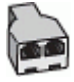

#### **Figur B-13** Bagsiden af printeren

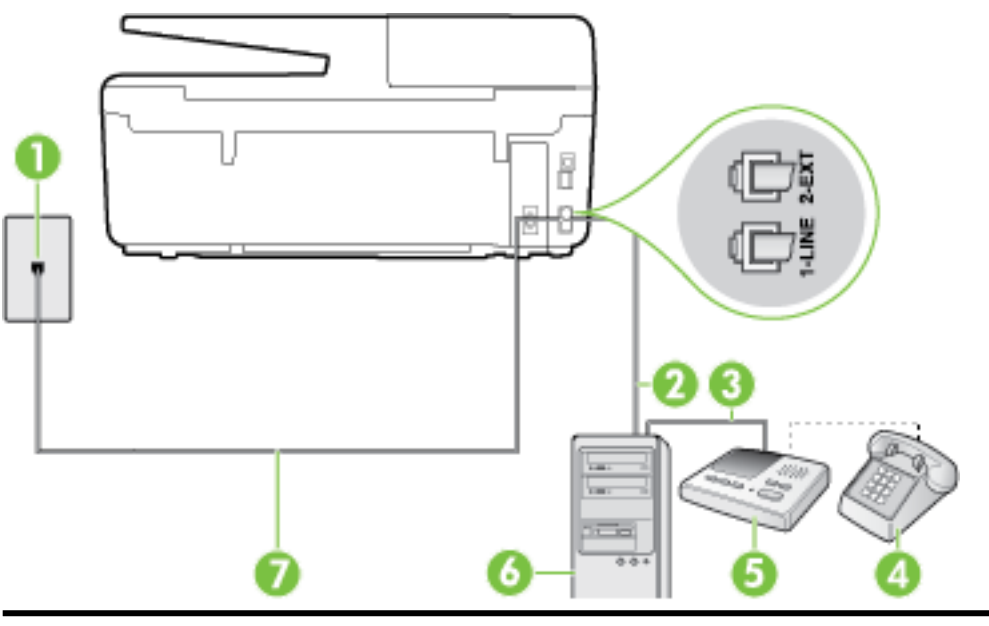

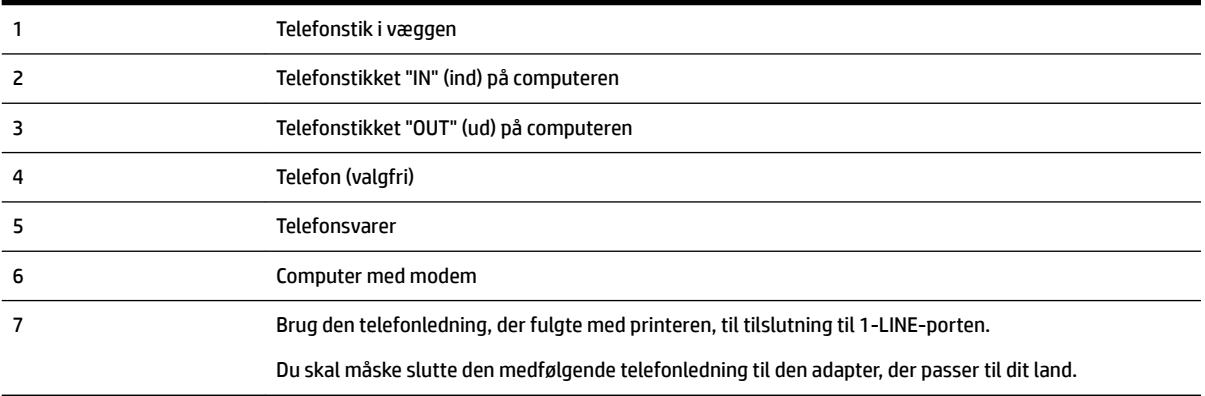

#### **Sådan konfigureres enheden på samme telefonlinje som en computer med to telefonstik**

- **1.** Fjern det hvide stik fra porten mærket 2-EXT bag på printeren.
- **2.** Find telefonledningen, der er sat i på bagsiden af computeren (computeropkaldsmodemmet) og i telefonstikket på væggen. Tag ledningen ud af telefonstikket på væggen, og sæt det i porten mærket 2- EXT bag på printeren.
- **3.** Tag ledningen til telefonsvareren ud af telefonstikket på væggen, og sæt den i porten "OUT" bag på computeren (computeropkaldsmodemet).
- **4.** Tilslut den ene ende af den telefonledning, der fulgte med printeren til vægstikket, og tilslut derefter den anden ende til porten mærket 1-LINE bag på printeren.

**BEMÆRK:** Du skal måske slutte den medfølgende telefonledning til den adapter, der passer til dit land.

Hvis du ikke bruger den medfølgende telefonledning fra vægstikket til printeren, kan du muligvis ikke sende eller modtage faxer. Denne specielle telefonledning er anderledes end de telefonledninger, som du måske allerede har derhjemme eller på kontoret.

**5.** (Valgfrit) Hvis telefonsvareren ikke har en indbygget telefon, kan du eventuelt tilslutte en telefon til "OUT"-porten bag på telefonsvareren.

- <span id="page-173-0"></span>**BEMÆRK:** Hvis telefonsvareren ikke giver dig mulighed for at tilslutte en ekstern telefon, kan du anskaffe en parallel telefonlinjefordeler (også kaldet et koblingsled) til at tilslutte både telefonsvareren og telefonen til printeren. Du kan bruge standardtelefonledninger til disse tilslutninger.
- **6.** Hvis modemsoftwaren er indstillet til at modtage faxer på computeren automatisk, skal indstillingen deaktiveres.
- **BEMÆRK:** Hvis du ikke deaktiverer indstillingen til automatisk modtagelse af fax i softwaren til modemmet, kan printeren ikke modtage fax.
- **7.** Aktivér indstillingen **Autosvar** .
- **8.** Indstil telefonsvareren til at svare efter få ring.
- **9. Ring før svar** før svar på printeren til det maksimale antal ring, som printeren understøtter. (Det maksimale antal ringninger afhænger af land/område).
- **10.** Kør en faxtest.

Når telefonen ringer, svarer telefonsvareren efter det antal ring, du har angivet, og afspiller din indspillede velkomst. Printeren overvåger opkaldet imens og "lytter" efter faxtoner. Hvis der registreres indgående faxtoner, sender printer faxmodtagelsestoner og modtager derefter faxen. Hvis der ikke er nogen faxtoner, holder printeren op med at overvåge linjen, så telefonsvareren kan optage en eventuel besked.

Kontakt den lokale serviceleverandør, hvis du får problemer med at opsætte printeren med andet udstyr.

#### **Delt tale/faxlinje med DSL/ADSL-computermodem og telefonsvarer**

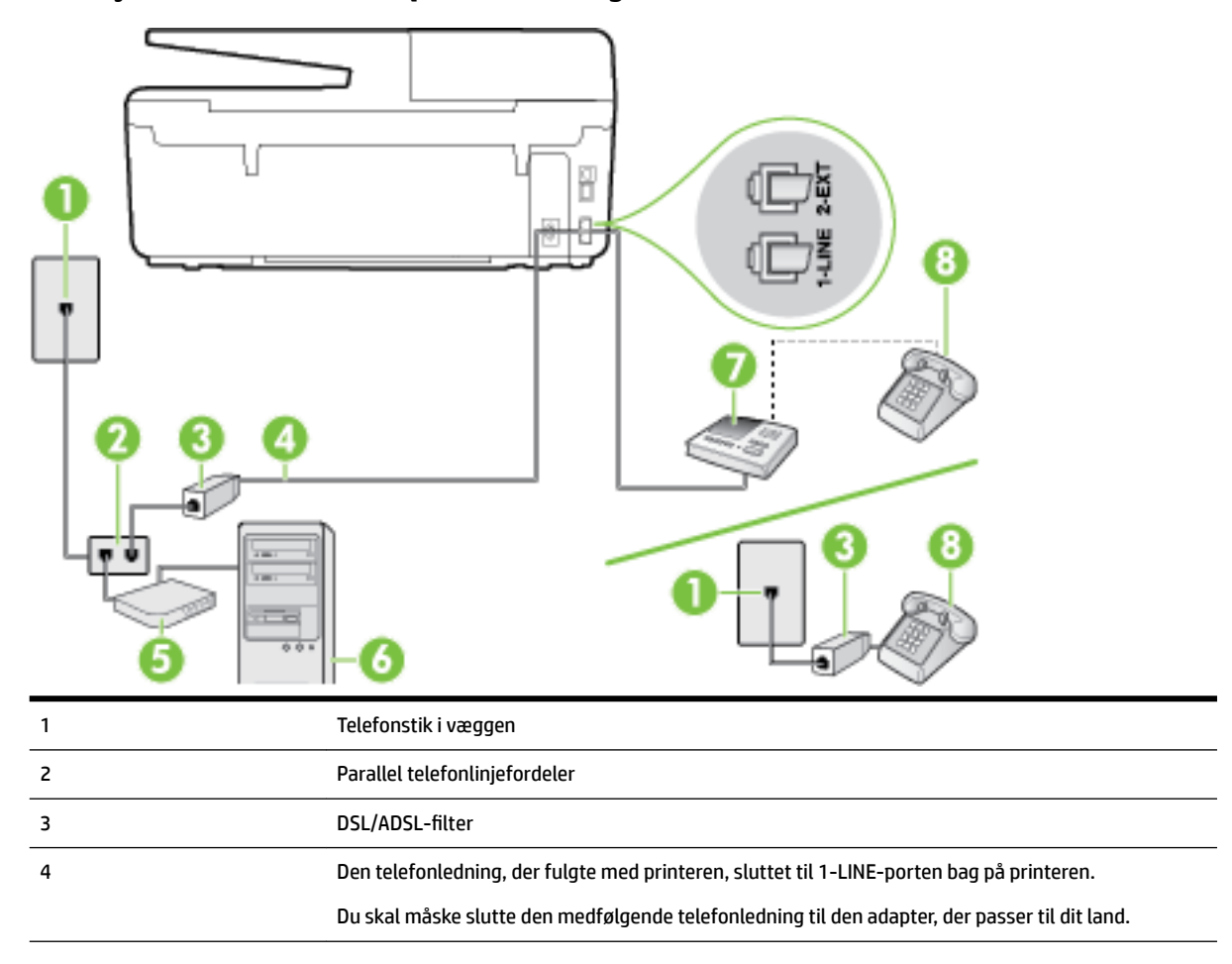

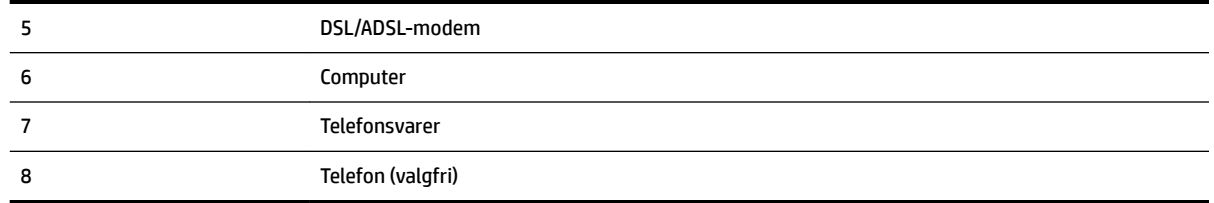

**BEMÆRK:** Du skal anskaffe en parallel fordeler. En parallel telefonlinjefordeler har én RJ-11-port på forsiden og to RJ-11-porte på bagsiden. Brug ikke en 2-leders telefonlinjefordeler, en seriel telefonlinjefordeler eller en parallel telefonlinjefordeler med to RJ-11-porte på forsiden og ét stik på bagsiden.

**Figur B-14** Eksempel på en parallel telefonlinjfordeler

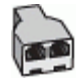

#### **Sådan opsættes printeren med et DSL/ADSL-computermodem**

- **1.** Skaf et DSL/ADSL-filter fra din DSL/ADSL-leverandør.
- **BEMÆRK:** Telefoner andre steder i hjemmet/kontoret, der deler telefonnummer med DSL/ADSLtjenesten, skal sluttes til ekstra DSL/ADSL-filtre for at undgå støj i forbindelse med taleopkald.
- **2.** Slut den ene ende af den telefonledning, der fulgte med printeren, til DSL/ADSL-filteret, og slut derefter den anden ende til porten mærket 1-LINE bag på printeren.
	- **BEMÆRK:** Du skal måske slutte den medfølgende telefonledning til den adapter, der passer til dit land.

Hvis du ikke bruger den medfølgende telefonledning fra DSL/ADSL-filtret til printeren, kan du muligvis ikke sende eller modtage faxer. Denne specielle telefonledning er anderledes end de telefonledninger, som du måske allerede har derhjemme eller på kontoret.

- **3.** Slut DSL/ADSL-filteret til telefonlinjefordeleren.
- **4.** Tag ledningen til telefonsvareren ud af telefonstikket på væggen, og slut den til porten mærket 2-EXT bag på printeren.
- **BEMÆRK:** Hvis du ikke slutter telefonsvareren direkte til printeren, optages der måske faxtoner fra en afsendende faxmaskine på telefonsvareren, og du kan måske ikke modtage fax på printeren.
- **5.** Slut DSL-modemet til den parallelle telefonlinjefordeler.
- **6.** Slut den parallelle telefonlinjefordeler til stikket i væggen.
- **7.** Indstil telefonsvareren til at svare efter få ring.
- **8.** Sæt indstillingen **Ring før svar** på printeren til det maksimale antal ring, som printeren understøtter.

**BEMÆRK:** Det maksimale antal ringninger varierer efter land/område.

**9.** Kør en faxtest.

Når telefonen ringer, svarer telefonsvareren efter det antal ring, du har angivet, og afspiller din indspillede velkomst. Printeren overvåger opkaldet imens og "lytter" efter faxtoner. Hvis der registreres indgående faxtoner, sender printer faxmodtagelsestoner og modtager derefter faxen. Hvis der ikke er nogen faxtoner, holder printeren op med at overvåge linjen, så telefonsvareren kan optage en eventuel besked.

<span id="page-175-0"></span>Hvis du bruger den samme telefonlinje til telefon og fax og har et DSL-computermodem, skal du benytte følgende fremgangsmåde for at indstille faxen.

Kontakt den lokale serviceleverandør, hvis du får problemer med at opsætte printeren med andet udstyr.

### **Opsætning K: Delt tale/faxlinje med computeropkaldsmodem og voicemail**

Hvis du modtager taleopkald og faxopkald på det samme telefonnummer, bruger et computermodem på samme telefonlinje, og du også abonnerer på en voicemail-tjeneste via telefonselskabet, skal du opsætte printeren som beskrevet i dette afsnit.

**BEMÆRK:** Du kan ikke modtage faxmeddelelser automatisk, hvis du har en voicemailtjeneste på det samme telefonnummer, som du bruger til faxopkald. Du skal modtage faxmeddelelser manuelt, hvilket betyder, at du skal være til stede for at besvare indgående faxopkald. Hvis du i stedet for ønsker at modtage faxmeddelelserne automatisk, skal du kontakte telefonselskabet for at abonnere på en bestemt ringetonetjeneste eller anskaffe en separat telefonlinje til fax.

Da computeropkaldsmodemmet deler telefonlinje med printeren, kan du ikke bruge modemmet og printeren samtidigt. Du kan f.eks. ikke bruge printeren til at faxe, hvis du bruger computeropkaldsmodemmet til at sende en e-mail eller surfe på internettet.

Der er to måder at konfigurere produktet på til din computer, afhængig af hvor mange telefonstik der er på computeren. Kontroller, om computeren har et eller to telefonstik, før du begynder.

● Du skal anskaffe en parallel telefonlinjefordeler (kaldes også et koblingsled) som vist i illustrationen, hvis computeren kun har ét telefonstik. (En parallel telefonlinjefordeler har én RJ-11-port på forsiden og to RJ-11-porte på bagsiden. Brug ikke en 2-leders telefonlinjefordeler, en seriel telefonlinjefordeler eller en parallel telefonlinjefordeler med to RJ-11-porte på forsiden og ét stik på bagsiden).

**Figur B-15** Eksempel på en parallel telefonlinjfordeler

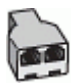

Konfigurer printeren på følgende måde, hvis computeren har to telefonstik.

**Figur B-16** Bagsiden af printeren

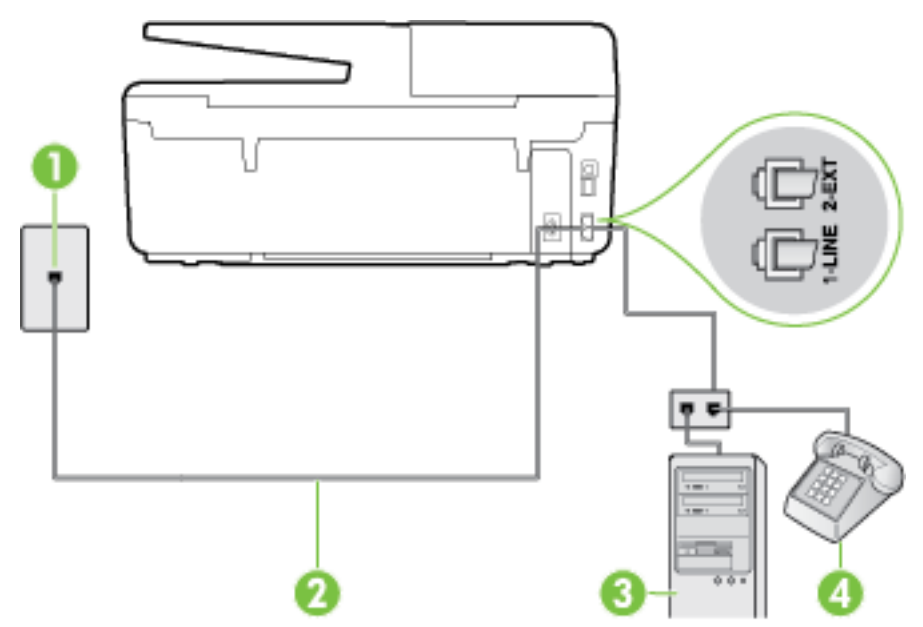

<span id="page-176-0"></span>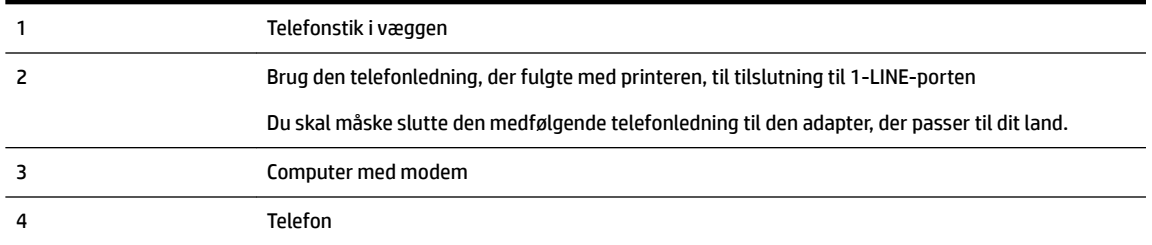

#### **Sådan konfigureres enheden på samme telefonlinje som en computer med to telefonstik**

- **1.** Fjern det hvide stik fra porten mærket 2-EXT bag på printeren.
- **2.** Find telefonledningen, der er sat i på bagsiden af computeren (computeropkaldsmodemmet) og i telefonstikket på væggen. Tag ledningen ud af telefonstikket på væggen, og sæt det i porten mærket 2- EXT bag på printeren.
- **3.** Slut en telefon til porten "OUT" bag på computeropkaldsmodemet.
- **4.** Tilslut den ene ende af den telefonledning, der fulgte med printeren til vægstikket, og tilslut derefter den anden ende til porten mærket 1-LINE bag på printeren.
- **BEMÆRK:** Du skal måske slutte den medfølgende telefonledning til den adapter, der passer til dit land.

Hvis du ikke bruger den medfølgende telefonledning fra vægstikket til printeren, kan du muligvis ikke sende eller modtage faxer. Denne specielle telefonledning er anderledes end de telefonledninger, som du måske allerede har derhjemme eller på kontoret.

- **5.** Hvis modemsoftwaren er indstillet til at modtage faxer på computeren automatisk, skal indstillingen deaktiveres.
	- **BEMÆRK:** Hvis du ikke deaktiverer indstillingen til automatisk modtagelse af fax i softwaren til modemmet, kan printeren ikke modtage fax.
- **6.** Deaktiver indstillingen **Autosvar** .
- **7.** Kør en faxtest.

Du skal være til stede for at besvare indgående opkald, da printeren ellers ikke kan modtage fax.

Kontakt den lokale serviceleverandør, hvis du får problemer med at opsætte printeren med andet udstyr.

## **Test af faxopsætning**

Du kan teste faxopsætningen for at tjekke printerens status, så du er sikker på, at faxfunktionen fungerer som den skal. Udfør denne test, når du har klargjort printeren til fax. Testen gør følgende:

- Kontrollerer faxhardwaren
- Kontrollerer, om den korrekte telefonledning er sat i printeren.
- Kontrollerer, at telefonledningen er sat i den korrekte port
- Om der er klartone
- Kontrollerer, om der er en aktiv telefonlinje
- Tester status for telefonlinjeforbindelsen

Printeren udskriver en rapport med testresultaterne. Læs rapporten for at finde ud af, hvordan du kan løse problemet, hvis testen mislykkes. Kør derefter testen igen.

#### **Sådan testes faxopsætningen via printerens kontrolpanel**

- **1.** Indstil printeren til modtagelse og afsendelse af fax i overensstemmelse med din egen hjemmeopsætning eller kontoropsætning.
- **2.** Kontrollér, at blækpatronerne er installeret, og at der er lagt papir i fuld størrelse i papirbakken, inden du starter testen.
- **3.** Tryk på **Opsætning** på printerens kontrolpanel.
- **4.** Tryk på **Faxopsætning** .
- **5.** Tryk på **Værktøjer** , og vælg derefter **Kør faxtest**.

Der vises status for testen på displayet, og rapporten udskrives.

- **6.** Gennemgå rapporten.
	- Kontroller faxindstillingerne, der er angivet i rapporten, for at kontrollere, om de er korrekte, hvis testen blev bestået. En manglende eller forkert faxindstilling kan give problemer med faxafsendelse/faxmodtagelse.
	- Læs rapporten, hvis testen mislykkes, for at få yderligere oplysninger om, hvordan du afhjælper eventuelle problemer.

# **C Fejl (Windows)**

- Blækniveauet er lavt
- [Meget lavt blækniveau](#page-179-0)
- [Blækpatronproblem](#page-179-0)
- [Forkert papirstørrelse](#page-180-0)
- [Blækpatronholderen er gået i stå](#page-180-0)
- [Papirstop eller problem med bakke](#page-180-0)
- [Printeren er løbet tør for papir](#page-180-0)
- [Dokument blev ikke udskrevet](#page-180-0)
- [Printerfejl](#page-181-0)
- [Dæksel åbent](#page-181-0)
- [Svigt i blækpatron](#page-181-0)
- [Problem med opgradering af printerens forbrugsvarer](#page-181-0)
- [Vejledning i forbindelse med uoriginale blækpatroner](#page-181-0)
- [Brug af opsætningspatroner](#page-181-0)
- [Brug ikke opsætningspatroner](#page-182-0)
- [Ikke-kompatible blækpatroner](#page-182-0)
- [Problem med forberedelse af printer](#page-182-0)
- [Papiret er for kort](#page-182-0)
- [Blækpatronen er installeret forkert](#page-182-0)
- [Problem med INSTALLATIONSBLÆKPATRONER](#page-182-0)
- [Problem med skrivehovedet](#page-182-0)
- [Inkompatibel HP Instant Ink-blækpatron](#page-183-0)
- [Brugt HP Instant Ink-blækpatron](#page-183-0)
- [Forbind printeren til HP Connected](#page-183-0)
- [Kan ikke udskrive](#page-183-0)
- [Udskriftsbakke \(lukket\)](#page-183-0)
- [Papirstop i den automatiske dokumentføder](#page-183-0)
- [HP's beskyttede blækpatron er installeret](#page-183-0)

# **Blækniveauet er lavt**

Den angivne blækpatron er ved at løbe tør for blæk.

<span id="page-179-0"></span>Advarsler og indikatorer vedrørende blækniveau er kun estimater. Når du får en meddelelse om lavt blækniveau, bør du sørge for at skaffe en ny blækpatron, så den ligger klar. Du behøver ikke udskifte blækpatroner, før udskriftskvaliteten ikke er tilfredsstillende.

Se [Udskiftning af blækpatroner](#page-78-0) for at få oplysninger om udskiftning af blækpatroner. Se Bestilling af [blækpatroner](#page-80-0) for at få oplysninger om bestilling af blækpatroner. Du finder oplysninger om genbrug af brugte blækprodukter under [HPs genbrugsprogram for inkjet-forbrugsvarer](#page-149-0) .

**BEMÆRK:** Blæk fra blækpatronerne bruges på forskellige måder i printprocessen, herunder initialiseringsprocessen, som forbereder printeren og patronerne til udskrivning. Der efterlades endvidere altid lidt restblæk i patronen, når den er opbrugt. Se [www.hp.com/go/inkusage](http://www.hp.com/go/inkusage) for at få yderligere oplysninger.

## **Meget lavt blækniveau**

Den angivne blækpatron er næsten tør for blæk.

Advarsler og indikatorer vedrørende blækniveau er kun estimater. Når der vises en meddelelse om meget lavt blækniveau, anbefaler HP, at du anskaffe en ny blækpatron, så den ligger klar, og du undgår forsinkelser i udskrivningen. Du behøver ikke udskifte blækpatronerne, før udskriftskvaliteten er uacceptabel.

Se [Udskiftning af blækpatroner](#page-78-0) for at få oplysninger om udskiftning af blækpatroner. Se Bestilling af [blækpatroner](#page-80-0) for at få oplysninger om bestilling af blækpatroner. Du finder oplysninger om genbrug af brugte blækprodukter under [HPs genbrugsprogram for inkjet-forbrugsvarer](#page-149-0) .

**BEMÆRK:** Blæk fra blækpatronerne bruges på forskellige måder i printprocessen, herunder initialiseringsprocessen, som forbereder printeren og patronerne til udskrivning. Der efterlades endvidere altid lidt restblæk i patronen, når den er opbrugt. Se [www.hp.com/go/inkusage](http://www.hp.com/go/inkusage) for at få yderligere oplysninger.

# **Blækpatronproblem**

Den blækpatron, der angives i meddelelsen, mangler, er beskadiget, er inkompatibel eller er sat i den forkerte holder i printeren.

**BEMÆRK:** Hvis patronen er identificeret som inkompatibel i meddelelsen, kan du på [Bestilling af](#page-80-0) [blækpatroner](#page-80-0) se oplysninger om, hvordan du får fat i patroner til printeren.

Prøv følgende for at løse problemet. Løsningerne er vist i rækkefølge med den mest sandsynlige løsning først. Gennemgå løsningerne i rækkefølge, indtil problemet er løst, hvis den første løsning ikke løser problemet.

- Løsning 1: Sluk printeren, og tænd den igen.
- Løsning 2: Installer blækpatronerne korrekt.

#### **Løsning 1: Sluk printeren, og tænd den igen**

Sluk for printeren, og tænd derefter for den igen.

Prøv næste løsning, hvis problemet ikke er løst.

#### **Løsning 2: Installer blækpatronerne korrekt**

Sørg for, at alle blækpatronerne sidder korrekt:
- **1.** Printeren skal være tændt.
- **2.** Åbn dækslet til blækpatronerne.
- **BEMÆRK:** Vent, indtil printerpatronholderen stopper, før du fortsætter.
- **3.** Tryk foran på blækpatronen for at frigøre den, og tag den ud af holderen.
- **4.** Sæt patronen i holderen. Tryk patronen fast for at sikre, at der er god kontakt.
- **5.** Luk dækslet til blækpatronerne.

### **Forkert papirstørrelse**

Den papirstørrelse eller -type, der er valgt i printerdriveren svarer ikke til det papir, der ligger i printeren. Sørg for, at det er det korrekte papir, der er lagt i printeren, og udskriv derefter dokumentet igen. Se llæg papir for at få flere oplysninger.

**BEMÆRK:** Hvis papiret i printeren har den rigtige størrelse, skal du ændre den valgte papirstørrelse i printerdriveren og derefter udskrive dokumentet igen.

# **Blækpatronholderen er gået i stå**

Noget blokerer for blækpatronholderen (den del af printeren, der holder blækpatronerne).

Kontroller printeren for blokeringer, hvis du vil fjerne tilstopningen.

Se [Fjernelse af papir, der sidder fast](#page-124-0) for at få flere oplysninger.

### **Papirstop eller problem med bakke**

Der sidder papir fast i printeren.

Tjek følgende, før du prøver at fjerne det fastkørte papir:

- Kontroller, at papiret opfylder specifikationerne, og at det ikke er krøllet, foldet eller i stykker. Se [Anbefalede papirtyper til udskrivning](#page-19-0) for at få flere oplysninger.
- Printeren skal være ren. Se [Vedligeholde printeren](#page-121-0) for at få flere oplysninger.
- Kontroller, at papiret ligger korrekt i bakkerne, og at der ikke er for meget papir i. Se [Ilæg papir](#page-22-0) for at få flere oplysninger.

Der er oplysninger om fjernelse af fastkørt papir, samt om hvordan du undgår dette problem, i [Fjernelse af](#page-124-0)  [papir, der sidder fast](#page-124-0).

### **Printeren er løbet tør for papir**

Standardbakken er tom.

Læg mere papir i, og tryk på **OK** .

Se llæg papir for at få flere oplysninger.

### **Dokument blev ikke udskrevet**

Printeren kunne ikke udskrive dokumentet, fordi der opstod et problem i printsystemet.

Der er oplysninger om løsning af printproblemer i [Løsning af printerproblemer](#page-100-0).

# **Printerfejl**

Der opstod et problem med printeren eller blæksystemet. Du kan normalt løse sådanne problemer via følgende trin:

- **1.** Tryk på (knappen Strømafbryder) for at slukke printeren.
- **2.** Tag netledningen ud af, og sæt den i igen.
- **3.** Tryk på (knappen Strømafbryder) for at tænde printeren.

Skriv fejlkoden i meddelelsen ned, og kontakt HP Support, hvis problemet stadig ikke er løst. Kontaktoplysninger til HP Support finder du i [HP Support.](#page-92-0)

### **Dæksel åbent**

Alle døre og dæksler skal være lukket, før printeren kan udskrive dokumenter.

 $\hat{X}$  **TIP:** De fleste døre og dæksler går på plads med et lille klik, når de lukkes rigtigt.

Kontakt HP Support, hvis problemet stadig ikke er løst, efter at du har lukket alle døre og dæksler korrekt. Se [HP Support](#page-92-0) for at få flere oplysninger.

### **Svigt i blækpatron**

Patronerne, der vises i meddelelsen, er beskadiget eller kan ikke anvendes.

Se [Udskiftning af blækpatroner](#page-78-0).

### **Problem med opgradering af printerens forbrugsvarer**

Opgraderingen af printerens forbrugsvarer blev ikke foretaget. Patronerne, der er angivet i meddelelsen, kan stadig bruges i denne printer. Udskift patronen til opgradering af forbrugsvarer. Se [Udskiftning af](#page-78-0)  [blækpatroner](#page-78-0) for at få flere oplysninger.

### **Vejledning i forbindelse med uoriginale blækpatroner**

Den installerede blækpatron er ikke en ny, original HP-blækpatron. Kontakt butikken, hvor du har købt blækpatronen. Besøg HP på [www.hp.com/go/anticounterfeit](http://www.hp.com/go/anticounterfeit) for at indberette mistanke om bedrageri. Klik på **Fortsæt** for fortsat at bruge blækpatronen.

### **Brug af opsætningspatroner**

Første gang du klargør printeren, skal du installere de patroner, der fulgte med printeren. Disse patroner er mærket SETUP, og de kalibrerer printeren, før det første udskriftsjob. Det kan resultere i fejl, hvis ikke SETUPpatronerne installeres under den indledende opsætning. Hvis du har sat et almindeligt sæt patroner i, skal du tage dem ud og sætte SETUP-patronerne i, før du udfører printeropsætningen. Når opsætningen er udført, er printeren klar til at bruge de almindelige patroner.

hvis du stadig modtager fejlmeddelelser og printeren ikke kan gennemføre blæksysteminitialiseringen, skal du kontakte HP support. Se [HP Support](#page-92-0) for at få flere oplysninger.

Klik her for at gå online, og få flere oplysninger. På nuværende tidspunkt findes dette websted muligvis ikke på alle sprog.

### **Brug ikke opsætningspatroner**

Opsætningspatroner kan ikke bruges, når printeren er initialiseret. Fjern og isæt blækpatroner, der ikke er opsætningspatroner. Se [Udskiftning af blækpatroner](#page-78-0) for at få flere oplysninger.

### **Ikke-kompatible blækpatroner**

Blækpatronerne kan ikke bruges i printeren.

Løsning: Tag straks denne blækpatron ud, og erstat den med en kompatibel blækpatron. Se [Udskiftning af](#page-78-0) [blækpatroner](#page-78-0) for at få oplysninger om isætning af nye blækpatroner.

### **Problem med forberedelse af printer**

Der er problemer med printerens clock-frekvens, så blækklargøringen er muligvis ikke gennemført. Målingen af det anslåede blækniveau er muligvis ikke korrekt.

Løsning: Kontrollér udskriftsjobbets kvalitet. Rens skrivehovedet vha. værktøjskassen for at forbedre udskriftskvaliteten, hvis den ikke er tilfredsstillende.

### **Papiret er for kort**

Det ilagte papir er kortere end minimumskravet. Der skal ilægges papir, der opfylder printerens krav. Du kan finde yderligere oplysninger i [Anbefalede papirtyper til udskrivning](#page-19-0) og [Ilæg papir](#page-22-0).

### **Blækpatronen er installeret forkert**

Den angivne blækpatron er ikke installeret korrekt.

Sørg for, at alle blækpatronerne sidder korrekt:

- **1.** Printeren skal være tændt.
- **2.** Åbn dækslet til blækpatronerne.

**BEMÆRK:** Vent, indtil printerpatronholderen stopper, før du fortsætter.

- **3.** Tryk foran på blækpatronen for at frigøre den, og tag den ud af holderen.
- **4.** Sæt patronen i holderen. Tryk patronen fast for at sikre, at der er god kontakt.
- **5.** Luk dækslet til blækpatronerne.

### **Problem med INSTALLATIONSBLÆKPATRONER**

Der opstod et problem med INSTALLATIONSBLÆKPATRONERNE, og printeren kan ikke afslutte initialiseringen af blæksystemet. Kontakt [HP Support.](#page-92-0)

### **Problem med skrivehovedet**

Der opstod et problem med skrivehovedet.

Sluk for printeren, og tænd derefter for den igen.

Kontakt HP support med henblik på service, hvis problemet stadig ikke er løst. Se [HP Support](#page-92-0) for at få flere oplysninger.

### **Inkompatibel HP Instant Ink-blækpatron**

Denne blækpatron kan kun bruges på en printer, som på nuværende tidspunkt er tilmeldt HP Instant Ink.

Hvis du mener, at printeren bør acceptere denne blækpatron, bedes du kontakte [www.hp.com/buy/supplies](http://www.hp.com/buy/supplies) .

### **Brugt HP Instant Ink-blækpatron**

De HP Instant Ink-blækpatroner, der anføres på printerens kontrolpaneldisplay, kan kun bruges på den HP Instant Ink-printer, hvor blækpatronen oprindeligt blev installeret. Blækpatronen skal udskiftes.

Se [Udskiftning af blækpatroner](#page-78-0) for at få oplysninger om udskiftning af blækpatroner. Se [Bestilling af](#page-80-0)  [blækpatroner](#page-80-0) for at få oplysninger om bestilling af blækpatroner. Du finder oplysninger om genbrug af brugte blækprodukter under [HPs genbrugsprogram for inkjet-forbrugsvarer](#page-149-0) .

# **Forbind printeren til HP Connected**

Printeren skal har oprettet forbindelse til HP Connected. Ellers bliver du snart ikke i stand til at udskrive uden yderligere advarsel. Find anvisninger om at oprette forbindelse på printerens kontrolpanel.

### **Kan ikke udskrive**

Printeren skal have oprettet forbindelse til HP Connected for at opdatere dens Instant Ink-status.

Du kan ikke udskrive, indtil printeren har oprettet forbindelse med henblik på at opdatere Instant Inkstatussen. Find anvisninger om at oprette forbindelse på printerens kontrolpanel.

# **Udskriftsbakke (lukket)**

Åbn udbakken for at fortsætte med at udskrive.

## **Papirstop i den automatiske dokumentføder**

Fjern et papirstop i dokumentføderen. Se [Fjernelse af papir, der sidder fast](#page-124-0) for at få flere oplysninger.

## **HP's beskyttede blækpatron er installeret**

Blækpatronen, som anføres på printerens kontrolpanel, kan kun bruges på den printer, der oprindeligt beskyttede blækpatronen ved hjælp af funktionen HP Cartridge Protection. Blækpatronen skal udskiftes på denne printer.

Se [Udskiftning af blækpatroner](#page-78-0) for at få oplysninger om installation af en ny blækpatron.

# **Indeks**

#### **A**

abonnent-id [54](#page-65-0) ADSL, faxopsætning med parallelle telefonsystemer [147](#page-158-0) akustiske emissioner [126](#page-137-0) automatisk faxreduktion [48](#page-59-0)

#### **B**

backup af fax [46](#page-57-0) bagpanel illustration [5](#page-16-0) bakker fejlfinde indføring [90](#page-101-0) finde [4](#page-15-0) fjernelse af papir, der sidder fast [113](#page-124-0) illustration af papirstyr [4](#page-15-0) Ilæg papir [11](#page-22-0) baudhastighed [56](#page-67-0) begge sider, udskriv på [27](#page-38-0) bekræftelsesrapporter, fax [59](#page-70-0) bestemte ringetoner parallelle telefonsystemer [148](#page-159-0) bestemt ringetone ændring af [55](#page-66-0) blokerede faxnumre oprette [48](#page-59-0) blækniveauer, kontrollere [66](#page-77-0) blækpatron [5](#page-16-0) blækpatroner finde [5](#page-16-0) garantiudløbsdatoer [84](#page-95-0) kontrollere blækniveauer [66](#page-77-0) status [84](#page-95-0) tip [66](#page-77-0) udskifte [67](#page-78-0) varenumre [69,](#page-80-0) [84](#page-95-0)

#### **C**

computermodem delt med fax (parallelle telefonsystemer) [152](#page-163-0) delt med fax- og talelinje (parallelle telefonsystemer) [155](#page-166-0)

delt med fax og telefonsvarer (parallelle telefonsystemer) [160](#page-171-0) delt med fax og voicemail (parallelle telefonsystemer) [164](#page-175-0)

#### **D**

diagnosticeringsside [87](#page-98-0) dial-up modem delt med fax og voicemail (parallelle telefonsystemer) [164](#page-175-0) dobbeltsidet udskrivning [27](#page-38-0) dokumentføder ilægning af originaler [17](#page-28-0) indføringsproblemer, fejlfinde [111](#page-122-0) rengøre [111](#page-122-0) DSL, faxopsætning med parallelle telefonsystemer [147](#page-158-0) dæksel til blækpatroner, finde [5](#page-16-0)

#### **E**

ECM. *Se* fejlretningstilstand efter supportperioden [83](#page-94-0) EWS. *Se* integreret webserver

#### **F**

farvet tekst og OCR [38](#page-49-0) fax autosvar [54](#page-65-0) backup af fax [46](#page-57-0) bestemt ringetone, ændring af mønster [55](#page-66-0) blokere numre [48](#page-59-0) DSL, opsætte (parallelle telefonsystemer) [147](#page-158-0) fejlfinding [97](#page-108-0) fejlrapporter [59](#page-70-0) fejlretningstilstand [45](#page-56-0) genudskriv [47](#page-58-0) hastighed [56](#page-67-0) Indstillinger, rediger [53](#page-64-0) indstillinger for genopkald [56](#page-67-0)

internetprotokol, via [57](#page-68-0) ISDN-linje, opsætte (parallelle telefonsystemer) [148](#page-159-0) log, slette [60](#page-71-0) log, udskrive [60](#page-71-0) lydstyrke [57](#page-68-0) manuel modtagelse [46](#page-57-0) modem, delt med (parallelle telefonsystemer) [152](#page-163-0) modem og samtalelinje, delt med (parallelle telefonsystemer) [155](#page-166-0) modem og telefonsvarer, delt med (parallelle telefonsystemer) [160](#page-171-0) modem og voicemail, delt med (parallelle telefonsystemer) [164](#page-175-0) modtage [45](#page-56-0) modtage, fejlfinding [102](#page-113-0), [103](#page-114-0) opkaldstype, indstille [56](#page-67-0) opsætning af bestemt ringetone (parallelle telefonsystemer) [148](#page-159-0) opsætning af delt telefonlinje (parallelle telefonsystemer) [150](#page-161-0) opsætning af separat linje (parallelle telefonsystemer) [146](#page-157-0) opsætningstyper [144](#page-155-0) overvåget opkald [43](#page-54-0), [44](#page-55-0) parallelle telefonsystemer [143](#page-154-0) PBX-system, opsætte (parallelle telefonsystemer) [148](#page-159-0) rapporter [58](#page-69-0) reduktion [48](#page-59-0) ring før svar [54](#page-65-0) sende [41](#page-52-0) sende, fejlfinding [102](#page-113-0), [104](#page-115-0) specifikationer [125](#page-136-0) telefonledning er for kort [105](#page-116-0) telefonsvarer, fejlfinding [105](#page-116-0) telefonsvarer, opsætte (parallelle telefonsystemer) [158](#page-169-0)

telefonsvarer og modem, delt med (parallelle telefonsystemer) [160](#page-171-0) test af klartone, mislykkedes [100](#page-111-0) test af korrekt type telefonledning mislykkedes [100](#page-111-0) test af linjes tilstand mislykkedes [101](#page-112-0) test af telefonledningsforbindelse, mislykkedes [98](#page-109-0) test af vægstik, mislykkedes [98](#page-109-0) teste opsætning [165](#page-176-0) test mislykkedes [97](#page-108-0) udskrive oplysninger om seneste transaktion [60](#page-71-0) videresende [47](#page-58-0) voicemail, opsætte (parallelle telefonsystemer) [151](#page-162-0) faxe bekræftelsesrapporter [59](#page-70-0) overskrift [54](#page-65-0) svartilstand [54](#page-65-0) Faxskærmbillede [7](#page-18-0) fejlfinding der udskrives ikke [90](#page-101-0) fax [97](#page-108-0) faxhardwaretest mislykkedes [97](#page-108-0) faxtest [97](#page-108-0) kopiering [93](#page-104-0) løse netværksproblemer [106](#page-117-0) manglende eller forkerte oplysninger [91](#page-102-0) modtage faxer [102,](#page-113-0) [103](#page-114-0) scan [94](#page-105-0) scanningskvalitet [96](#page-107-0) sende faxer [102](#page-113-0), [104](#page-115-0) skæve kopier [93](#page-104-0) strøm [89](#page-100-0) telefonsvarere [105](#page-116-0) test af faxlinje mislykkedes [101](#page-112-0) test af fax telefonledningsforbindelse mislykkedes [98](#page-109-0) test af klartone til fax mislykkedes [100](#page-111-0)

test af korrekt type telefonledning til fax mislykkedes [100](#page-111-0) test af vægstik, mislykkedes [98](#page-109-0) fejlrapporter, fax [59](#page-70-0) fejlretningstilstand [45](#page-56-0) firewalls, foretage fejlfinding [91](#page-102-0) FoIP [57](#page-68-0) forbindelsens hastighed, indstilling for [74](#page-85-0) forbrugsstoffer printerstatusrapport [84](#page-95-0) foretage fejlfinding firewalls [91](#page-102-0) flere sider føres ind [90](#page-101-0) integreret webserver [80](#page-91-0) kontrolpanelets hjælpesystem [83](#page-94-0) kopikvalitet [93](#page-104-0) netværkskonfigurationsside [85](#page-96-0) papir indføres ikke fra en bakke [90](#page-101-0) papirindføringsproblemer [90](#page-101-0) printerstatusrapport [84](#page-95-0) skæve sider [90](#page-101-0) stop, papir [120](#page-131-0) udskrive [89](#page-100-0) udskrivningsproblemer [90](#page-101-0) fotos Indsæt USB-flashdrevet [18](#page-29-0) få vist netværksindstillinger [74](#page-85-0)

#### **G**

gemme faxer i hukommelsen [46](#page-57-0) genbrug blækpatroner [138](#page-149-0) genudskrive faxer fra hukommelsen [47](#page-58-0) glasplade, scanner finde [4](#page-15-0) ilæg originaler [16](#page-27-0) rengøre [110](#page-121-0) grynede eller hvide striber på kopier, fejlfinding [94](#page-105-0)

#### **H**

hardware, faxopsætningstest [97](#page-108-0) hastighed fejlfinding for scanner [94](#page-105-0)

hjælp til handicappede [2](#page-13-0) holder Fjern det, der blokerer holderen [121](#page-132-0) HP Utility (OS X) åbner [78](#page-89-0) hukommelse gemme faxer [46](#page-57-0) genudskrive faxer [47](#page-58-0) hvide bånd eller striber, fejlfinding kopier [94](#page-105-0) scannede dokumenter [96](#page-107-0)

### **I**

ikoner for blækniveau [7](#page-18-0) ikoner for trådløs forbindelse [7](#page-18-0) impulsopkald [56](#page-67-0) indføring af flere ark, udføre fejlfinding [90](#page-101-0) indikatorer, kontrolpanel [6](#page-17-0) indstille bestemt ringetone [55](#page-66-0) indstillinger hastighed, fax [56](#page-67-0) lydstyrke, fax [57](#page-68-0) netværk [73](#page-84-0) indstillinger for genopkald, indstille [56](#page-67-0) integreret webserver fejlfinding, kan ikke åbnes [80](#page-91-0) om [78](#page-89-0) Webscan [37](#page-48-0) åbner [79](#page-90-0) internetprotokol fax, bruge [57](#page-68-0) IP-adresse kontrollere for printer [80](#page-91-0) IP-indstillinger [74](#page-85-0) ISDN-linje, opsætning med fax parallelle telefonsystemer [148](#page-159-0)

### **J**

justere skrivehoved [113](#page-124-0)

### **K**

Knappen Foto [7](#page-18-0) Knappen Hjælp [7](#page-18-0) Knappen Konfiguration [7](#page-18-0) knapper, kontrolpanel [6](#page-17-0) kontrolpanel indikatorer [6](#page-17-0)

knapper [6](#page-17-0) statusikoner [6](#page-17-0) kopi kvalitet [93,](#page-104-0) [96](#page-107-0) kopiering [6](#page-17-0) fejlfinding [93](#page-104-0) specifikationer [125](#page-136-0) kundesupport elektronisk [82](#page-93-0) kvalitet, fejlfinding kopi [93](#page-104-0), [96](#page-107-0)

#### **L**

linier scannede dokumenter, fejlfinding [96](#page-107-0) log, fax udskrive [60](#page-71-0) lovpligtige oplysninger [126](#page-137-0), [135](#page-146-0) lovpligtigt modelnummer [127](#page-138-0) luftfugtighedsspecifikationer [123](#page-134-0) lydstyrke faxlyde [57](#page-68-0) lydtryk [126](#page-137-0)

#### **M**

Mac OS. [22](#page-33-0) manglende eller forkerte oplysninger, fejlfinding [91](#page-102-0) manuel faxmodtagelse modtage [46](#page-57-0) sende [43](#page-54-0) margener indstilling, specifikationer [124](#page-135-0) medier dupleks [27](#page-38-0) miljøprogram [137](#page-148-0) miljøspecifikationer [123](#page-134-0) modelnummer [84](#page-95-0) modem delt med fax (parallelle telefonsystemer) [152](#page-163-0) delt med fax- og samtalelinje (parallelle telefonsystemer) [155](#page-166-0)

delt med fax og telefonsvarer (parallelle telefonsystemer) [160](#page-171-0) delt med fax og voicemail (parallelle telefonsystemer) [164](#page-175-0) modtage fax automatisk [45](#page-56-0) manuelt [46](#page-57-0) videresende [47](#page-58-0) modtage faxer autosvartilstand [54](#page-65-0) blokere numre [48](#page-59-0) fejlfinding [102,](#page-113-0) [103](#page-114-0) ringetoner før svar [54](#page-65-0)

#### **N**

netværk firewalls, foretage fejlfinding [91](#page-102-0) forbindelseshastighed [74](#page-85-0) illustration af indikator [5](#page-16-0) indstillinger, ændre [73](#page-84-0) IP-indstillinger [74](#page-85-0) løse problemer [106](#page-117-0) trådløse indstillinger [85](#page-96-0) trådløs kommunikation, opsætning [71](#page-82-0) vise og udskrive indstillinger [74](#page-85-0)

### **O**

OCR fejlfinding [95](#page-106-0) redigere scannede dokumenter [38](#page-49-0) opkaldsmodem delt med fax (parallelle telefonsystemer) [152](#page-163-0) delt med fax- og samtalelinje (parallelle telefonsystemer) [155](#page-166-0) delt med fax og telefonsvarer (parallelle telefonsystemer) [160](#page-171-0) opkaldstype, indstille [56](#page-67-0) opsætning computermodem og telefonsvarer (parallelle telefonsystemer) [160](#page-171-0)

telefonsvarer og modem (parallelle telefonsystemer) [160](#page-171-0) teste fax [165](#page-176-0) opsætte bestemte ringetoner (parallelle telefonsystemer) [148](#page-159-0) computermodem (parallelle telefonsystemer) [152](#page-163-0) computermodem og samtalelinje (parallelle telefonsystemer) [155](#page-166-0) computermodem og voicemail (parallelle telefonsystemer) [164](#page-175-0) delt telefonlinje (parallelle telefonsystemer) [150](#page-161-0) DSL (parallelle telefonsystemer) [147](#page-158-0) fax, med parallelle telefonsystemer [143](#page-154-0) faxscenarier [144](#page-155-0) ISDN-linje (parallelle telefonsystemer) [148](#page-159-0) PBX-system (parallelle telefonsystemer) [148](#page-159-0) separat faxlinje (parallelle telefonsystemer) [146](#page-157-0) telefonsvarer (parallelle telefonsystemer) [158](#page-169-0) voicemail (parallelle telefonsystemer) [151](#page-162-0) voicemail og computermodem (parallelle telefonsystemer) [164](#page-175-0) OS X HP Utility [78](#page-89-0) overskrift, fax [54](#page-65-0) overvåget opkald [43](#page-54-0), [44](#page-55-0)

#### **P**

papir afhjælpe papirstop [113](#page-124-0) fejlfinde indføring [90](#page-101-0) HP, bestille [10](#page-21-0) lægge papir i bakke [11](#page-22-0) papirstop [120](#page-131-0) skæve sider [90](#page-101-0) specifikationer [124](#page-135-0) vælge [10](#page-21-0)

papirindføringsproblemer, foretage feilfinding [90](#page-101-0) papirstop afhjælpe [113](#page-124-0) papir [120](#page-131-0) papirtyper, der bør undgås [10](#page-21-0) parallelle telefonsystemer DSL-opsætning [147](#page-158-0) ISDN-opsætning [148](#page-159-0) lande/områder med [143](#page-154-0) modem og telefonsvarer, opsætning [160](#page-171-0) opsætning af bestemte ringetoner [148](#page-159-0) opsætning af delt telefonlinje [150](#page-161-0) opsætning af modem [152](#page-163-0) opsætning af modem delt med samtalelinje [155](#page-166-0) opsætning af modem og voicemail [164](#page-175-0) opsætning af separat linje [146](#page-157-0) opsætning af telefonsvarer [158](#page-169-0) opsætningstyper [144](#page-155-0) PBX-opsætning [148](#page-159-0) patroner [69](#page-80-0) PBX-system, opsætning med fax parallelle telefonsystemer [148](#page-159-0) periode med telefonsupport supportperiode [83](#page-94-0) printerens kontrolpanel finde [4](#page-15-0) netværksindstillinger [73](#page-84-0) sende fax [42](#page-53-0) printersoftware (Windows) om [78](#page-89-0) åbner [19,](#page-30-0) [78](#page-89-0) printerstatusrapport oplysninger på [84](#page-95-0) udskrive [84](#page-95-0) program Webscan [37](#page-48-0)

#### **R**

radiointerferens lovpligtige oplysninger [135](#page-146-0) rapporter bekræftelse, fax [59](#page-70-0) diagnosticering [87](#page-98-0) faxtest mislykkedes [97](#page-108-0)

fejl, fax [59](#page-70-0) netadgang [89](#page-100-0) trådløs test [89](#page-100-0) rapport om netadgang [89](#page-100-0) redigere tekst i OCR-programmet [38](#page-49-0) reducere fax [48](#page-59-0) reklamefaxtilstand [48](#page-59-0) rengøre dokumentføder [111](#page-122-0) overƮade [111](#page-122-0) scannerens glasplade [110](#page-121-0) skrivehoved [113](#page-124-0) ringemønster for svar parallelle telefonsystemer [148](#page-159-0) skift [55](#page-66-0) ring før svar [54](#page-65-0) rundesende fax afsende [44](#page-55-0)

#### **S**

scan fejlfinding [94](#page-105-0) scanne fra Webscan [37](#page-48-0) OCR [38](#page-49-0) Scanningsskærmbillede [7](#page-18-0) scanningsspecifikationer [125](#page-136-0) scannerens glasplade finde [4](#page-15-0) rengøre [110](#page-121-0) scannerglasplade ilæg originaler [16](#page-27-0) scanning langsom [94](#page-105-0) Scanningsskærmbillede [7](#page-18-0) sende en fax manuelt afsende [43](#page-54-0) sende fax overvåget opkald [43](#page-54-0) sende faxer basisfaxopsætning [41](#page-52-0) fejlfinding [102,](#page-113-0) [104](#page-115-0) fra en telefon [43](#page-54-0) fra hukommelsen [44](#page-55-0) overvåget opkald [44](#page-55-0) sende scannede dokumenter til OCR [38](#page-49-0) send scannede dokumenter fejlfinding [94](#page-105-0)

serielle telefonsystemer lande/områder med [143](#page-154-0) opsætningstyper [144](#page-155-0) serienummer [84](#page-95-0) skrivehoved [113](#page-124-0) rengøre [113](#page-124-0) skrivehoved, justere [113](#page-124-0) skæv, fejlfinde udskrive [90](#page-101-0) skæv, fejlfinding kopi [93](#page-104-0) scan [96](#page-107-0) slette faxlog [60](#page-71-0) software OCR [38](#page-49-0) sort-hvide sider fax [41](#page-52-0) specifikationer akustiske emissioner [126](#page-137-0) fysiske [123](#page-134-0) papir [124](#page-135-0) systemkrav [123](#page-134-0) status netværkskonfigurationsside [85](#page-96-0) printerstatusrapport [84](#page-95-0) statusikoner [6](#page-17-0) stik, finde [5](#page-16-0) streger kopier, fejlfinding [93](#page-104-0) striber på scannede dokumenter, fejlfinding [96](#page-107-0) strøm fejlfinding [89](#page-100-0) strømstik, finde [5](#page-16-0) støjoplysninger [126](#page-137-0) størrelse fejlfinding, kopiering [93](#page-104-0) scannede dokumenter, fejlfinding [96](#page-107-0) support [81](#page-92-0) supportproces [82](#page-93-0) systemkrav [123](#page-134-0)

#### **T**

tekniske oplysninger faxspecifikationer [125](#page-136-0) kopieringsspecifikationer [125](#page-136-0) scanningsspecifikationer [125](#page-136-0)

tekst kan ikke redigeres efter scanning, fejlfinding [95](#page-106-0) mangler i scanningen, fejlfinding [94](#page-105-0) telefon, faxe fra afsende [43](#page-54-0) telefon, fax fra modtage [46](#page-57-0) sende, [43](#page-54-0) telefonbog opret gruppe af kontaktpersoner [52](#page-63-0) oprette [51](#page-62-0) rediger gruppe af kontaktpersoner [52](#page-63-0) rediger kontaktperson [51](#page-62-0) sende fax [41](#page-52-0) slette kontaktpersoner [53](#page-64-0) udskrive liste [53](#page-64-0) telefonledning forlænge [105](#page-116-0) test af korrekt type mislykkedes [100](#page-111-0) test af tilslutning til korrekt port mislykkedes [98](#page-109-0) telefonlinje, ringemønster for svar [55](#page-66-0) telefonsupport [82](#page-93-0) telefonsvarer konfigurere med fax og modem [160](#page-171-0) opsætte med fax (parallelle telefonsystemer) [158](#page-169-0) optagede faxtoner [105](#page-116-0) temperaturspecifiationer [123](#page-134-0) test, fax faxlinjes tilstand [101](#page-112-0) hardware, mislykkedes [97](#page-108-0) klartone, mislykkedes [100](#page-111-0) opsætning [165](#page-176-0) test af korrekt type telefonledning til fax mislykkedes [100](#page-111-0) tilslutning til port, mislykkedes [98](#page-109-0) vægstik [98](#page-109-0) test af klartone, fejl [100](#page-111-0) test af korrekt port, fax [98](#page-109-0) test af linjes tilstand, fax [101](#page-112-0) test af vægstik, fax [98](#page-109-0)

tests, fax mislykkedes [97](#page-108-0) tilbehør printerstatusrapport [84](#page-95-0) tomme sider, fejlfinding kopi [93](#page-104-0) toneopkald [56](#page-67-0) tosidet udskrivning [27](#page-38-0) trådløs kommunikation lovpligtige oplysninger [135](#page-146-0) opsætte [71](#page-82-0) trådløs test, rapport [89](#page-100-0)

#### **U**

udskifte blækpatroner [67](#page-78-0) udskriftkvalitetsrapport [87](#page-98-0) udskriftsbakke finde [4](#page-15-0) udskriftskvalitet rens sidepletter [113](#page-124-0) udskrive diagnosticeringsside [87](#page-98-0) dobbeltsidet [27](#page-38-0) fax [47](#page-58-0) faxlogfiler [60](#page-71-0) faxrapporter [58](#page-69-0) foretage fejlfinding [89](#page-100-0) printerstatusrapport [84](#page-95-0) seneste fax, oplysninger om [60](#page-71-0) Udskrivning af brochurer udskrive [22](#page-33-0) understøttede operativsystemer [123](#page-134-0) USB-flashdrev indsætte [18](#page-29-0) USB-forbindelse port, finde [4](#page-15-0), [5](#page-16-0)

### **V**

vedligeholde sidepletter [113](#page-124-0) skrivehoved [113](#page-124-0) vedligeholdelse diagnosticeringsside [87](#page-98-0) justere skrivehoved [113](#page-124-0) kontrollere blækniveauer [66](#page-77-0) rengøre [111](#page-122-0) rense skrivehoved [113](#page-124-0) skrivehoved [113](#page-124-0) udskifte blækpatroner [67](#page-78-0)

videresende fax [47](#page-58-0) voicemail opsætning med fax og computermodem (parallelle telefonsystemer) [164](#page-175-0) opsætte fax (parallelle telefonsystemer) [151](#page-162-0) vægstik, fax [98](#page-109-0)

#### **W**

Webscan [37](#page-48-0) websider oplysninger om handicapfunktioner [2](#page-13-0) websteder kundesupport [82](#page-93-0) miljøprogrammer [137](#page-148-0) Windows systemkrav [123](#page-134-0) udskrive brochurer [21](#page-32-0)